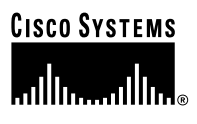

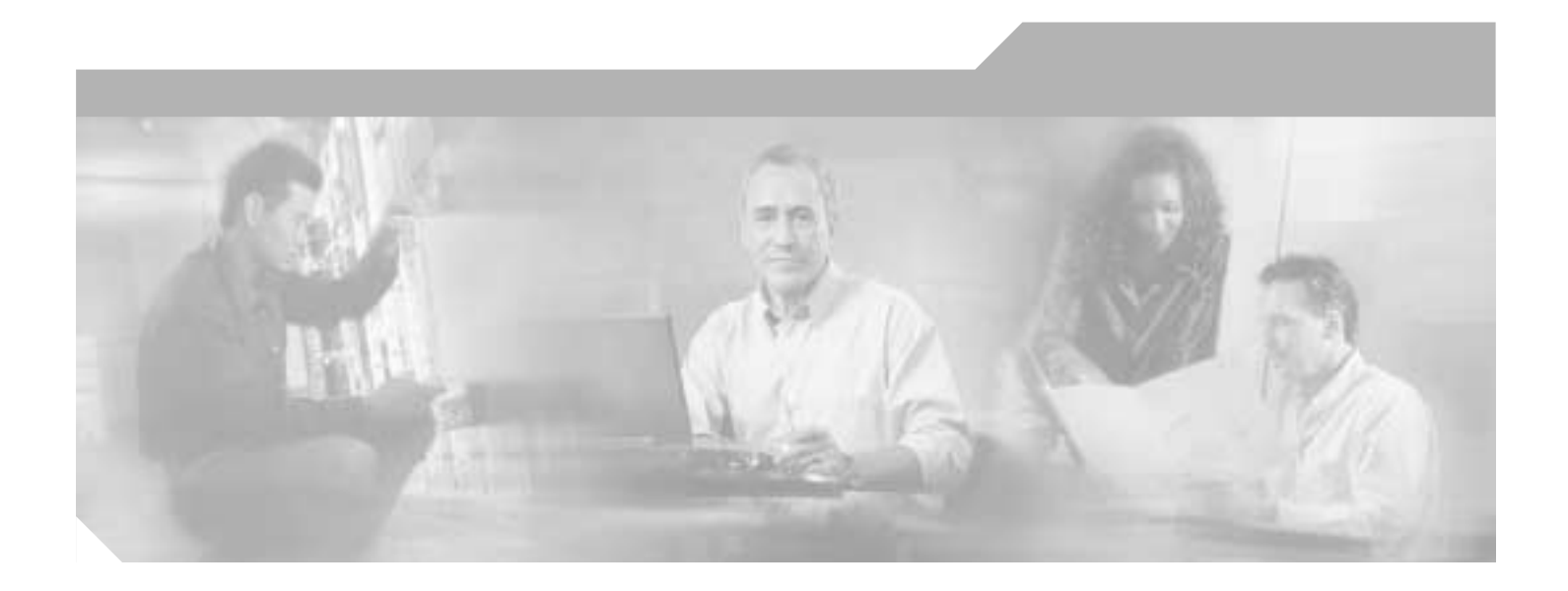

## **Cisco SIP IP Phone Administrator Guide**

Release 4.2 January 2003

#### **Corporate Headquarters**

Cisco Systems, Inc. 170 West Tasman Drive San Jose, CA 95134-1706 USA <http://www.cisco.com> Tel: 408 526-4000 800 553-NETS (6387) Fax: 408 526-4100

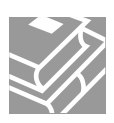

THE SPECIFICATIONS AND INFORMATION REGARDING THE PRODUCTS IN THIS MANUAL ARE SUBJECT TO CHANGE WITHOUT NOTICE. ALL STATEMENTS, INFORMATION, AND RECOMMENDATIONS IN THIS MANUAL ARE BELIEVED TO BE ACCURATE BUT ARE PRESENTED WITHOUT WARRANTY OF ANY KIND, EXPRESS OR IMPLIED. USERS MUST TAKE FULL RESPONSIBILITY FOR THEIR APPLICATION OF ANY PRODUCTS.

THE SOFTWARE LICENSE AND LIMITED WARRANTY FOR THE ACCOMPANYING PRODUCT ARE SET FORTH IN THE INFORMATION PACKET THAT SHIPPED WITH THE PRODUCT AND ARE INCORPORATED HEREIN BY THIS REFERENCE. IF YOU ARE UNABLE TO LOCATE THE SOFTWARE LICENSE OR LIMITED WARRANTY, CONTACT YOUR CISCO REPRESENTATIVE FOR A COPY.

NOTWITHSTANDING ANY OTHER WARRANTY HEREIN, ALL DOCUMENT FILES AND SOFTWARE OF THESE SUPPLIERS ARE PROVIDED "AS IS" WITH ALL FAULTS. CISCO AND THE ABOVE-NAMED SUPPLIERS DISCLAIM ALL WARRANTIES, EXPRESSED OR IMPLIED, INCLUDING, WITHOUT LIMITATION, THOSE OF MERCHANTABILITY, FITNESS FOR A PARTICULAR PURPOSE AND NONINFRINGEMENT OR ARISING FROM A COURSE OF DEALING, USAGE, OR TRADE PRACTICE.

IN NO EVENT SHALL CISCO OR ITS SUPPLIERS BE LIABLE FOR ANY INDIRECT, SPECIAL, CONSEQUENTIAL, OR INCIDENTAL DAMAGES, INCLUDING, WITHOUT LIMITATION, LOST PROFITS OR LOSS OR DAMAGE TO DATA ARISING OUT OF THE USE OR INABILITY TO USE THIS MANUAL, EVEN IF CISCO OR ITS SUPPLIERS HAVE BEEN ADVISED OF THE POSSIBILITY OF SUCH DAMAGES.

CCIP, the Cisco Arrow logo, the Cisco *Powered* Network mark, the Cisco Systems Verified logo, Cisco Unity, Follow Me Browsing, FormShare, iQ Breakthrough, iQ Expertise, iQ FastTrack, the iQ Logo, iQ Net Readiness Scorecard, Networking Academy, ScriptShare, SMARTnet, TransPath, and Voice LAN are trademarks of Cisco Systems, Inc.; Changing the Way We Work, Live, Play, and Learn, Discover All That's Possible, The Fastest Way to Increase Your Internet Quotient, and iQuick Study are service marks of Cisco Systems, Inc.; and Aironet, ASIST, BPX, Catalyst, CCDA, CCDP, CCIE, CCNA, CCNP, Cisco, the Cisco Certified Internetwork Expert logo, Cisco IOS, the Cisco IOS logo, Cisco Press, Cisco Systems, Cisco Systems Capital, the Cisco Systems logo, Empowering the Internet Generation, Enterprise/Solver, EtherChannel, EtherSwitch, Fast Step, GigaStack, Internet Quotient, IOS, IP/TV, LightStream, MGX, MICA, the Networkers logo, Network Registrar, *Packet*, PIX, Post-Routing, Pre-Routing, RateMUX, Registrar, SlideCast, StrataView Plus, Stratm, SwitchProbe, TeleRouter, and VCO are registered trademarks of Cisco Systems, Inc. and/or its affiliates in the U.S. and certain other countries.

All other trademarks mentioned in this document or website are the property of their respective owners. The use of the word partner does not imply a partnership relationship between Cisco and any other company. (0208R)

*Cisco SIP IP Phone Administrator Guide* Copyright © 2003, Cisco Systems, Inc. All rights reserved.

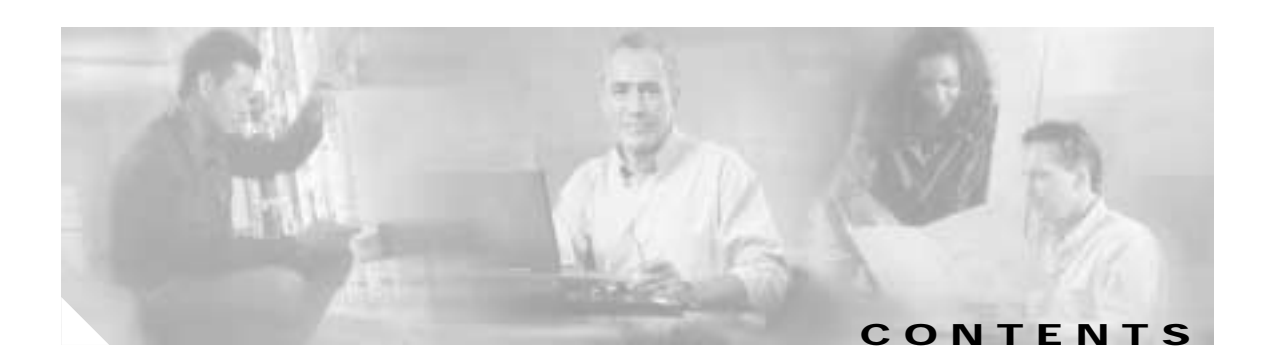

#### **[Preface](#page-6-0) vii**

 $\Gamma$ 

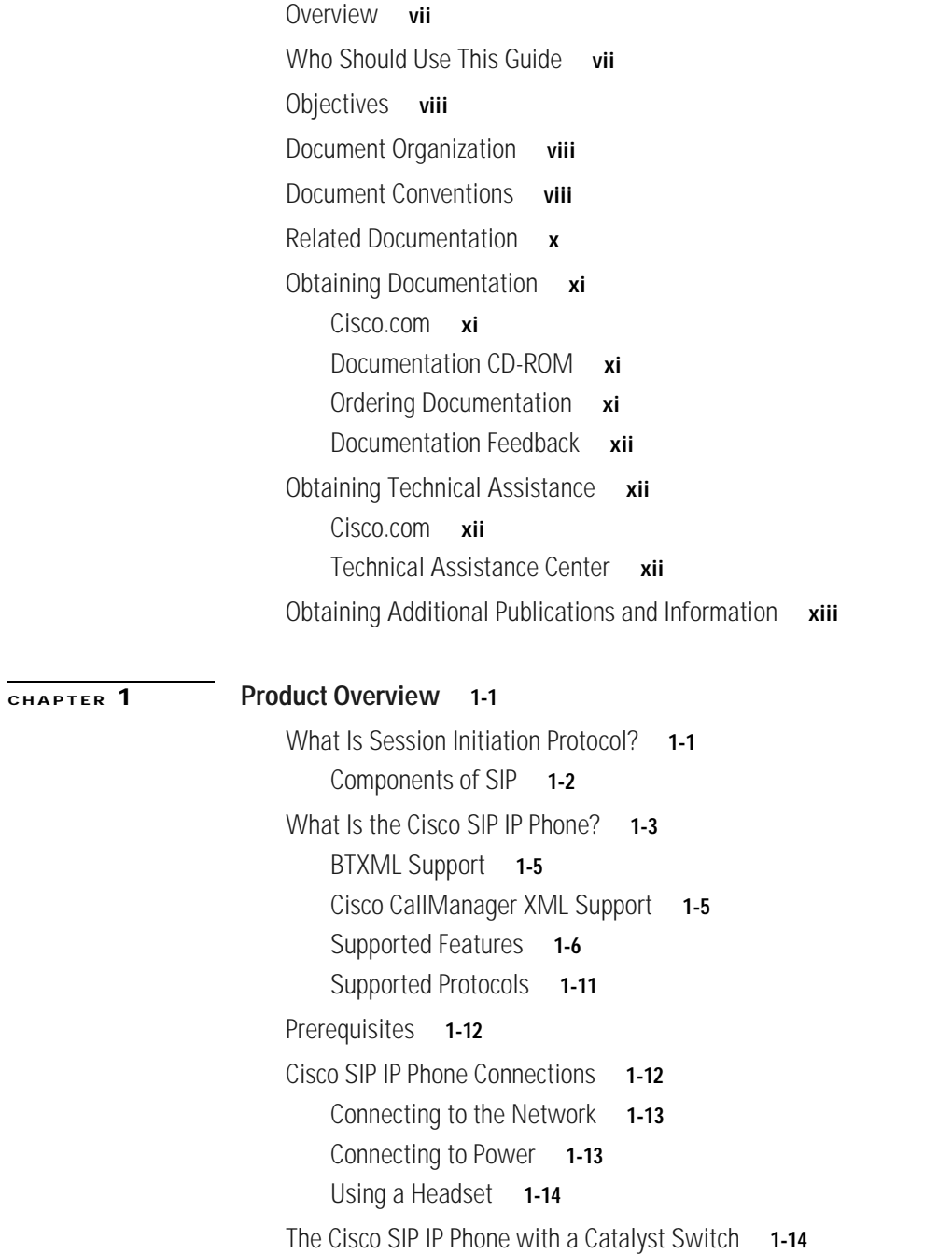

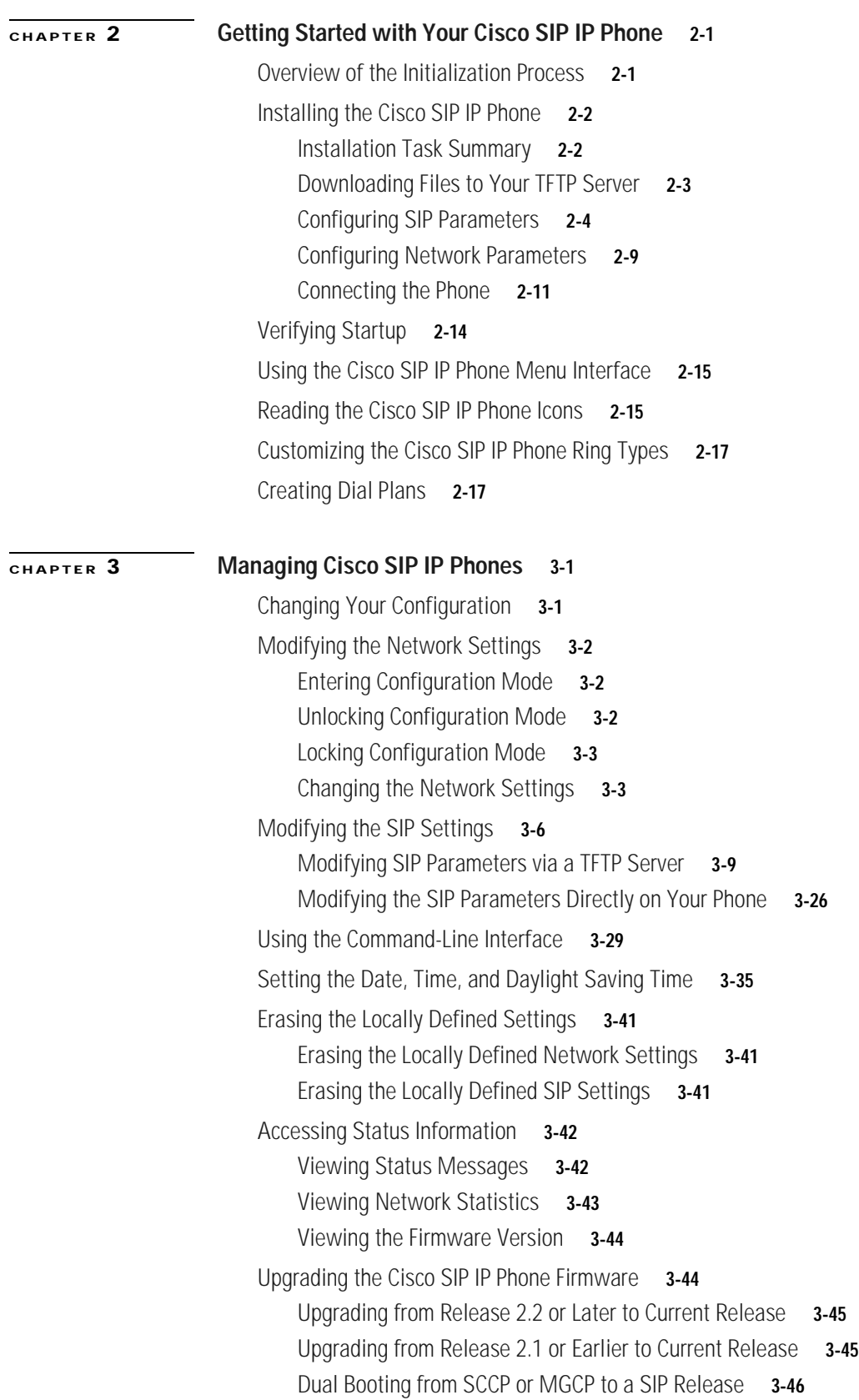

 $\overline{\mathbf{I}}$ 

 $\mathbf I$ 

 $\blacksquare$ 

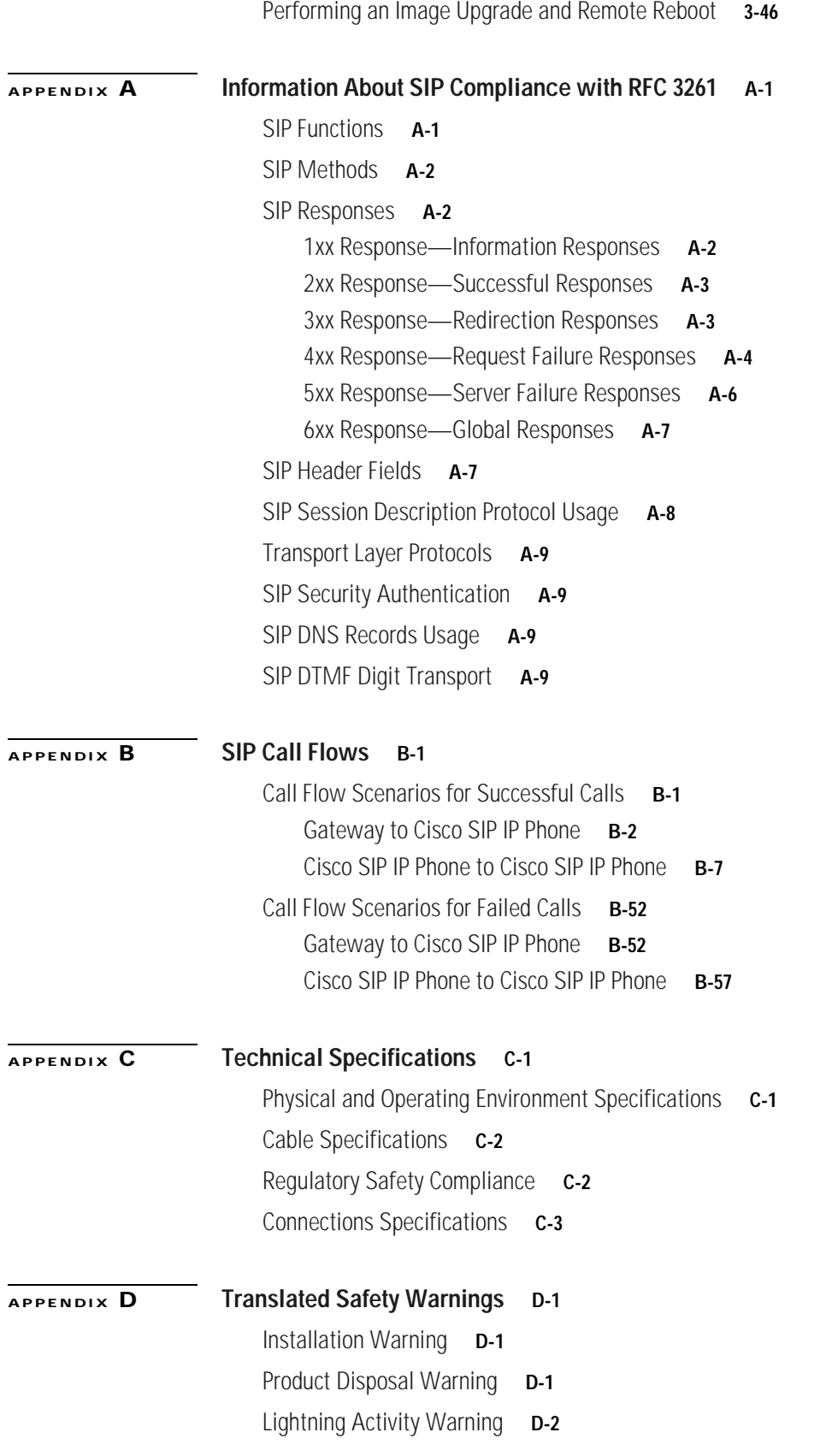

 $\Gamma$ 

[SELV Circuit Warning](#page-175-1) **D-2** [Circuit Breaker \(15A\) Warning](#page-176-0) **D-3**  $\overline{\mathbf{I}}$ 

I

**[GLOSSARY](#page-178-0)**

**I [NDEX](#page-182-0)**

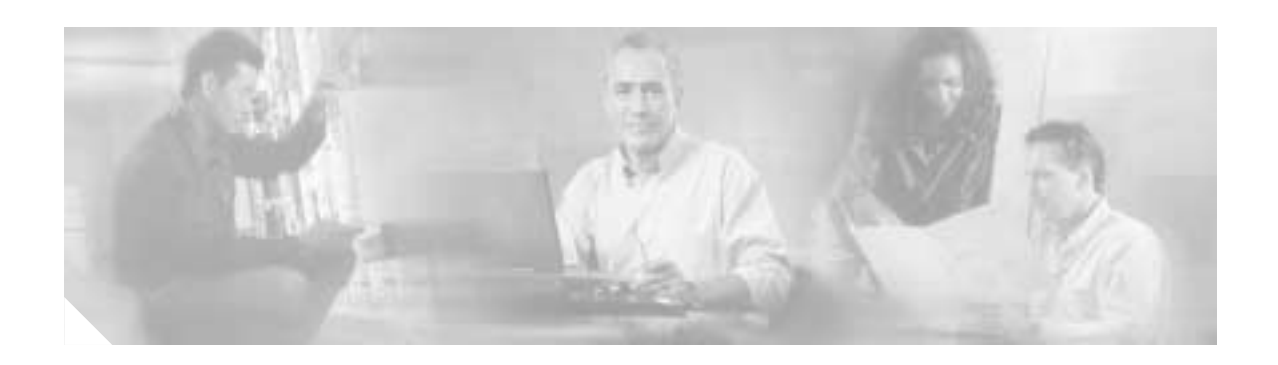

# <span id="page-6-0"></span>**Preface**

This document describes the Cisco SIP IP phone. This preface describes the objectives and organization of the document and explains how to find additional information on related products and services. It contains the following sections:

- **•** [Overview, page vii](#page-6-1)
- **•** [Who Should Use This Guide, page vii](#page-6-2)
- **•** [Objectives, page viii](#page-7-0)
- **•** [Document Organization, page viii](#page-7-1)
- **•** [Document Conventions, page viii](#page-7-2)
- **•** [Related Documentation, page x](#page-9-0)
- **•** [Obtaining Technical Assistance, page xii](#page-11-1)

## <span id="page-6-1"></span>**Overview**

I

The *Cisco SIP IP Phone Administrator Guide* provides information about how to set up, connect cables to, and configure a Cisco Session Initiation Protocol (SIP) IP Phone 7940 or 7960 (hereafter referred to as a Cisco SIP IP phone). It also provides information on how to configure the network and SIP settings and change the settings and options of the Cisco SIP IP phone. The administrator guide also includes reference information such as Cisco SIP IP phone call flows and compliance information.

## <span id="page-6-2"></span>**Who Should Use This Guide**

Network engineers, system administrators, or telecommunications engineers should use this guide to learn the tasks required to set up the Cisco SIP IP phone in the network. The described tasks are administration-level tasks and are not intended for the end users of the phones. Many of the tasks involve configuring network settings that could affect the ability of the phone to function in the network and require an understanding of IP networking and telephony concepts.

# <span id="page-7-0"></span>**Objectives**

The *Cisco SIP IP Phone Administrator Guide* provides necessary information to get the Cisco SIP IP phone operational in a Voice-over-IP (VoIP) network. It is not the intent of this administrator guide to provide information on how to implement a SIP VoIP network. For information on implementing a SIP VoIP network, refer to the documents listed in the ["Related Documentation" section on page x.](#page-9-0)

## <span id="page-7-1"></span>**Document Organization**

This document is organized into the following chapters:

- **•** [Chapter 1, "Product Overview"](#page-14-3)—Describes SIP and the Cisco SIP IP phone.
- **•** [Chapter 2, "Getting Started with Your Cisco SIP IP Phone"](#page-30-3)—Describes how to install, connect, and configure the Cisco SIP IP phone.
- **•** [Chapter 3, "Managing Cisco SIP IP Phones"](#page-50-3)—Describes how to modify the Cisco SIP IP phone network and settings, how to access network and call status information, and how to upgrade the firmware.
- **•** [Appendix A, "Information About SIP Compliance with RFC 3261"—](#page-98-3)Provides reference information about the Cisco SIP IP phone compliance to RFC 3261.
- **•** [Appendix B, "SIP Call Flows"—](#page-108-3)Provides reference information about the Cisco SIP IP phone call flows.
- **•** [Appendix C, "Technical Specifications"](#page-170-3)—Lists the physical and operating environment specifications, cable specifications, and connection specifications.
- **•** [Appendix D, "Translated Safety Warnings"](#page-174-4)—Lists translated safety warnings that should be followed when installing an electrical device such as the Cisco SIP IP phone.

## <span id="page-7-2"></span>**Document Conventions**

This document uses the following conventions:

- **•** Commands and keywords are in **boldface** font.
- **•** Arguments for which you supply values are in *italic* font.
- Elements in square brackets ([ ]) are optional.
- **•** Required alternative keywords are grouped in braces and separated by vertical bars (for example,  $\{x \mid y \mid z\}$ ).
- **•** Optional alternative keywords are grouped in brackets and separated by vertical bars (for example,  $[\mathbf{x} | \mathbf{y} | \mathbf{z}]).$
- **•** Terminal sessions and information that the system displays are in screen font.
- **•** Information that you must enter is in **boldface screen** font.

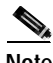

**Note** Means *reader take note*. Notes contain helpful suggestions or references to material not covered in the publication.

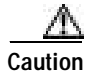

**Caution** Means *reader be careful*. In this situation, you might do something that could result in equipment damage or loss of data.

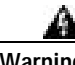

**Warning This warning symbol means danger. You are in a situation that could cause bodily injury. Before you work on any equipment, be aware of the hazards involved with electrical circuitry and be familiar with standard practices for preventing accidents. (To see translations of the warnings that appear in this publication, refer to the appendix, "Translated Safety Warnings.")**

- **Waarschuwing Dit waarschuwingssymbool betekent gevaar. U verkeert in een situatie die lichamelijk letsel kan veroorzaken. Voordat u aan enige apparatuur gaat werken, dient u zich bewust te zijn van de bij elektrische schakelingen betrokken risico's en dient u op de hoogte te zijn van standaard maatregelen om ongelukken te voorkomen. (Voor vertalingen van de waarschuwingen die in deze publicatie verschijnen, kunt u het aanhangsel "Translated Safety Warnings" (Vertalingen van veiligheidsvoorschriften) raadplegen.)**
	- **Varoitus Tämä varoitusmerkki merkitsee vaaraa. Olet tilanteessa, joka voi johtaa ruumiinvammaan. Ennen kuin työskentelet minkään laitteiston parissa, ota selvää sähkökytkentöihin liittyvistä vaaroista ja tavanomaisista onnettomuuksien ehkäisykeinoista. (Tässä julkaisussa esiintyvien varoitusten käännökset löydät liitteestä "Translated Safety Warnings" (käännetyt turvallisuutta koskevat varoitukset).)**
	- **Attention Ce symbole d'avertissement indique un danger. Vous vous trouvez dans une situation pouvant entraîner des blessures. Avant d'accéder à cet équipement, soyez conscient des dangers posés par les circuits électriques et familiarisez-vous avec les procédures courantes de prévention des accidents. Pour obtenir les traductions des mises en garde figurant dans cette publication, veuillez consulter l'annexe intitulée « Translated Safety Warnings » (Traduction des avis de sécurité).**
	- **Warnung Dieses Warnsymbol bedeutet Gefahr. Sie befinden sich in einer Situation, die zu einer Körperverletzung führen könnte. Bevor Sie mit der Arbeit an irgendeinem Gerät beginnen, seien Sie sich der mit elektrischen Stromkreisen verbundenen Gefahren und der Standardpraktiken zur Vermeidung von Unfällen bewußt. (Übersetzungen der in dieser Veröffentlichung enthaltenen Warnhinweise finden Sie im Anhang mit dem Titel "Translated Safety Warnings" (Übersetzung der Warnhinweise).)**
	- **Avvertenza Questo simbolo di avvertenza indica un pericolo. Si è in una situazione che può causare infortuni. Prima di lavorare su qualsiasi apparecchiatura, occorre conoscere i pericoli relativi ai circuiti elettrici ed essere al corrente delle pratiche standard per la prevenzione di incidenti. La traduzione delle avvertenze riportate in questa pubblicazione si trova nell'appendice, "Translated Safety Warnings" (Traduzione delle avvertenze di sicurezza).**
		- **Advarsel Dette varselsymbolet betyr fare. Du befinner deg i en situasjon som kan føre til personskade. Før du utfører arbeid på utstyr, må du være oppmerksom på de faremomentene som elektriske kretser innebærer, samt gjøre deg kjent med vanlig praksis når det gjelder å unngå ulykker. (Hvis du vil se oversettelser av de advarslene som finnes i denne publikasjonen, kan du se i vedlegget "Translated Safety Warnings" [Oversatte sikkerhetsadvarsler].)**

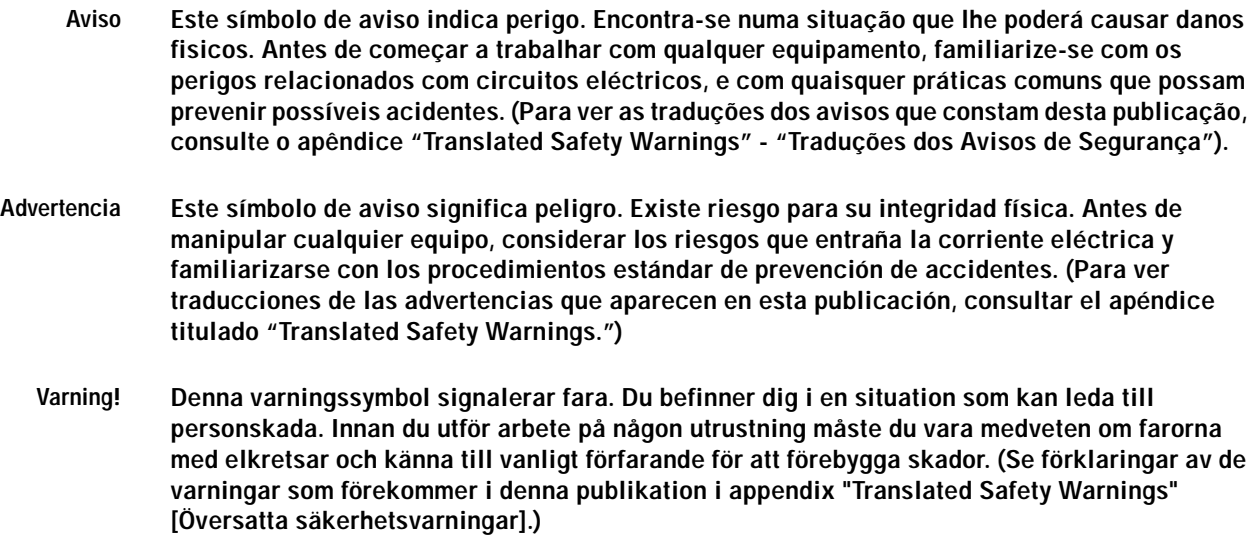

# <span id="page-9-1"></span><span id="page-9-0"></span>**Related Documentation**

The following is a list of related Cisco SIP VoIP publications. For more information about implementing a SIP VoIP network, refer to the following publications:

- **•** *[Session Initiation Protocol Gateway Call Flows](http://lbj.cisco.com/push_targets1/ucdit/cc/td/doc/product/software/ios122/rel_docs/sip_flo/index.htm)*
- **•** *[Cisco IP Phone 7960 and 7940 Series at a Glance](http://www.cisco.com/univercd/cc/td/doc/product/voice/c_ipphon/ip_7960/796040g.htm)*
- **•** *[Regulatory Compliance and Safety Information for the Cisco IP Phone 7960, 7940, and 7910 Series](http://www.cisco.com/univercd/cc/td/doc/product/voice/c_ipphon/ip_7960/iphrcsi2.htm)*
- **•** *Installing the Wall Mount Kit for the Cisco IP Phone*

The following is a list of Cisco VoIP publications that provide information about implementing a VoIP network:

- **•** *[Cisco IOS Voice, Video, and Fax Configuration Guide](http://www.cisco.com/univercd/cc/td/doc/product/software/ios122/122cgcr/fvvfax_c/index.htm)*, Release 12.2
- **•** *[Cisco IOS Voice, Video, and Fax Command Reference](http://www.cisco.com/univercd/cc/td/doc/product/software/ios122/122newft/122tcr/122tvr/index.htm)*, Release 12.2 T
- **•** *[Cisco IOS IP Configuration Guide](http://www.cisco.com/univercd/cc/td/doc/product/software/ios122/122cgcr/fipr_c/index.htm)*, Release 12.2
- **•** *[Cisco IOS IP Command Reference, Volume 1 of 3: Addressing and Services](http://www.cisco.com/univercd/cc/td/doc/product/software/ios122/122cgcr/fipras_r/index.htm)*, Release 12.2 T
- **•** *[Cisco IOS IP Command Reference, Volume 2 of 3: Routing Protocols](http://www.cisco.com/univercd/cc/td/doc/product/software/ios122/122cgcr/fiprrp_r/index.htm)*, Release 12.2 T
- **•** *[Cisco IOS IP Command Reference, Volume 3 of 3: Multicast](http://www.cisco.com/univercd/cc/td/doc/product/software/ios122/122cgcr/fiprmc_r/index.htm)*, Release 12.2 T

## <span id="page-10-0"></span>**Obtaining Documentation**

Cisco provides several ways to obtain documentation, technical assistance, and other technical resources. These sections explain how to obtain technical information from Cisco Systems.

### <span id="page-10-1"></span>**Cisco.com**

You can access the most current Cisco documentation on the World Wide Web at this URL:

<http://www.cisco.com/univercd/home/home.htm>

You can access the Cisco website at this URL:

<http://www.cisco.com>

International Cisco web sites can be accessed from this URL:

[http://www.cisco.com/public/countries\\_languages.shtml](http://www.cisco.com/public/countries_languages.shtml)

### <span id="page-10-2"></span>**Documentation CD-ROM**

Cisco documentation and additional literature are available in a Cisco Documentation CD-ROM package, which may have shipped with your product. The Documentation CD-ROM is updated monthly and may be more current than printed documentation. The CD-ROM package is available as a single unit or through an annual subscription.

Registered Cisco.com users can order the Documentation CD-ROM (product number DOC-CONDOCCD=) through the online Subscription Store:

<http://www.cisco.com/go/subscription>

### <span id="page-10-3"></span>**Ordering Documentation**

You can find instructions for ordering documentation at this URL:

[http://www.cisco.com/univercd/cc/td/doc/es\\_inpck/pdi.htm](http://www.cisco.com/univercd/cc/td/doc/es_inpck/pdi.htm)

You can order Cisco documentation in these ways:

**•** Registered Cisco.com users (Cisco direct customers) can order Cisco product documentation from the Networking Products MarketPlace:

<http://www.cisco.com/en/US/partner/ordering/index.shtml>

**•** Registered Cisco.com users can order the Documentation CD-ROM (Customer Order Number DOC-CONDOCCD=) through the online Subscription Store:

<http://www.cisco.com/go/subscription>

**•** Nonregistered Cisco.com users can order documentation through a local account representative by calling Cisco Systems Corporate Headquarters (California, U.S.A.) at 408 526-7208 or, elsewhere in North America, by calling 800 553-NETS (6387).

### <span id="page-11-0"></span>**Documentation Feedback**

You can submit comments electronically on Cisco.com. On the Cisco Documentation home page, click **Feedback** at the top of the page.

You can e-mail your comments to bug-doc@cisco.com.

You can submit your comments by mail by using the response card behind the front cover of your document or by writing to the following address:

Cisco Systems Attn: Customer Document Ordering 170 West Tasman Drive San Jose, CA 95134-9883

We appreciate your comments.

## <span id="page-11-1"></span>**Obtaining Technical Assistance**

Cisco provides Cisco.com, which includes the Cisco Technical Assistance Center (TAC) Website, as a starting point for all technical assistance. Customers and partners can obtain online documentation, troubleshooting tips, and sample configurations from the Cisco TAC website. Cisco.com registered users have complete access to the technical support resources on the Cisco TAC website, including TAC tools and utilities.

### <span id="page-11-2"></span>**Cisco.com**

Cisco.com offers a suite of interactive, networked services that let you access Cisco information, networking solutions, services, programs, and resources at any time, from anywhere in the world.

Cisco.com provides a broad range of features and services to help you with these tasks:

- **•** Streamline business processes and improve productivity
- **•** Resolve technical issues with online support
- **•** Download and test software packages
- **•** Order Cisco learning materials and merchandise
- **•** Register for online skill assessment, training, and certification programs

To obtain customized information and service, you can self-register on Cisco.com at this URL:

<http://www.cisco.com>

## <span id="page-11-3"></span>**Technical Assistance Center**

The Cisco TAC is available to all customers who need technical assistance with a Cisco product, technology, or solution. Two levels of support are available: the Cisco TAC website and the Cisco TAC Escalation Center. The avenue of support that you choose depends on the priority of the problem and the conditions stated in service contracts, when applicable.

We categorize Cisco TAC inquiries according to urgency:

• Priority level 4 (P4)—You need information or assistance concerning Cisco product capabilities, product installation, or basic product configuration.

- **•** Priority level 3 (P3)—Your network performance is degraded. Network functionality is noticeably impaired, but most business operations continue.
- Priority level 2 (P2)—Your production network is severely degraded, affecting significant aspects of business operations. No workaround is available.
- **•** Priority level 1 (P1)—Your production network is down, and a critical impact to business operations will occur if service is not restored quickly. No workaround is available.

### **Cisco TAC Website**

You can use the Cisco TAC website to resolve P3 and P4 issues yourself, saving both cost and time. The site provides around-the-clock access to online tools, knowledge bases, and software. To access the Cisco TAC website, go to this URL:

<http://www.cisco.com/tac>

All customers, partners, and resellers who have a valid Cisco service contract have complete access to the technical support resources on the Cisco TAC website. Some services on the Cisco TAC website require a Cisco.com login ID and password. If you have a valid service contract but do not have a login ID or password, go to this URL to register:

<http://tools.cisco.com/RPF/register/register.do>

If you are a Cisco.com registered user, and you cannot resolve your technical issues by using the Cisco TAC website, you can open a case online at this URL:

<http://www.cisco.com/en/US/support/index.html>

If you have Internet access, we recommend that you open P3 and P4 cases through the Cisco TAC website so that you can describe the situation in your own words and attach any necessary files.

#### **Cisco TAC Escalation Center**

The Cisco TAC Escalation Center addresses priority level 1 or priority level 2 issues. These classifications are assigned when severe network degradation significantly impacts business operations. When you contact the TAC Escalation Center with a P1 or P2 problem, a Cisco TAC engineer automatically opens a case.

To obtain a directory of toll-free Cisco TAC telephone numbers for your country, go to this URL:

<http://www.cisco.com/warp/public/687/Directory/DirTAC.shtml>

Before calling, please check with your network operations center to determine the level of Cisco support services to which your company is entitled: for example, SMARTnet, SMARTnet Onsite, or Network Supported Accounts (NSA). When you call the center, please have available your service agreement number and your product serial number.

# <span id="page-12-0"></span>**Obtaining Additional Publications and Information**

Information about Cisco products, technologies, and network solutions is available from various online and printed sources.

**•** The *Cisco Product Catalog* describes the networking products offered by Cisco Systems as well as ordering and customer support services. Access the *Cisco Product Catalog* at this URL:

[http://www.cisco.com/en/US/products/products\\_catalog\\_links\\_launch.html](http://www.cisco.com/en/US/products/products_catalog_links_launch.html)

**•** Cisco Press publishes a wide range of networking publications. Cisco suggests these titles for new and experienced users: *Internetworking Terms and Acronyms Dictionary, Internetworking Technology Handbook, Internetworking Troubleshooting Guide,* and the *Internetworking Design Guide.* For current Cisco Press titles and other information, go to Cisco Press online at this URL:

<http://www.ciscopress.com>

**•** *Packet* magazine is the Cisco monthly periodical that provides industry professionals with the latest information about the field of networking. You can access *Packet* magazine at this URL:

[http://www.cisco.com/en/US/about/ac123/ac114/about\\_cisco\\_packet\\_magazine.html](http://www.cisco.com/en/US/about/ac123/ac114/about_cisco_packet_magazine.html)

**•** *iQ Magazine* is the Cisco monthly periodical that provides business leaders and decision makers with the latest information about the networking industry. You can access *iQ Magazine* at this URL:

[http://business.cisco.com/prod/tree.taf%3fasset\\_id=44699&public\\_view=true&kbns=1.html](http://business.cisco.com/prod/tree.taf%3fasset_id=44699&public_view=true&kbns=1.html)

**•** *Internet Protocol Journal* is a quarterly journal published by Cisco Systems for engineering professionals involved in the design, development, and operation of public and private internets and intranets. You can access the *Internet Protocol Journal* at this URL:

[http://www.cisco.com/en/US/about/ac123/ac147/about\\_cisco\\_the\\_internet\\_protocol\\_journal.html](http://www.cisco.com/en/US/about/ac123/ac147/about_cisco_the_internet_protocol_journal.html )

**•** Training—Cisco offers world-class networking training, with current offerings in network training listed at this URL:

[http://www.cisco.com/en/US/learning/le31/learning\\_recommended\\_training\\_list.html](http://www.cisco.com/en/US/learning/le31/learning_recommended_training_list.html)

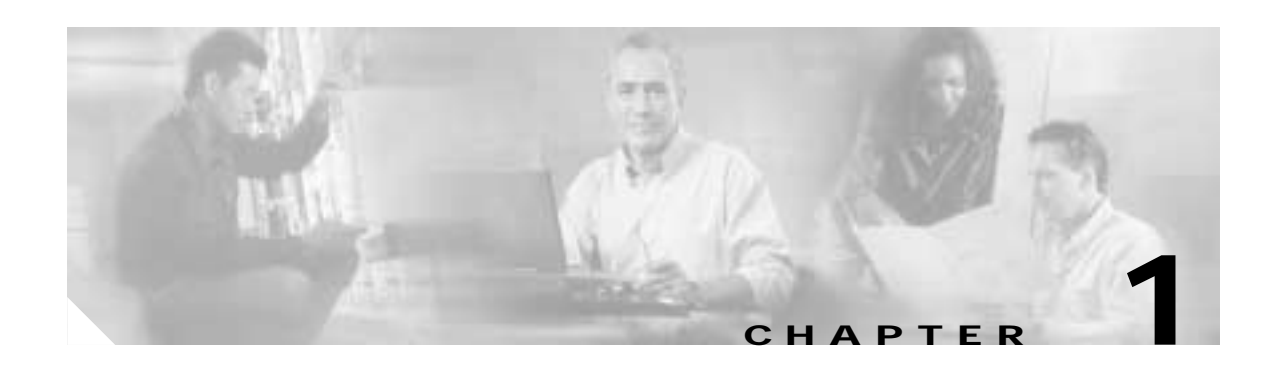

# <span id="page-14-3"></span><span id="page-14-1"></span><span id="page-14-0"></span>**Product Overview**

This chapter contains the following information about the Cisco SIP IP phone:

- [What Is Session Initiation Protocol?, page 1-1](#page-14-2)
- [What Is the Cisco SIP IP Phone?, page 1-3](#page-16-0)
- **•** [Prerequisites, page 1-12](#page-25-0)
- **•** [Cisco SIP IP Phone Connections, page 1-12](#page-25-1)
- **•** [The Cisco SIP IP Phone with a Catalyst Switch, page 1-14](#page-27-1)

## <span id="page-14-2"></span>**What Is Session Initiation Protocol?**

Session Initiation Protocol (SIP) is the Internet Engineering Task Force (IETF) standard for multimedia conferencing over IP. SIP is an ASCII-based, application-layer control protocol (defined in RFC 3261) that can be used to establish, maintain, and terminate calls between two or more endpoints.

Like other VoIP protocols, SIP is designed to address the functions of signaling and session management within a packet telephony network. *Signaling* allows call information to be carried across network boundaries. *Session management* provides the ability to control the attributes of an end-to-end call.

SIP provides the capabilities to do the following:

- **•** Determine the location of the target endpoint—SIP supports address resolution, name mapping, and call redirection.
- Determine the media capabilities of the target endpoint—Via Session Description Protocol (SDP), SIP determines the "lowest level" of common services between the endpoints. Conferences are established using only the media capabilities that can be supported by all endpoints.
- **•** Determine the availability of the target endpoint—If a call cannot be completed because the target endpoint is unavailable, SIP determines whether the called party is already on the phone or did not answer in the allotted number of rings. It then returns a message that indicates why the target endpoint was unavailable.
- **•** Establish a session between the originating and target endpoint—If the call can be completed, SIP establishes a session between the endpoints. SIP also supports midcall changes, such as the addition of another endpoint to the conference or the changing of a media characteristic or codec.
- **•** Handle the transfer and termination of calls—SIP supports the transfer of calls from one endpoint to another. During a call transfer, SIP simply establishes a session between the transferee and a new endpoint (specified by the transferring party) and terminates the session between the transferee and the transferring party. At the end of a call, SIP terminates the sessions between all parties.

Conferences can consist of two or more users and can be established using multicast or multiple unicast sessions.

**Note** The term *conference* means an established session (or *call*) between two or more endpoints. In this document, the terms conference and call are used interchangeably.

## <span id="page-15-0"></span>**Components of SIP**

SIP is a peer-to-peer protocol. The peers in a session are called user agents (UAs). A user agent can function in one of the following roles:

- **•** User agent client (UAC)—A client application that initiates the SIP request.
- **•** User agent server (UAS)—A server application that contacts the user when a SIP request is received and that returns a response on behalf of the user.

Typically, a SIP endpoint is capable of functioning as both a UAC and a UAS, but functions only as one or the other per transaction. Whether the endpoint functions as a UAC or a UAS depends on the UA that initiated the request.

From an architecture standpoint, the physical components of a SIP network can also be grouped into two categories: clients and servers. [Figure 1-1](#page-15-1) illustrates the architecture of a SIP network.

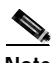

**Note** In addition, the SIP servers can interact with other application services, such as Lightweght Directory Access Protocol (LDAP) servers, a database application, or an eXtensible Markup Language (XML) application. These application services provide back-end services such as directory, authentication, and billing services.

<span id="page-15-1"></span>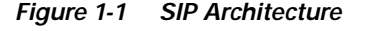

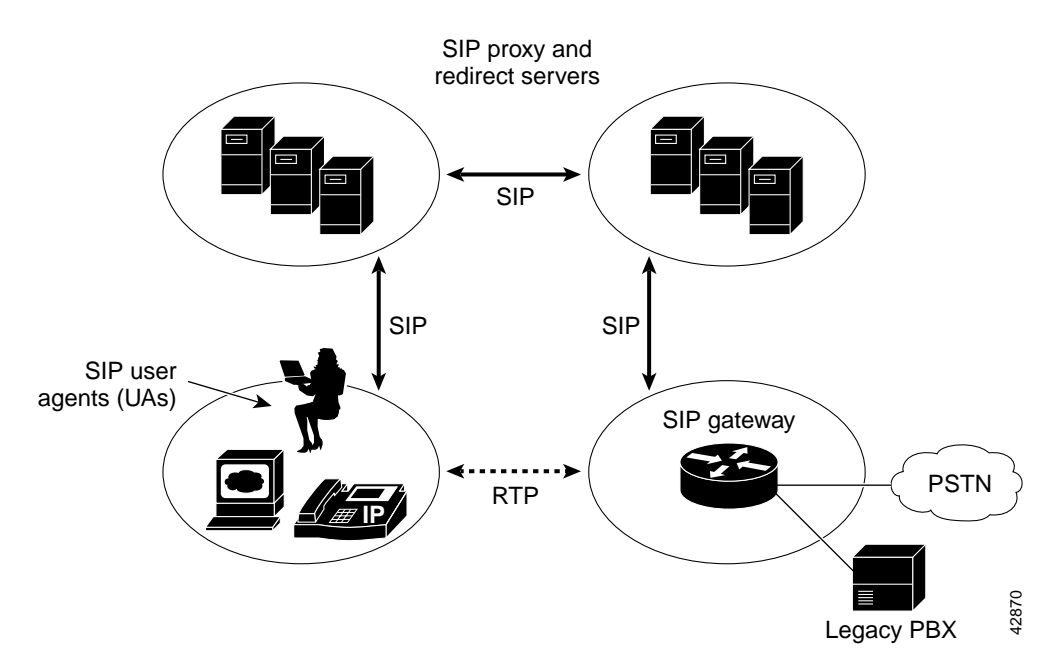

### **SIP Clients**

SIP clients include the following:

- **•** Phones—Acts as either a UAS or UAC. Softphones (PCs that have phone capabilities installed) and Cisco SIP IP phones can initiate SIP requests and respond to requests.
- **•** Gateways—Provides call control. Gateways provide many services, the most common being a translation function between SIP conferencing endpoints and other terminal types. This function includes translation between transmission formats and between communications procedures. In addition, the gateway also translates between audio and video codecs and performs call setup and clearing on both the LAN side and the switched-circuit network side.

### **SIP Servers**

SIP servers include the following:

- **•** Proxy server—Receives SIP requests from a client and then forwards the requests because it is an intermediate device. Basically, proxy servers receive SIP messages and forward them to the next SIP server in the network. Proxy servers can provide functions such as authentication, authorization, network access control, routing, reliable request retransmission, and security.
- **•** Redirect server—Receives SIP requests, strips out the address in the request, checks its address tables for any other addresses that may be mapped to the one in the request, and then returns the results of the address mapping to the client. Basically, redirect servers provide the client with information about the next hop or hops that a message should take, and then the client contacts the next-hop server or UAS directly.
- **•** Registrar server—Processes requests from UACs for registration of their current location. Registrar servers are often colocated with a redirect or proxy server.

## <span id="page-16-0"></span>**What Is the Cisco SIP IP Phone?**

Cisco SIP IP phones are full-featured telephones that can be plugged directly into an IP network and can be used very much like a standard PBX telephone. The Cisco SIP IP phone is an IP telephony instrument that can be used in VoIP networks.

The Cisco SIP IP phone terminals can attach to the existing data network infrastructure, via 10BASE-T/100BASE-T interfaces on an Ethernet switch. When used with a voice-capable Ethernet switch (one that understands type of service [ToS] bits and can prioritize VoIP traffic), the phones eliminate the need for a traditional proprietary telephone set and key system and PBX.

The Cisco SIP IP phone complies with RFC 3261, as described in [Appendix A, "Information About SIP](#page-98-3)  [Compliance with RFC 3261."](#page-98-3)

[Figure 1-2](#page-17-0) illustrates the physical features of the Cisco SIP IP phone.

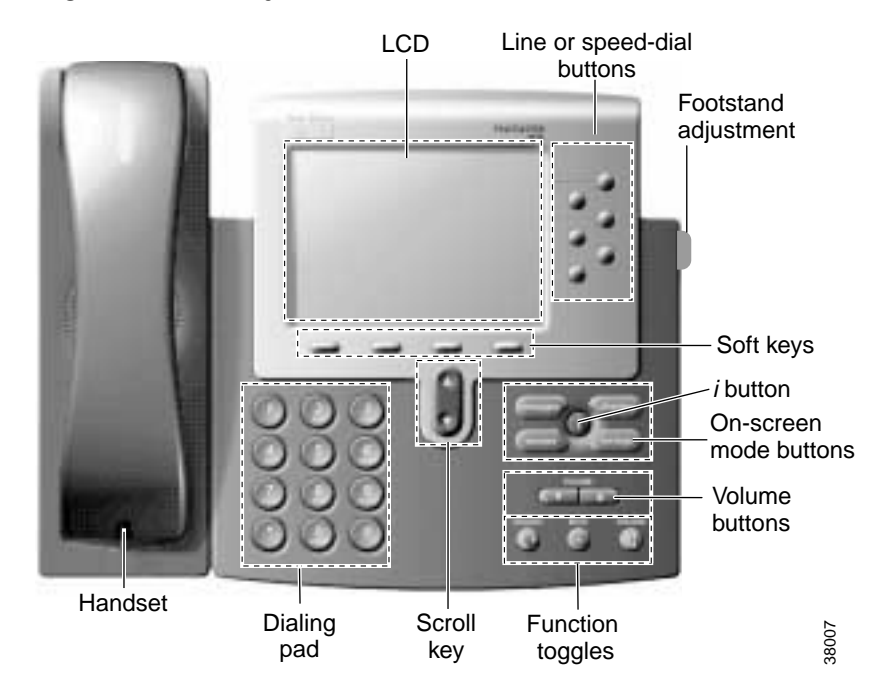

<span id="page-17-0"></span>*Figure 1-2 The Physical Features of the Cisco SIP IP Phone*

- **•** LCD screen—Desktop, which displays information about your Cisco SIP IP phone, such as the time, date, your phone number, caller ID, line and call status, and the soft key tabs.
- **•** Line or speed-dial buttons—Opens a new line or speed dials the number on the LCD screen.
- **•** Footstand adjustment—Adjusts the angle of the phone base.
- Soft keys—Activates the feature described by the text message directly above on the LCD screen.
- **•** Information (*i*) button—Provides online help for selected keys or features and network statistics about the active call. Pressing the *i* button and then the up or down scroll key displays a descriptor of the key. For example, pressing the *i* button, then the up or down scroll key, displays a screen instructing you how to scroll up and down on the LCD.
- **•** On-screen mode buttons—Retrieves information about current settings, recent calls, available services, and voice-mail messages.
- **•** Volume buttons—Adjusts the volume of the handset, headset, speaker, and ringer and adjust the brightness contrast settings on the LCD screen.
- **•** Function toggles—Includes the following options:
	- **–** Headset and speaker—Toggles these functions enabling you to answer the phone using a headset or speakerphone.
	- **–** Mute—Stops or resumes voice transmission.
- **•** Scroll key—Enables you to move among different soft key options displayed on the LCD screen.
- **•** Dialing pad—Press the dial-pad buttons to dial a phone number. Dial-pad buttons work exactly like those on your existing telephone.
- **•** Handset—Lift the handset and press the dial-pad numbers to place a call, review voice-mail messages, or answer a call.

### <span id="page-18-0"></span>**BTXML Support**

Basic Telephony eXtensible Markup Language (BTXML) is supported on the Cisco SIP IP phone. BTXML defines XML elements for controlling the user interface of an IP telephone. BTXML describes what information is displayed on the screen and how the user provides input using soft keys and hard keys. User interface control is internal to the phone; there is no external BTXML user interface control.

## <span id="page-18-1"></span>**Cisco CallManager XML Support**

The Cisco SIP IP phone supports customer-written Cisco CallManager XML cards that can be accessed using buttons or soft keys on the phone. These cards can provide data such as stock quotes, calendars, and directory lookups. The XML cards can be accessed by the following methods:

- **•** From the Services soft key, configured using the services\_url parameter.
- **•** By pressing the directory button and selecting External Directory, configured using the directory\_url parameter.
- **•** By downloading a bit-map to be used as the phone logo (branding), configured using the logo\_url parameter.

See [Chapter 3, "Managing Cisco SIP IP Phones,"](#page-50-3) for information about configuring these parameters.

The Cisco SIP IP phone supports Cisco CallManager XML up to version 3.0 but does not support the XML objects added in Cisco CallManager XML version 3.1, which are:

- **•** CiscoIPPhoneIconMenu
- **•** CiscoIPPhoneExecute
- **•** CiscoIPPhoneError
- **•** CiscoIPPhoneResponse
- **•** SoftKeyItem

The following exceptions apply to the Cisco SIP IP phone:

- **•** External directories cannot be appended to the main list of directories under the directory button. If external directories are provisioned for the Cisco SIP IP phone, they can be accessed by pressing the directory button and selecting the External Directory option.
- **•** The Cisco SIP IP phone removes white space when the Cisco CallManager XML cards are displayed. Multiple spaces are consolidated into a single space.
- **•** Setting *x* and *y* coordinates for the CiscoIPPhoneImage object is not supported. The image always appears at location 0,0. Centering of the image is not supported if *x* and *y* are set to –1.
- **•** The Cisco SIP IP phone displays any valid title it receives. This differs from the Cisco CallManager phones in that the CiscoIPPhoneGraphicMenu object does not display a title even if it receives one and the CiscoIPPhoneImage object displays the previous menu item or "Services" rather than received titles.
- **•** Cisco CallManager phones allow embedded carriage returns and line feeds in menu items. In the Cisco SIP IP phone, carriage returns and line feeds are discarded.
- **•** The Cisco SIP IP phone always displays the full set of directory soft keys. For Cisco CallManager phones, the soft keys can change depending on what type of object it receives.
- **•** A parameter is sent along with the initial request for a Services or Directory URL, which differentiates the Cisco SIP IP phone from other types of phones.

For more information about using XML on your Cisco SIP IP phone, refer to the following links or documents:

**•** IP Telephony at the following URL:

<http://www.hotdispatch.com/cisco-ip-telephony>

**•** Cisco CallManager Services Developer Kit at the following URL:

[http://www.cisco.com/warp/public/570/avvid/voice\\_ip/cm\\_xml/cm\\_xmldown.shtml](http://www.cisco.com/warp/public/570/avvid/voice_ip/cm_xml/cm_xmldown.shtml)

**•** *Developing Cisco IP Phone Services* by Darrick Deel, Mark Nelson, and Anne Smith, ISBN 1-58705-060-9.

### <span id="page-19-0"></span>**Supported Features**

In addition to the features illustrated in [Figure 1-2 on page 1-4,](#page-17-0) the Cisco SIP IP phone also provides the following features.

#### **Physical Features**

- **•** Adjustable ring tone.
- **•** Hearing-aid compatible handset.
- **•** Headset compatibility.
- **•** Integrated two-port Ethernet switch that allows the telephone and a computer to share a single Ethernet jack.
- Direct connection to a 10BASE-T or 100BASE-T Ethernet (RJ-45) network (half- or full-duplex connections are supported).
- **•** Large (4.25 x 3 in or 10.79 x 7.62 cm) display with adjustable contrast.

#### **Network Features**

- **•** IP address assignment—Using Dynamic Host Configuration Protocol (DHCP) client or manually configuring using a local setup menu.
- **•** Network startup using DHCP and TFTP.
- **•** Telnet support—Allows the user to use Telnet to connect directly to the Cisco SIP IP phone to debug and troubleshoot the phone. See the ["Managing Cisco SIP IP Phones" section on page 3-1](#page-50-3) for more information on configuration parameters.
- **•** Ping support—Allows the user to use ping to see if a Cisco SIP IP phone is operational and how long the response time is from the phone.
- **•** Traceroute support—Allows the user to use traceroute to see the path that a Cisco SIP IP phone traverses in the route to its desired destination.

#### **Configuration Features**

The Cisco SIP IP phone provides the ability to do the following:

- **•** Configure Ethernet port mode and speed
- **•** Register with or unregister from a proxy server
- **•** Register with or unregister from a backup proxy server
- **•** Specify a TFTP boot directory
- **•** Configure a label for phone identification display purposes
- **•** Configure a name for caller identification purposes for each active line on a phone
- **•** Configure a 12- or 24-hour user interface time display
- **•** Lock and unlock the phone from the Settings menu

#### **Codec and Protocol Support**

- **•** G.711 (u-law and a-law) and G.729a audio compression.
- **•** In-band dual tone multifrequency (DTMF) support for touch-tone dialing.
- **•** Out-of-band DTMF signaling for codecs that do not transport the DTMF signaling correctly (for example, G.729 or G.729a).
- **•** Local (180 Ringing) or remote (183 Session Progress) call progress tone.
- **•** Audio/Video Transport (AVT) payload type negotiation.
- **•** Current date and time support via Simple Network Time Protocol (SNTP) and time zone and daylight saving time support.
- **•** Call redirection information support via the Diversion header.
- **•** Third-party call control via delayed media negotiation. A delayed media negotiation is one where the Session Description Protocol (SDP) information is not completely advertised in the initial call setup.
- **•** Support for endpoints specified as fully qualified domain names (FQDNs) in the SDP.
- **•** Remote reset and dial-plan update support (via the Event header in NOTIFY messages).

Refer to the ["Supported Protocols" section on page 1-11](#page-24-0) for additional supported protocols.

#### **Dialing and Messaging Features**

- **•** Dial-plan support that enables automatic dialing and automatic generation of a secondary dial tone.
- **•** Local directory configuration (save and recall) and automatic dial completion—Each time a call is successfully made or received, the number is stored in a local directory that is maintained on the phone. The maximum number of entries is 32. Entries are aged-out according to usage and age. The oldest entry that has been called the least number of times is overwritten first. This feature cannot be programmed by the user; however, up to 20 entries can be "locked" (via the Locked soft key) so that they will never be deleted.
- **•** Message waiting indication (via unsolicited NOTIFY)—Lights to indicate that a new voice message is in a subscriber's mailbox. If the subscriber listens to the message but does not save or delete the message, the light remains on. If a subscriber listens to the new message or messages, and saves or deletes them, the light goes off. The message waiting indicator is controlled by the voice-mail server. The indication will be saved over a phone upgrade or reboot.
- **•** Speed dial to voice mail using the messages button.
- **•** Do not disturb—Allows the user to instruct the system to intercept incoming calls during specified periods of time when the user does not want to be disturbed.
- **•** Multiple directory numbers—Allows the Cisco SIP IP phone to have up to six directory numbers or lines.
- **•** Call waiting (enabled)—Plays an audible tone to indicate that an incoming call is waiting. The user can then put the existing call on hold and accept the other call. The user can alternate between the two calls.
- **•** Call waiting (disabled)—Allows the user to instruct the system to block call waiting calls during a specified period of time.
- **•** Direct number dialing—Allows users to initiate or receive a call using a standard E.164 number format in a local, national, or international format.
- **•** Direct URL dialing—Provides the ability to place a call using an e-mail address instead of a phone number.
- **•** Caller ID blocking—Allows the user to instruct the system to block a phone number or e-mail address from phones that have caller identification capabilities.
- **•** Anonymous call blocking—Allows the user to instruct the system to block any calls for which the identification is blocked.
- **•** Three-way conferencing—Supports one phone conferencing with two other phones by providing mixing on the initiating phone. To set up a three-way conference call, see the "Making Conference Calls" section in Chapter 3 of the *[Cisco IP Phone Models 7960 and 7940 User Guide](http://www.cisco.com/univercd/cc/td/doc/product/voice/c_ipphon/ip_7960/user_gd/index.htm)*.

### **Call Options**

- **•** Call forward (network)—Allows the Cisco SIP IP phone user to request forwarding service from the network (via a third-party tool that enables this feature to be configured). When a call is placed to the user's phone, it is redirected to the appropriate forward destination by the SIP proxy server.
- **•** Call hold—Allows the Cisco SIP IP phone user (user A) to place a call (from user B) on hold. When user A places user B on hold, the two-way RTP voice path between user A and user B is temporarily disconnected, but the call session is still connected. When user A takes user B off hold, the two-way RTP voice path is reestablished.
- **•** Call transfer—Allows the Cisco SIP IP phone user (user A) to transfer a call from one user (user B) to another user (user C). User A places user B on hold and calls user C. If user C accepts the transfer, a session is established between user B and user C and the session between user A and user B is terminated.
- **•** Three-way calling—Allows a "bridged" three-way call. When a three-way call is established, the Cisco SIP IP phone through which the call is established acts as a bridge, mixing the audio media for the other parties.

### **Routing and Proxy Features**

**•** User-defined proxy routing

The Route attribute of the template tag in the dial-plan template file can be used to indicate to which proxy (default, emergency, FQDN) the call should be initially routed. For example, to configure an emergency proxy, specify the value of the Route attribute as "emergency."

**•** Backup SIP proxy

When the primary proxy does not respond to the INVITE message sent by the Cisco SIP IP Phone after the configured number of retries, the Cisco SIP IP Phone sends the INVITE to the backup proxy. This is independent from the proxy defined in the Route attribute in the dial-plan template used.

The Cisco SIP IP phone attempts to register with the backup proxy. All interactions with the backup proxy, such as authentication challenges, are treated the same as the interactions with the primary proxy.

The backup proxy is used only with new INVITE messages that fail to communicate with the primary proxy. Once the backup proxy is used, it is active for the duration of the call.

The location of the backup SIP proxy can be defined as an IP address in the default configuration file. Refer to the proxy\_backup and proxy\_backup\_port parameters in the ["Modifying the SIP](#page-55-1)  [Settings" section on page 3-6](#page-55-1).

**•** Emergency SIP proxy

An optional emergency SIP proxy can be configured with the Route attribute of the template tag in the dial-plan template file.

When an emergency SIP proxy is configured and a call is initiated, the phone generates an INVITE message to the address specified in the proxy\_emergency parameter. The emergency proxy is used for the call duration.

The location of the emergency proxy can be defined as an IP address in the default configuration file. Refer to the proxy\_emergency and proxy\_emergency\_port parameters in the ["Modifying the](#page-55-1)  [SIP Settings" section on page 3-6.](#page-55-1)

**•** Support of DNS SRV

The Domain Name Server (DNS SRV) is used to locate servers for a given service.

SIP on Cisco SIP IP phones uses a DNS SRV query to determine the IP address of the SIP proxy or redirect server. The query string generated is in compliance with RFC 2782 and prepends the protocol label with an underscore (**\_)**, as in "\_protocol.\_transport." The addition of the underscore reduces the risk of the same name being used for unrelated purposes.

In compliance with RFC 2782 and the draft-ietf-sip-srv-01 specification, the system can remember multiple IP addresses and use them properly. In the draft-ietf-sip-srv-01 specification, it is assumed that all proxies returned for the SRV record are equivalent such that the phone can register with any of the proxies and initiate a call using any other proxy.

**•** Configurable voice activity detection

Voice activity detection (VAD) can be enabled or disabled with the enable\_vad parameter. Use a value of 0 to disable and a value of 1 to enable. Refer to the enable\_vad parameter in ["Modifying](#page-55-1)  [the SIP Settings" section on page 3-6](#page-55-1).

**•** Distinctive alerting

If the INVITE message contains an Alert-Info header, distinctive ringing is invoked. The format of the header is "Alert-info: x". The value of "x" can be any number. This header is received only by the phone and is not generated by the phone.

Distinctive ringing is supported when the phone is idle or during a call. In the idle mode, the phone rings with a different cadence. The selected ringing type plays twice with a short pause in between. In call-waiting mode, two short beeps are generated instead of one long beep.

**•** Network Address Translation and outbound proxy

Network Address Translation (NAT) can be enabled or disabled with the nat\_enable parameter. You can configure the address of the NAT or firewall server using the nat\_address parameter.

You can configure the IP address and port number of the outbound proxy server. When outbound proxy is enabled, all SIP requests are sent to the outbound proxy server instead of to the proxyN\_address. All responses continue to reconcile the normal Via processing rules. The media stream is not routed through the outbound proxy.

NAT and outbound proxy modes can be independently enabled or disabled. The received tag is added to the Via header of all responses if there is no received= tag in the uppermost Via header and the source IP address is different from the IP address in the uppermost Via header. Responses are sent back to the source under the following conditions:

- **–** If a received= tag is in the uppermost Via header, the response is sent back to the IP address contained in the received= tag.
- **–** If there is no received= tag and the IP address in the uppermost Via header is different from the source IP address, the response is sent back to the source IP address. Otherwise the response is sent back to the IP address in the uppermost Via header.

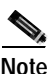

**Note** For information on how to use the standard telephony features and URL dialing, refer to the documents listed in the ["Related Documentation" section on page x](#page-9-1).

### **Character Support**

The Cisco SIP IP phone supports the ISO 8859-1 Latin1 characters. The following languages are supported:

**•** French (fr), Spanish (es), Catalan (ca), Basque (eu), Portuguese (pt), Italian (it), Albanian (sq), Rhaeto-Romanic (rm), Dutch (nl), German (de), Danish (da), Swedish (sv), Norwegian (no), Finnish (fi), Faroese (fo), Icelandic (is), Irish (ga), Scottish (gd), English (en), Afrikaans (af), and Swahili (sw).

The following languages are not supported:

**•** Zulu (zu) and other Bantu languages using Latin Extended-B letters, Arabic in North Africa, and Guarani (gn) missing GEIUY with tilde  $(\sim)$ .

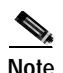

**Note** The XML cards, information text, and menus are all in English. These items are built into the phone image and cannot be changed.

ISO 8859-1 Latin1 characters can be used in the following areas:

- **•** Caller ID information. When a SIP message is received with ISO 8859-1 Latin1 characters in the caller ID strings, those caller ID strings are displayed on the Cisco SIP IP phone LCD with the correct ISO 8859-1 Latin1 characters.
- **•** Services menu applications written in CMXML. The customer can develop language-specific applications for a particular region. For example, an application that displayed the current weather in Sweden using Swedish language characters can be displayed on the Cisco SIP IP phone. If the customer develops the same application for a Spanish town, the application could be translated into Spanish.
- **•** Line key labels. The line keys can be configured to support the Latin1 characters. The line key name can be specified in the configuration file, and it will be displayed correctly. The Latin1 characters cannot be used in the lineX\_name, but can be used in the lineX\_shortname and lineX\_displayname. If the proxy supports Latin1 characters in the To/From headers, they can be used in the lineX\_name parameter as well.

**1-11**

## <span id="page-24-0"></span>**Supported Protocols**

The Cisco SIP IP phone supports the following standard protocols:

- **•** Domain Name Server (DNS)—Used in the Internet for translating names of network nodes into addresses. SIP uses DNS to resolve the host names of endpoints to IP addresses.
- **•** Dynamic Host Configuration Protocol (DHCP)—Used to dynamically allocate and assign IP addresses. DHCP allows you to move network devices from one subnet to another without administrative attention. If using DHCP, you can connect Cisco SIP IP phones to the network and become operational without having to manually assign an IP address and additional network parameters.

The Cisco SIP IP phone complies with the DHCP specifications documented in RFC 2131. By default, Cisco SIP IP phones are DHCP-enabled.

**•** Internet Control Message Protocol (ICMP)—A network layer Internet protocol that enables hosts to send error or control messages to other hosts. ICMP also provides other information relevant to IP packet processing.

The Cisco SIP IP phone supports ICMP as it is documented in RFC 792.

**•** Internet Protocol (IP)—A network layer protocol that sends datagram packets between nodes on the Internet. IP also provides features for addressing, type-of-service (ToS) specification, fragmentation and reassembly, and security.

The Cisco SIP IP phone supports IP as it is defined in RFC 791.

**•** Real-Time Transport Protocol (RTP)—Transports real-time data (such as voice data) over data networks. RTP also has the ability to obtain quality of service (QoS) information.

The Cisco SIP IP phone supports RTP as a media channel.

**•** Session Description Protocol (SDP)—An ASCII-based protocol that describes multimedia sessions and their related scheduling information.

The Cisco SIP IP phone uses SDP for session description.

- **•** Simple Network Time Protocol (SNTP)—Sychronizes computer clocks on an IP network. The Cisco SIP IP phones use SNTP for their date and time support.
- **•** Transmission Control Protocol (TCP)—Provides a reliable byte-stream transfer service between two endpoints on an internet. The Cisco SIP IP phone supports TCP for Telnet sessions only.
- **•** Trivial File Transfer Protocol (TFTP)—Allows files to be transferred from one computer to another over a network. The Cisco SIP IP phone uses TFTP to download configuration files and software updates.
- **•** User Datagram Protocol (UDP)—A simple protocol that exchanges data packets without acknowledgments or guaranteed delivery. SIP can use UDP as the underlying transport protocol. If UDP is used, retransmissions are used to ensure reliability. UDP fragmentation is supported.

The Cisco SIP IP phone supports UDP as it is defined in RFC 768 for SIP signaling.

**•** Hypertext Transfer Protocol (HTTP)—The phone contains limited support for HTTP 1.1. The Cisco SIP IP phone uses HTTP to retrieve Cisco CallManager XML files.

## <span id="page-25-0"></span>**Prerequisites**

For the Cisco SIP IP phone to successfully operate as a SIP endpoint in your network, your network must meet the following requirements:

**•** A working IP network is established.

For more information about configuring IP, refer to the *[Cisco IOS IP Configuration Guide](http://www.cisco.com/univercd/cc/td/doc/product/software/ios122/122cgcr/fipr_c/index.htm),*  Release 12.2.

**•** VoIP is configured on your Cisco routers.

For more information about configuring VoIP, refer to the *[Cisco IOS Voice, Video, and Fax](http://www.cisco.com/univercd/cc/td/doc/product/software/ios122/122cgcr/fvvfax_c/index.htm)  [Configuration Guide,](http://www.cisco.com/univercd/cc/td/doc/product/software/ios122/122cgcr/fvvfax_c/index.htm)* Release 12.2, for the appropriate access platform. For more information about configuring SIP VoIP, refer to the ["Configuring SIP for VoIP"](http://www.cisco.com/univercd/cc/td/doc/product/software/ios122/122cgcr/fvvfax_c/vvfsip.htm) chapter.

- **•** VoIP gateways are configured for SIP.
- **•** A TFTP server is active and contains the latest Cisco SIP IP phone firmware image in its root directory.
- **•** A proxy server is active and configured to receive and forward SIP messages.

# <span id="page-25-1"></span>**Cisco SIP IP Phone Connections**

The Cisco SIP IP phone has connections for connecting to the data network, for providing power to the phone, and for connecting a headset to the phone. [Figure 1-3](#page-25-2) illustrates the connections on the Cisco SIP IP phone.

<span id="page-25-2"></span>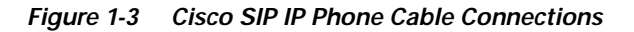

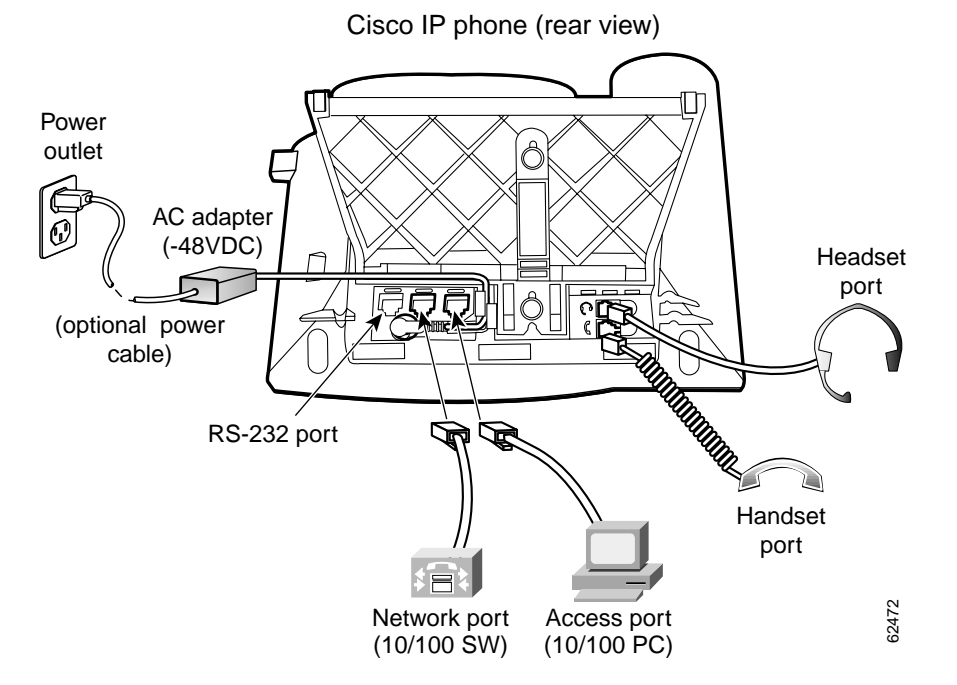

**Cisco SIP IP Phone Administrator Guide**

### <span id="page-26-0"></span>**Connecting to the Network**

The Cisco SIP IP phone has two RJ-45 ports that each support 10/100-Mbps half- or full-duplex Ethernet connections to external devices—a network port (labeled 10/100 SW) and an access port (labeled 10/100 PC). You can use either Category 3 or Category 5 cabling for 10-Mpbs connections, but use Category 5 for 100-Mbps connections. On both the network port and the access port, use full-duplex mode to avoid collisions.

#### **Network Port (10/100 SW)**

Use the network port to connect the phone to the network. You must use a straight-through cable on this port. The phone can also obtain inline power from the Catalyst switch over this connection. See the ["Connecting to Power" section on page 1-13](#page-26-1) for details.

### **Access Port (10/100 PC)**

Use the access port to connect a network device, such as a computer, to the phone. You must use a straight-through cable on this port.

### <span id="page-26-1"></span>**Connecting to Power**

The Cisco SIP IP phone can be powered by the following sources:

- **•** External power source—Optional Cisco AC adapter and power cord for connecting to a standard wall receptacle.
- **•** WS-X6348-RJ45V 10/100 switching module—Provides inline power to the Cisco SIP IP phone when connected to a Catalyst 3500, 4000, or 6000 family 10/100BASE-TX switching module.

This module sends power on pins 1 and 2, and 3 and 6.

**•** WS-PWR-PANEL—Power patch panel provides power to the Cisco SIP IP phone, which allows the Cisco SIP IP phone to be connected to existing Catalyst 4000, 5000, and 6000 family 10/100BASE-TX switching modules.

This module sends power on pins 4, 5, 7, and 8.

- **•** WS-X4148-RJ45V—48-port 10/100 Ethernet with inline power module for the Catalyst 4006.
- **•** WS-X4095-PEM—VoIP DC Power Entry module for the Catalyst 4006.
- **•** WS-X4608-2PSU and WS-X4608—External -48VDC power shelf common equipment for the Catalyst 4006 with two AC-to-DC power supply units (PSUs) and one empty bay for redundant option, and the 110V 15A AC-to-48VDC PSU redundant option for the power shelf.
- **•** WS-C3524-PWR-XL-EN—Catalyst 3524-PWR XL switch.

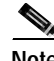

**Note** Only the network port (labeled 10/100 SW) supports inline power from the Catalyst switches.

### <span id="page-27-0"></span>**Using a Headset**

The Cisco SIP IP phone supports a four- or six-wire headset jack. Specifically, the Cisco SIP IP phone supports the following Plantronics headset models:

- **•** Tristar Monaural
- **•** Encore Monaural H91
- **•** Encore Binaural H101

The volume and mute controls also adjust volume to the earpiece and mute the speech path of the headset. The headset activation key is located on the front of the Cisco SIP IP phone.

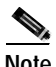

**Note** When using a headset, an amplifier is not required. However, a coil cord is required to connect the headset to the headset port on the back of your Cisco IP Phone 7960/7940. For information on ordering compatible headsets and coil cords for the Cisco IP Phone 7960/7940, go to the following URL:

<http://cisco.getheadsets.com> [or](http://vxicorp.com/cisco) http://vxicorp.com/cisco

## <span id="page-27-1"></span>**The Cisco SIP IP Phone with a Catalyst Switch**

To function in the IP telephony network, the Cisco SIP IP phone must be connected to a networking device, such as a Catalyst switch, to obtain network connectivity.

The Cisco SIP IP phone has an internal Ethernet switch, which enables it to switch traffic coming from the phone, access port, and network port.

If a computer is connected to the access port, packets traveling to and from the computer and to and from the phone share the same physical link to the switch and the same port on the switch.

This configuration has the following implications for the VLAN configuration on the network:

- **•** The current VLANs might be configured on an IP subnet basis, and additional IP addresses might not be available to assign the phone to a port so that it belongs to the same subnet as other devices (PC) connected to the same port.
- **•** Data traffic present on the VLAN supporting phones might reduce the quality of VoIP traffic.

You can resolve these issues by isolating the voice traffic onto a separate VLAN on each of the ports connected to a phone. The switch port configured for connecting a phone would have separate VLANs configured for carrying the following traffic:

- **•** Voice traffic to and from the Cisco SIP IP phone (auxiliary VLAN).
- **•** Data traffic to and from the PC connected to the switch through the access port of the Cisco SIP IP phone (native VLAN).

Isolating the phones on a separate, auxiliary VLAN increases the quality of the voice traffic and allows a large number of phones to be added to an existing network where there are not enough IP addresses.

For redundancy, you can use the Cisco AC adapter even if you are using inline power from the Catalyst switches. The Cisco SIP IP phone can share the power load being used from the inline power and external power source. If either the inline power or the external power goes down, the phone can switch entirely to the other power source.

 $\mathbf I$ 

To use this redundancy feature you *must* set the inline power mode to auto on the Cisco Catalyst switch. Next, connect the unpowered Cisco SIP IP phone to the network. After the phone powers up, connect the external power supply to the phone.

For more information, refer to the documentation included with the Catalyst switch or available online at the following URL:

<http://www.cisco.com/univercd/home/index.htm>

 $\mathbf I$ 

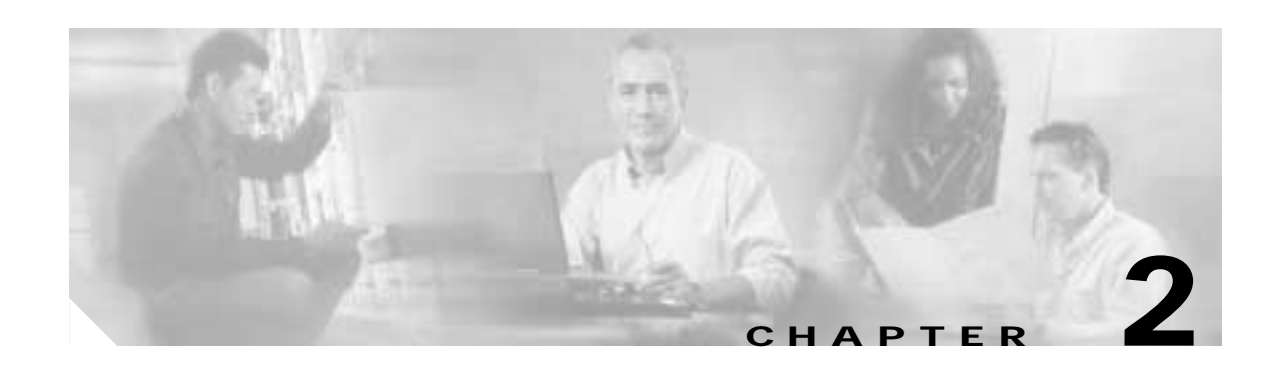

# <span id="page-30-3"></span><span id="page-30-1"></span><span id="page-30-0"></span>**Getting Started with Your Cisco SIP IP Phone**

This chapter explains the Cisco SIP IP phone initialization and the process that you should follow to install and connect the Cisco SIP IP phone. It provides the following sections:

- **•** [Overview of the Initialization Process, page 2-1](#page-30-2)
- **•** [Installing the Cisco SIP IP Phone, page 2-2](#page-31-0)
- **•** [Verifying Startup, page 2-14](#page-43-0)
- **•** [Using the Cisco SIP IP Phone Menu Interface, page 2-15](#page-44-0)
- [Reading the Cisco SIP IP Phone Icons, page 2-15](#page-44-1)
- **•** [Customizing the Cisco SIP IP Phone Ring Types, page 2-17](#page-46-0)
- **•** [Creating Dial Plans, page 2-17](#page-46-1)

## <span id="page-30-2"></span>**Overview of the Initialization Process**

The initialization process of the Cisco SIP IP phone establishes network connectivity and makes the phone operational in your IP network. Once you connect your phone to the network and to an electrical supply, the phone begins its initialization process. During the initialization process, the following events take place:

**1.** The stored image is loaded.

The Cisco SIP IP phone has nonvolatile Flash memory in which it stores the firmware images, user-defined preferences, and permanent factory information about the phone.

During initialization, the phone runs a bootstrap loader that loads and executes the phone image stored in Flash memory.

**2.** The VLAN is configured.

If the Cisco SIP IP phone is connected to a Catalyst switch, the switch notifies the phone of the voice VLAN defined on the switch. The phone needs to know its VLAN membership before it can proceed with the Dynamic Host Configuration Protocol (DHCP) request for its IP settings (if using DHCP).

**3.** An IP address is acquired.

I

If the Cisco SIP IP phone is using DHCP to obtain the IP settings, the phone queries the DHCP server. If the phone is not using DHCP, the phone uses IP settings that are stored in Flash memory. **4.** The TFTP server is contacted.

The TFTP server contains the latest Cisco SIP IP phone firmware image and the dual boot file (OS79XX.TXT) that enables the phone to automatically determine and initialize the VoIP environment in which it is being installed.

If the phone is using the TFTP server to obtain its SIP parameters, there should also be a configuration file or files on the TFTP server that the phone will request and download. In the configuration file or files, SIP parameters that are required by the phone to operate in a SIP VoIP environment are defined. If the phone is not obtaining its SIP parameters via the TFTP server, the phone uses SIP settings that are stored in Flash memory.

**5.** The firmware version is verified.

If the phone is obtaining its SIP parameters via a TFTP server, the configuration files are requested. If the phone determines that the image defined in a configuration file differs from the image it has stored in Flash memory, it performs a firmware upgrade. When performing a firmware upgrade, the phone downloads the firmware image from the TFTP server, programs the image into Flash memory, and reboots.

## <span id="page-31-0"></span>**Installing the Cisco SIP IP Phone**

This section contains information on how to install Cisco SIP IP phones in your IP network. Before getting started, read over the information in this section carefully.

### <span id="page-31-1"></span>**Installation Task Summary**

To successfully install the Cisco SIP IP phone, complete the following steps:

- **Step 1** Download the required files from Cisco.com to the TFTP server as described in the ["Downloading Files](#page-32-0)  [to Your TFTP Server" section on page 2-3](#page-32-0).
- **Step 2** If you are configuring SIP parameters via a TFTP server, create and store the configuration files as described in the ["Configuring SIP Parameters Using a TFTP Server" section on page 2-4](#page-33-1). If you are not configuring the SIP parameters via a TFTP server, manually configure the required parameters as described in the ["Configuring the SIP Parameters Manually" section on page 2-7](#page-36-0).
- **Step 3** If you are using DCHP to configure the phone network settings, configure the required network parameters on your DHCP server as described in the ["Configuring Network Parameters Using a DHCP](#page-39-0)  [Server" section on page 2-10](#page-39-0). If you are not using DHCP to configure network parameters, manually configure the required network parameters as described in the ["Configuring the Network Parameters](#page-39-1)  [Manually" section on page 2-10.](#page-39-1)
- **Step 4** Connect the phone to the network and to a power supply as described in the ["Connecting the Phone"](#page-40-0) [section on page 2-11.](#page-40-0)

 $\blacksquare$ 

 $\mathbf{I}$ 

## <span id="page-32-0"></span>**Downloading Files to Your TFTP Server**

Before installing the Cisco SIP IP phones, copy the following files from Cisco.com to the root directory of your TFTP server.

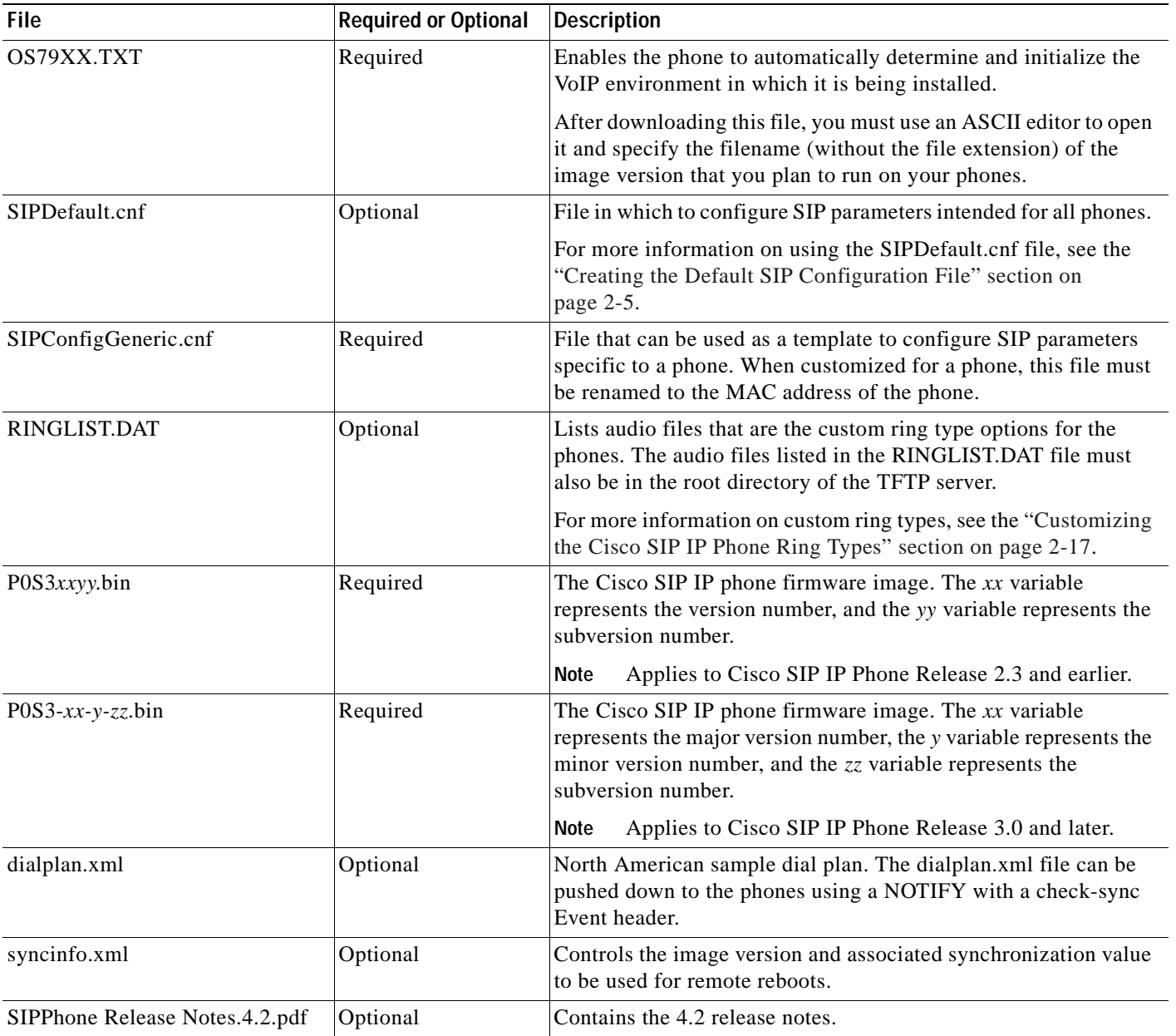

### <span id="page-33-0"></span>**Configuring SIP Parameters**

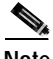

**Note** This section describes how to configure the basic SIP parameters that are required for the phone to operate in a SIP VoIP environment. For a complete list of the SIP parameters that you can configure, see the ["Modifying the SIP Settings" section on page 3-6](#page-55-1).

The SIP parameters are those parameters that a Cisco SIP IP phone needs in order to operate in a SIP VoIP environment. You can configure SIP parameters via a TFTP server, or you can manually configure the parameters on a phone-by-phone basis after connecting the phones.

When the phone initializes, it loads the parameters stored in Flash memory. After loading the parameters stored in Flash memory, the phone requests the default configuration file from the TFTP server. If the default configuration file has been configured and stored in the root directory of the TFTP server, the phone reads the parameters defined in the file and stores those parameters that differ in Flash memory. The phone then requests its phone-specific configuration file.

If the phone-specific configuration file has been configured and placed on the TFTP server (in the root directory or a subdirectory), the phone reads the parameters defined in the file and stores those parameters that differ in Flash memory.

Therefore, when configuring SIP parameters, remember the following:

- **•** Parameters defined in the default configuration file override the values stored in Flash memory.
- **•** Parameters defined in the phone-specific configuration file override the values specified in the default configuration file.
- **•** Parameters entered locally are used by the phone until the next reboot (if a phone-specific configuration file exists).
- **•** If you choose not to configure the phone via a TFTP server, you must manage the phone locally.

#### <span id="page-33-1"></span>**Configuring SIP Parameters Using a TFTP Server**

If you are configuring SIP parameters using a TFTP server, you must use configuration files.

There are two configuration files that you can use to define the SIP parameters: the default configuration file (optional) and the phone-specific configuration file (required). If you choose to use a default configuration file, you must store the file in the root directory of your TFTP server. Phone-specific configuration files can be stored in the root directory or in a subdirectory in which all phone-specific configuration files are stored.

Except for parameters used to define the lines and users on a phone, all other SIP parameters can be defined in either the default configuration file or the phone-specific configuration file. However, for network control and maintenance purposes, we recommend that you define the parameters that you want to apply to all phones in the default configuration file (SIPDefault.cnf). Phone-specific parameters should only be defined via a phone-specific configuration file or be configured manually. Phone-specific parameters should not be defined in the default configuration file.

#### <span id="page-34-1"></span>**Configuration File Guidelines**

When modifying the default configuration file and creating the phone-specific configuration files, adhere to the following guidelines and requirements:

- **•** SIP parameters specified in the default configuration file (SIPDefault.cnf) override those parameters stored in Flash memory. Parameters specified in a phone-specific configuration file override those stored in Flash memory and those specified in the default configuration file.
- **•** The name of each phone-specific configuration file is unique and is based on the MAC address of the phone.

The format of the filename must be SIP*XXXXYYYYZZZZ*.cnf, where *XXXXYYYYZZZZ* is the MAC address of the phone. The MAC address must be in uppercase, and the cnf extension must be in lowercase (for example, SIP00503EFFD842.cnf).

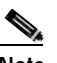

**Note** The MAC address of a phone is identified on the middle sticker adhered to the base of the phone and can also be viewed on the Network Configuration menu.

- **•** The default configuration file must be stored in the root directory of the TFTP server. The phone-specific configuration file can be stored in the root directory or in a subdirectory in which all phone-specific configuration files are located.
- **•** Each line in the configuration files must use the following format:

```
variable-name : value ; optional comments
```
- Use colons to separate variable names and values.
- **•** Only one value can be associated with a variable.
- **•** The variable and value can contain white space before or after them and can contain any characters. However, if white spaces are needed within the value, the value must be enclosed in single or double quotes. If the value is enclosed in quotes, the end quote must be the same as the start quote.
- **•** After the value, you can include optional comments. Use the semicolon (;) and pound (#) delimiters to distinguish the comments.
- **•** Blank lines are allowed.
- **•** Comment lines are allowed.
- **•** Variable names are not case sensitive.
- **•** Only one variable can be set per line.
- Distinguish the end of a line using  $\langle$ lf $>$  or  $\langle$ cr $>$ lf $>$ .
- **•** The variable and value must be on the same line and cannot break the line.
- **•** Except for parameters used to defined the lines and users on a phone, all other SIP parameters can be defined in either the default configuration file or the phone-specific configuration file. However, for network control and maintenance purposes, Cisco recommends that you define the parameters that you want to apply to all phones in the default configuration file (SIPDefault.cnf).

#### <span id="page-34-0"></span>**Creating the Default SIP Configuration File**

In the default configuration file (SIPDefault.cnf), Cisco recommends that you define the SIP parameters that will be common to all of your phones such as the image\_version parameter and call environment parameters (for example, you will want to consider if the phones are required to register with a proxy server, and which codec the phones will use when initiating a call).

By maintaining these parameters in the default configuration file, you can perform global changes, such as upgrading the image version, without having to modify the phone-specific configuration file for each phone.

#### **Before You Begin**

- **•** Ensure that you have downloaded the SIPDefault.cnf file from Cisco.com to the root directory of your TFTP server.
- **•** Review the guidelines documented in the ["Configuration File Guidelines" section on page 2-5](#page-34-1).
- **•** For a complete list of the SIP parameters that you can configure, see the ["Modifying the SIP](#page-55-1)  [Settings" section on page 3-6.](#page-55-1)

#### **Procedure**

- **Step 1** Using an ASCII editor, open the SIPDefault.cnf file and define values for the following SIP global parameters:
	- **•** image\_version—(Required) Firmware version that the Cisco SIP IP phone should run.

Enter the name of the image version (as it is released by Cisco). Do not enter the extension. You cannot change the image version by changing the filename, because the version is also built into the file header. Trying to change the image version by changing the filename causes the firmware to fail when it compares the version in the header against the filename.

- **•** proxy1\_address—(Required) IP address of the primary SIP proxy server that will be used by the phones.
- **•** tftp\_cfg\_dir—(Required if phone-specific configuration files are located in a subdirectory) Path to the TFTP subdirectory in which phone-specific configuration files are stored.
- **Step 2** Save the file with the same filename, SIPDefault.cnf, to the root directory of your TFTP server.

The following is an example of a default SIP configuration file:

```
#Image Version
image_version:P0S3-xx-y-zz ;
#Proxy server address
proxy1_address: 192.168.1.1 ;
#Subdirectory config file location
tftp_cfg_dir: /tftpboot/configs/sipphone
```
#### **Creating the Phone-Specific SIP Configuration File**

In the phone-specific SIP configuration file, define the parameters that are specific to a phone, such as the lines configured on a phone and the users defined for those lines.

#### **Before You Begin**

- **•** Review the guidelines documented in the ["Configuration File Guidelines" section on page 2-5](#page-34-1).
- **•** Line parameters (those identified as line*x*) define a line on the phone. If you configure a line to use an e-mail address, that line can be called only by using an e-mail address. Similarly, if you configure a line to use a number, that line can be called only by using the number. Each line can have a different proxy configured.
**•** For a complete list of the SIP parameters that you can configure, see the ["Modifying the SIP](#page-55-0)  [Settings" section on page 3-6](#page-55-0).

#### **Procedure**

- **Step 1** Using an ASCII editor, create a phone-specific configuration file for each phone that you plan to install. In the phone-specific configuration file, define values for the following SIP parameters (where *x* is a number 1 through 6):
	- **•** line*x*\_name—(Required) Number or e-mail address used when registering. When entering a number, enter the number without any dashes. For example, enter 555-1212 as 5551212. When entering an e-mail address, enter the e-mail ID without the host name.
	- **•** line*x*\_authname—(Required when registration is enabled and the proxy server requires authentication) Name used by the phone for authentication if a registration is challenged by the proxy server during initialization. If a value is not configured for the line*x*\_authname parameter when registration is enabled, the default name is used. The default name is UNPROVISIONED.
	- **•** line*x*\_password—(Required when registration is enabled and the proxy server requires authentication) Password used by the phone for authentication if a registration is challenged by the proxy server during initialization. If a value is not configured for the line*x*\_password parameter when registration is enabled, the default logical password is used. The default logical password is UNPROVISIONED.
- **Step 2** Save the file to your TFTP server (in the root directory or in a subdirectory that contains all the phone-specific configuration files). Name the file SIP*XXXXYYYYZZZZ*.cnf where *XXXXYYYYZZZZ* is the MAC address of the phone. The MAC address must be in uppercase and the extension, cnf, must be in lowercase (for example, SIP00503EFFD842.cnf).

The following is an example of a phone-specific SIP configuration file:

```
; Line 1 phone number
line1_name : 5551212
; Line 1 name for authentication with proxy server
line1_authname : 5551212
; Line 1 authentication name password
line1_password : password
```
### **Configuring the SIP Parameters Manually**

If you did not configure the SIP parameters via a TFTP server, you must manually configure them after you have connected the phone as described in the ["Connecting the Phone" section on page 2-11.](#page-40-0)

### **Before You Begin**

- **•** Connect your phone as described in the ["Connecting the Phone" section on page 2-11](#page-40-0).
- **•** Unlock configuration mode as described in the ["Locking Configuration Mode" section on page 3-3](#page-52-0). By default, the SIP parameters are locked to ensure that end users cannot modify settings that might affect their call capabilities.
- **•** Review the guidelines on using the Cisco SIP IP phone menus documented in the ["Using the Cisco SIP IP Phone Menu Interface" section on page 2-15](#page-44-0).
- **•** When configuring the Preferred Codec and Out of Band DTMF parameters, press the **Change** soft key until the option that you desire is displayed and then press the **Save** soft key.
- **•** After making your changes, relock configuration mode as described in the ["Locking Configuration](#page-52-0)  [Mode" section on page 3-3.](#page-52-0)
- **•** For a complete list of the SIP parameters that you can configure, see the ["Modifying the SIP](#page-55-0)  [Settings" section on page 3-6.](#page-55-0)

#### **Procedure**

- **Step 1** Press the **settings** key. The Settings menu is displayed.
- **Step 2** Highlight **SIP Configuration**. The SIP Configuration menu is displayed.
- **Step 3** Highlight **Line 1 Settings**.
- **Step 4** Press the **Select** soft key. The Line 1 Configuration menu is displayed.
- <span id="page-37-1"></span><span id="page-37-0"></span>**Step 5** Highlight and press the **Select** soft key to configure the parameters shown in [Table 2-1](#page-37-0):

| Parameter                  | <b>Required or Optional</b>              | <b>Description</b>                                                                                                    |
|----------------------------|------------------------------------------|----------------------------------------------------------------------------------------------------|
| Name                       | Required                                 | Number or e-mail address used when registering.<br>When entering a number, enter the number without any<br>dashes. For example, enter 555-1212 as 5551212.<br>When entering an e-mail address, enter the e-mail ID<br>without the host name.                                                                                                    |
| Shortname                  | Optional                                 | Name or number associated with the linex_name as<br>you want it to display on the phone's LCD if the<br>linex_name value exceeds the display area. For<br>example, if the linex_name value is the phone number<br>111-222-333-4444, you can specify 34444 for this<br>parameter to have 34444 display on the LCD instead.<br>Alternately, if the value for the linex_name parameter<br>is the e-mail address "username@company.com," you<br>can specify the "username" to have just the username<br>appear on the LCD instead. This parameter is used for<br>display purposes only. If a value is not specified for<br>this parameter, the value in the Name variable is<br>displayed. |
| Authentication<br>Name     | Required when<br>registration is enabled | Name used by the phone for authentication if a<br>registration is challenged by the proxy server during<br>initialization. If a value is not configured for the<br>Authentication Name parameter when registration is<br>enabled, the default name is used. The default name is<br>UNPROVISIONED.                                                                                                    |
| Authentication<br>Password | Required when<br>registration is enabled | Password used by the phone for authentication if a<br>registration is challenged by the proxy server during<br>initialization. If a value is not configured for the<br>Authentication Password parameter when registration<br>is enabled, the default logical password is used. The<br>default password is UNPROVISIONED.                                                                                                    |

*Table 2-1 Manual SIP Configuration Parameters* 

 $\sim$ 

| Parameter     | <b>Required or Optional</b>                               | <b>Description</b>                                                                                                    |
|---------------|-----------------------------------------------------------|----------------------------------------------------------------------------------------------------|
| Display Name  | Optional                                                  | Identification as it should appear for<br>caller-identification purposes. For example, instead of<br>jdoe@company.com displaying on phones that have<br>caller ID, you can specify John Doe in this parameter<br>to have John Doe display on the called party end<br>instead. If a value is not specified for this parameter,<br>the Name value is used. |
| Proxy Address | Required for the first<br>line configured on the<br>phone | IP address of the primary SIP proxy server that will be<br>used by the phone. Enter this address in IP<br>dotted-decimal notation or as an FQDN.                                                                                                    |
| Proxy Port    | Required for the first<br>line configured on the<br>phone | Port of the primary SIP proxy server that is used by the<br>phone.                                                                                                    |

*Table 2-1 Manual SIP Configuration Parameters (continued)*

- <span id="page-38-0"></span>**Step 6** Press the **Back** soft key to exit the Line 1 Configuration menu.
- **Step 7** To configure additional lines on the phone, highlight the next **Line** *x* **Settings**, press the **Select** soft key, and repeat [Step 5](#page-37-1) and [Step 6](#page-38-0).
- **Step 8** When done, press the **Save** soft key to save your changes and exit the SIP Configuration menu.

## **Configuring Network Parameters**

I

**Note** This section describes how to configure the basic network parameters that are required for the phone to

operate on the network. For a complete list of the network parameters that you can configure, see the ["Modifying the SIP Settings" section on page 3-6](#page-55-0).

The network parameters include those parameters that must be configured on a phone in order for the phone to operate in an IP network. You can configure the required network parameters using DHCP or configure the parameters manually after you have connected the phone to a power supply.

The following parameters must be defined in order for your phone to establish network connectivity:

- **•** Phone IP address
- **•** Subnet mask
- **•** Default gateway for the subnet (use "0.0.0.0" if not required)
- **•** Domain name
- DNS server IP address (use "0.0.0.0" if not required)
- **•** TFTP server IP address
- **•** Backup proxy server

When configuring the network parameters of an IP phone, adhere to the following guidelines:

- **•** Use 0.0.0.0 for unused IP addresses.
- You can use 0.0.0.0 for the subnet mask only if the default gateway is also 0.0.0.0.
- The TFTP server must have a nonzero IP address.
- The default gateway must be on the same subnet as the phone.
- **•** The default gateway can be 0.0.0.0 only if the TFTP or DNS server is on the same subnet as the phone.

**Note** By default, DHCP is enabled on your phone. Before you can manually configure the network parameters, you must disable DHCP after connecting your phone to a power supply.

## **Configuring Network Parameters Using a DHCP Server**

If you are using DHCP to configure the network parameters, configure the following DHCP options on your DHCP server before you connect your Cisco SIP IP phone:

- dhcp option #50 (IP address)
- **•** dhcp option #1 (IP subnet mask)
- **•** dhcp option #3 (Default IP gateway)
- **•** dhcp option #15 (Domain name)
- dhcp option #6 (DNS server IP address)
- **•** dhcp option #66 (TFTP server IP address)

### **Configuring the Network Parameters Manually**

If you are not using DHCP to configure your network parameters, you must manually configure them.

#### **Before You Begin**

- **•** Connect your phone as described in the ["Connecting the Phone" section on page 2-11.](#page-40-0)
- **•** Unlock configuration mode as described in the ["Unlocking Configuration Mode" section on](#page-51-0)  [page 3-2.](#page-51-0) By default, the network parameters are locked to ensure that end users cannot modify settings that might affect their network connectivity.
- **•** Review the guidelines on using the Cisco SIP IP phone menus documented in the ["Using the Cisco SIP IP Phone Menu Interface" section on page 2-15.](#page-44-0)
- **•** When configuring a domain name:
	- **–** Press the **Number** soft key to enter a numerical ID or press the **Alpha** soft key to enter a name.
	- **–** If entering letters, use the numbers on the dial pad associated with a particular letter. For example, the 2 key has the letters A, B, and C. For a lowercase *a*, press the 2 key once. To scroll through the available letters and numbers, press the key repeatedly.
	- **–** Press the **<<** soft key to delete any mistakes.
- **•** After making your changes, relock configuration mode as described in the ["Locking Configuration](#page-52-0)  [Mode" section on page 3-3](#page-52-0).
- **•** For a complete list of the SIP parameters that you can configure, see the ["Modifying the SIP](#page-55-0)  [Settings" section on page 3-6](#page-55-0).

### **Procedure**

- **Step 1** Press the **settings** key. The Settings menu is displayed.
- **Step 2** Highlight **Network Configuration**.
- **Step 3** Press the **Select** soft key. The Network Configuration menu is displayed.
- **Step 4** Highlight **DHCP Enabled**.
- **Step 5** Press the **No** soft key. DHCP is now disabled.
- **Step 6** Highlight and configure each of the following parameters:
	- **•** IP Address—IP address of the phone.
	- **•** Subnet Mask—IP subnet mask used by the phone.
	- **•** TFTP Server—IP address of the TFTP server from which the phone downloads its configuration files and firmware images.
	- Default routers 1 through 5—IP address of the default gateway used by the phone. Default routers 2 through 5 are the IP addresses of the gateways that the phone attempts to use as an alternate gateway if the primary gateway is not available.
	- **•** Domain Name—Name of the DNS domain in which the phone resides.
	- DNS servers 1 through 5—IP address of the DNS server used by the phone to resolve names to IP addresses. The phone attempts to use DNS servers 2 through 5 if DNS server 1 is unavailable.
- **Step 7** When done, press the **Save** soft key. The phone programs the new information into Flash memory and resets.

## <span id="page-40-0"></span>**Connecting the Phone**

You must connect the phone to the network and to a power source before using it.

### **Before You Begin**

Refer to [Figure 2-1](#page-41-0) for a graphical overview of the procedures in this section.

<span id="page-41-0"></span>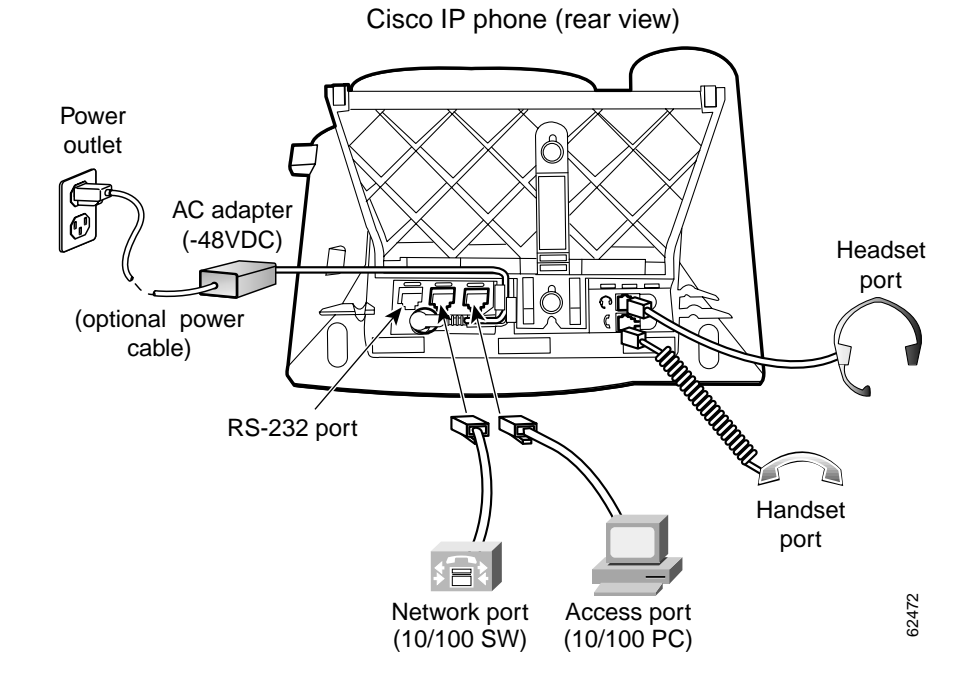

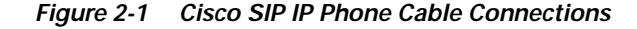

#### **Procedure**

**Step 1** Connect a Category 3 or 5 straight-through Ethernet cable from the switch or hub to the *network* port on the phone.

See the ["Connecting to the Network" section on page 1-13](#page-26-0) for more information on the network port.

**Step 2** Connect the handset and headset to their respective ports.

See the ["Using a Headset" section on page 1-14](#page-27-0) for more information on the headset port.

**Step 3** Connect a Category 3 or 5 straight-through Ethernet cable from another network device, such as a desktop computer, to the *access* port on the phone (optional).

See the ["Connecting to the Network" section on page 1-13](#page-26-0) for more information on the access port.

**Step 4** Connect the power plug to the Cisco AC adapter port (optional).

See the ["Connecting to Power" section on page 1-13](#page-26-1) for more information.

## **Adjusting the Placement of the Cisco SIP Phone**

The Cisco SIP IP phone includes an adjustable footstand. When placing the phone on a desktop surface, you can adjust the tilt height to several different angles in 7.5 degree increments from flat to 60 degrees. Alternatively, you can mount the phone to the wall using the footstand or using the optional locking accessory.

### **Adjusting the Phone Placement on the Desktop**

Adjust the footstand to the height that provides optimum view of the display and use of the buttons and keys as shown in [Figure 2-2](#page-43-0).

To adjust the phone placement on the desktop:

**Step 1** Push in the footstand adjustment knob.

**Step 2** Adjust the footstand to its desired height and release the knob.

### **Mounting the Phone to the Wall**

You can mount the Cisco SIP IP phone on the wall using the footstand as a mounting bracket or using the optional locking bracket. Use the following procedure to mount the phone on the wall using the standard footstand. To use the optional locking bracket, refer to the *Installing the Wall Mount Kit for the Cisco IP Phone* document.

### **Before You Begin**

Mounting the Cisco SIP IP phone on the wall requires some tools and equipment that are not provided as standard equipment.

Following are the tools and parts required for a typical Cisco SIP IP phone installation:

- **•** Screwdriver
- **•** Screws to secure the Cisco SIP IP phone to the wall

### **Procedure**

- **Step 1** Push in the footstand adjustment knob.
- **Step 2** Adjust the footstand so that it is flat against the back of the phone, as shown in [Figure 2-2](#page-43-0).
- **Step 3** Modify the handset rest so that the handset remains on the ear-piece rest when the phone is vertically placed.
	- **a.** Remove the handset from the ear-piece rest.
	- **b.** Locate the tab (handset wall hook) at the base of the ear-piece rest.
	- **c.** Slide this tab out, rotate it 180 degrees, and reinsert it.
	- **d.** Place the handset on the ear-piece rest.
- **Step 4** Insert two screws into a wall stud, matching them to the two screw holes on the back of the footstand. The keyholes fit standard phone jack mounts.
- **Step 5** Hang the phone on the wall.

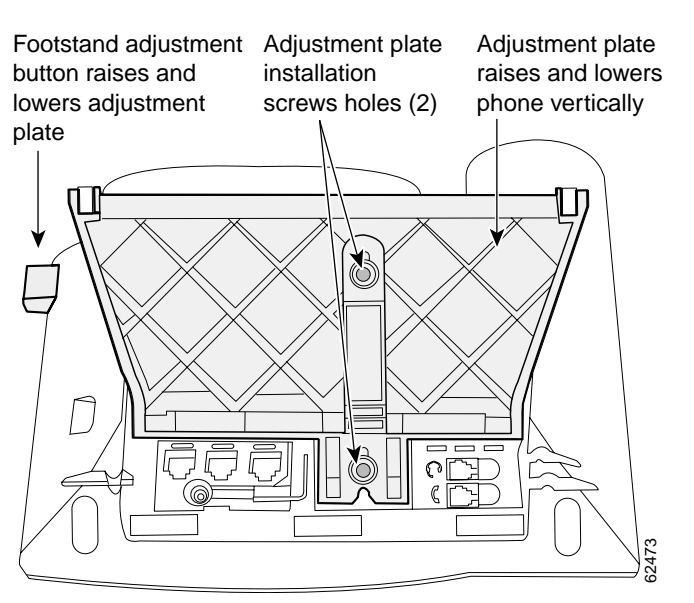

### <span id="page-43-0"></span>*Figure 2-2 Adjusting the Footstand*

### Cisco IP phone (rear view)

## **Verifying Startup**

After the phone has power connected to it, the phone begins its startup process by cycling through these steps:

- **1.** The following buttons flash on and off in sequence:
	- **–** Headset
	- **–** Mute
	- **–** Speaker
- **2.** The Cisco Systems, Inc. copyright appears on the LCD.
- **3.** The following messages appear as the phone starts up:
	- **–** Configuring VLAN—The phone is configuring the Ethernet connection.
	- **–** Configuring IP—The phone is contacting the DHCP server to obtain network parameters and the IP address of the TFTP server.
	- **–** Requesting Configuration—The phone is contacting the TFTP server to request its configuration files and compare firmware images.
	- **–** Upgrading Software—The Upgrade Software message displays only if the phone has determined that an image upgrade is required. After upgrading the image, the phone automatically reboots to run the new image.
- **4.** The main LCD displays the following:
	- **–** Primary directory number
	- **–** Soft keys

If the phone successfully passes through these stages, it has started up properly.

## **Chapter 2 Getting Started with Your Cisco SIP IP Phone**

## <span id="page-44-2"></span><span id="page-44-0"></span>**Using the Cisco SIP IP Phone Menu Interface**

As you configure your phone's settings via the menu interface, follow these guidelines:

- **•** Select a parameter by pressing the down arrow to scroll to and highlight the parameter or by pressing the number that represents the parameter (located to the left of the parameter on the LCD).
- **•** During configuration, use \* for dots (periods) or press the "." soft key when available on the LCD.
- **•** Press **Cancel** during configuration to cancel all changes and exit a menu.
- **•** When configuring a SIP IP address or ID parameter:
	- **–** Press the **Number** soft key to enter a numerical value or press the **Alpha** soft key to enter a name.
	- **–** Use the buttons on the dial pad to enter a new value.
	- **–** If entering letters, use the numbers on the dial pad associated with a particular letter. For example, the 2 key has the letters A, B, and C. For a lowercase *a*, press the 2 key once. To scroll through the available letters and numbers, press the key repeatedly.
	- **–** Press the **<<** soft key to delete any mistakes.
- **•** When configuring a network IP address or ID parameter:
	- **–** Use the buttons on the dial pad to enter a new value.
	- **–** Press the **<<** soft key to delete any mistakes.
- **•** After editing a parameter, press the **Validate** soft key to save the value that you have entered and exit the Edi

## <span id="page-44-1"></span>**Reading the Ci**

 $\mathbf I$ 

When using the Cisco SIP IP phone, a variety of icons can display on the phone's LCD. [Table 2-2](#page-44-1) lists and describes each icon that you might see while using the Cisco SIP IP phone.

| <b>Icon</b>                                                                                                    | <b>Description</b>                                                                                                    |
|----------------------------------------------------------------------------------------------------|----------------------------------------------------------------------------------------------------|
| Sīr                                                                                                    | The Cisco IP phone that you are using is running SIP.                                                                                                    |
| ational property in the context of the context of the context of the context of the context of the context of the context of the context of the context of the context of the context of the context of the context of the con | The line is configured for E.164 number dialing, and you can enter only numbers<br>when placing the call.<br>The character x displayed to the right of the icon indicates that registration has failed. |

*Table 2-2 Description of the Cisco SIP IP Phone User Interface Icons*

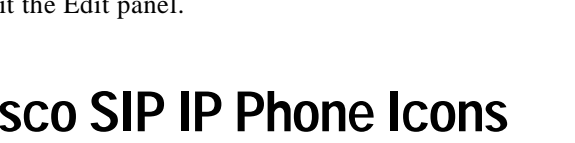

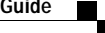

I

| Icon | <b>Description</b>                                                                                                    |
|------|----------------------------------------------------------------------------------------------------|
|      | The line is configured for E.164 number dialing and is ready for you to place the call.<br>When a line is configured for E.164 number dialing, you can enter only numbers<br>when placing the call. |
|      | You can change to URL dialing at any time while dialing on a line by pressing the<br><b>URL</b> soft key.                                                                                           |
|      | The character $x$ displayed to the right of the icon indicates that registration has failed.                                                                                                    |
|      | The line is configured for URL dialing, and you can enter both numbers and letters<br>when placing the call.                                                                                        |
|      | The character $x$ displayed to the right of the icon indicates that registration has failed.                                                                                                    |
|      | The line is configured for URL dialing and is ready for you to place the call. When a<br>line is configured for URL dialing, you can enter both numbers and letters when<br>placing the call.       |
|      | You can change to E.164 number dialing at any time while dialing on a line by<br>pressing the Number soft key.                                                                                      |
|      | The character $x$ displayed to the right of the icon indicates that registration has failed.                                                                                                    |
|      | The Cisco SIP IP phone configuration mode is locked. When the phone is locked, the<br>phone's network or SIP settings cannot be modified.                                                           |
|      | The Cisco SIP IP phone configuration mode is unlocked. When the phone is<br>unlocked, the phone's network or SIP settings can be modified.                                                          |
|      | A normal two-way call is on hold (call display is blinking).                                                                                                    |
|      | A normal two-way call is connected and communicating.                                                                                                    |
| 黑    | A three-way call is on hold (call display is blinking).                                                                                                    |
| 魙    | A three-way call is connected and communicating.                                                                                                    |

*Table 2-2 Description of the Cisco SIP IP Phone User Interface Icons (continued)*

 $\blacksquare$ 

# **Customizing the Cisco SIP IP Phone Ring Types**

The Cisco SIP IP phone ships with two ring types: Chirp1 and Chirp2. By default, your ring type options will be those two choices. However, using the RINGLIST.DAT file, you can customize the ring types that are available to Cisco SIP IP phone users.

- **Step 1** Create a pulse code modulation (PCM) file of the desired ring types and store the PCM files in the root directory of your TFTP server. PCM files must contain no header information and must comply with the following format guidelines:
	- **•** 8000-Hz sampling rate
	- **•** 8 bits per sample
	- **•** u-law compression
- **Step 2** Using an ASCII editor, open the RINGLIST.DAT file, and for each of the ring types that you are adding, specify the name as you want it to appear on the Ring Type menu, press **Tab**, and then specify the filename of the ring type. For example, the format of a pointer in your RINGLIST.DAT file should appear similar to the following:

Ring Type 1ringer1.pcm

**Step 3** After defining pointers for each of the ring types that you are adding, save your modifications and close the RINGLIST.DAT file.

# **Creating Dial Plans**

Dial plans enable the Cisco SIP IP phone to support automatic dialing and automatic generation of a secondary dial tone. If a single dial plan is to be used for a system of phones, the dial plan is best specified in the default configuration file. However, you can create multiple dial plans and specify which phones are to use which dial plan by defining the dial\_template parameter in the phone-specific configuration file. If one phone in a system of phones needs to use a different dial plan than the rest, you need to define the differing dial plan by specifying the dial\_template parameter in that phone's phone-specific configuration file.

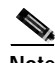

**Note** We recommend that you define the dial\_template parameter in the default configuration file for maintenance and control purposes. Specify the dial\_template parameter in a phone-specific configuration file only if that phone needs to use a different dial plan than is being used by the other phones in the same system.

When creating a dial plan, remember the following:

- **•** Dial plans must be in an .xml format and must be stored on your TFTP server.
- **•** You must specify which dial plan a phone is to use by specifying the path to the dial plan in the dial\_template parameter that you define in either the phone-specific configuration file or the default configuration. We recommend that the dial\_template parameter be defined in the default configuration file unless a specific phone must use a dial plan that differs from the one being used by other phones in the same system.
- **•** <DIALTEMPLATE> indicates the start of a template and </DIALTEMPLATE> indicates the end of a template.
- **•** Rules are matched from start to finish with the longest matching rule taken as the one to use. Matches against a period are not counted for the length to be the longest.

To create your dial plan, perform the following steps:

- **Step 1** Using an ASCII editor, open a new file.
- **Step 2** Type **<DIALTEMPLATE>** to indicate the start of the dial-plan template.
- **Step 3** For each of the numbering schemes that you wish to define, add the following string to the template, each starting on a separate line:

```
TEMPLATE MATCH="pattern" Timeout="sec" User="type" Rewrite="xxx" Route="route"
```
Where:

- MATCH= "*pattern*" is the dial pattern to match. When entering the value of *pattern*, use a period (.) to match any character or use an asterisk (\*) to match one or more characters. To have the phone generate a secondary dial tone when the part of the template matches, use a comma (,).
- Timeout= "*sec*" is the number of seconds before a timeout occurs, and the number is dialed as entered by the user. To have the number dial immediately, specify 0.
- **•** User= "*type*" is the either IP or Phone. Enter **User=phone** or **User=IP** to have the tag automatically added to the dialed number. This entry is not case sensitive.
- **•** Rewrite= "*xxx*" is the alternate string to be dialed instead of what the user enters.

The rewrite rules are matched from start to finish with the longest matching rule taken as the one to use. Matches against a period are not counted for the length to be the longest. A complete rule is not matched unless it has more nonwildcard matches than an incomplete rule. You can put comments into the file with  $\langle$ !-- to start the comment and --> to end it.

The rules allow for substitution of up to five replacement strings as well as picking off replaced digits one at a time. For example, with a match string of "ab..cd..ef\*" and an input string of "ab12cd34ef5678."

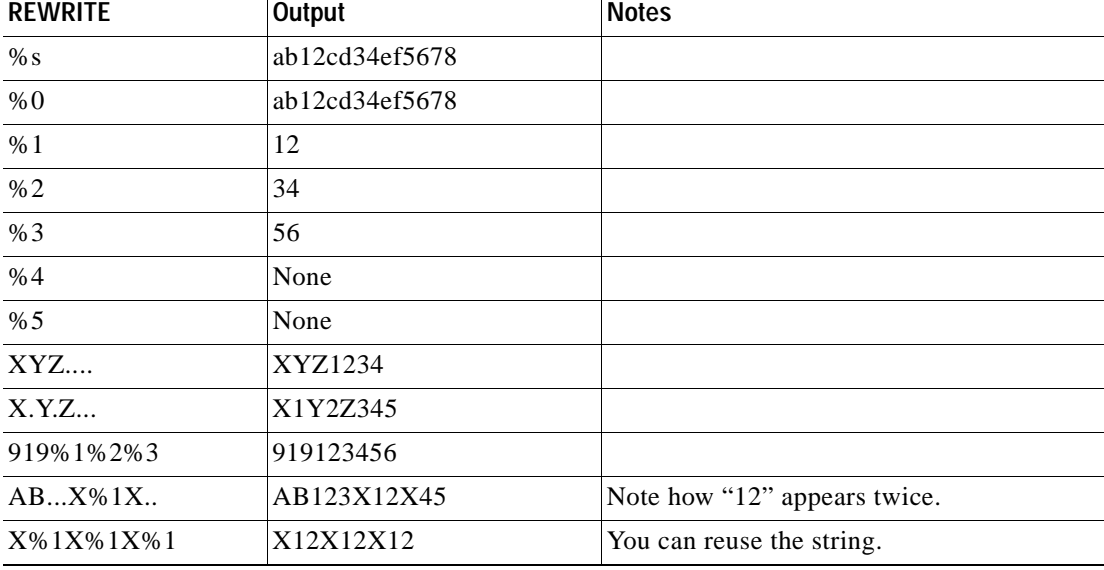

The following replacement strings work, as follows.

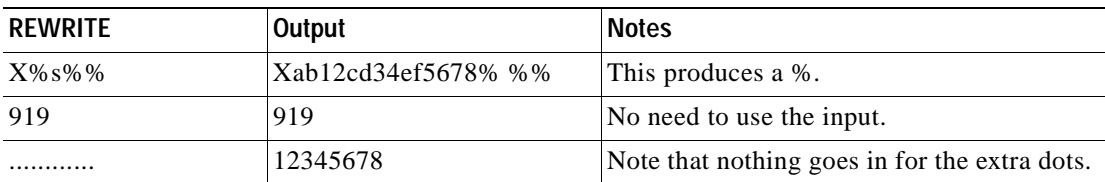

- Route= "*route*" is default, emergency, or FQDN. FQDN is treated the same as default proxy. Route indicates which proxy the call is to be routed to. This entry is not case sensitive.
- **Step 4** If desired, specify <!--*comment--*> at the end of each string, where *comment* defines the type of plan (for example, Long Distance or Corporate Dial Plan).
- **Step 5** When completed, enter **</DIALTEMPLATE>** to indicate the end of the dial-plan template.
- **Step 6** Give the file a unique name specific to the dial plan it defines, and save the file with an .xml extension to your TFTP server.
- **Step 7** If the dial plan applies to a specific phone, add the path to the dial plan (without specifying the file type of .xml) via the dial\_template parameter in the phone-specific configuration file. If the dial plan applies to a system of phones, add the path to the dial plan via the dial\_template parameter in the default configuration file. For more information on defining the dial\_template parameter, see the ["Modifying](#page-55-0)  [the SIP Settings" section on page 3-6](#page-55-0).

The following is an example of a North American dial plan:

#### <DIALTEMPLATE>

```
 <TEMPLATE MATCH="0" Timeout="1" "User=phone"/> <!-- Local operator -->
   <TEMPLATE MATCH="9,011*" Timeout="6" "User=phone"/> <!-- International calls -->
   <TEMPLATE MATCH="9,0" Timeout="2" User="Phone"/> <!-- PSTN Operator-->
   <TEMPLATE MATCH="9,11" Timeout="0" User="Phone" Rewrite="9911"/> <!-- Emergency -->
   <TEMPLATE MATCH="w!" Timeout="1" User="PHONE" Rewrite="9911"/> <!-- 911 when entered in Alpha mode -->
   <TEMPLATE MATCH="9,.11" Timeout="0" User="Phone"/> <!-- Service numbers -->
   <TEMPLATE MATCH="9,101..............." Timeout="0" User="Phone"/> <!-- Long Distance Service -->
    <TEMPLATE MATCH="9,10.............." Timeout="0" User="Phone"/> <!-- Long Distance Service -->
   <TEMPLATE MATCH="9,10*" Timeout="6" User="Phone"/> <!-- Long Distance Service -->
   <TEMPLATE MATCH="9,1.........." Timeout="0" User="Phone"/> <!-- Long Distance -->
   <TEMPLATE MATCH="9,......." Timeout="0" User="Phone"/> <!-- Local numbers -->
<TEMPLATE MATCH="*" Timeout="15"/> <!-- Anything else -->
</DIALTEMPLATE>
```
**Creating Dial Plans**

 $\mathbf I$ 

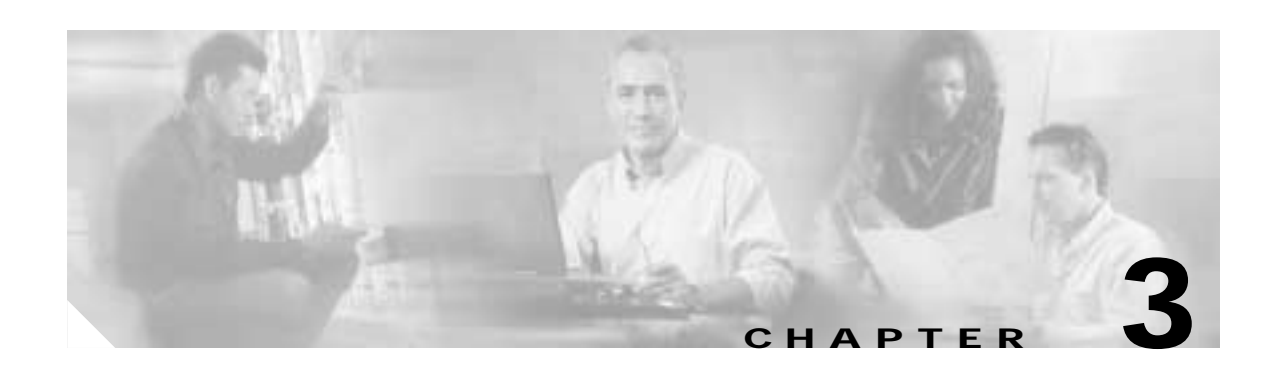

# **Managing Cisco SIP IP Phones**

This chapter provides information on the following:

- **•** [Changing Your Configuration, page 3-1](#page-50-0)
- [Modifying the Network Settings, page 3-2](#page-51-1)
- **•** [Modifying the SIP Settings, page 3-6](#page-55-1)
- **•** [Using the Command-Line Interface, page 3-29](#page-78-0)
- **•** [Setting the Date, Time, and Daylight Saving Time, page 3-35](#page-84-0)
- **•** [Erasing the Locally Defined Settings, page 3-41](#page-90-0)
- **•** [Accessing Status Information, page 3-42](#page-91-0)
- **•** [Upgrading the Cisco SIP IP Phone Firmware, page 3-44](#page-93-0)
- **•** [Performing an Image Upgrade and Remote Reboot, page 3-46](#page-95-0)

## <span id="page-50-0"></span>**Changing Your Configuration**

You can change your Cisco SIP IP phone configuration by any of the following methods:

- **•** Using your phone buttons and soft keys. You must first follow the instructions in the ["Entering](#page-51-2)  [Configuration Mode" section on page 3-2](#page-51-2).
- Editing the default and phone-specific configuration files on the TFTP server. See the "Modifying" [SIP Parameters via a TFTP Server" section on page 3-9.](#page-58-0)
- **•** Using Telnet or a console to connect to your Cisco SIP IP phone and using the command-line interface (CLI). You will need to the phone IP address. Press **Settings**, select **Network Configuration**, and scroll down to IP Address to find this address. The default Telnet password is "cisco."

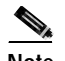

 $\mathbf I$ 

**Note** Use the CLI only to debug and troubleshoot your Cisco SIP IP phone.

You can change the following parameters:

- **•** Network settings. See the ["Modifying the Network Settings" section on page 3-2](#page-51-1).
- **•** SIP settings. See the ["Modifying the SIP Settings" section on page 3-6.](#page-55-1)
- **•** Call preferences settings. See the ["Modifying the SIP Settings" section on page 3-6.](#page-55-1)
- **•** XML URL settings. See the ["Modifying the SIP Settings" section on page 3-6](#page-55-1).
- **•** Date, time, and daylight saving time settings. See the ["Setting the Date, Time, and Daylight Saving](#page-84-0)  [Time" section on page 3-35.](#page-84-0)

## <span id="page-51-1"></span>**Modifying the Network Settings**

You can display and configure the network settings of a Cisco SIP IP phone. The network settings include information such as the phone's Dynamic Host Configuration Protocol (DHCP) server, MAC address, IP address, and domain name.

## <span id="page-51-2"></span>**Entering Configuration Mode**

When you access the network configuration information on your Cisco SIP IP phone, you will notice that there is a padlock symbol located in the upper-right corner of your LCD. By default, the network configuration information is locked. Before you can modify any of the network configuration parameters, you must unlock the phone.

## <span id="page-51-3"></span><span id="page-51-0"></span>**Unlocking Configuration Mode**

There are two methods to unlock the configuration mode in Cisco SIP IP phones: one method for phones that have Release 4.2 or later and one method for phones that have Release 4.1 or earlier.

## **In Release 4.2 or Later**

In Release 4.2 and later, an "Unlock Config" item displays in the phone settings menu. When the user selects Unlock Config, the user is prompted to enter a phone password using the alphanumeric entry function of the keypad. The phone password is set using the phone\_password configuration parameter. When the correct password is entered, the configuration is unlocked and the settings can be changed.

When the Network Configuration or SIP Configuration menus display, the lock icon in the upper-right corner of your LCD will indicate an unlocked state. The unlocked symbol indicates that you can modify the network and SIP configuration settings.

When the Settings menu is exited, the phone will automatically relock the configuration.

## **In Release 4.1 or Earlier**

To unlock the Cisco SIP IP phone for releases before Cisco Release 4.2, press **\*\*#**.

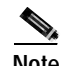

**Note** Pressing \*\*# activates the configuration mode for your phone; however there is no indication that an action has taken place.

If the Network Configuration or SIP Configuration panel is displayed, the lock icon in the upper-right corner of your LCD changes to an unlocked state. If you are located elsewhere in the Cisco SIP IP phone menus, the next time you access the Network Configuration or the SIP Configuration menus, the unlocked icon displays, and you can modify the network and SIP configuration settings.

## <span id="page-52-1"></span><span id="page-52-0"></span>**Locking Configuration Mode**

There are two methods to unlock the configuration mode in Cisco SIP IP phones: one method for phones that have Release 4.2 or later and one method for phones that have Release 4.1 or earlier.

### **In Release 4.2 or Later**

When the configuration has been successfully unlocked, the menu item displayed is "Lock Config." If you select this item, the configuration will relock. Also, if you exit the Settings menu the configuration will relock. Refer to the ["Unlocking Configuration Mode" section on page 3-2](#page-51-3) for more information.

When the Network Configuration or SIP Configuration menus display, the lock icon in the upper-right corner of your LCD will indicate a locked state. The lock symbol indicates that you cannot modify the network and SIP configuration settings.

### **In Release 4.1 or Earlier**

To lock the Cisco SIP IP phone when you are done modifying the settings, press **\*\*#**.

If the Network Configuration or SIP Configuration panel is displayed, the lock icon in the upper-right corner of your LCD changes to a locked state. If you are located elsewhere in the Cisco SIP IP phone menus, the next time you access the Network Configuration or the SIP Configuration panels, the lock icon will be displayed in a locked state.

The lock symbol indicates that you cannot modify the network and SIP configuration settings.

## **Changing the Network Settings**

### **Before You Begin**

When configuring network settings, remember the following:

- **•** Unlock configuration mode as described in the ["Unlocking Configuration Mode" section on](#page-51-3)  [page 3-2](#page-51-3). By default, the network parameters are locked to ensure that end users cannot modify settings that might affect their network connectivity.
- **•** Review the guidelines on using the Cisco SIP IP phone menus documented in the ["Using the](#page-44-2)  [Cisco SIP IP Phone Menu Interface" section on page 2-15](#page-44-2).
- **•** After making your changes, relock configuration mode as described in the ["Locking Configuration](#page-52-1)  [Mode" section on page 3-3](#page-52-1).

To change the network settings, perform the following steps:

- **Step 1** Press the **settings** key. The Settings menu displays.
- **Step 2** Highlight **Network Configuration**.
- **Step 3** Press the **Select** soft key. The Network Configuration menu displays. [Table 3-1](#page-53-0) lists the network parameters available from the Network Configuration menu.
- **Step 4** When done, press the **Save** soft key. The phone programs the new information into Flash memory and resets.

Ī

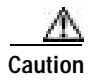

**Caution** When you have completed your changes, ensure that you lock the phone as described in the ["Locking](#page-52-1)  [Configuration Mode" section on page 3-3](#page-52-1).

<span id="page-53-0"></span>*Table 3-1 Network Configuration Parameters*

| Parameter                    | Can Edit?                                                                                                    | <b>Description</b>                                                                                                    |
|------------------------------|----------------------------------------------------------------------------------------------------|----------------------------------------------------------------------------------------------------|
| Admin. VLAN Id               | Yes, but if you have an<br>administrative VLAN<br>assigned on the<br>Catalyst switch, that<br>setting overrides any<br>changes made on the<br>phone. | Unique identifier of the VLAN to which the phone is attached. The<br>value in this field is used only in switched networks that are not<br>Cisco networks.                                                                                                    |
| Alternate TFTP               | Yes.                                                                                                    | Whether to use an alternate TFTP server. This field enables an<br>administrator to specify the remote TFTP server rather than the<br>local one. Possible values for this parameter are Yes and No. The<br>default is No. When Yes is specified, the IP address in the TFTP<br>Address parameter must be changed to the address of the alternate<br>TFTP server.                                                                                                    |
| Default Routers 1 through 5  | Yes, but DHCP must<br>be disabled.                                                                                                    | IP address of the default gateway used by the phone. Default<br>Routers 2 through 5 are the IP addresses of the gateways that the<br>phone attempts to use as an alternate gateway if the primary gateway<br>is unavailable.                                                                                                    |
| <b>DHCP Address Released</b> | Yes.                                                                                                    | Whether the IP address of the phone can be released for reuse in the<br>network. When you set this field to Yes, the phone sends a DHCP<br>release message to the DHCP server and goes into a release state.<br>The release state provides enough time to remove the phone from<br>the network before the phone attempts to acquire another IP address<br>from the DHCP server. When moving the phone to a new network<br>segment, you should first release the DHCP address. |
| <b>DHCP</b> Enabled          | Yes.                                                                                                    | Whether the phone will use DHCP to configure network settings<br>(IP address, subnet mask, domain name, default router list, DNS<br>server list, and TFTP address). Valid values for this field are Yes and<br>No. By default, DHCP is enabled on the phone. To manually<br>configure your IP settings, you must first disable DHCP.                                                                                                    |
| <b>DHCP</b> Server           | No.                                                                                                    | IP address of the DHCP server from which the phone received its<br>IP address and additional network settings.                                                                                                    |
| DNS Servers 1 through 5      | Yes, but DHCP must<br>be disabled.                                                                                                    | IP address of the DNS server used by the phone to resolve names to<br>IP addresses. The phone attempts to use DNS servers 2 through 5 if<br>DNS server 1 is unavailable.                                                                                                    |
| Domain Name                  | Yes.                                                                                                    | Name of the DNS domain in which the phone resides.                                                                                                    |

 $\overline{\mathsf{I}}$ 

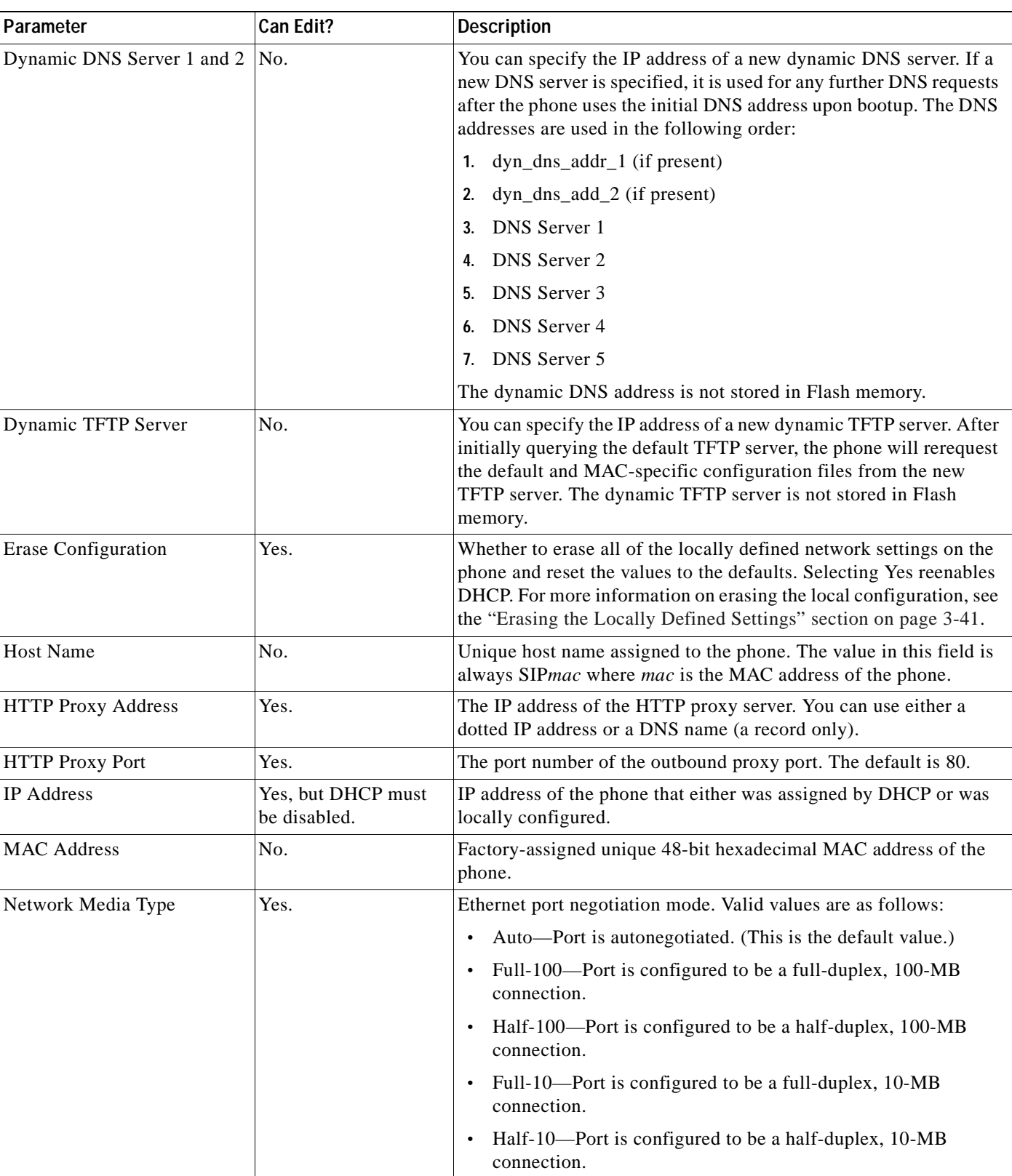

### *Table 3-1 Network Configuration Parameters (continued)*

 $\mathbf{r}$ 

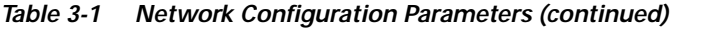

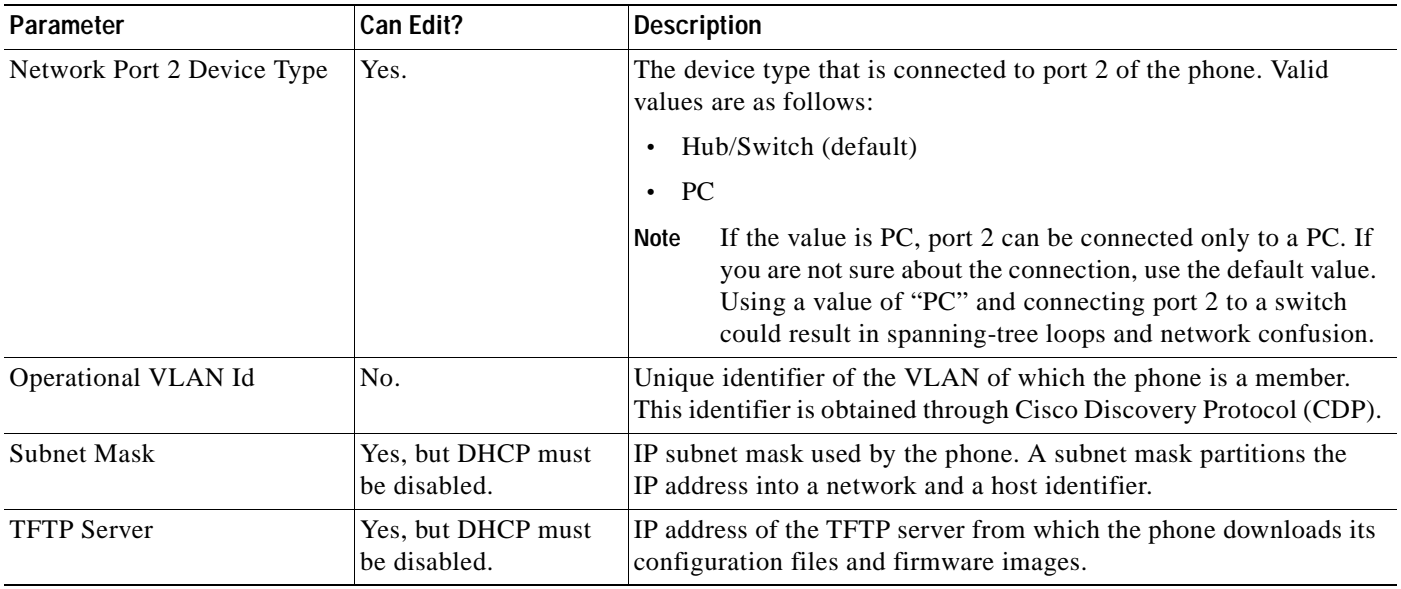

# <span id="page-55-1"></span><span id="page-55-0"></span>**Modifying the SIP Settings**

You can modify the SIP parameters of a Cisco SIP IP phone. When modifying SIP parameters, remember the following:

- **•** Parameters defined in the default configuration file override the values stored in Flash memory.
- **•** Parameters defined in the phone-specific configuration file override the values specified in the default configuration file.
- **•** Parameters entered locally are used by the phone until the next reboot if a phone-specific configuration file exists.
- **•** If you choose not to configure the phone via a TFTP server, you must manage the phone locally.

[Table 3-2](#page-55-2) lists each of the SIP parameters that you can configure. In the Configuration File column, the name of a parameter as you would specify it in a configuration file is listed. In the menu columns (SIP Configuration, Network Configuration, Call Preferences, and Time and Date), the name of the same parameter as it would appear on the user interface is listed. If NA appears in a menu column, the parameter cannot be defined using that menu.

<span id="page-55-2"></span>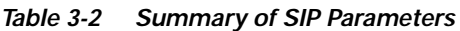

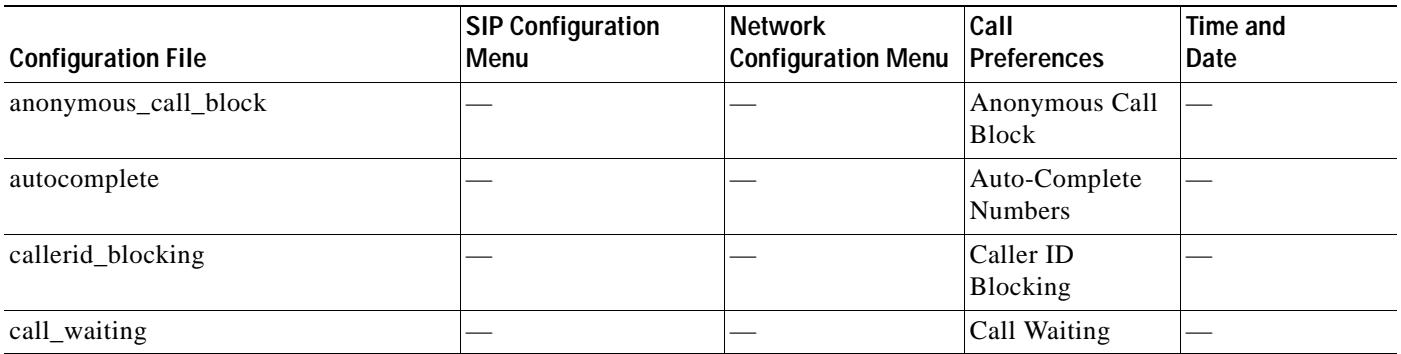

 $\mathbf I$ 

### *Table 3-2 Summary of SIP Parameters (continued)*

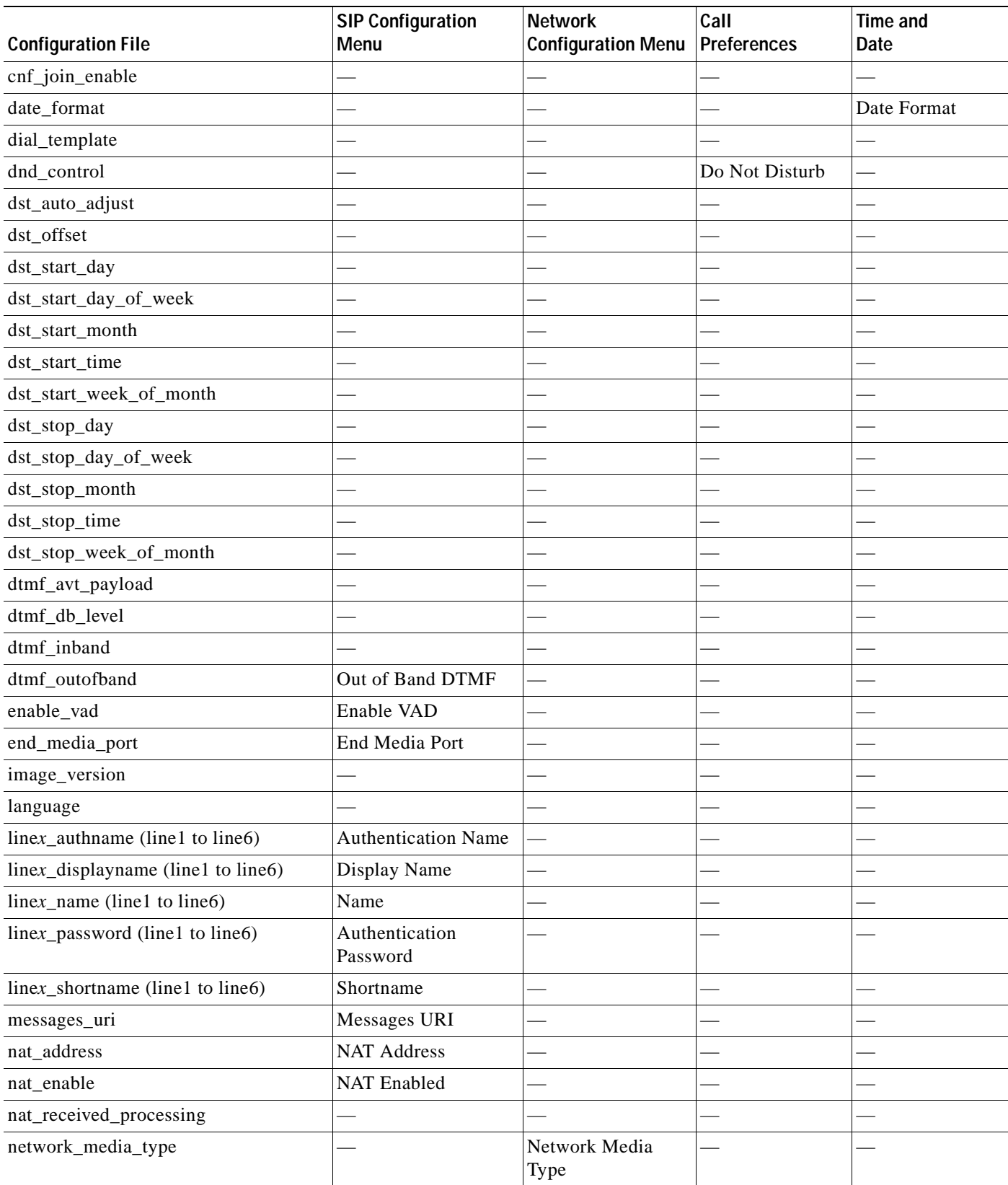

 $\overline{\phantom{a}}$ 

 $\mathbf I$ 

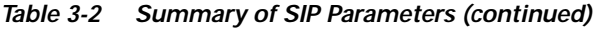

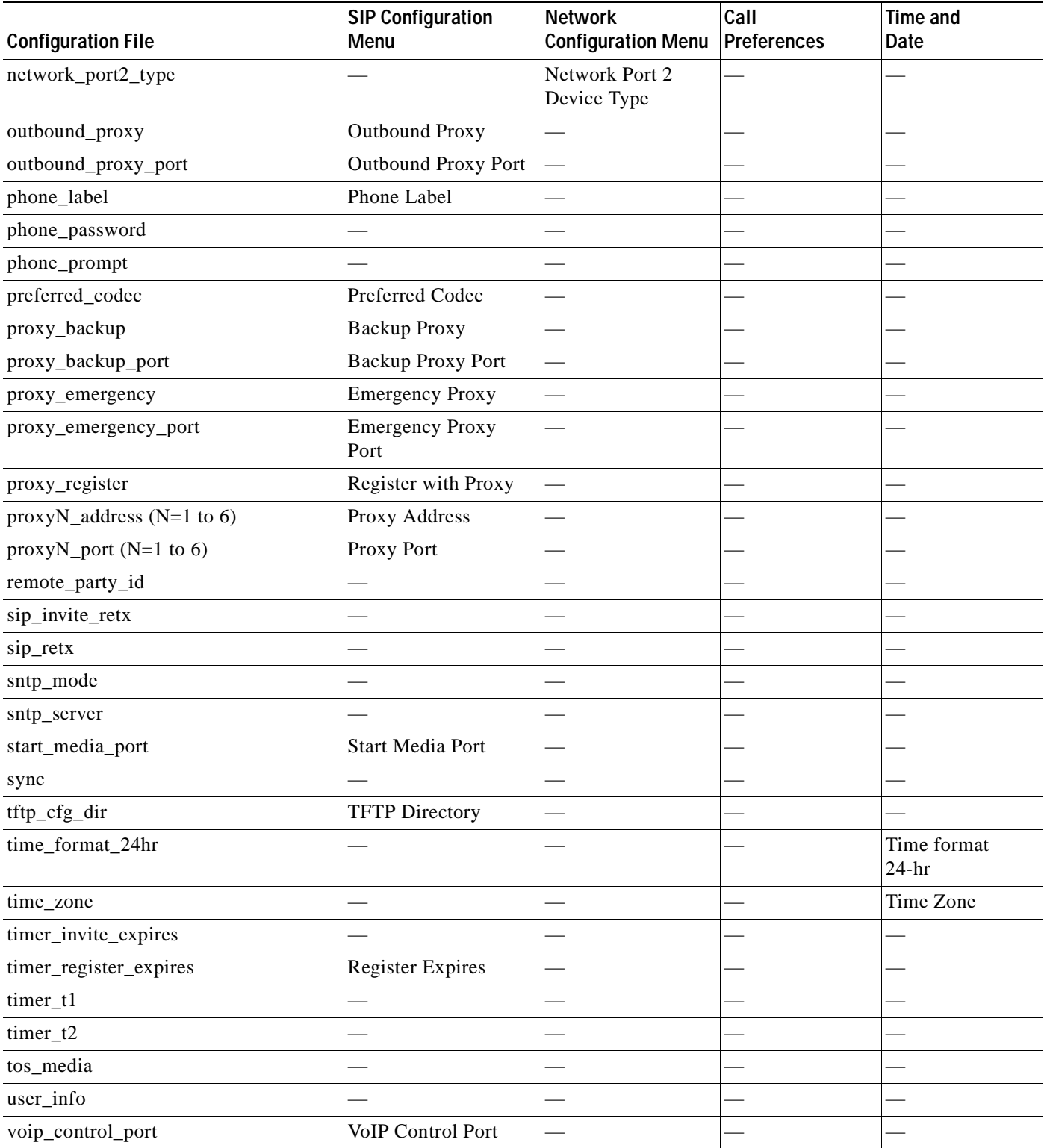

 $\blacksquare$ 

If you have set up your phones to retrieve their SIP parameters via a TFTP server as described in the ["Modifying SIP Parameters via a TFTP Server" section on page 3-9,](#page-58-0) you can also modify your SIP parameters using the configuration files.

As explained in the ["Configuring SIP Parameters" section on page 2-4,](#page-33-0) there are two configuration files that you can use to define the SIP parameters: the default configuration file and the phone-specific configuration file. If used, the default configuration file must be stored in the root directory of your TFTP server. The phone-specific configuration file can be stored in the root directory of the TFTP server or in a subdirectory in which phone-specific configuration files are stored.

While it is not required, Cisco recommends that you use the default configuration file to define values for SIP parameters that are common to all phones. Doing so will make controlling and maintaining your network easier. You can then define only those parameters that are specific to a phone in the phone-specific configuration file. Phone-specific parameters should be defined only in a phone-specific configuration file, or they should be manually configured. Phone-specific parameters should not be defined in the default configuration file.

## **Modifying the Default SIP Configuration File**

<span id="page-58-0"></span>**Modifying SIP Parameters via a TFTP Server**

In the default configuration file (SIPDefault.cnf), Cisco recommends that you maintain the SIP parameters that are common to all your phones. By maintaining these parameters in the default configuration file, you can perform global changes, such as upgrading the image version, without having to modify the phone-specific configuration file for each phone.

### **Before You Begin**

- **•** Ensure that you have downloaded the SIPDefault.cnf file from Cisco.com to the root directory of your TFTP server.
- **•** Review the guidelines documented in the ["Configuring SIP Parameters" section on page 2-4.](#page-33-0)

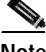

**Note** Refer to the ["Setting the Date, Time, and Daylight Saving Time" section on page 3-35](#page-84-0) for more information.

- **Step 1** Using an ASCII editor, open the SIPDefault.cnf file and define or modify values for the SIP parameters shown in [Table 3-3](#page-59-0), as necessary.
- **Step 2** Save the file with the same filename, SIPDefault.cnf, to the root directory of your TFTP server.

I

### <span id="page-59-0"></span>*Table 3-3 Default SIP Configuration File Parameters*

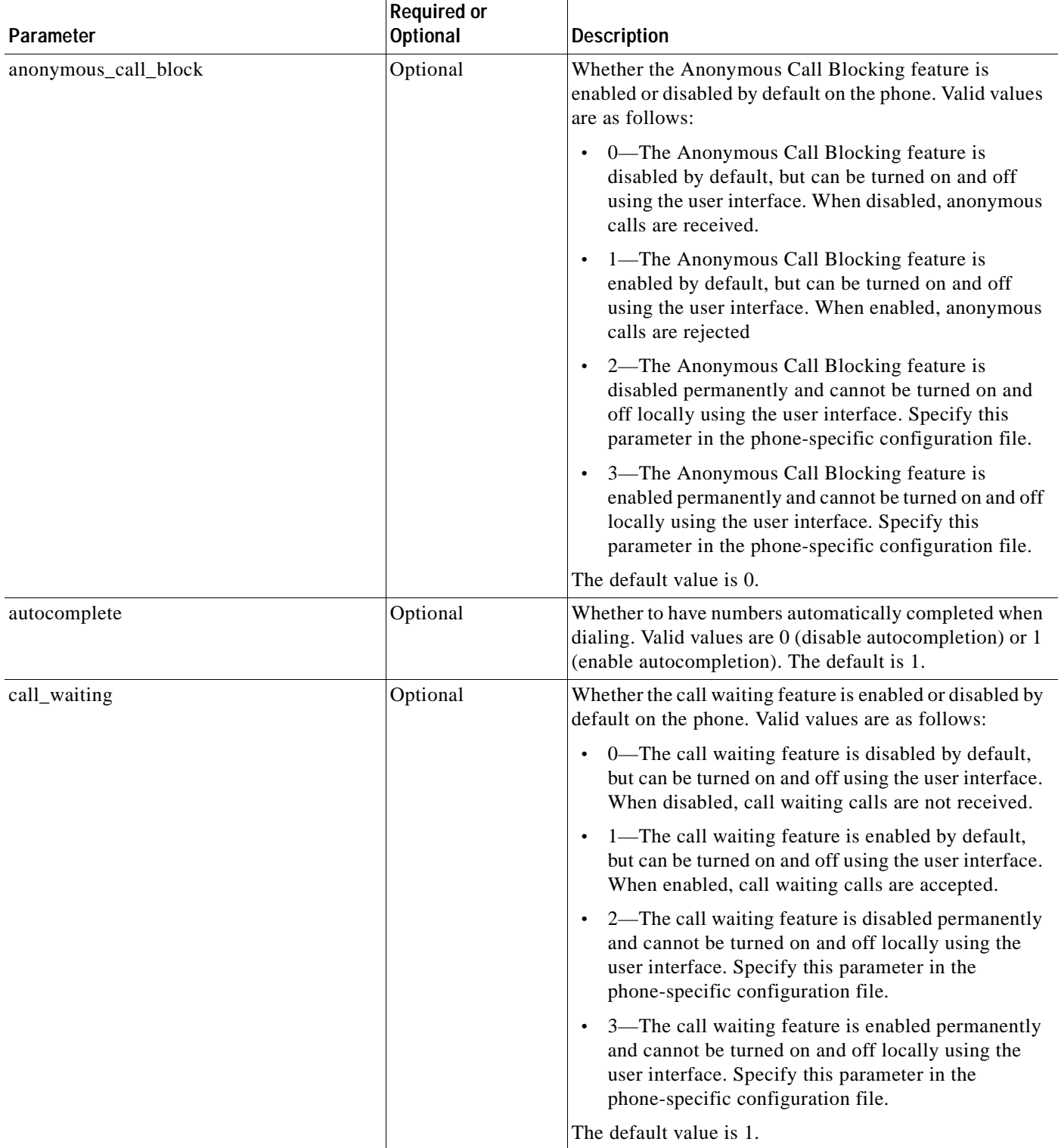

 $\mathbf{I}$ 

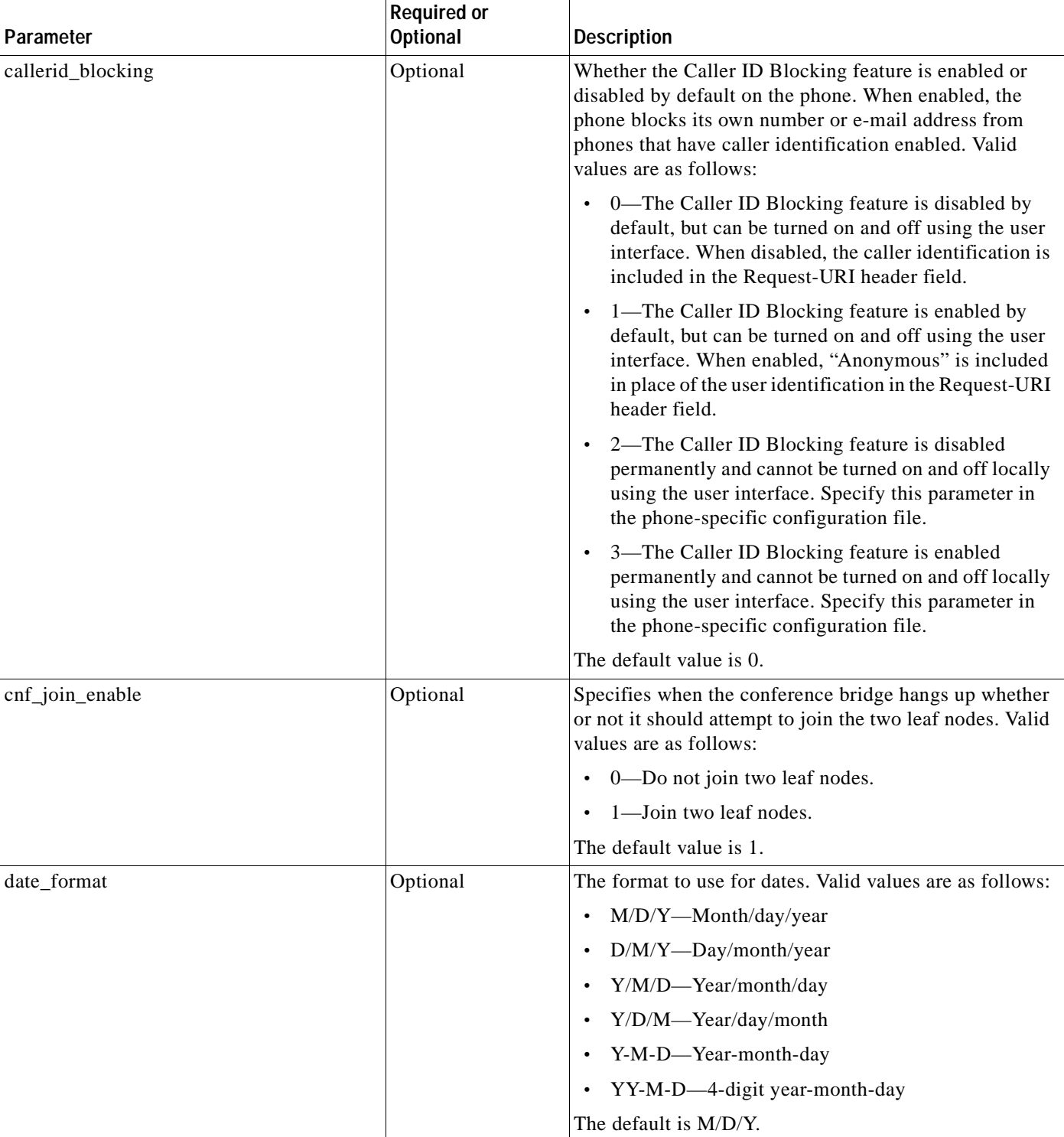

## *Table 3-3 Default SIP Configuration File Parameters (continued)*

 $\mathbf{r}$ 

 $\mathbf I$ 

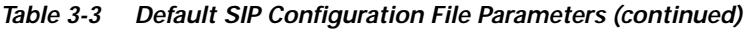

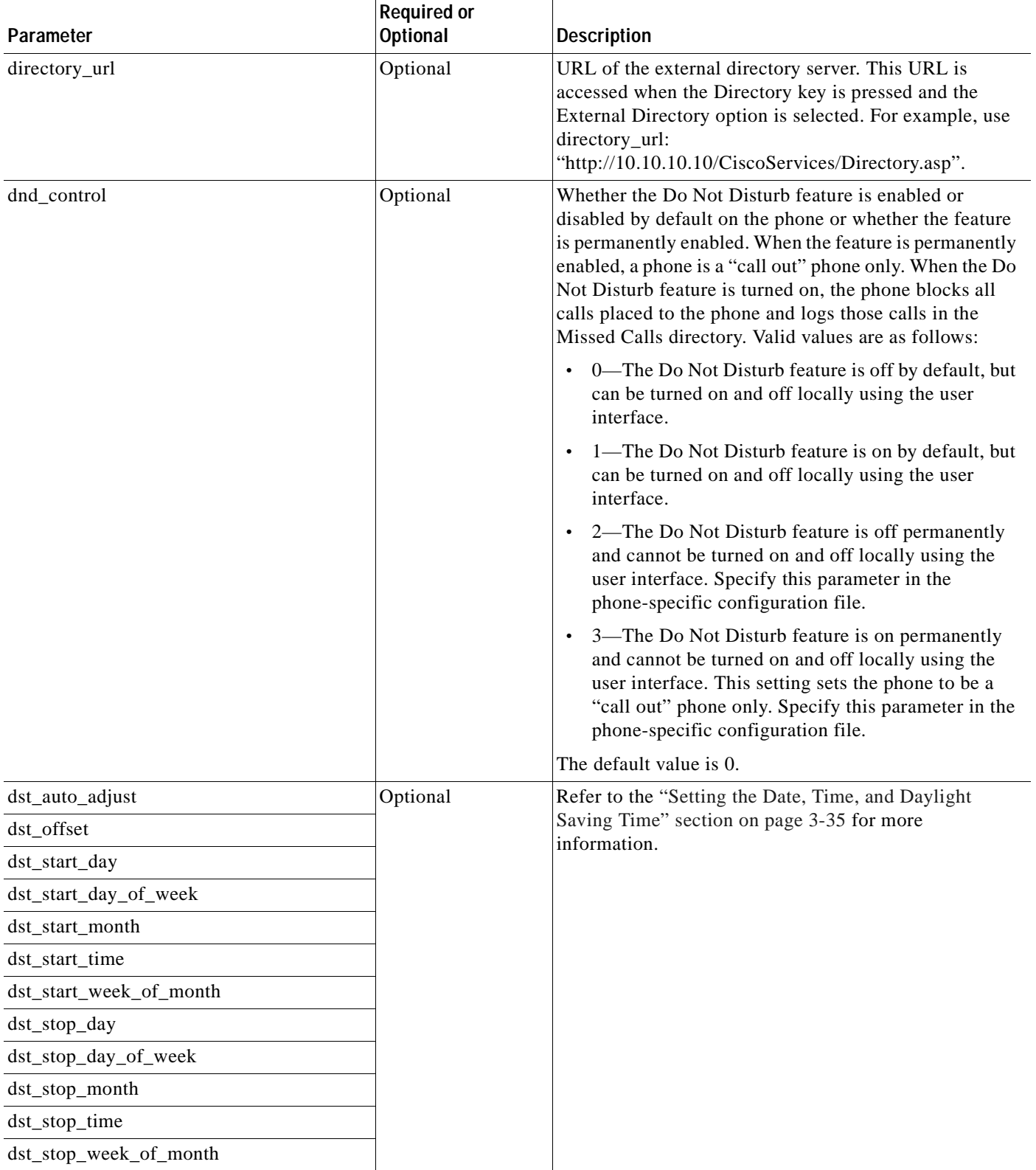

 $\blacksquare$ 

 $\mathbf{I}$ 

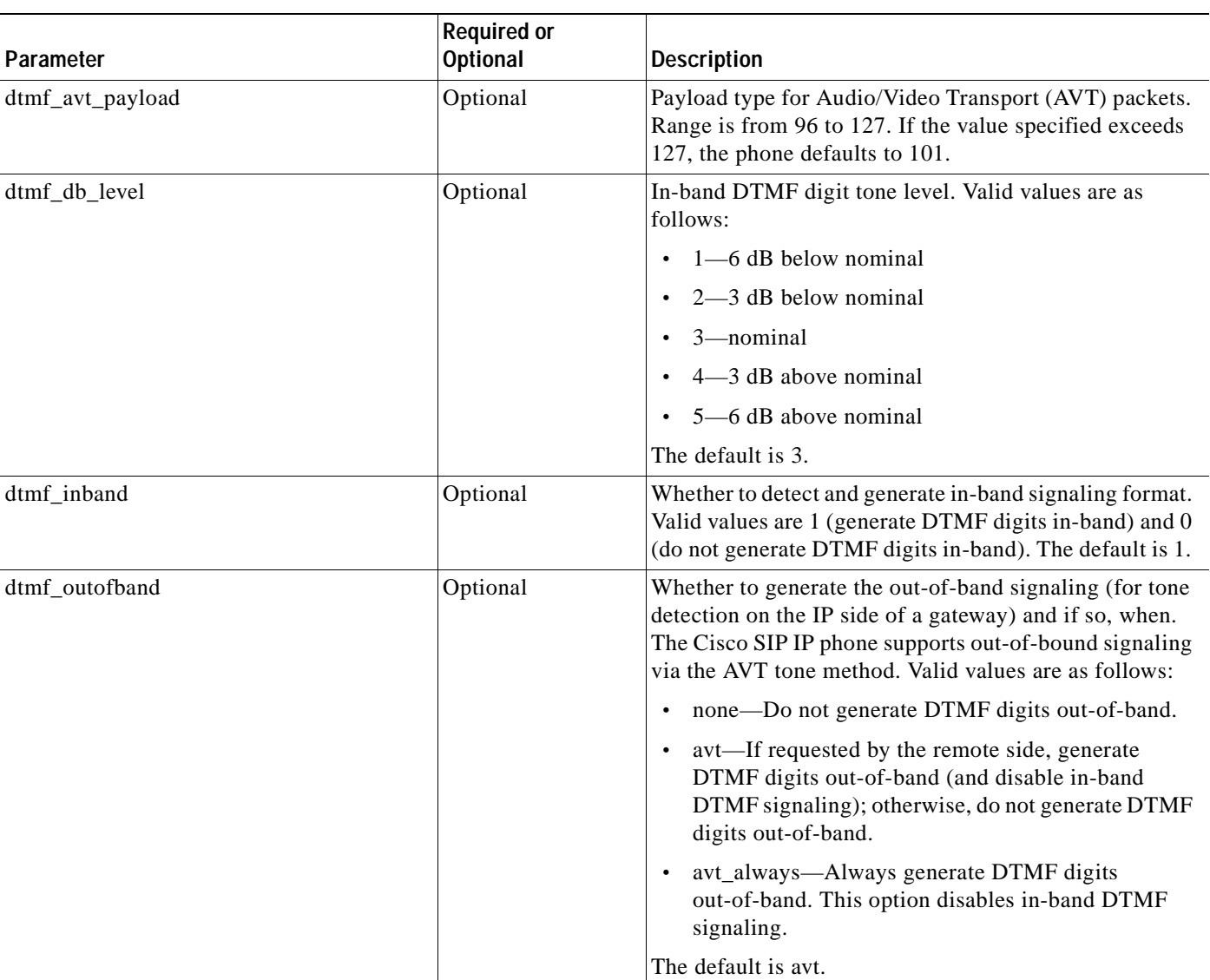

### *Table 3-3 Default SIP Configuration File Parameters (continued)*

 $\overline{\phantom{a}}$ 

I

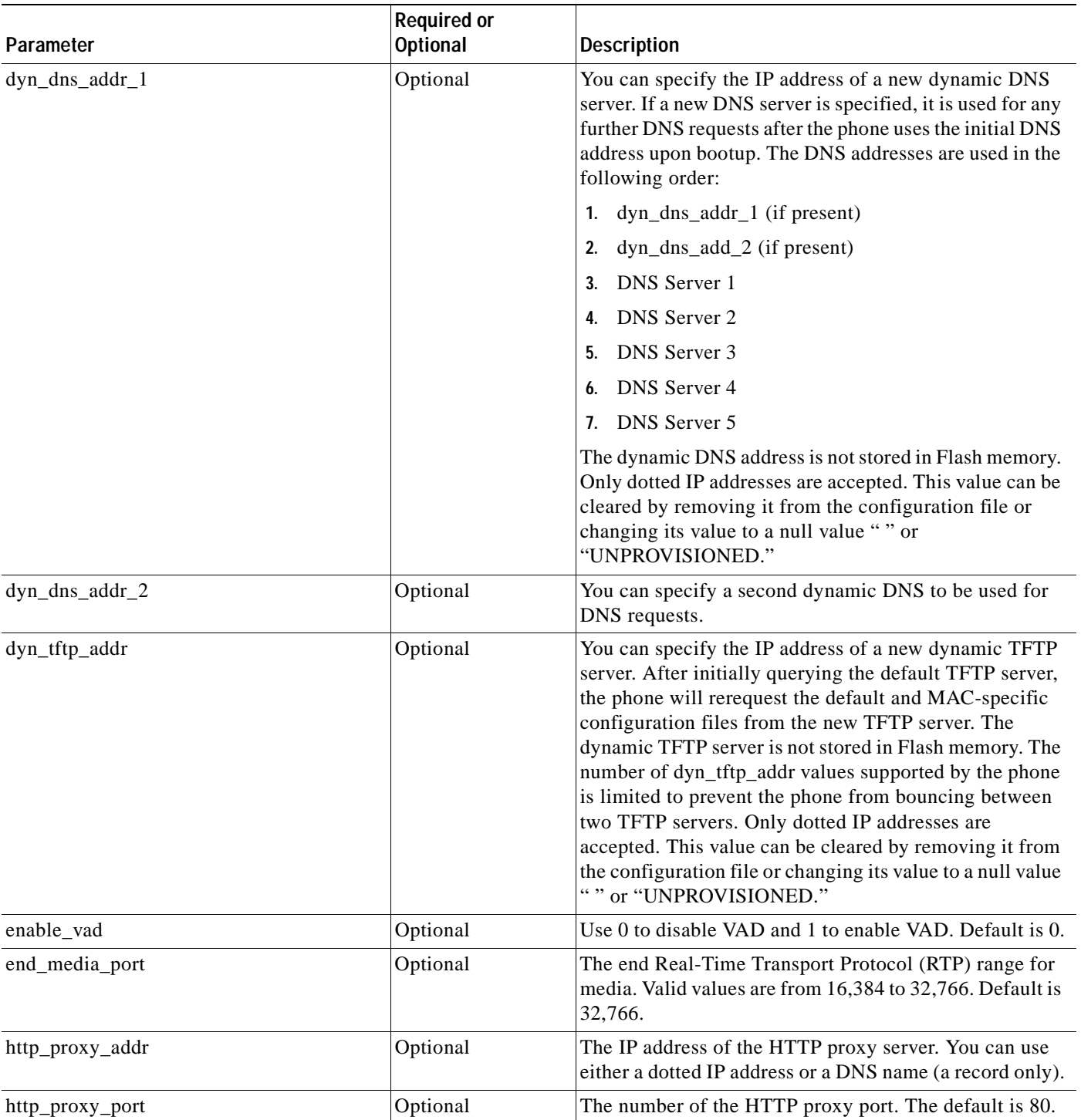

### *Table 3-3 Default SIP Configuration File Parameters (continued)*

 $\mathbf{I}$ 

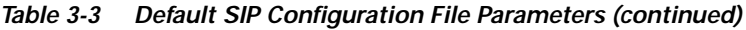

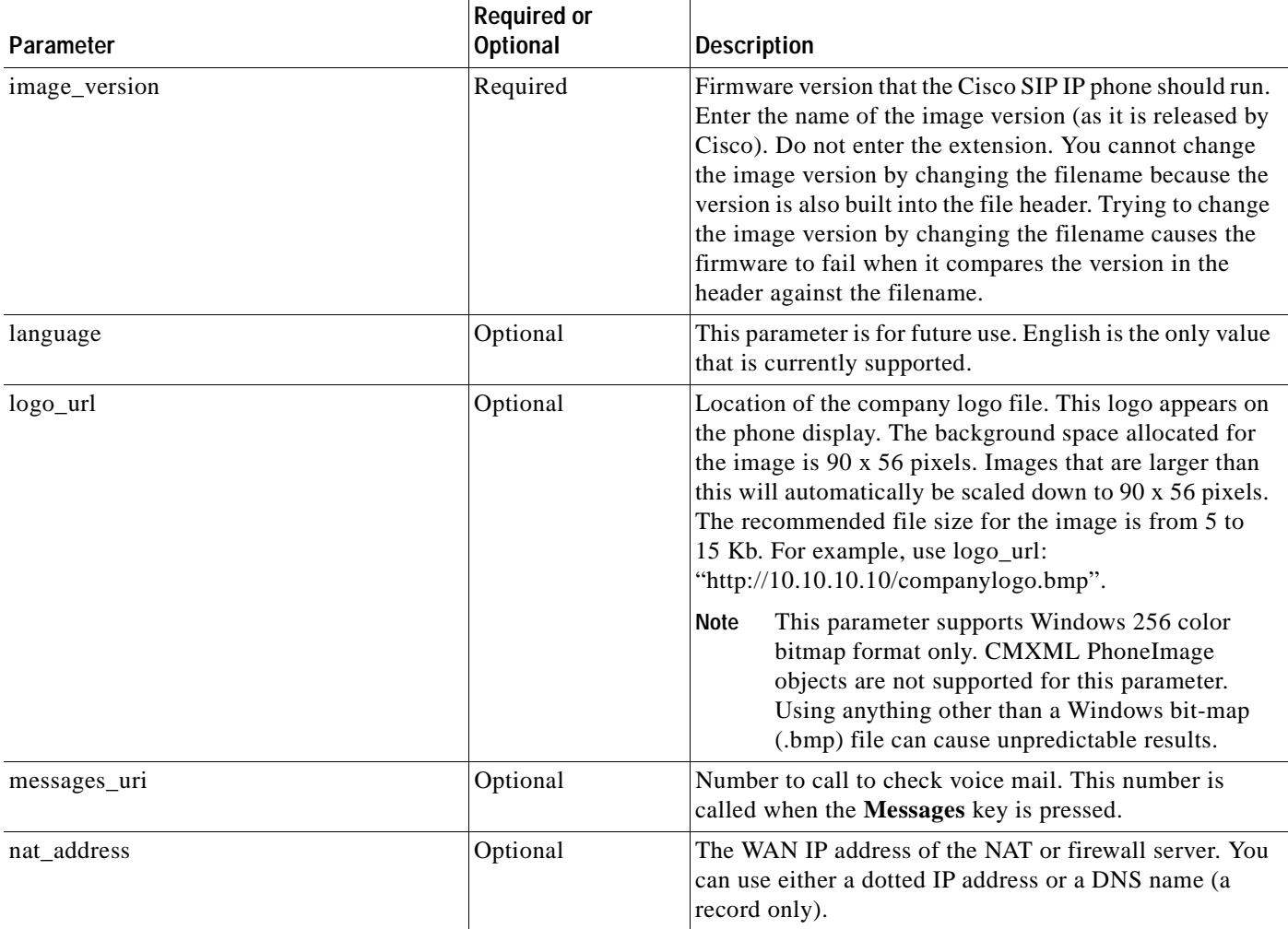

 $\blacksquare$ 

I

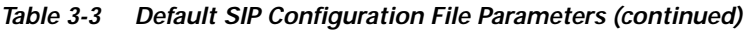

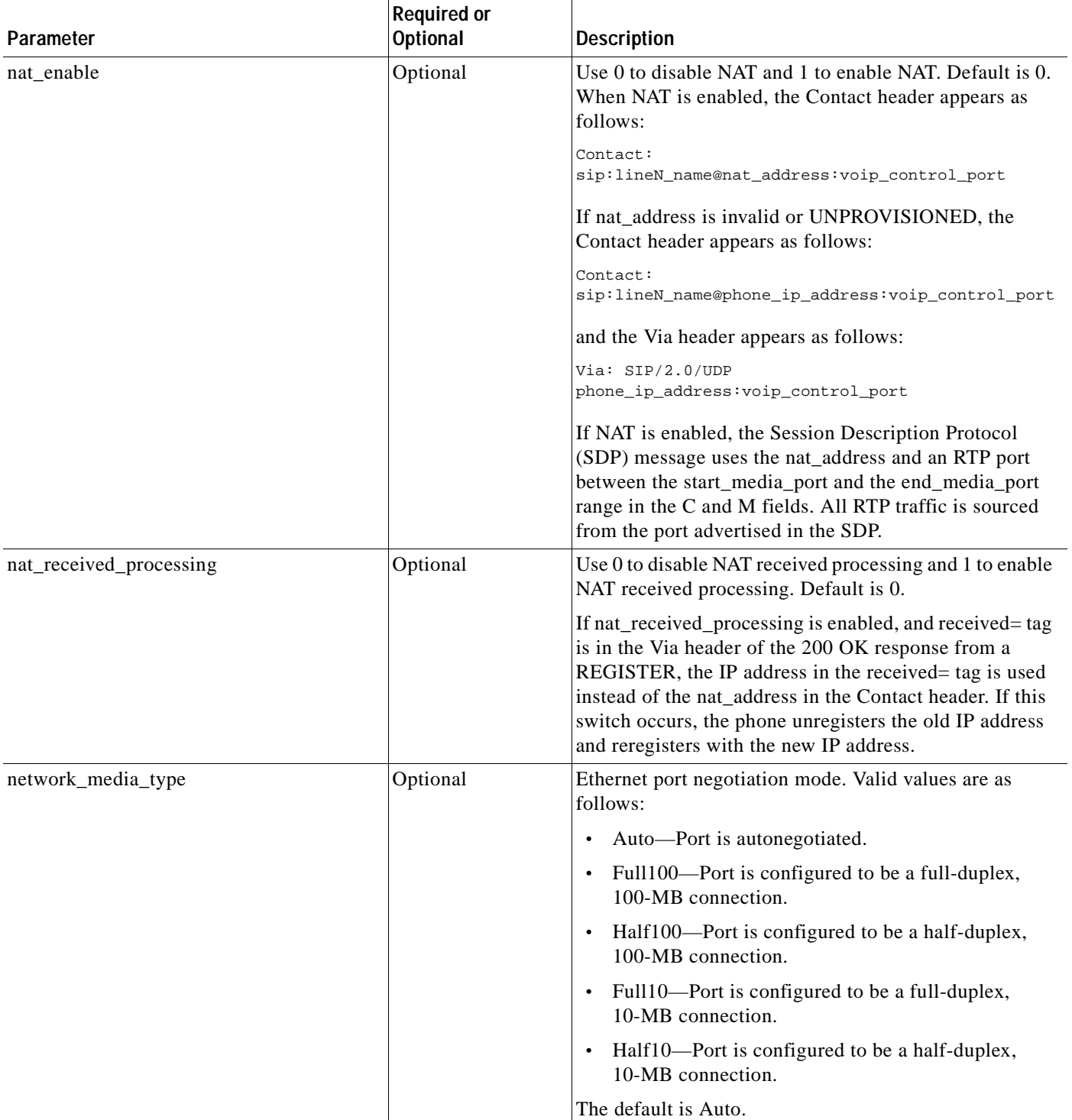

 $\mathbf{I}$ 

## *Table 3-3 Default SIP Configuration File Parameters (continued)*

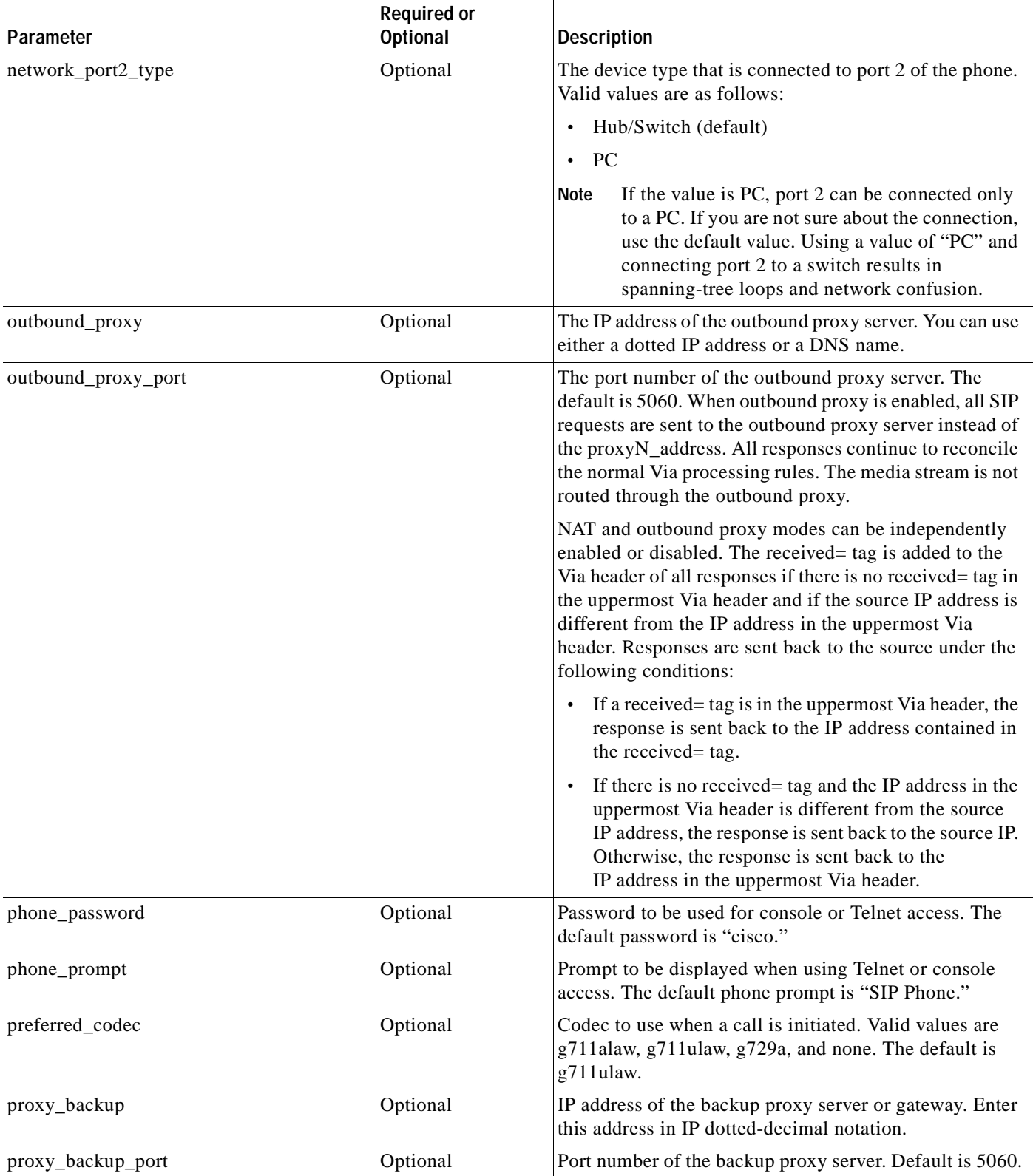

 $\mathbf{r}$ 

Ī

| Parameter            | <b>Optional</b> | <b>Description</b>                                                                                                    |
|----------------------|-----------------|----------------------------------------------------------------------------------------------------|
| proxy_emergency      | Optional        | IP address of the emergency proxy server or gateway.<br>Enter this address in IP dotted-decimal notation.                                                                                                    |
| proxy_emergency_port | Optional        | Port number of the emergency proxy server. Default is<br>5060.                                                                                                    |
| proxy_register       | Optional        | Whether the phone must register with a proxy server<br>during initialization. Valid values are 0 and 1. Specify 0<br>to disable registration during initialization. Specify 1 to<br>enable registration during initialization. The default is 0.                                                                                                    |
|                      |                 | After a phone has initialized and registered with a proxy<br>server, changing the value of this parameter, using<br>manual configuration, to 0 unregisters the phone from<br>the proxy server. To reinitiate a registration, change the<br>value of this parameter back to 1.                                                                                                    |
|                      |                 | <b>Note</b><br>If you enable registration, and authentication is<br>required, you must specify values for the<br>linex_authname and linex_password parameters<br>(where $x$ is a number from 1 to 6) in the<br>phone-specific configuration file. For<br>information on configuring the phone-specific<br>configuration file, refer to the "Modifying the<br>Phone-Specific SIP Configuration File" section<br>on page 3-23.                                       |
| proxy1_address       | Required        | IP address of the primary SIP proxy server that will be<br>used by the phones. Enter this address in IP<br>dotted-decimal notation.                                                                                                    |
| proxy1_port          | Optional        | Port number of the primary SIP proxy server. This is the<br>port on which the SIP client listens for messages. The<br>default is 5060.                                                                                                    |
|                      |                 | For additional phone lines, the proxyN_address<br><b>Note</b><br>and proxyN_port parameters can be used to<br>assign different proxy addresses to different<br>phone lines. "N" in the parameters represents a<br>phone line. The value of "N" can be from 2 to 6.<br>If the value of "N" is not specified in the<br>proxyN_address parameter, the phone uses the<br>proxy1_address parameter as the default.                                                      |
| proxyN_address       | Optional        | IP address or DNS name of the SIP proxy server that will<br>be used by phone lines other than line 1. For IP address,<br>use the IP dotted-decimal notation. If the<br>proxyN_address parameter is provisioned with an<br>FQDN, the phone sends REGISTER and INVITE<br>messages by using the FQDN in the Req-URI, To, and<br>From fields. If you want to use a dotted IP address, the<br>proxyN_address parameters should be configured as<br>dotted IP addresses. |

*Table 3-3 Default SIP Configuration File Parameters (continued)*

**Required or** 

 $\mathbf{I}$ 

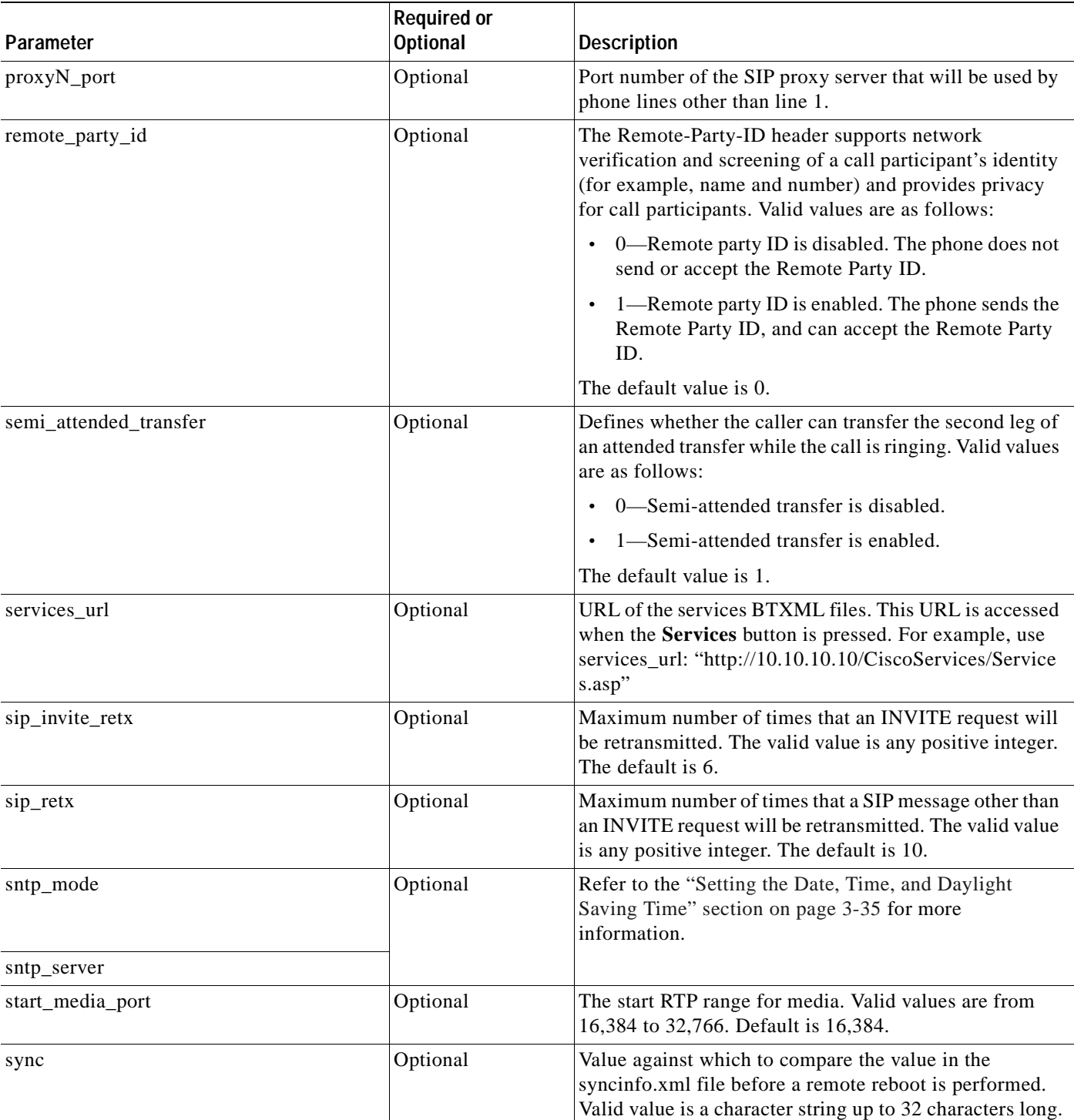

### *Table 3-3 Default SIP Configuration File Parameters (continued)*

 $\overline{\phantom{a}}$ 

I

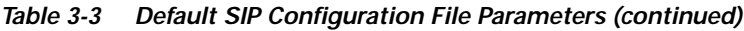

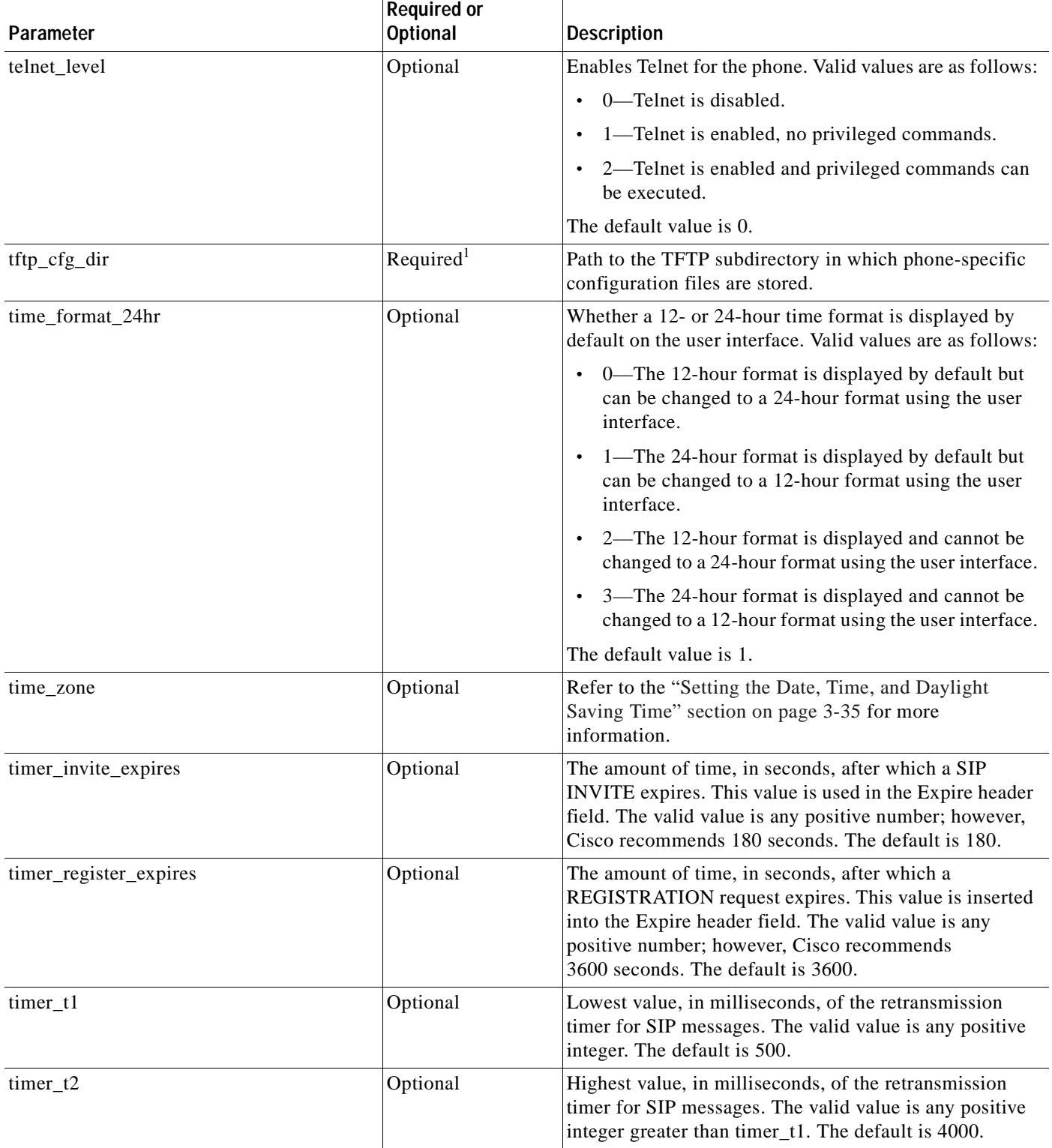

 $\blacksquare$ 

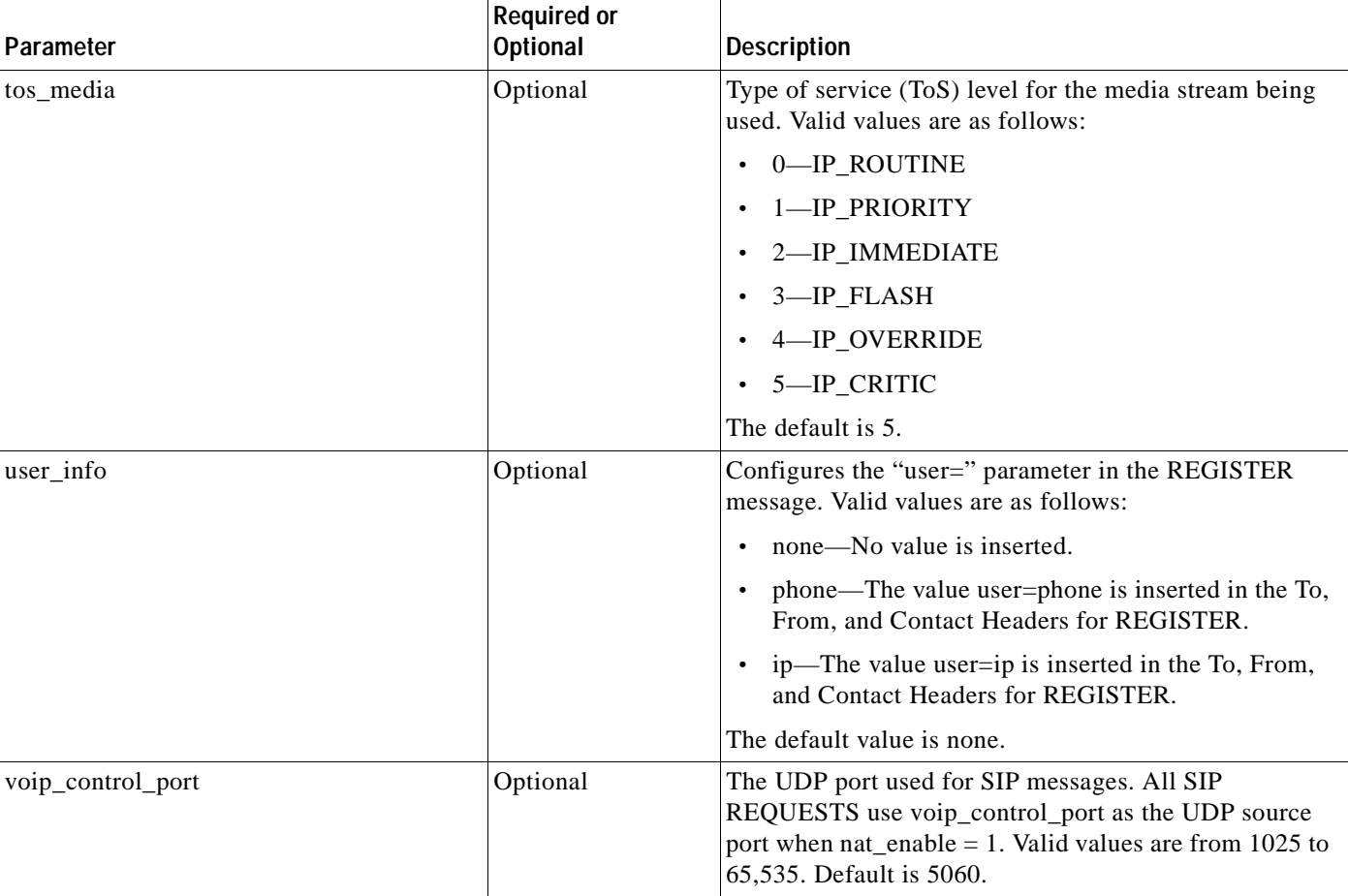

### *Table 3-3 Default SIP Configuration File Parameters (continued)*

1. Required if phone-specific configuration files are located in a subdirectory.

 $\mathsf I$ 

The following is a sample SIP default configuration file:

```
# Image Version
image_version: "P0S3-xx-y-zz"
# Proxy Server
proxy1_address: "proxy.company.com"
proxy2_address: ""
proxy3_address: "" 
proxy4_address: ""
proxy5_address: ""
proxy6_address: ""
# Proxy Server Port (default - 5060)
proxy1_port:"5060"
proxy2_port:""
proxy3_port:""
proxy4_port:""
proxy5_port:""
proxy6_port:""
# Emergency Proxy info
proxy_emergency: "1.2.3.4"
proxy_emergency_port: "5060"
```
# Backup Proxy info proxy\_backup: "1.2.3.4 proxy\_backup\_port: "5060" # Proxy Registration (0-disable (default), 1-enable) proxy\_register: "1" # Phone Registration Expiration [1-3932100 sec] (Default - 3600) timer\_register\_expires: "180" # Codec for media stream (g711ulaw (default), g711alaw, g729) preferred\_codec: "g711ulaw" # TOS bits in media stream [0-5] (Default - 5) tos\_media: "5" # In-band DTMF Settings (0-disable, 1-enable (default)) dtmf\_inband: "1" # Out-of-band DTMF Settings (none-disable, avt-avt enable (default), avt\_always - always avt ) dtmf\_outofband: "avt" # DTMF dB Level Settings (1-6dB down, 2-3db down, 3-nominal (default), 4-3db up, 5-6dB up) dtmf\_db\_level: "3" # SIP Timers timer\_t1: "500" ; Default 500 ms timer\_t2: "4000" ; Default 4 sec sip\_retx: "10" ; Default 11 sip\_invite\_retx: "6" ; Default 7 timer\_invite\_expires: "180" ; Default 180 sec # Setting for Message speed dial to Voice mail messages\_uri: "9195551000" #\*\*\*\*\*\*\*\*\* Release 2 new configuration parameters \*\*\*\*\*\*\*\*\*\* # TFTP Phone Specific Configuration File Directory tftp\_cfg\_dir: "./" # Time Server sntp\_mode: "directedbroadcast" sntp\_server: "172.16.10.150" #sntp\_server: "sntp.company.com" time\_zone: "EST" dst\_offset: "1" dst\_start\_month: "April" dst\_start\_day: "" dst\_start\_day\_of\_week: "Sun" dst\_start\_week\_of\_month: "1" dst\_start\_time: "02" dst\_stop\_month: "Oct" dst\_stop\_day: "" dst\_stop\_day\_of\_week: "Sunday" dst\_stop\_week\_of\_month: "8" dst\_stop\_time: "2" dst\_auto\_adjust: "1" # Do Not Disturb Control (0-off, 1-on, 2-off with no user control, 3-on with no user control) dnd\_control: "0" ; Default 0 (Do Not Disturb feature is off)
# Caller ID Blocking (0-disabled, 1-enabled, 2-disabled no user control, 3-enabled no user control) callerid\_blocking: "0" ; Default 0 (Disable sending all calls as anonymous) # Anonymous Call Blocking (0-disabled, 1-enabled, 2-disabled no user control, 3-enabled no user control)<br>anonymous\_call\_block: "0" ; Default 0 (Disable blocking of anonymous calls) # DTMF AVT Payload (Dynamic payload range for AVT tones - 96-127) dtmf\_avt\_payload: "101" ; Default 101 # XML file that specifies the dial plan desired dial\_template: "dialplan" # Network Media Type (auto, full100, full10, half100, half10) network\_media\_type: "auto" #Autocompletion During Dial (0-off, 1-on [default]) autocomplete: "1" #Time Format (0-12hr, 1-24hr [default]) time\_format\_24hr: "1" #Enable or Disable VAD (0-disabled (default), 1-enabled) enable\_vad: 0 telnet\_level: 0 phone\_password: "cisco" #URL for External XML Services and Phone Logo services\_url: "http://www.company.com/phone/services.asp" directory\_url: "http://www.company.com/phone/companydirectory.asp" logo\_url: "http://www.company.com/phone/logo.bmp"

### **Modifying the Phone-Specific SIP Configuration File**

Before you begin modifying the configuration file, :

- **•** Review the guidelines documented in the ["Modifying the Default SIP Configuration File" section](#page-58-0)  [on page 3-9](#page-58-0).
- **•** Line parameters (those identified as line*x*) define a line on the phone. If you configure a line to use an e-mail address, that line can be called only by using an e-mail address. Similarly, if you configure a line to use a number, that line can be called only by using the number. Each line can have a different proxy configured.

To modify the phone-specific SIP configuration file, open the file in an ASCII text editor. In the file, define values for the SIP parameters shown in [Table 3-4.](#page-73-0) For all variables, *x* is a number 1 through 6.

 $\mathbf I$ 

<span id="page-73-0"></span>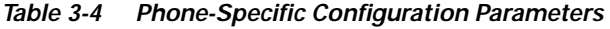

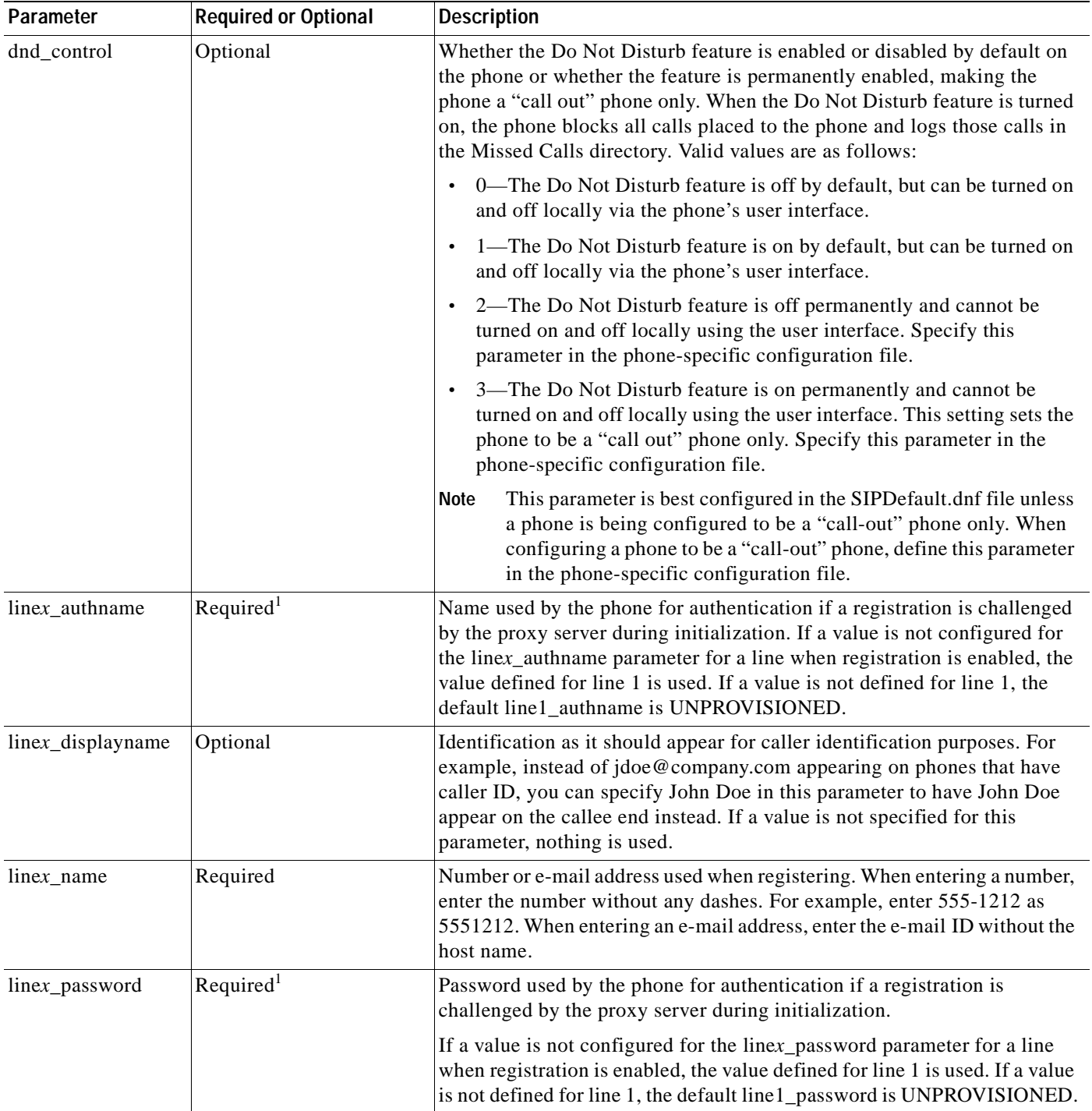

 $\blacksquare$ 

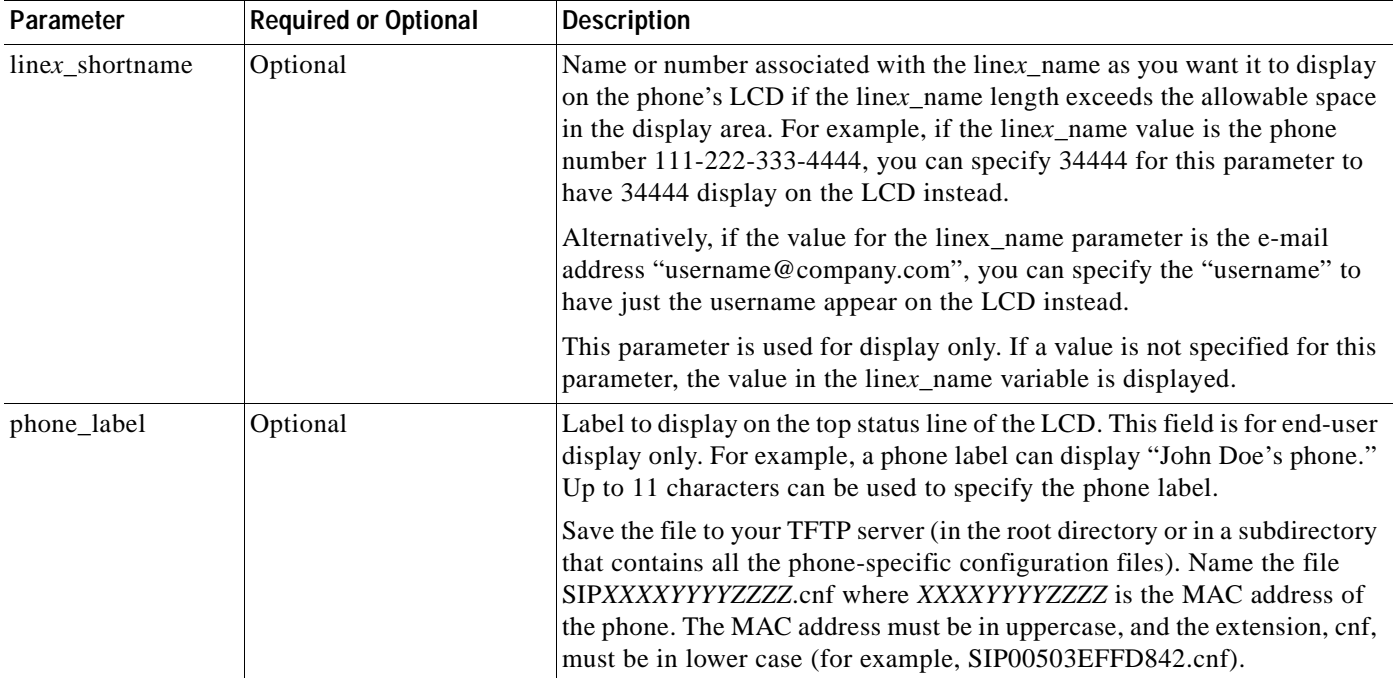

#### *Table 3-4 Phone-Specific Configuration Parameters (continued)*

1. Required for line 1 when registration is enabled and the proxy server requires authentication.

The following is a sample phone-specific configuration file:

```
line1_displayname: "jdoe43"
line1_name: "43"
line2_displayname: "jdoe44"
line2_name: "44"
line3_displayname: "pgatour"
line3_name: "duval"
line4_displayname: "jdoe46"
line4_name: "46"
line5_displayname: "jdoe47"
line5_name: "47"
line6_displayname: "jdoe48"
line6_name: "48"
phone_label: "jdoe4X"
phone_prompt: "John-43"
proxy1_address: 1.2.3.4
proxy2_address: 1.2.3.4
proxy3_address: 1.2.3.4
proxy4_address: 1.2.3.4
proxy5_address: 1.2.3.4
proxy6_address: 1.2.3.4
proxy1_port: 5060 
proxy2_port: 5060 
proxy3_port: 5060
proxy4_port: 5060
proxy5_port: 5060
proxy6_port: 5060
callerid_blocking: 0
dtmf_outofband: avt
network_media_type: auto
```
 $\mathsf I$ 

```
tos_media: 5
dtmf_avt_payload: 101
time_zone: EST
call_waiting: 1
cnf_join_enable : 1
semi_attended_transfer : 1
```
### **Modifying the SIP Parameters Directly on Your Phone**

If you did not configure the SIP parameters using a TFTP server, you can configure them directly on your phone after you have connected the phone.

#### **Before You Begin**

- **•** Unlock configuration mode as described in the ["Unlocking Configuration Mode" section on](#page-51-0)  [page 3-2.](#page-51-0) By default, the SIP parameters are locked to ensure that end users cannot modify settings that might affect their call capabilities.
- **•** Review the guidelines on using the Cisco SIP IP phone menus documented in the ["Using the](#page-44-0)  [Cisco SIP IP Phone Menu Interface" section on page 2-15.](#page-44-0)
- **•** Line parameters (those identified as line*x*) define a line on the phone. If you configure a line to use an e-mail address, that line can be called only by using an e-mail address. Similarly, if you configure a line to use a number, that line can be called only by using the number.
- **•** When configuring the Preferred Codec and Out of Band DTMF parameters, press the **Change** soft key until the option that you desire is displayed and then press the **Save** soft key.
- **•** After making your changes, relock configuration mode as described in the ["Locking Configuration](#page-52-0)  [Mode" section on page 3-3.](#page-52-0)
- **Step 1** Press the **settings** key. The Settings menu appears.
- **Step 2** Highlight **SIP Configuration**. The SIP Configuration menu appears.
- **Step 3** Highlight **Line 1 Settings**.
- **Step 4** Press the **Select** soft key. The Line 1 Configuration menu appears.
- <span id="page-75-0"></span>**Step 5** Highlight and press the **Select** soft key to configure the parameters shown in [Table 3-5](#page-76-0), as necessary.
- <span id="page-75-1"></span>**Step 6** Press the **Back** soft key to exit the Line 1 Configuration menu.
- **Step 7** To configure additional lines on the phone, highlight the next **Line** *x* **Settings**, press the **Select** soft key and repeat [Step 5](#page-75-0) and [Step 6](#page-75-1), and then continue with [Step 8](#page-75-2).
- <span id="page-75-2"></span>**Step 8** In addition to the line settings, you can highlight and press **Select** to configure the parameters on the SIP Configuration menu shown in [Table 3-6.](#page-76-1)
- **Step 9** When done, press the **Save** soft key to save your changes and exit the SIP Configuration menu.

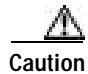

**Caution** When you have completed your changes, ensure that you lock the phone as described in the ["Locking](#page-52-0)  [Configuration Mode" section on page 3-3](#page-52-0).

#### <span id="page-76-0"></span>*Table 3-5 SIP Configuration Parameters*

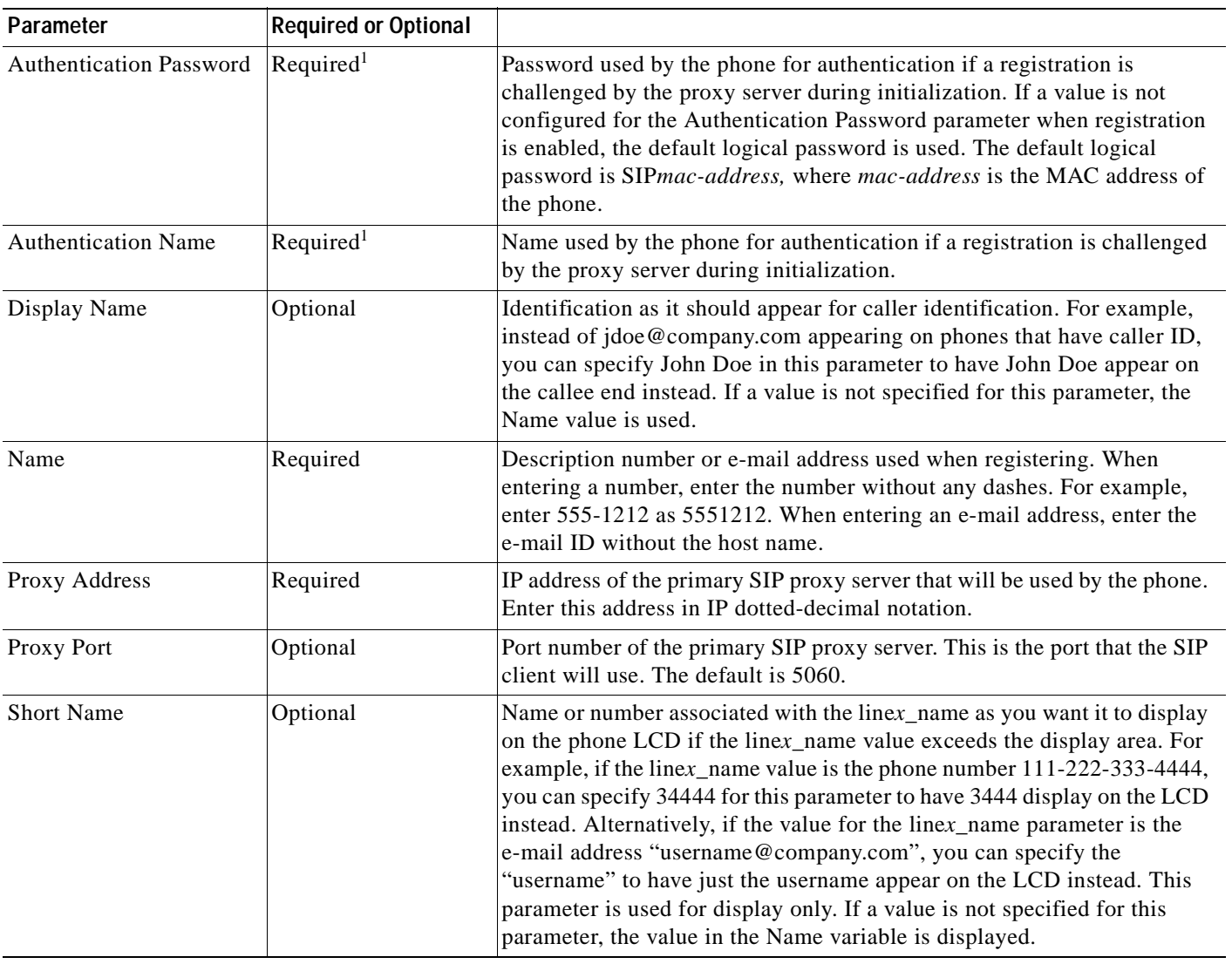

1. Required when registration is enabled.

 $\mathbf{I}$ 

<span id="page-76-1"></span>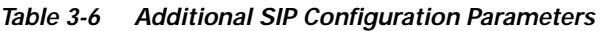

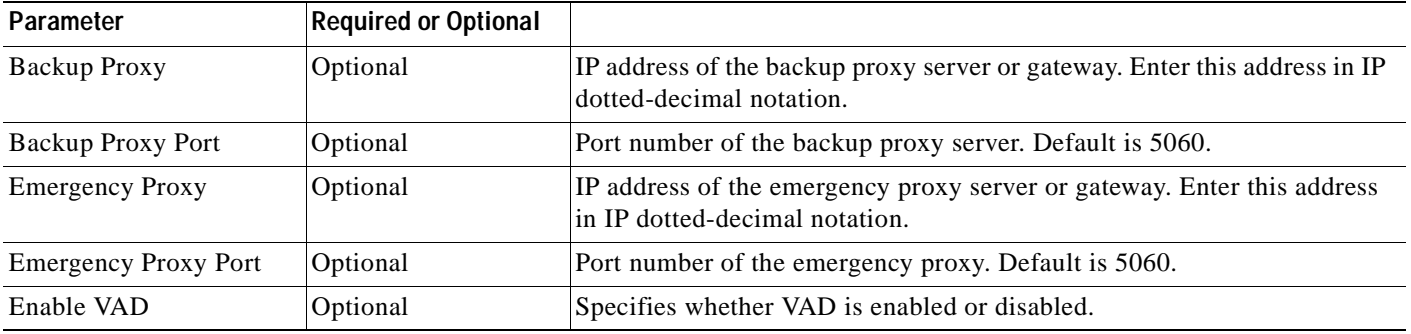

 $\blacksquare$ 

I

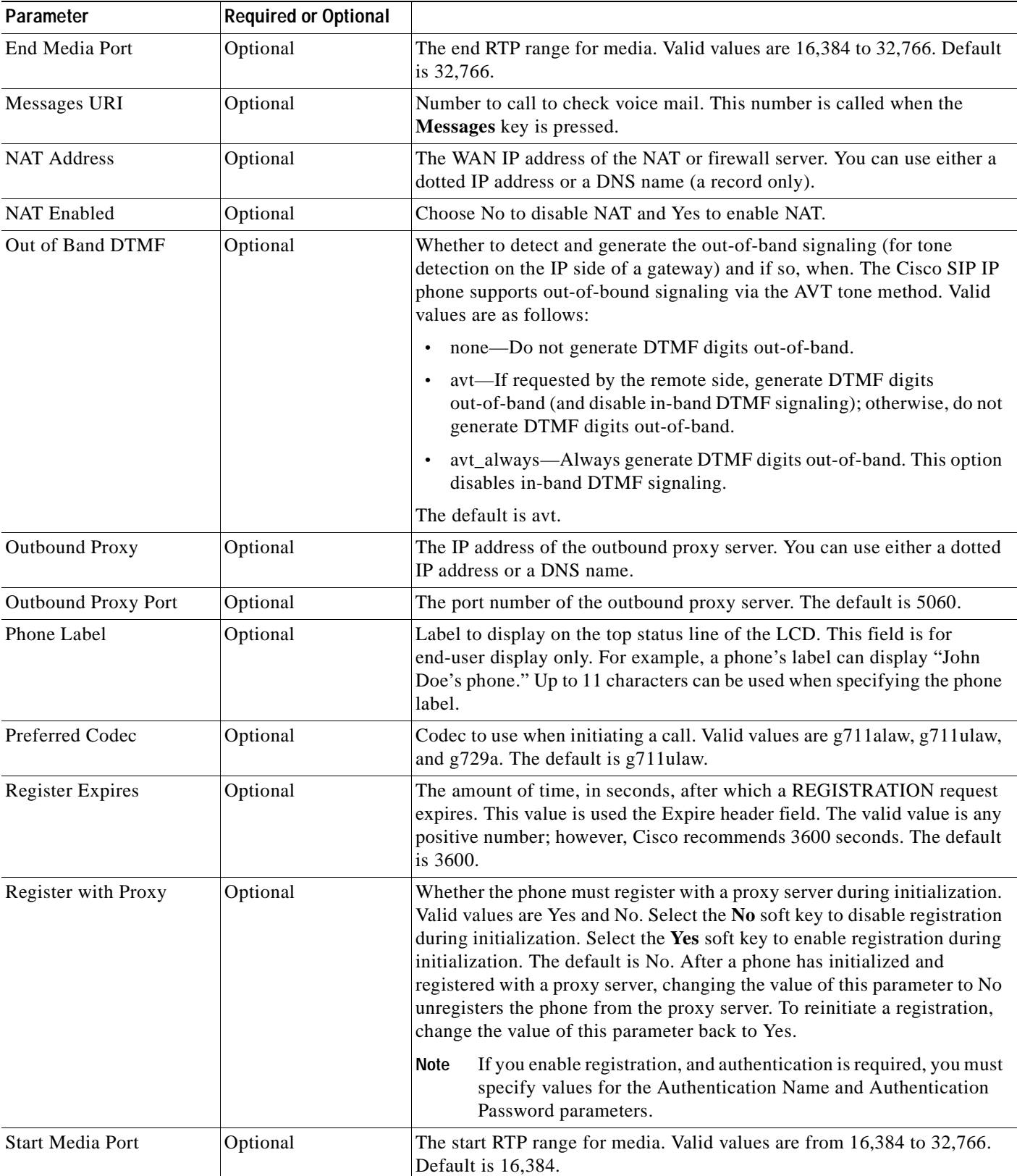

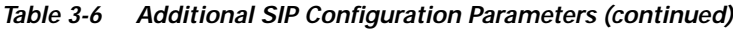

 $\mathcal{L}$ 

| Parameter             | <b>Required or Optional</b> |                                                                                                    |
|-----------------------|-----------------------------|----------------------------------------------------------------------------------------------------|
| <b>TFTP</b> Directory | Required <sup>1</sup>       | <b>Path to the TFTP subdirectory in which phone-specific configuration files</b><br>are stored.                                                                                                    |
| VoIP Control Port     | Optional                    | The UDP port used for SIP messages. All SIP REQUESTS use<br>$\vert \text{voip\_control\_port}$ as the UDP source port when nat_enable = 1. Valid<br>values are from 1,025 to 65,535. Default is 5060. |

*Table 3-6 Additional SIP Configuration Parameters (continued)*

1. Required if phone-specific configuration files are located in a subdirectory.

# **Using the Command-Line Interface**

You can use Telnet or a console to connect to your Cisco SIP IP phone to debug or troubleshoot the phone. [Table 3-7](#page-78-0) shows the available CLI commands:

<span id="page-78-0"></span>*Table 3-7 CLI Commands*

 $\overline{\phantom{a}}$ 

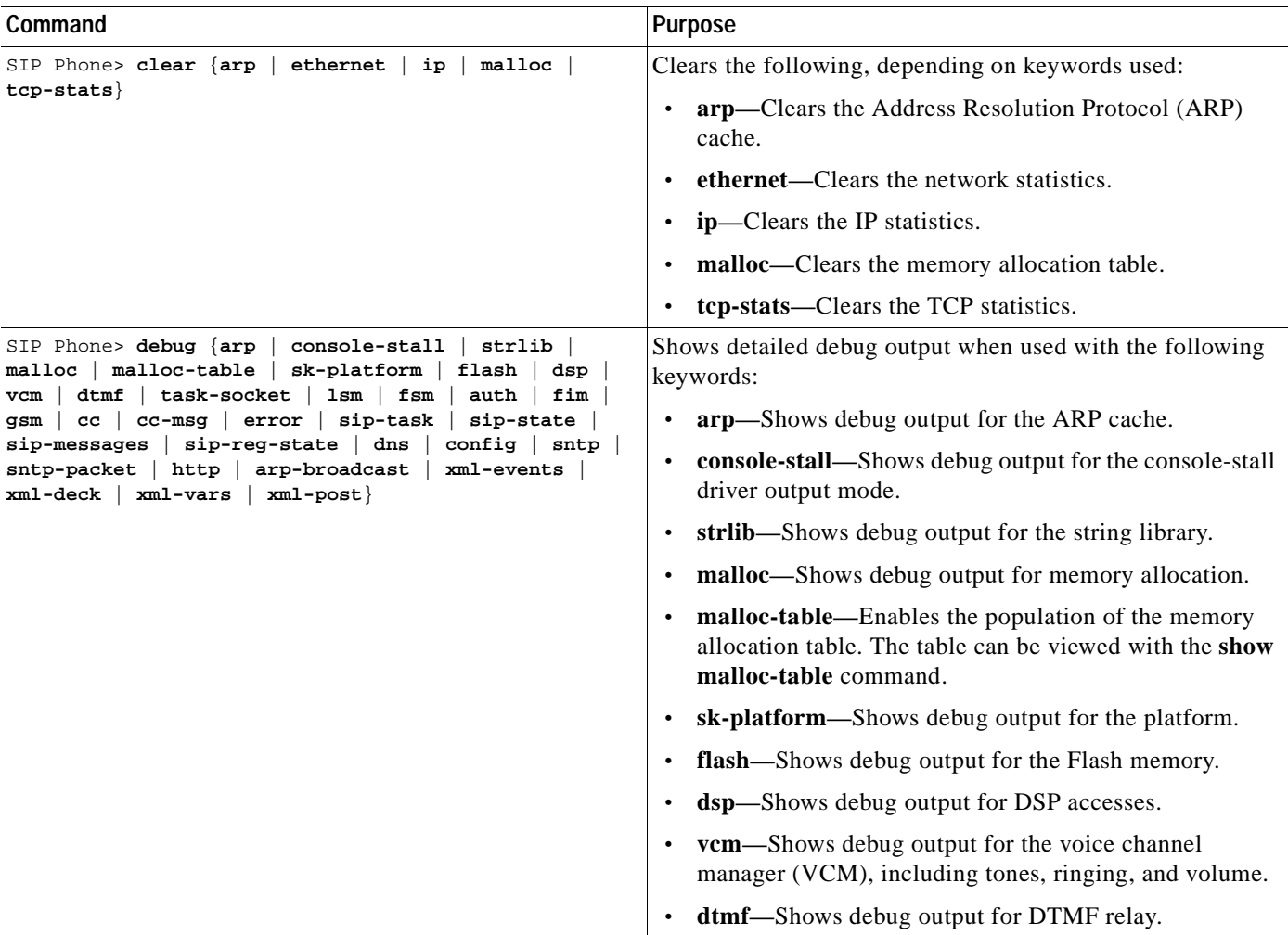

I

#### *Table 3-7 CLI Commands (continued)*

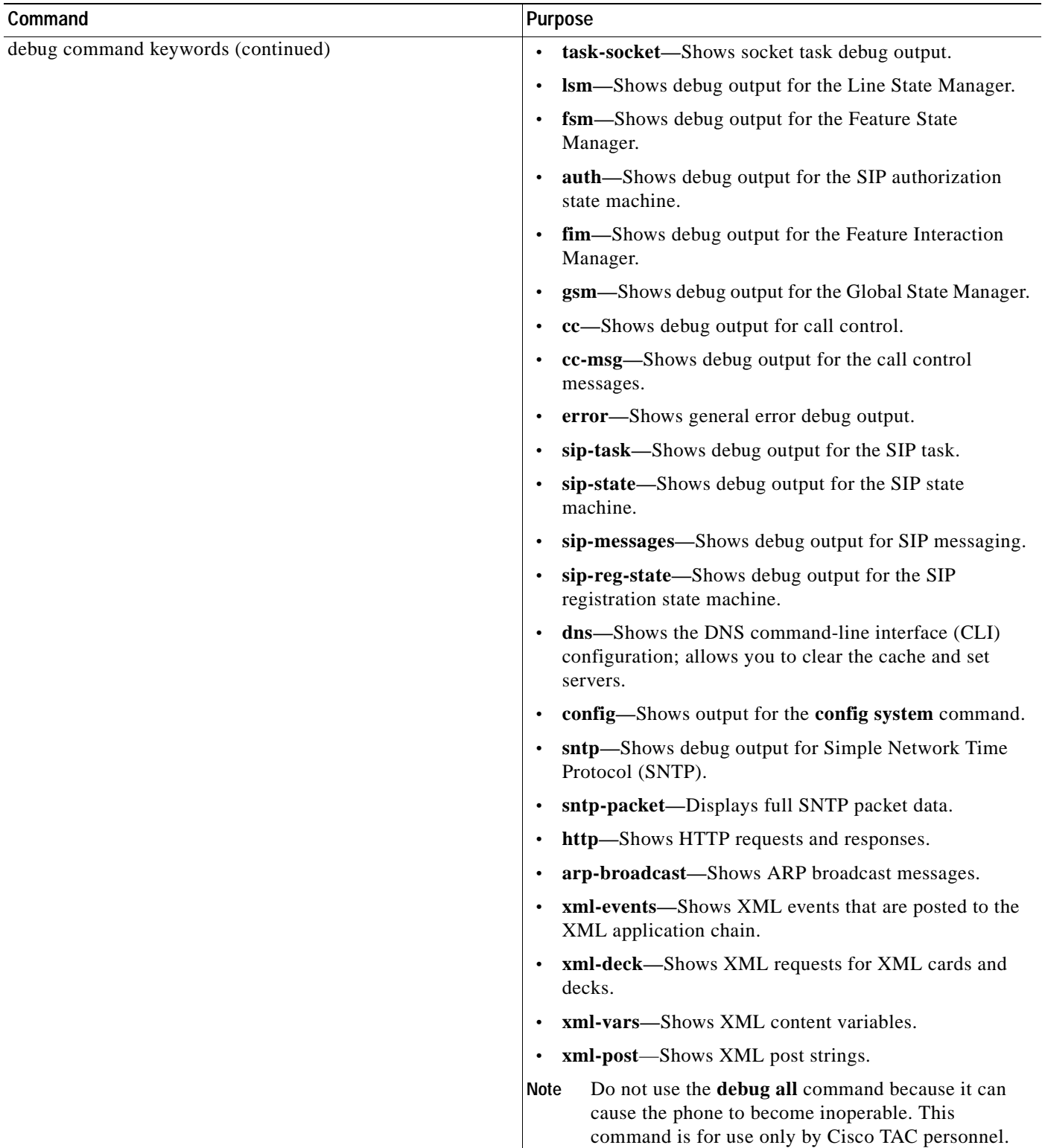

 $\blacksquare$ 

#### *Table 3-7 CLI Commands (continued)*

 $\mathbf{I}$ 

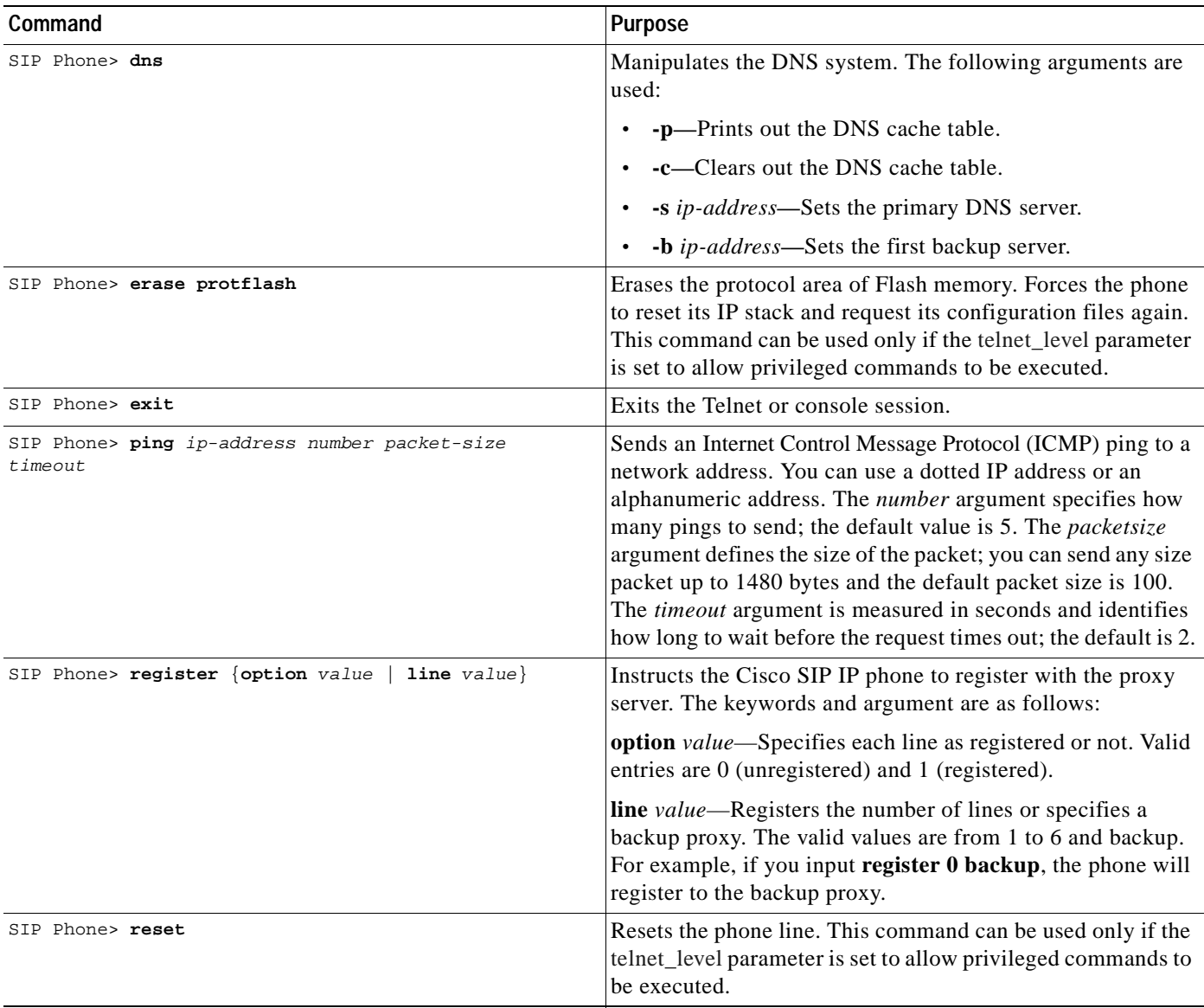

 $\overline{\phantom{a}}$ 

 $\mathbf I$ 

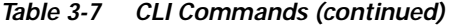

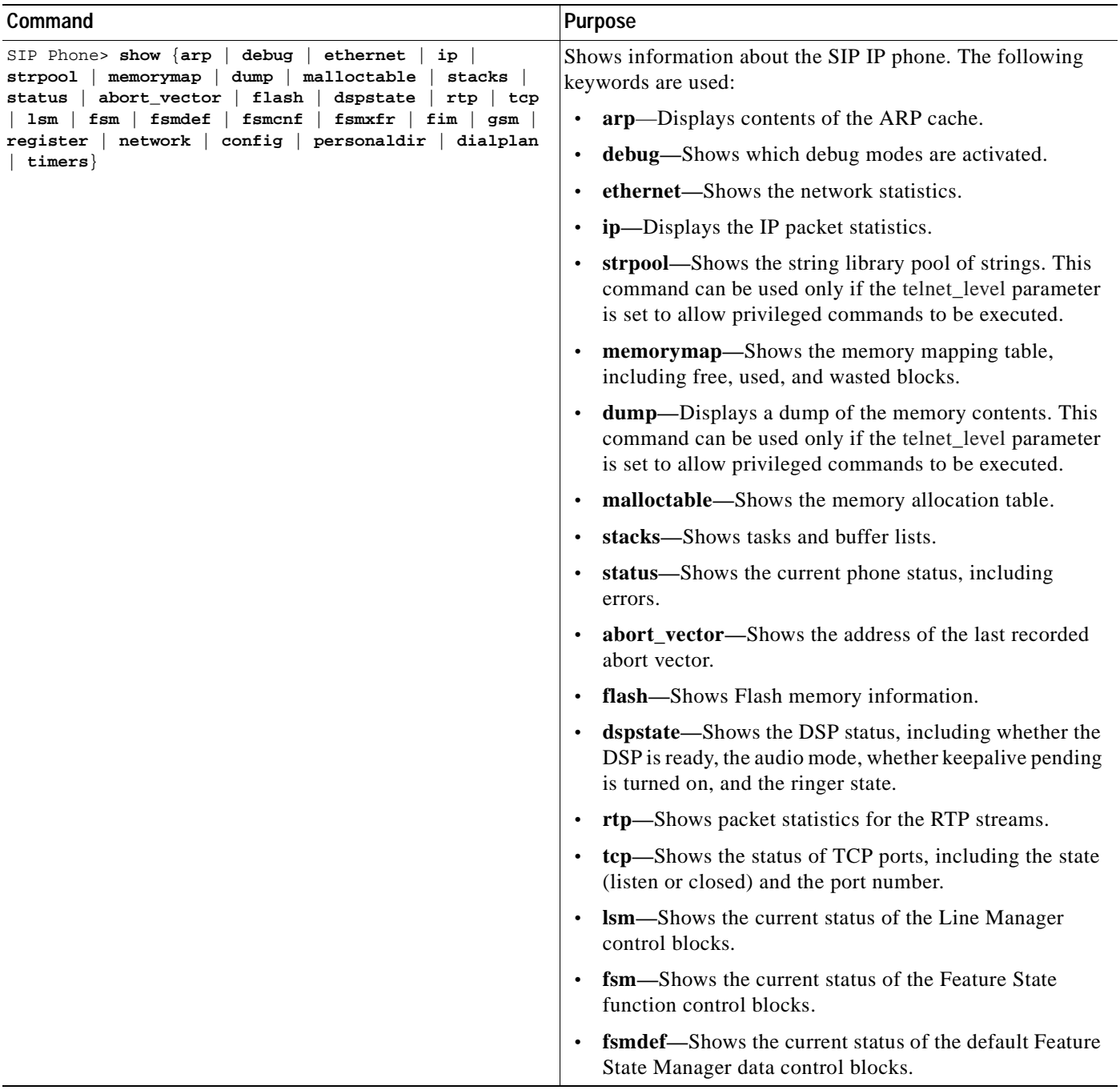

 $\blacksquare$ 

#### *Table 3-7 CLI Commands (continued)*

 $\mathbf{I}$ 

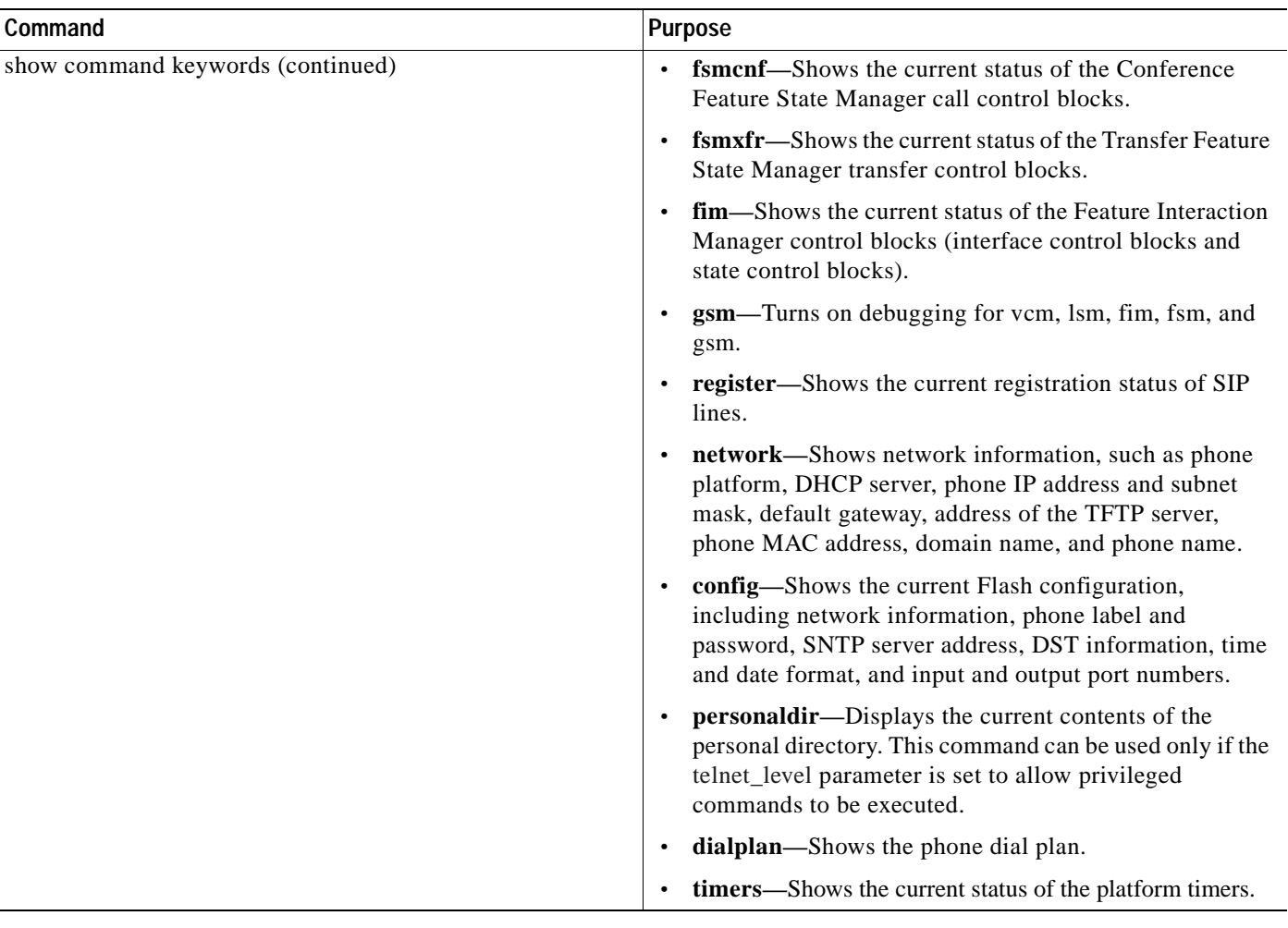

 $\overline{\phantom{a}}$ 

 $\mathbf I$ 

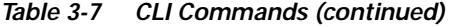

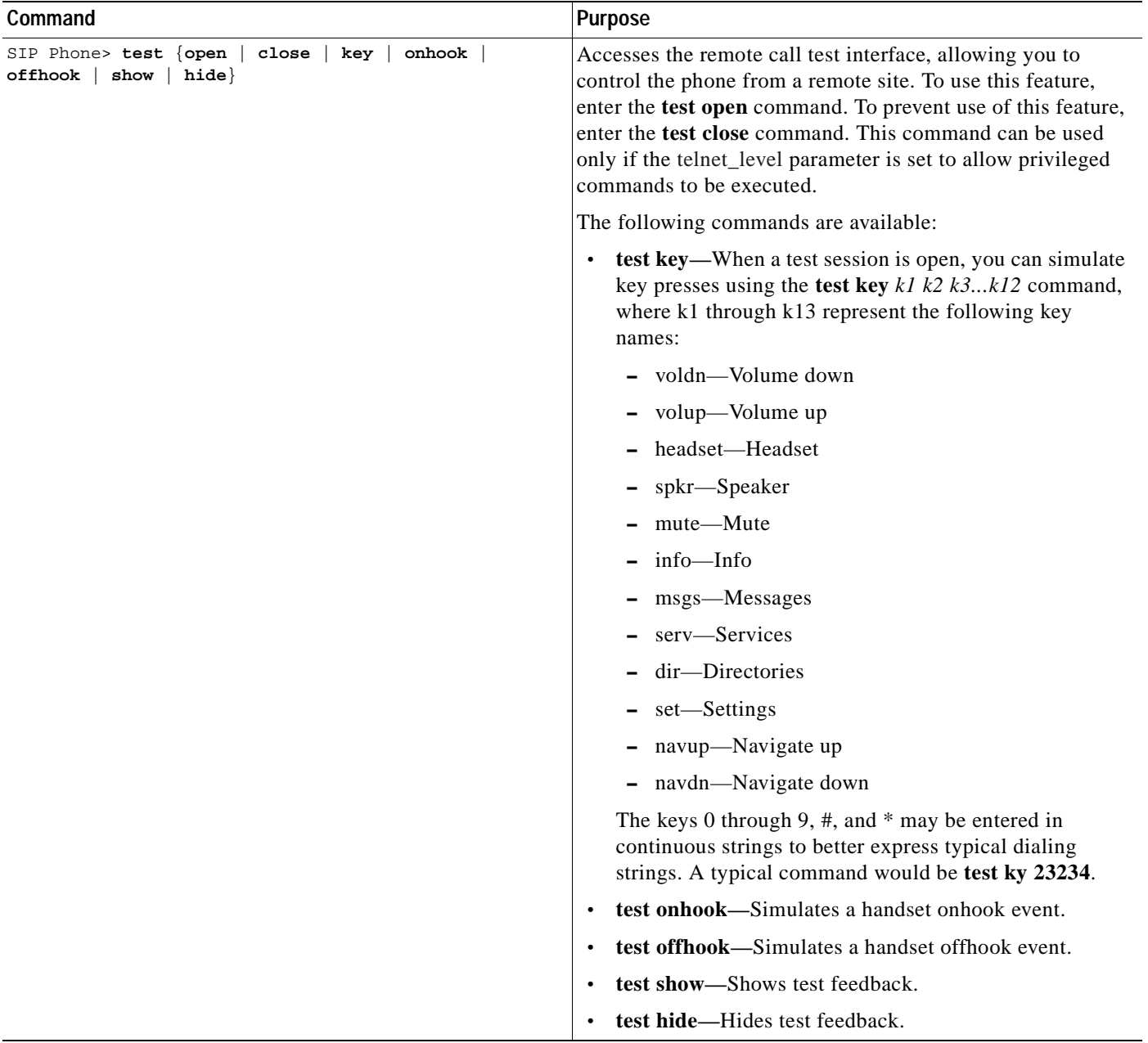

 $\blacksquare$ 

a ka

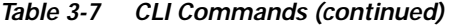

 $\mathbf I$ 

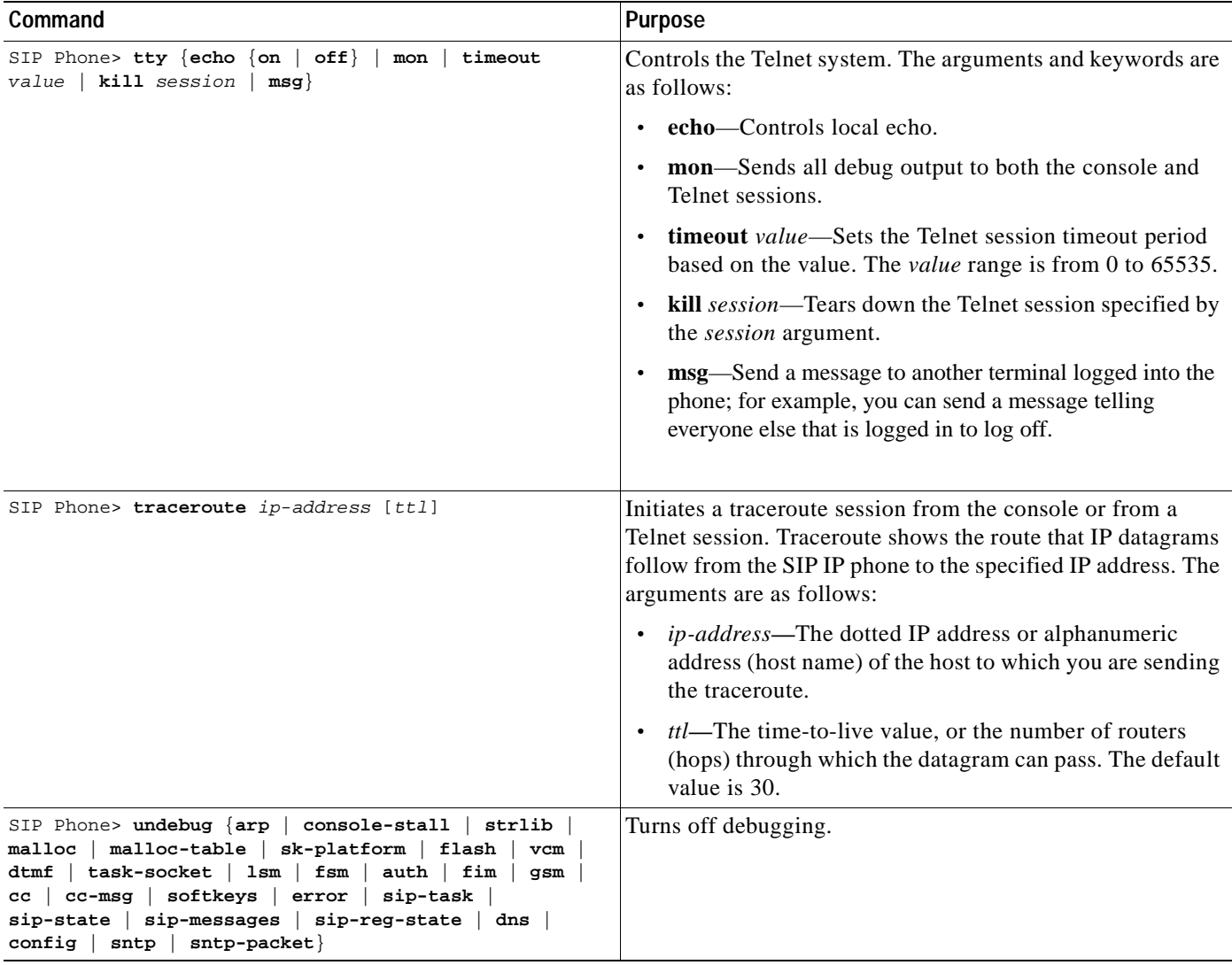

# **Setting the Date, Time, and Daylight Saving Time**

The current date and time is supported on the Cisco SIP IP phone via SNTP and is displayed on the phone's LCD. In addition to supporting the current date and time, daylight saving time (DST) and time zone settings are also supported. DST can be configured to be obtained via an absolute (for example, starts on April 1 and ends on October 1) or relative (for example, starts on the first Sunday in April and ends on the last day of October) configuration.

The format for the date can be set using the [date\\_format](#page-60-0) parameter.

International time zone abbreviations are supported and are case sensitive (must be in all capital letters).

Cisco recommends that date- and time-related parameters be defined in the SIPDefault.cnf file. The time zone parameter can be set manually on the phone or in the configuration file.

#### **Before You Begin**

When configuring the date, time, time zone, and DST settings, remember the following:

- **•** Review the guidelines and restrictions documented in the ["Modifying the Default SIP Configuration](#page-58-0)  [File" section on page 3-9](#page-58-0).
- **•** Determine whether you want to configure absolute DST or relative DST.
- **•** The SNTP parameters specify how the phone will obtain the current time from an SNTP server. Review the guidelines in [Table 3-8](#page-85-0) and [Table 3-9](#page-86-0) before configuring the SNTP parameters.

[Table 3-8](#page-85-0) lists the actions that take place when a null value (0.0.0.0) is specified in the sntp\_server parameter.

<span id="page-85-0"></span>*Table 3-8 Actions Based on sntp\_mode When the sntp\_server Parameter Is Set to a Null Value*

| sntp_server<br>$=0.0.0.0$ | sntp_mode=<br>unicast                                     | sntp_mode=<br>multicast                                                                                                    | sntp_mode=<br>anycast                                                                                                    | sntp_mode=<br>directedbroadcast                                                                                                    |
|---------------------------|-----------------------------------------------------------|----------------------------------------------------------------------------------------------------|----------------------------------------------------------------------------------------------------|----------------------------------------------------------------------------------------------------|
| <b>Sends</b>              | Nothing.<br>No known server with<br>which to communicate. | Nothing.<br>When in multicast mode,<br>SNTP requests are not<br>sent.                                                                       | SNTP packet to the local<br>network broadcast address.<br>After the first SNTP<br>response is received, the<br>phone switches to unicast<br>mode with the server being<br>set as the one who first<br>responded. | SNTP packet to the local<br>network broadcast<br>address.<br>After the first SNTP<br>response is received, the<br>phone switches to<br>multicast mode. |
| <b>Receives</b>           | Nothing.<br>No known server with<br>which to communicate. | SNTP data via the<br><b>SNTP/NTP</b> multicast<br>address from the local<br>network broadcast address<br>from any server on the<br>network. | Unicast SNTP data from the<br>SNTP server that first<br>responded to the network<br>broadcast request.                                                                                                    | SNTP data from the<br><b>SNTP/NTP</b> multicast<br>address and the local<br>network broadcast<br>address from any server<br>on the network.            |

[Table 3-9](#page-86-0) lists the actions that take place when a valid IP address is specified in the sntp\_server parameter.

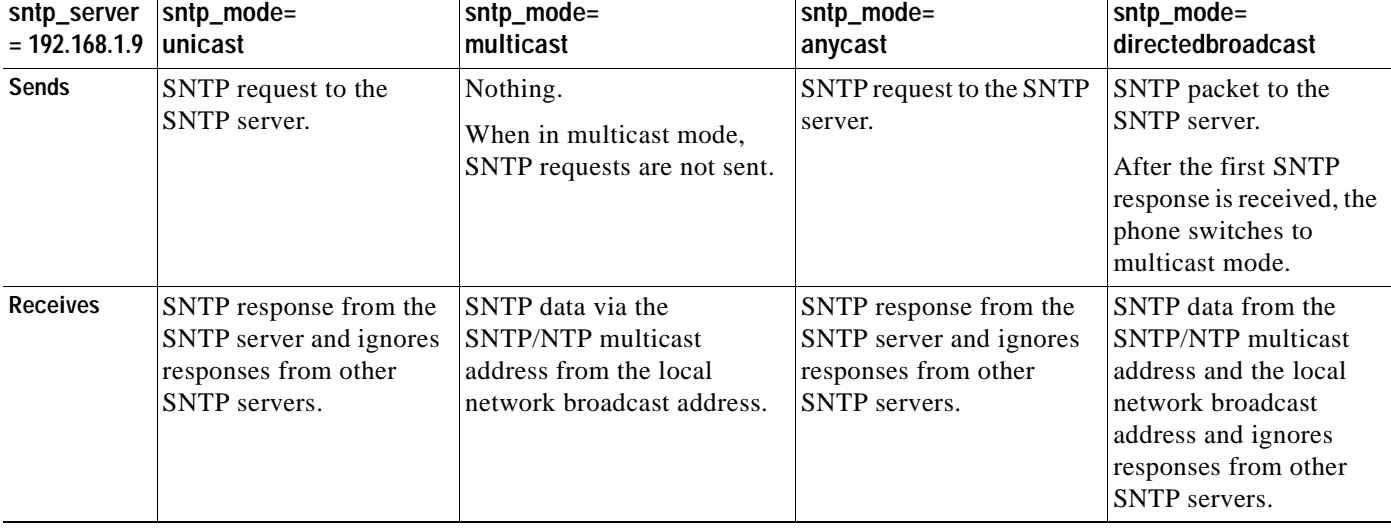

#### <span id="page-86-0"></span>*Table 3-9 Actions Based on sntp\_mode When the sntp\_server Parameter Is Set to an IP Address*

- **Step 1** Using an ASCII editor, open the SIPDefault.cnf file and define or modify values for the following SNTP-specific SIP parameters as necessary:
	- sntp\_mode—(Required) Mode in which the phone listens for the SNTP server. Valid values are unicast, multicast, anycast, or directedbroadcast.

See [Table 3-8](#page-85-0) and [Table 3-9](#page-86-0) for an explanation on how these values work, depending on the sntp\_server parameter value.

**•** sntp\_server—(Required) IP address of the SNTP server from which the phone will obtain time data.

See [Table 3-8](#page-85-0) and [Table 3-9](#page-86-0) for an explanation on how these values work, depending on the sntp\_server parameter value.

**•** time\_zone—(Required) Time zone in which the phone is located. Valid values are the time zone abbreviations shown in [Table 3-10](#page-86-1). These abbreviations are case sensitive and must be in all capital letters.

| Abbreviation | <b>GMT Offset</b> | <b>Cities</b>  | <b>Time Zone Names</b>                                                                            |
|--------------|-------------------|----------------|---------------------------------------------------------------------------------------------------|
| <b>IDL</b>   | $GMT-12:00$       | Eniwetok       | IDL (International Date Line),<br><b>IDLW</b> (International Date Line West)                      |
| NT.          | GMT-11:00         | Midway         | BT (Bering Time), NT (Nome Time)                                                                  |
| <b>AHST</b>  | $GMT-10:00$       | Hawaii         | AHST (Alaska-Hawaii Standard Time),<br>HST (Hawaiian Standard Time),<br>CAT (Central Alaska Time) |
| <b>IMT</b>   | GMT-09:30         | Isle Marquises | Isle Marquises                                                                                    |
| <b>YST</b>   | GMT-09:00         | Yukon          | YST (Yukon Standard Time)                                                                         |
| <b>PST</b>   | $GMT-08:00$       | Los Angeles    | PST (Pacific Standard Time),                                                                      |
| <b>MST</b>   | $GMT-07:00$       | Phoenix        | MST (Mountain Standard Time),<br>PDT (Pacific Daylight Time)                                      |

<span id="page-86-1"></span>*Table 3-10 Time Zone Abbreviations*

I

I

| Abbreviation    | <b>GMT Offset</b> | <b>Cities</b>       | <b>Time Zone Names</b>                                                                                                    |  |
|-----------------|-------------------|---------------------|----------------------------------------------------------------------------------------------------|--|
| <b>CST</b>      | GMT-06:00         | Dallas, Mexico City | CST (Central Standard Time),<br>MDT (Mountain Daylight Time), Chicago                                                                                                    |  |
| <b>EST</b>      | GMT-05:00         | New York            | EST (Eastern Standard Time),<br>CDT (Central Daylight Time), NYC                                                                                                    |  |
| <b>AST</b>      | GMT-04:00         | La Paz              | AST (Atlantic Standard Time),<br>EDT (Eastern Daylight Time)                                                                                                    |  |
| <b>NST</b>      | GMT-03:30         | Newfoundland        | NST (Newfoundland Standard Time)                                                                                                    |  |
| <b>BST</b>      | GMT-03:00         | <b>Buenos Aires</b> | BST (Brazil Standard Time),<br>ADT (Atlantic Daylight Time),<br><b>GST</b> (Greenland Standard Time)                                                                                      |  |
| AT              | GMT-02:00         | Mid-Atlantic        | AT (Azores Time)                                                                                                    |  |
| <b>WAT</b>      | GMT-01:00         | Azores              | WAT (West Africa Time)                                                                                                    |  |
| <b>GMT</b>      | GMT 00:00         | London              | GMT (Greenwich Mean Time),<br>WET (Western European Time),<br>UT (Universal Time)                                                                                                    |  |
| <b>CET</b>      | $GMT+01:00$       | Paris               | CET (Central European Time),<br>MET (Middle European Time),<br>BST (British Summer Time),<br>MEWT(Middle European Winter Time),<br>SWT (Swedish Winter Time),<br>FWT (French Winter Time) |  |
| <b>EET</b>      | GMT+02:00         | Athens, Rome        | EET (Eastern European Time),<br>USSR-zone1,<br>MEST (Middle European Summer Time),<br>FST (French Summer Time)                                                                            |  |
| <b>BT</b>       | GMT+03:00         | Baghdad, Moscow     | BT (Baghdad Time), USSR-zone2                                                                                                    |  |
| IT              | $GMT + 03:30$     | Tehran              | IT (Iran Time)                                                                                                    |  |
| ZP4             | $GMT+04:00$       | Abu Dhabi           | USSR-zone3, ZP4 (GMT Plus 4 Hours)                                                                                                    |  |
| AFG             | GMT+04:30         | Kabul               | Afghanistan                                                                                                    |  |
| ZP <sub>5</sub> | GMT+05:00         | Islamabad           | USSR-zone4, ZP5 (GMT Plus 5 Hours)                                                                                                    |  |
| <b>IST</b>      | GMT+05:30         | Bombay, Delhi       | IST (Indian Standard Time)                                                                                                    |  |
| ZP <sub>6</sub> | GMT+06:00         | Colombo             | USSR-zone5, ZP6 (GMT Plus 6 Hours)                                                                                                    |  |
| <b>SUM</b>      | GMT+06:30         | North Sumatra       | NST (North Sumatra Time)                                                                                                    |  |
| <b>WAST</b>     | $GMT+07:00$       | Bangkok, Hanoi      | SST (South Sumatra Time), USSR-zone6,<br>WAST (West Australian Standard Time)                                                                                                    |  |
| <b>HST</b>      | GMT+08:00         | Beijing, Hong Kong  | CCT (China Coast Time),<br>HST (Hong Kong Standard Time),<br>USSR-zone7,<br>WADT (West Australian Daylight Time)                                                                          |  |
| <b>JST</b>      | GMT+09:00         | Tokyo, Seoul        | JST (Japan Standard Time/Tokyo),<br>KST (Korean Standard Time), USSR-zone8                                                                                                    |  |

*Table 3-10 Time Zone Abbreviations*

 $\blacksquare$ 

| Abbreviation | <b>GMT Offset</b> | <b>Cities</b>   | <b>Time Zone Names</b>                                                                                              |
|--------------|-------------------|-----------------|----------------------------------------------------------------------------------------------------|
| <b>CAST</b>  | $GMT+09:30$       | Darwin          | SAST (South Australian Standard Time),<br>CAST (Central Australian Standard Time)                                   |
| <b>EAST</b>  | $GMT+10:00$       | Brisbane, Guam  | GST (Guam Standard Time), USSR-zone9,<br><b>EAST</b> (East Australian Standard Time)                                |
| <b>EADT</b>  | $GMT+11:00$       | Solomon Islands | $USSR$ -zone 10.<br><b>EADT</b> (East Australian Daylight Time)                                                     |
| <b>NZST</b>  | $GMT+12:00$       | Auckland        | NZT (New Zealand Time/Auckland),<br>NZST (New Zealand Standard Time),<br><b>IDLE</b> (International Date Line East) |

*Table 3-10 Time Zone Abbreviations*

**Step 2** To configure common DST settings, specify values for the following parameters:

- dst offset—Offset from the phone's time when DST is in effect. When DST is over, the specified offset is no longer applied to the phone's time. Valid values are hour/minute, -hour/minute, +hour/minute, hour, –hour, and +hour.
- **•** dst\_auto\_adjust—Whether or not DST is automatically adjusted on the phones. Valid values are 0 (disable automatic DST adjustment) or 1 (enable automatic DST adjustment). The default is 1.
- **•** dst\_start\_month—Month in which DST starts. Valid values are January, February, March, April, May, June, July, August, September, October, November, and December or 1 through 12 with January being 1 and December being 12. When specifying the name of a month, the value is not case sensitive. In the United States, the default value is April.
- **•** dst\_stop\_month—Month in which DST ends. Valid values are January, February, March, April, May, June, July, August, September, October, November, and December or 1 through 12 with January being 1 and December being 12. When specifying the name of a month, the value is not case sensitive. In the United States, the default value is October.
- **•** dst\_start\_time—Time of day on which DST begins. Valid values are hour/minute (02/00) or hour (02:00). In the United States, the default value is 02:00.
- dst stop time—Time of day on which DST ends. Valid values are hour/minute (02/00) or hour (02:00). In the United States, the default value is 02:00.
- **Step 3** To configure absolute DST, specify values for the following parameters, or to configure relative DST, proceed to [Step 4](#page-88-0):
	- **•** dst\_start\_day—Day of the month on which DST begins.

Valid values are 1 through 31 for the days of the month or 0 when specifying relative DST to indicate that this field be ignored and that the value in the dst\_start\_day\_of\_week parameter be used instead.

**•** dst\_stop\_day—Day of the month on which DST ends.

Valid values are 1 through 31 for the days of the month or 0 when specifying relative DST to indicate that this field be ignored and that the value in the dst\_stop\_day\_of\_week parameter be used instead.

- <span id="page-88-0"></span>**Step 4** To configure relative DST, specify values for the following parameters:
	- **•** dst\_start\_day\_of\_week—Day of the week on which DST begins.

Valid values are Sunday or Sun, Monday or Mon, Tuesday or Tue, Wednesday or Wed, Thursday or Thu, Friday or Fri, Saturday or Sat, or Sunday or Sun or 1 through 7 with 1 being Sunday and 7 being Saturday. When specifying the name of the day, the value is not case sensitive. In the United States, the default value is Sunday.

dst start week of month—Week of month on which DST begins.

Valid values are 1 through 6 and 8, with 1 being the first week and each number thereafter being subsequent weeks and 8 specifying the last week in the month regardless of which week the last week is. In the United States, the default value is 1.

**•** dst\_stop\_day\_of\_week—Day of the week on which DST ends.

Valid values are Sunday or Sun, Monday or Mon, Tuesday or Tue, Wednesday or Wed, Thursday or Thu, Friday or Fri, Saturday or Sat, or Sunday or Sun or 1 through 7, with 1 being Sunday and 7 being Saturday. When specifying the name of the day, the value is not case sensitive. In the United States, the default value is Sunday.

**•** dst\_stop\_week\_of\_month—Week of month on which DST ends.

Valid values are 1 through 6 and 8, with 1 being the first week and each number thereafter being subsequent weeks and 8 specifying the last week in the month regardless of which week the last week is. In the United States, the default value is 8.

**Step 5** Save the file with the same filename, SIPDefault.cnf, to the root directory of your TFTP server.

The following is a sample configuration for an absolute DST configuration:

```
time_zone : PST
dst_offset : 01/00
dst_start_month : April
dst_start_day : 1
dst_start_time : 02/00
dst_stop_month : October
dst_stop_day : 1
dst_stop_time : 02/00
dst_stop_autoadjust : 1
```
The following is a sample configuration for a relative DST configuration:

```
time_zone : PST
dst_offset : 01/00
dst_start_month : April
dst_start_day : 0
dst_start_day_of_week : Sunday
dst_start_week_of_month : 1
dst_start_time : 02/00
dst_stop_month : October
dst_stop_day : 0
dst_stop_day_of_week : Sunday
dst_stop_week_of_month : 8
dst_stop_time : 02/00
dst_stop_autoadjust :
```
 $\sim$ 

# **Erasing the Locally Defined Settings**

You can erase the locally defined network and SIP settings that have been configured in the phone.

## **Erasing the Locally Defined Network Settings**

When you erase the locally defined network settings, the values are reset to the defaults.

#### **Before You Begin**

- **•** Unlock configuration mode as described in the ["Unlocking Configuration Mode" section on](#page-51-0)  [page 3-2](#page-51-0).
- **•** If DHCP has been disabled on a phone, clearing the phone's settings reenables it.
- **•** Select the Erase Config parameter by pressing the down arrow to scroll to and highlight the parameter or by pressing the number that represents the parameter (located to the left of the parameter name on the LCD).
- **Step 1** Press the **settings** key. The Settings menu appears.
- **Step 2** Highlight **Network Configuration**.
- **Step 3** Press the **Select** soft key. The Network Configuration settings are displayed.
- **Step 4** Highlight **Erase Configuration**.
- **Step 5** Press the **Yes** soft key.
- **Step 6** Press the **Save** soft key. The phone programs the new information into Flash memory and resets.

### **Erasing the Locally Defined SIP Settings**

When you erase the locally defined SIP settings, the values are reset to the defaults.

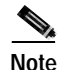

**Note** If your system has been set up to have the phones retrieve their SIP parameters using a TFTP server, you must edit the configuration file in which a parameter is defined to delete the parameter. When deleting a parameter, remove the variable in the file or change its value to a null value " " or "UNPROVISIONED". If both the variable and its value are removed, the phone uses the setting for that variable that it has stored in Flash memory.

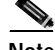

**Note** If the [telnet\\_level](#page-69-0) parameter is set to allow privileged commands to be executed, the entire SIP configuration can be erased. Use the **erase\_protflash** command so that the phone can retrieve its configuration files.

#### **Before You Begin**

Unlock configuration mode as described in the ["Unlocking Configuration Mode" section on page 3-2](#page-51-0).

**Step 1** Press the **settings** key. The Settings menu appears.

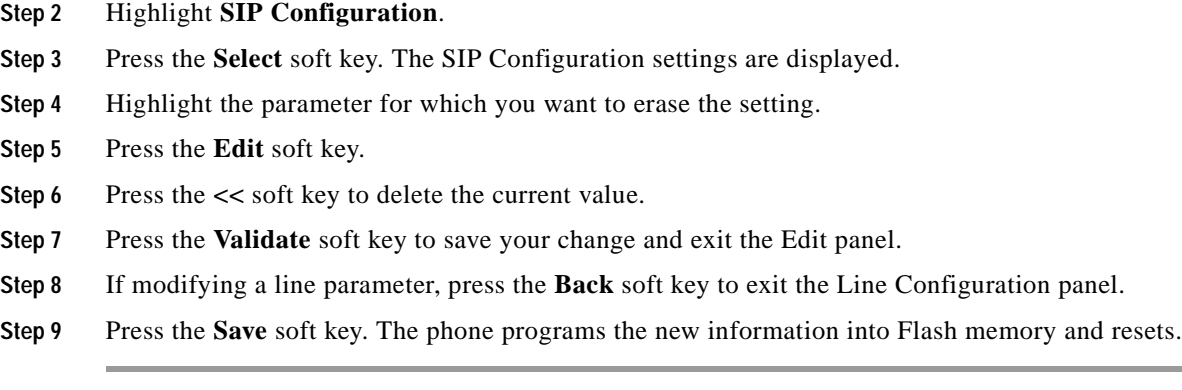

## **Accessing Status Information**

There are several types of status information that you can access via the **settings** key. The information that you can obtain via the **settings** key can aid in system management. To access status information, select **settings** and then select **Status** from the Settings menu. From the Status menu, the following three options are available:

- **•** Status Messages—Displays diagnostic messages.
- **•** Network Status—Displays performance messages.
- **•** Firmware Version—Displays information about the current firmware version on the phone.

In addition to the status messages available via the Setting Status menu, you can also obtain status messages for a current call.

### **Viewing Status Messages**

To view status messages that you can use to diagnose network problems, perform the following steps:

- **Step 1** Press the **Settings** key. The Settings menu appears.
- **Step 2** Highlight **Status**.
- **Step 3** Press the **Select** soft key. The Setting Status menu appears.
- **Step 4** Highlight **Status Messages**.
- **Step 5** Press the **Select** soft key. The Status Messages panel appears.
- **Step 6** To exit the Status Messages panel, press the **Exit** soft key.

### **Viewing Network Statistics**

To view statistical information about the phone and network performance, perform the following steps:

- **Step 1** Press the **Settings** key. The Settings menu appears.
- **Step 2** Highlight **Status**.
- **Step 3** Press the **Select** soft key. The Setting Status menu appears.
- **Step 4** Highlight **Network Statistics**.
- **Step 5** Press the **Select** soft key. The Network Statistics panel appears.

The following information is displayed on this panel:

- **•** Rcv—Number of packets received by the phone; not through the switch.
- **•** Xmit—Number of packets sent by the phone; not through the switch.
- **•** REr—Number of packets received by the phone that contained errors.
- **•** BCast—Number of broadcast packets received by the phone.
- **•** Phone State Message—TCP messages indicating the state of the phone. Possible messages are:
	- **–** Phone Initialized—TCP connection has not gone down since the phone was powered on.
	- **–** Phone Closed TCP—TCP connection was closed by the phone.
	- **–** TCP Timeout—TCP connection was closed because of a retry timeout.
	- **–** Error Code—Error messages indicating unusual reasons the TCP connection was closed.
- **•** Elapsed Time—Length of time (in days, hours, minutes, and seconds) since the last power cycle.
- **•** Port 0 Full, 100—Indicates that the network is in a linked state and has autonegotiated a full-duplex 100-Mbps connection.
- **•** Port 0 Half, 100—Indicates that the network is in a linked state and has autonegotiated a half-duplex 100-Mbps connection.
- **•** Port 0 Full, 10—Indicates that the network is in a linked state and has autonegotiated a full-duplex 10-Mbps connection.
- **•** Port 0 Half, 10—Indicates that the network is in a linked state and has autonegotiated a half-duplex 10-Mbps connection.
- **•** Port 1 Full, 100—Indicates that the network is in a linked state and has autonegotiated a full-duplex 100-Mbps connection.
- **•** Port 1 Half, 100—Indicates that the network is in a linked state and has autonegotiated a half-duplex 100-Mbps connection.
- **•** Port 1 Full, 10—Indicates that the network is in a linked state and has autonegotiated a full-duplex 10-Mbps connection.
- **•** Port 1 Half, 10—Indicates that the network is in a linked state and has autonegotiated a half-duplex 10-Mbps connection.

**Step 6** To exit the Network Statistics panel, press the **Exit** soft key.

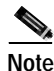

**Note** To reset the values displayed on the Network Statistics panel, power the phone off and on.

### **Viewing the Firmware Version**

To view the firmware version, perform the following steps:

- **Step 1** Press the **Settings** key. The Settings menu appears.
- **Step 2** Highlight **Status**.
- **Step 3** Press the **Select** soft key. The Setting Status menu appears.
- **Step 4** Highlight **Firmware Versions**.
- **Step 5** Press the **Select** soft key. The Firmware Versions panel appears.

The following information is displayed on this panel:

- **•** Application Load ID—Current software image on the phone.
- **•** Boot Load ID—Bootstrap loader image version that is manufactured on the phone. This image name does not change.

**Step 6** To exit the Firmware Versions panel, press the **Exit** soft key.

## **Upgrading the Cisco SIP IP Phone Firmware**

You can use one of two methods to upgrade the firmware on your Cisco SIP IP phones. You can upgrade the firmware on one phone at a time using the phone-specific configuration, or you can upgrade the firmware on a system of phones using the default configuration file.

To upgrade the firmware, you specify the image\_version in the phone-specific configuration file. To upgrade the firmware on a system of phones, specify the image\_version in the default configuration file and do not define the image\_version in the phone-specific configuration files.

#### **Before You Begin**

**•** Ensure that the latest version of the Cisco SIP IP phone firmware has been copied from Cisco.com to the root directory of your TFTP server.

See the upgrade scenarios in [Table 3-11](#page-93-0) to determine how to upgrade.

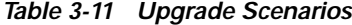

<span id="page-93-0"></span>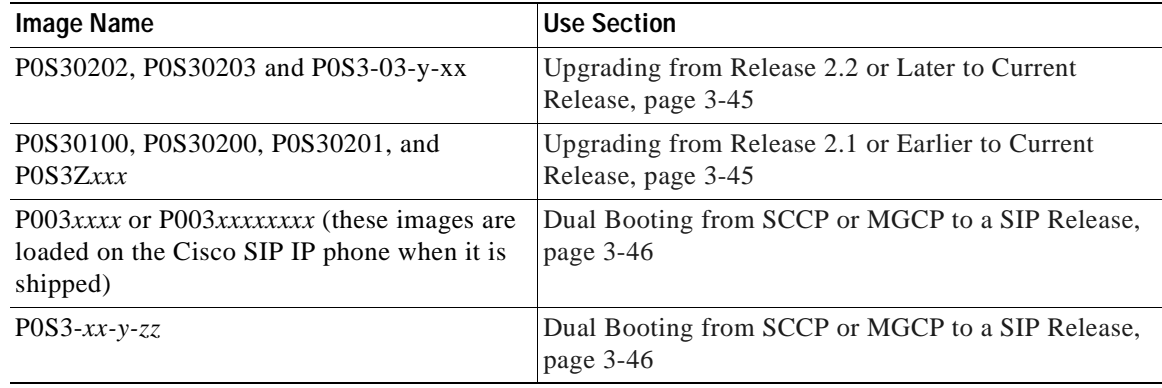

## <span id="page-94-1"></span>**Upgrading from Release 2.2 or Later to Current Release**

- **Step 1** Copy the new image P0S3-*xx-y-zz*.bin, where *xx* is the release major version, *y* is the release minor version, and *zz* is the maintenance number, from Cisco.com to the root directory of the TFTP server.
- **Step 2** Using a text editor, open the configuration file and update the image version specified in the image\_version variable. The version name in the image\_version variable should match the version name (without the .bin extension) of the latest firmware that you downloaded (for example, P0S3-*xx-y-zz*).
- **Step 3** Reset each phone.

The phone contacts the TFTP server and requests its configuration files. The phone compares the image defined in the file to the image that it has stored in Flash memory. If the phone determines that the image defined in the file differs from the image in Flash memory, it downloads the image defined in the configuration file (which is stored in the root directory on the TFTP server). Once the new image has been downloaded, the phone programs that image into Flash memory and then reboots.

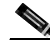

**Note** If you do not define the image\_version parameter in the default configuration file, only phones that have an updated phone-specific configuration file with the new image version and that have been restarted use the latest firmware image. All other phones use the older version until their configuration files have been updated with the new image version.

### <span id="page-94-0"></span>**Upgrading from Release 2.1 or Earlier to Current Release**

- **Step 1** Copy the P0S30202.bin binary image from Cisco.com to the root directory of the TFTP server.
- **Step 2** If you are dual booting from a Cisco IP phone running the Skinny Client Control Protocol (SCCP) or MGCP protocol, open the OS79XX.TXT file with a text editor and change the file to include P0S30202.
- **Step 3** Open the phone configuration file with a text editor and edit the image\_version variable to read P0S30202.
- **Step 4** Reset each phone.

The phone contacts the TFTP server and requests its configuration files. The phone compares the image defined in the file to the image that it has stored in Flash memory. If the phone determines that the image defined in the file differs from the image in Flash memory, it downloads the image defined in the configuration file (which is stored in the root directory on the TFTP server). Once the new image has been downloaded, the phone programs that image into Flash memory and then reboots.

- **Step 5** Copy the new image P0S3-*xx-y-zz*.bin, where *xx* is the release major version, *y* is the release minor version, and *zz* is the maintenance number, from Cisco.com to the root directory of the TFTP server.
- **Step 6** Using a text editor, open the configuration file and update the image version specified in the image\_version variable. The version name in image\_version variable should match the version name (without the .bin extension) of the latest firmware that you downloaded (for example, P0S3-*xx-y-zz)*.
- **Step 7** Reset each phone.

### <span id="page-95-0"></span>**Dual Booting from SCCP or MGCP to a SIP Release**

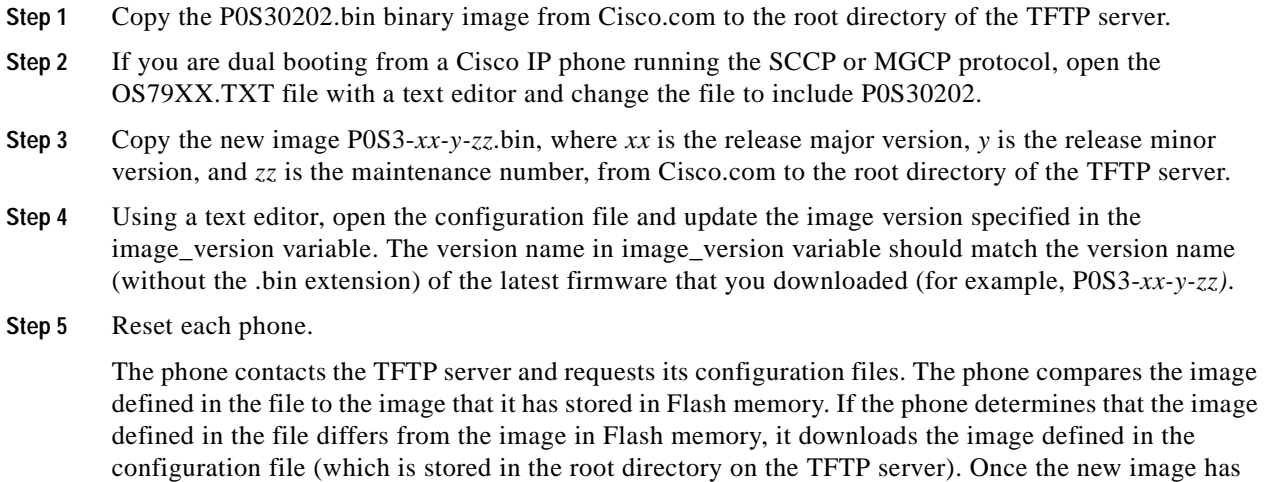

been downloaded, the phone programs that image into Flash memory and then reboots.

## **Performing an Image Upgrade and Remote Reboot**

With Version 2.0 and newer of the Cisco SIP IP phone, you can perform an image upgrade and remote reboot using NOTIFY messages and the syncinfo.xml file. The dialplan.xml file can also be pushed down to the phones using a NOTIFY with a check-sync Event header.

**Note** To perform an image upgrade and remote reboot, a SIP proxy server and a TFTP server must exist in the phone network.

To upgrade the firmware image and perform a remote reboot, perform the following steps:

- **Step 1** Using an ASCII editor, open the SIPDefault.cnf file located in the root directory of your TFTP server and change the image\_version parameter to the name of the latest image.
- **Step 2** Using an ASCII editor, open the syncinfo.xml file located in the root directory of your TFTP server and specify values for the image version and sync parameter as follows:

<IMAGE VERSION="image\_version" SYNC="sync\_number"/>

Where:

- *image version* is the image version of the phone. The asterisk (\*) can be used as a wildcard character.
- *sync\_number* is the synchronization level of the phone. The default synchronization level for the phone is 1. A valid value is a character string of up to 32 characters.

**Step 3** Send a NOTIFY message to the phone. In the NOTIFY message, ensure that an Event header that is equal to "check-sync" is included. The following is a sample NOTIFY message:

```
NOTIFY sip:lineX_name@ipaddress:5060 SIP/2.0
Via: SIP/2.0/UDP ipaddress:5060;branch=1
Via: SIP/2.0/UDP ipaddress
From: <sip:webadim@ipaddress>
To: <sip:lineX_name@ipaddress>
Event: check-sync
Date: Mon, 10 Jul 2000 16:28:53 -0700
Call-ID: 1349882@ipaddress
CSeq: 1300 NOTIFY
Contact: <sip:webadmin@ipaddress>
Content-Length: 0
```
After the remote reboot process is initiated on the phone via the NOTIFY message, the following actions take place:

- **1.** If the phone is currently in an idle state, the phone waits 20 seconds and then contacts the TFTP server for the syncinfo.xml file. If the phone is not in an idle state, the phone waits until it is in an idle state for 20 seconds and then contacts the TFTP server for the syncinfo.xml file.
- <span id="page-96-1"></span><span id="page-96-0"></span>**2.** The phone reads the syncinfo.xml file and performs the following as appropriate:
	- **a.** Determines whether the current image is specified. If so, the phone proceeds to Step [c.](#page-96-0) If not, the phone proceeds to Step [b.](#page-96-1)
	- **b.** Determines whether there is a wildcard entry (\*) in the image version parameter. If so, the phone proceeds to Step [c.](#page-96-0) If not, the phone proceeds to Step [d.](#page-96-2)
	- **c.** Determines if the synchronization value is different than what is stored on the phone. If so, the phone proceeds to Step [e.](#page-96-3) If not, the phone proceeds to Step [d.](#page-96-2)
	- **d.** The phone does nothing.
	- **e.** The phone reboots.

<span id="page-96-3"></span><span id="page-96-2"></span>The phone the performs a normal reboot process as described in the ["Overview of the](#page-30-0)  [Initialization Process" section on page 2-1](#page-30-0), sees the new image, and upgrades to the new image with a synchronization value of what is specified in the syncinfo.xml file.

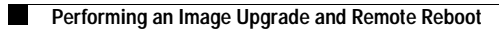

 $\mathbf I$ 

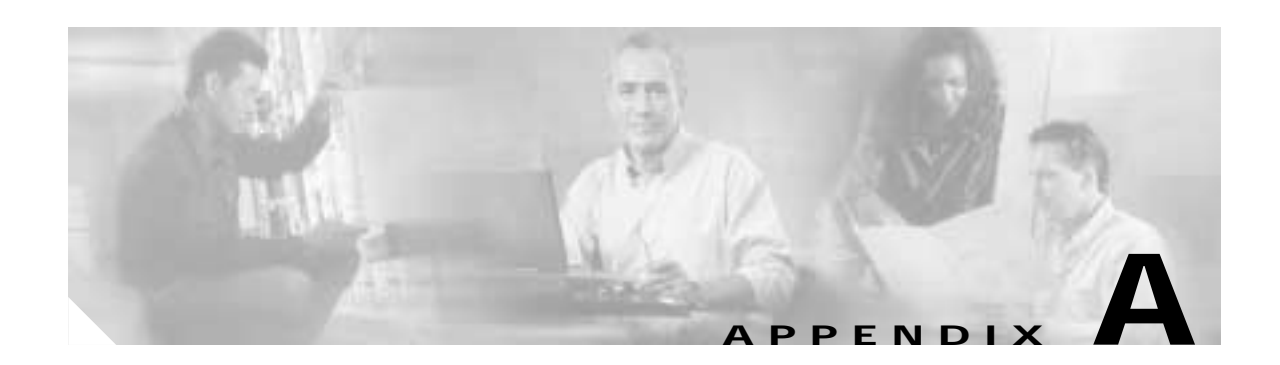

# **Information About SIP Compliance with RFC 3261**

This appendix describes how the Cisco SIP IP phone complies with the IETF definition of SIP as described in RFC 3261. It has compliance information on the following:

- **•** [SIP Functions, page A-1](#page-98-0)
- **•** [SIP Methods, page A-2](#page-99-0)
- **•** [SIP Responses, page A-2](#page-99-1)
- **•** [SIP Header Fields, page A-7](#page-104-0)
- **•** [SIP Session Description Protocol Usage, page A-8](#page-105-0)
- **•** [Transport Layer Protocols, page A-9](#page-106-0)
- **•** [SIP Security Authentication, page A-9](#page-106-1)
- **•** [SIP DTMF Digit Transport, page A-9](#page-106-2)

## <span id="page-98-0"></span>**SIP Functions**

 $\mathsf I$ 

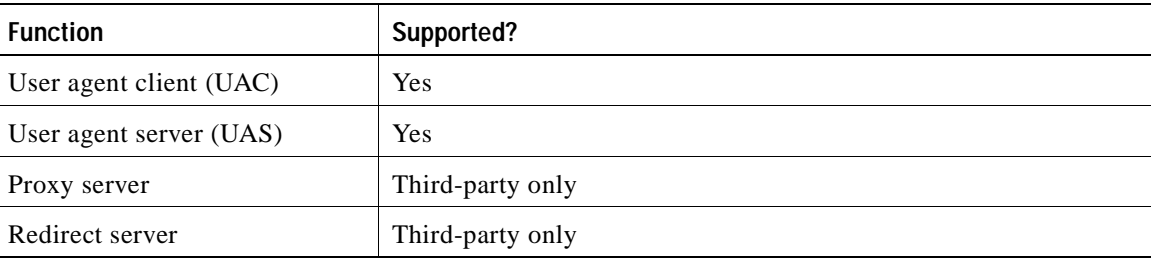

# <span id="page-99-0"></span>**SIP Methods**

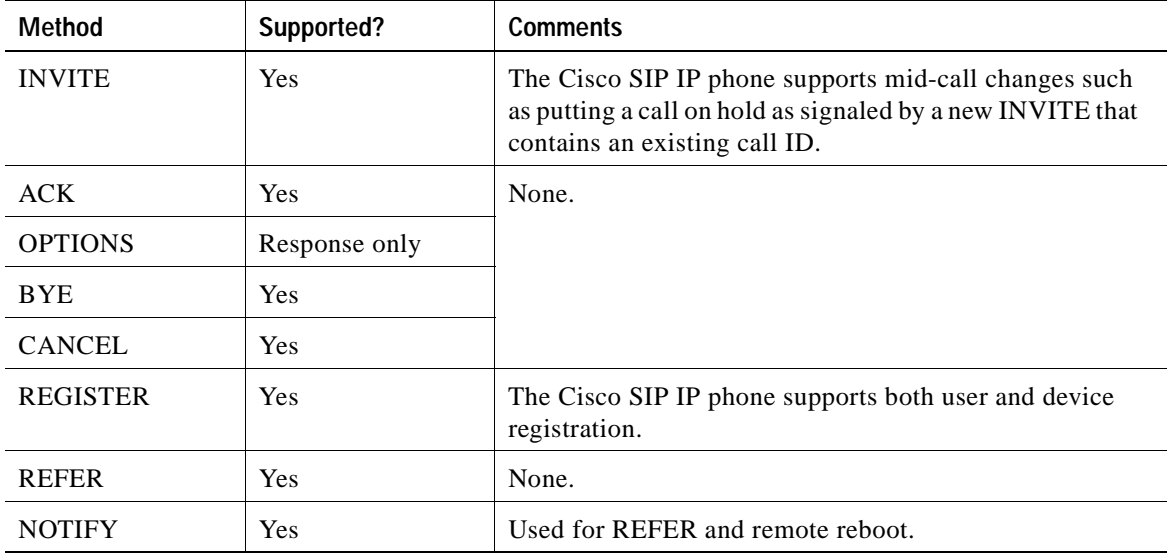

## <span id="page-99-1"></span>**SIP Responses**

Release 4.0 of the Cisco SIP IP phone supports the following SIP responses:

- **•** [1xx Response—Information Responses, page A-2](#page-99-2)
- **•** [2xx Response—Successful Responses, page A-3](#page-100-0)
- **•** [3xx Response—Redirection Responses, page A-3](#page-100-1)
- **•** [4xx Response—Request Failure Responses, page A-4](#page-101-0)
- **•** [5xx Response—Server Failure Responses, page A-6](#page-103-0)
- **•** [6xx Response—Global Responses, page A-7](#page-104-1)

## <span id="page-99-2"></span>**1***xx* **Response—Information Responses**

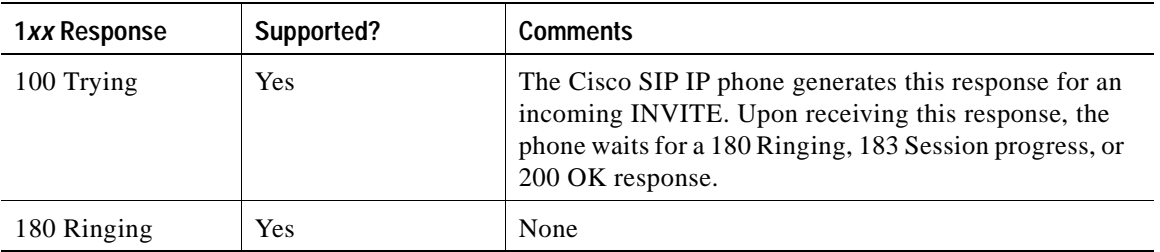

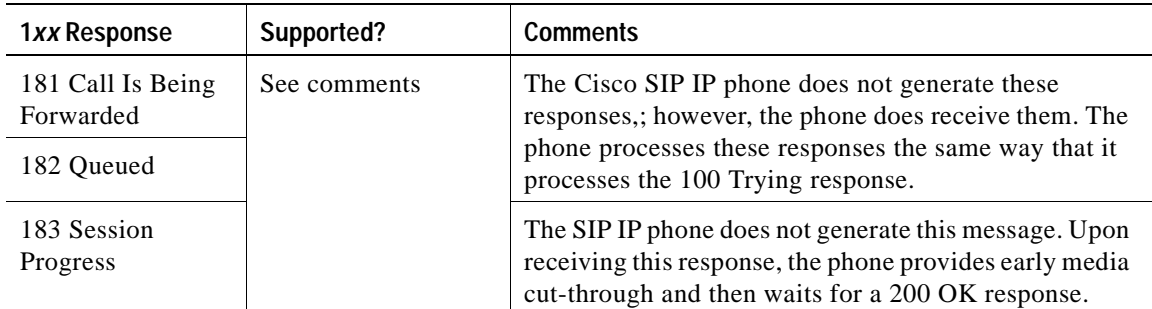

## <span id="page-100-0"></span>**2***xx* **Response—Successful Responses**

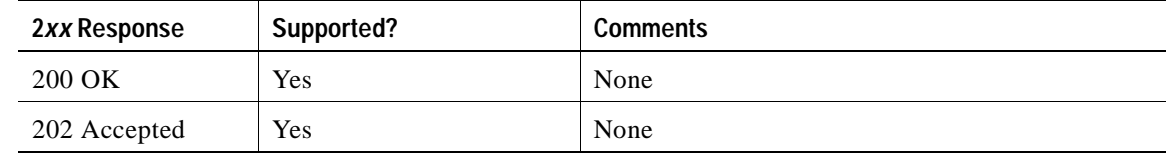

## <span id="page-100-1"></span>**3***xx* **Response—Redirection Responses**

 $\mathsf I$ 

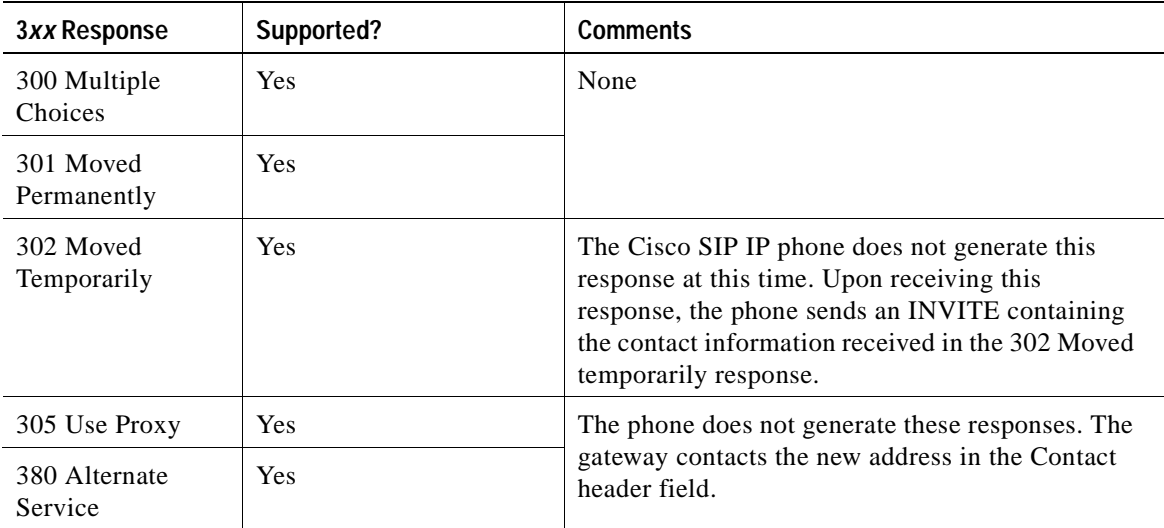

I

# <span id="page-101-0"></span>**4***xx* **Response—Request Failure Responses**

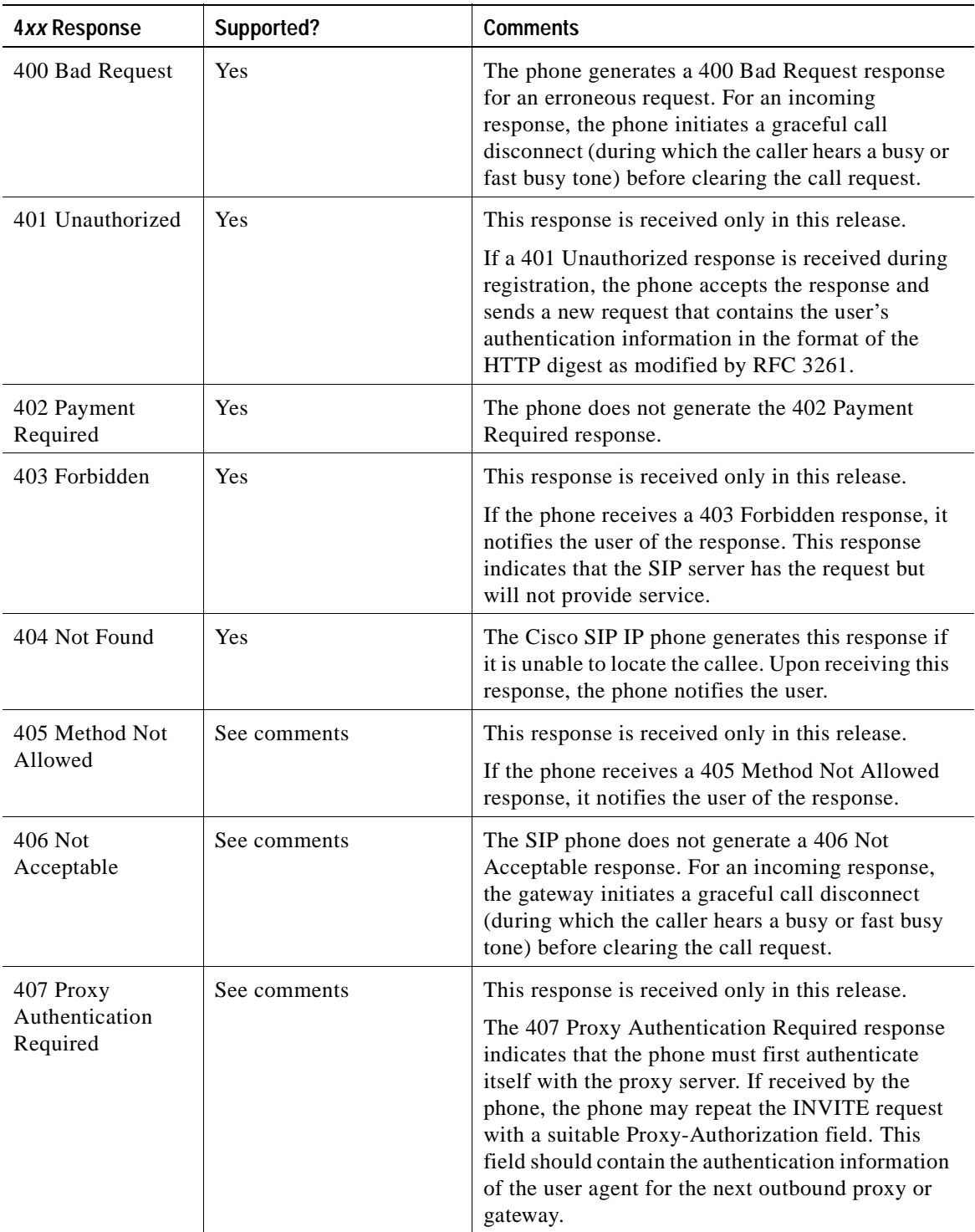

 $\mathbf{I}$ 

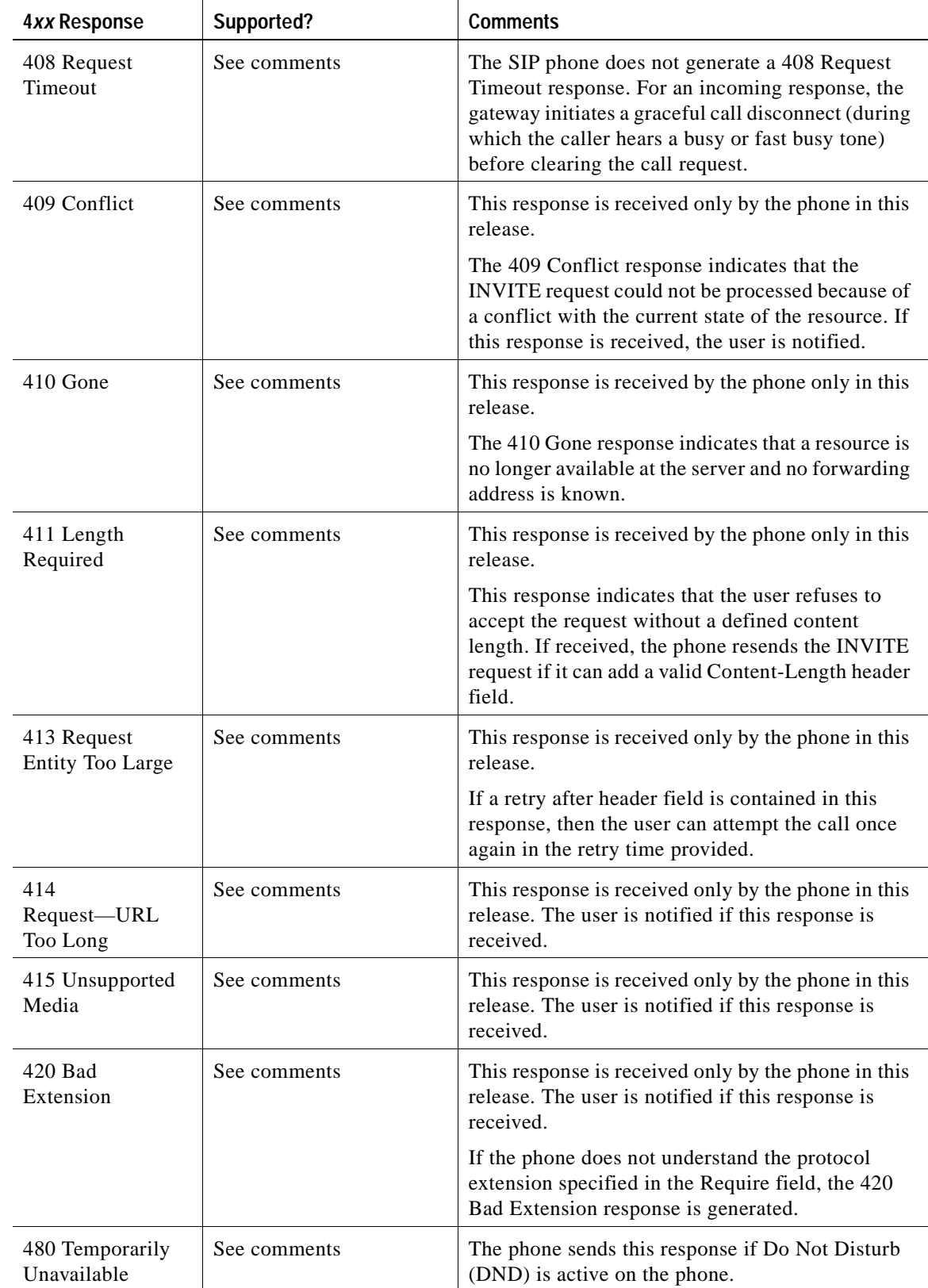

 $\overline{\phantom{a}}$ 

I

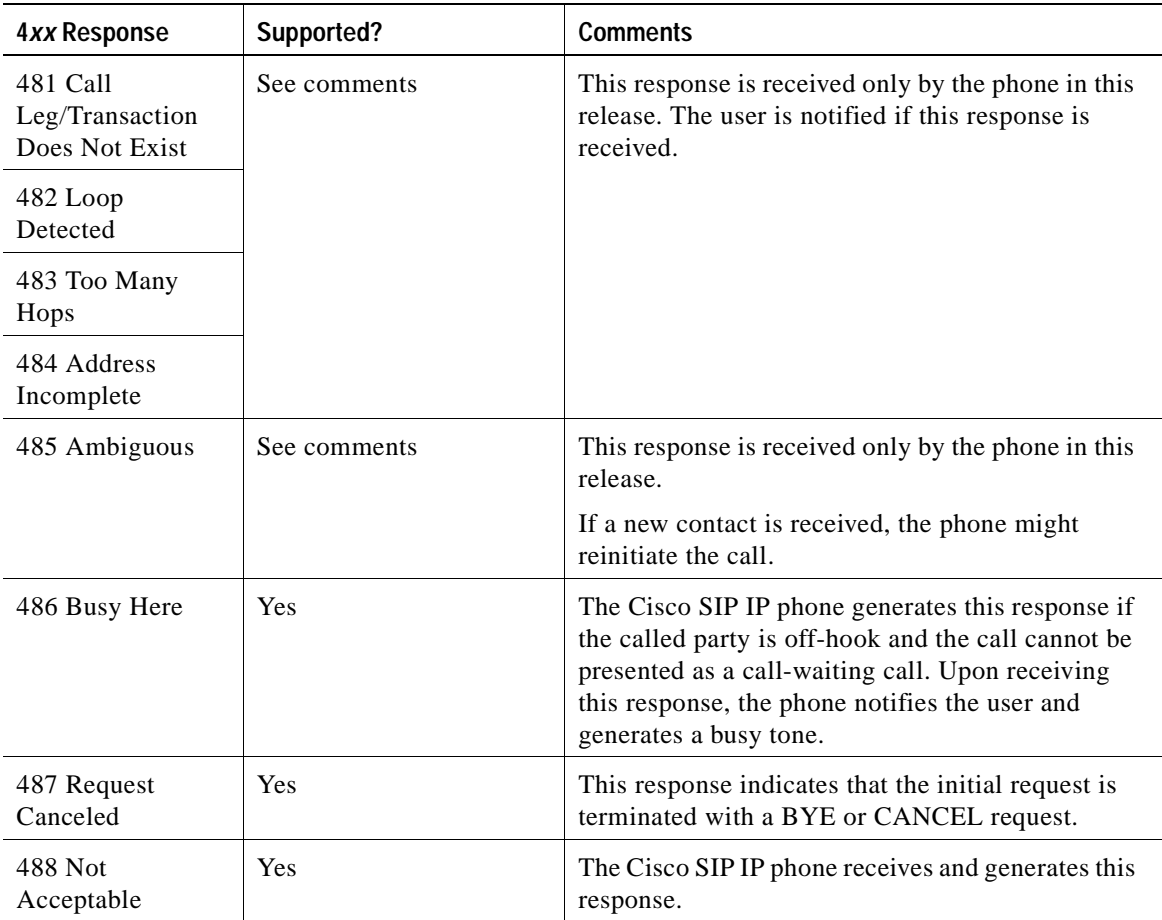

## <span id="page-103-0"></span>**5***xx* **Response—Server Failure Responses**

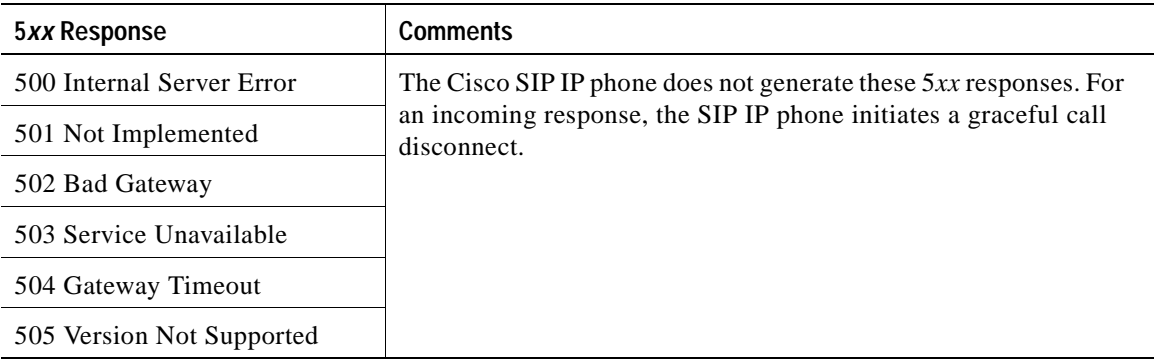

## <span id="page-104-1"></span>**6***xx* **Response—Global Responses**

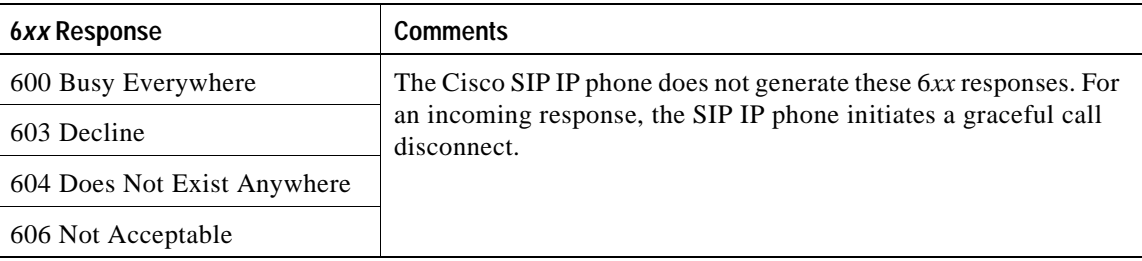

# <span id="page-104-0"></span>**SIP Header Fields**

 $\overline{\phantom{a}}$ 

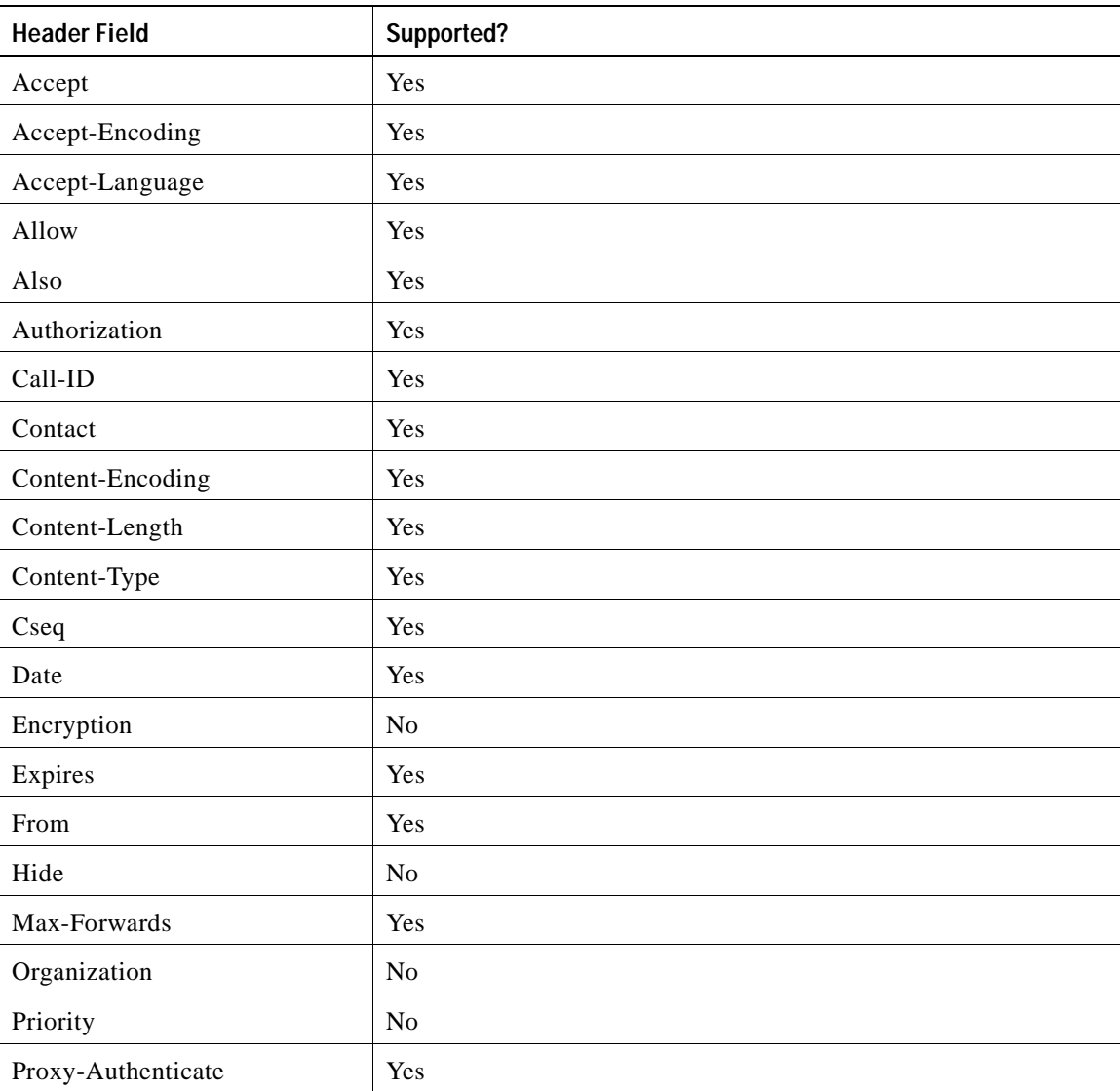

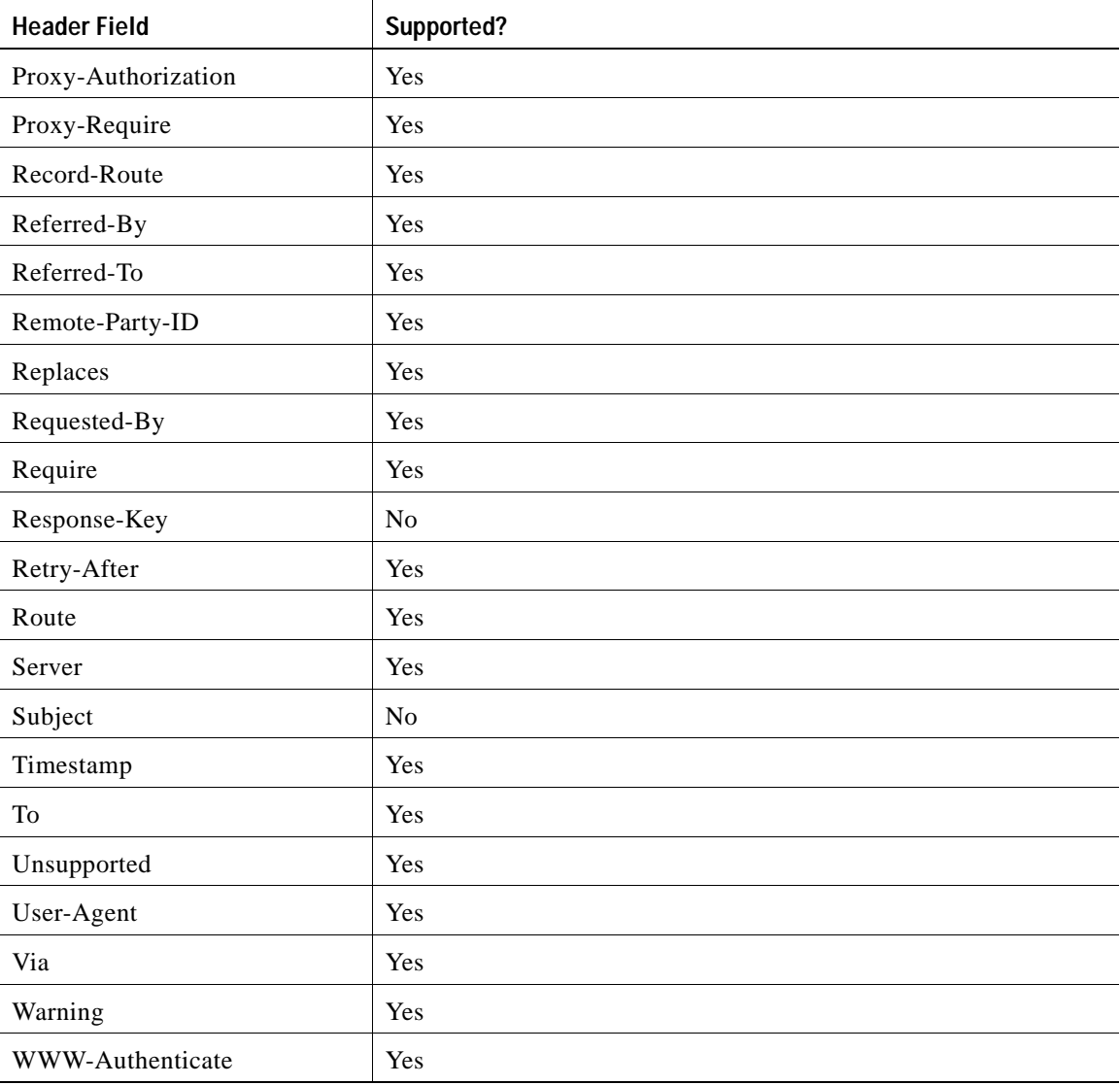

# <span id="page-105-0"></span>**SIP Session Description Protocol Usage**

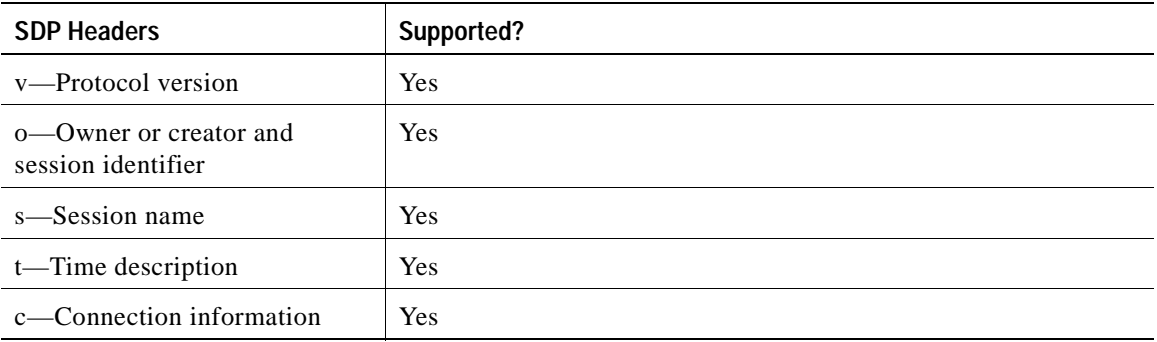

I

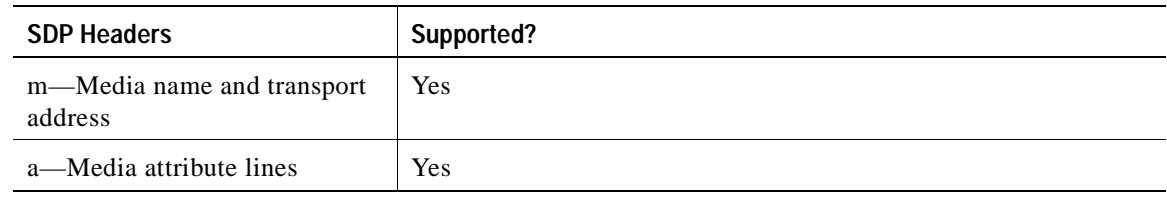

# <span id="page-106-0"></span>**Transport Layer Protocols**

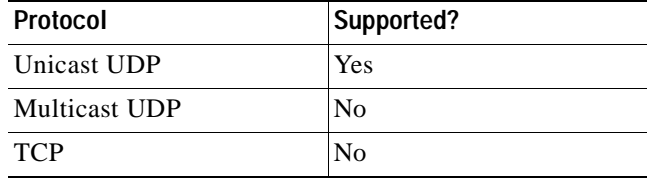

# <span id="page-106-1"></span>**SIP Security Authentication**

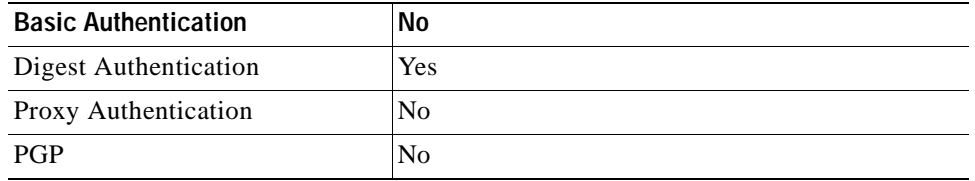

# **SIP DNS Records Usage**

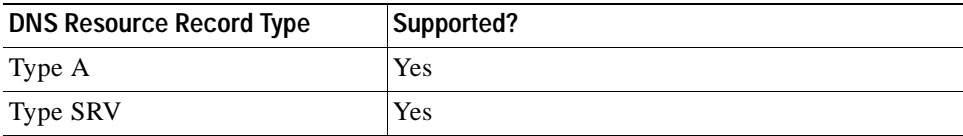

# <span id="page-106-2"></span>**SIP DTMF Digit Transport**

 $\mathsf I$ 

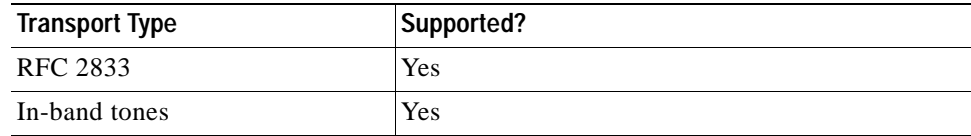

**SIP DTMF Digit Transport** 

 $\mathbf I$ 

**Cisco SIP IP Phone Administrator Guide**  $\blacksquare$
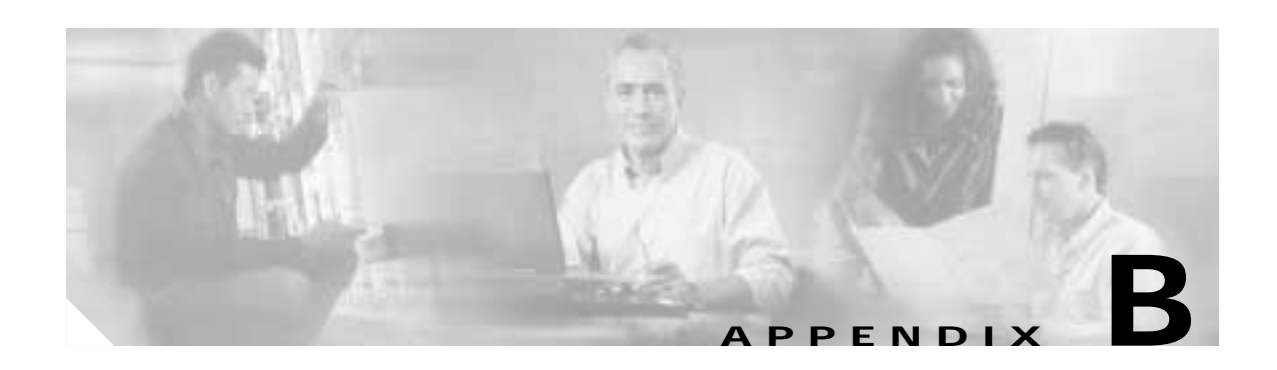

# **SIP Call Flows**

This appendix includes the following sections:

- **•** [Call Flow Scenarios for Successful Calls, page B-1](#page-108-0)
- **•** [Call Flow Scenarios for Failed Calls, page B-52](#page-159-0)

SIP uses the following request methods:

- **•** INVITE—Indicates that a user or service is being invited to participate in a call session.
- **•** ACK—Confirms that the client has received a final response to an INVITE request.
- **•** BYE—Terminates a call and can be sent by either the caller or the callee.
- **•** CANCEL—Cancels any pending searches but does not terminate a call that has already been accepted.
- **•** OPTIONS—Queries the capabilities of servers.
- **•** REGISTER—Registers the address listed in the To header field with a SIP server.
- **•** REFER—Indicates that the user (recipient) should contact a third party for use in transferring parties.
- **•** NOTIFY—Notifies the user of the status of a transfer using REFER. Also used for remote reset.

The following types of responses are used by SIP and generated by the Cisco SIP gateway:

- **•** SIP 1*xx*—Informational Responses
- **•** SIP 2*xx*—Successful Responses
- **•** SIP 3*xx*—Redirection Responses
- **•** SIP 4*xx*—Client Failure Responses
- **•** SIP 5*xx*—Server Failure Responses
- **•** SIP 6xx—Global Failure Responses

# <span id="page-108-0"></span>**Call Flow Scenarios for Successful Calls**

 $\mathbf I$ 

This section describes successful call flows scenarios, which are as follows:

- **•** [Gateway to Cisco SIP IP Phone, page B-2](#page-109-0)
- **•** [Cisco SIP IP Phone to Cisco SIP IP Phone, page B-7](#page-114-0)

# <span id="page-109-0"></span>**Gateway to Cisco SIP IP Phone**

The following scenarios describe and illustrate successful calls in a gateway to a Cisco SIP IP phone:

- **•** [Call Setup and Disconnect, page B-2](#page-109-2)
- **•** [Call Setup and Hold, page B-4](#page-111-0)
- **•** [Call to a Gateway Acting as an Emergency Proxy from a Cisco SIP IP Phone, page B-6](#page-113-0)

## <span id="page-109-2"></span>**Call Setup and Disconnect**

[Figure B-1](#page-109-1) illustrates a successful phone call setup and disconnect. In this scenario, the two end users are User A and User B. User A is located at PBX A. PBX A is connected to Gateway 1 (SIP Gateway) via a T1/E1. User B is located at a Cisco SIP IP phone. Gateway 1 is connected to the Cisco SIP IP phone over an IP network.

The call flow is as follows:

- **1.** User A calls User B.
- **2.** User B answers the call.
- **3.** User B hangs up.

### <span id="page-109-1"></span>*Figure B-1 Successful Setup and Disconnect*

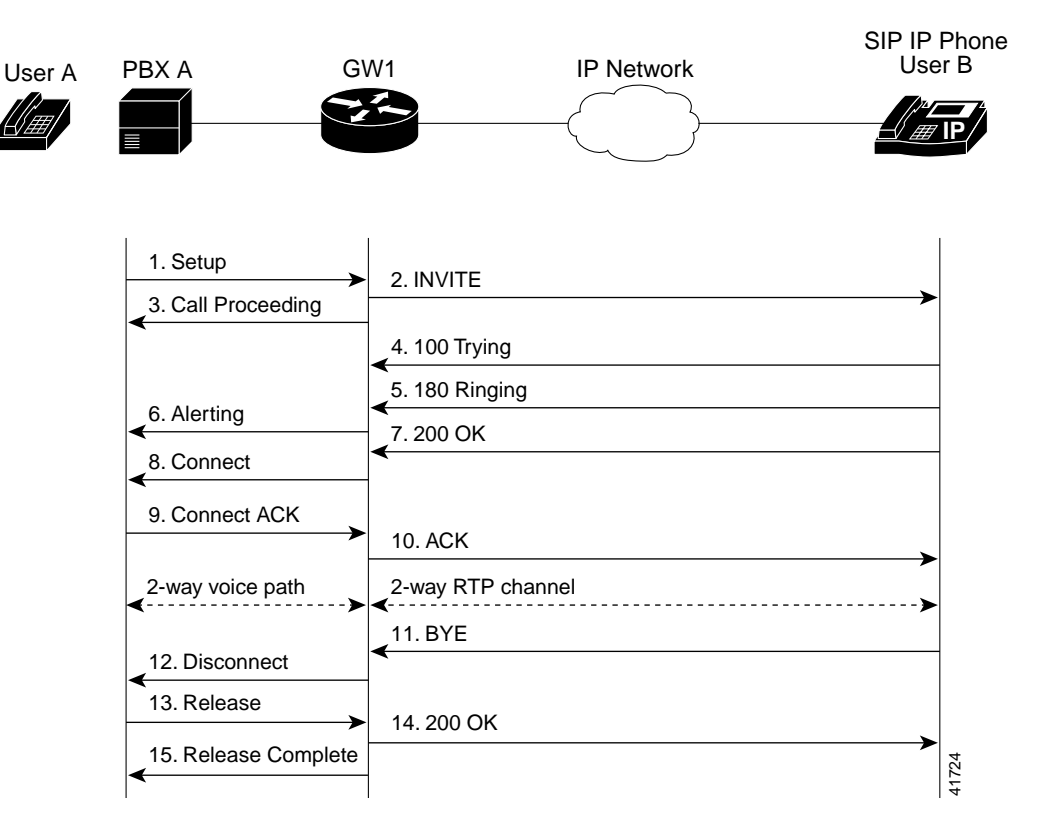

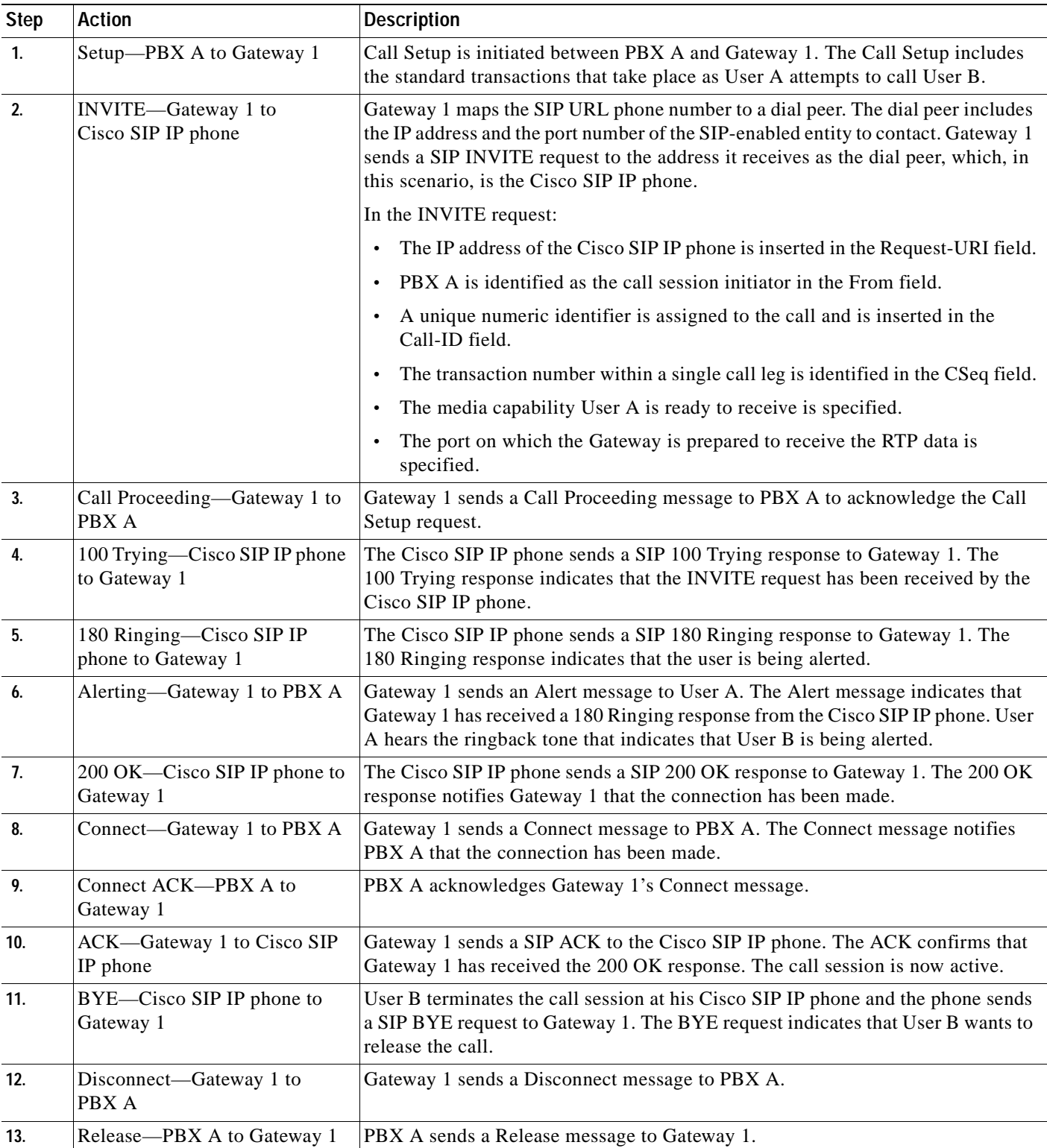

 $\mathbf{r}$ 

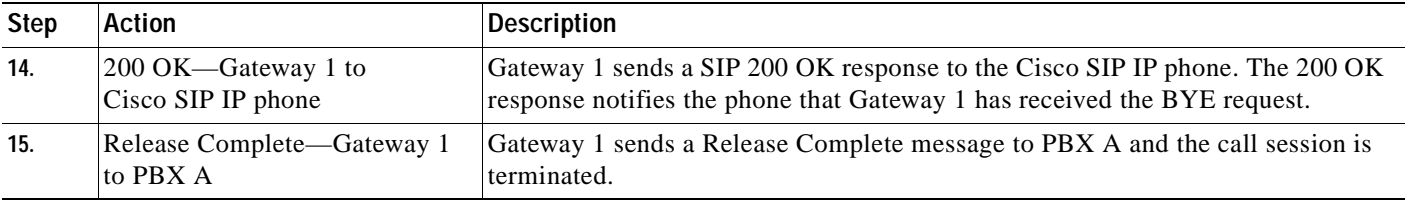

# <span id="page-111-0"></span>**Call Setup and Hold**

[Figure B-2](#page-111-1) illustrates a successful phone call setup and call hold. In this scenario, the two end users are User A and User B. User A is located at PBX A. PBX A is connected to gateway 1 (SIP Gateway) via a T1/E1. User B is located at a Cisco SIP IP phone. Gateway 1 is connected to the Cisco SIP IP phone over an IP network.

The call flow is as follows:

- **1.** User A calls User B.
- **2.** User B answers the call.
- **3.** User B puts User A on hold.
- **4.** User B takes User A off hold.

### <span id="page-111-1"></span>*Figure B-2 Successful Call Setup and Hold*

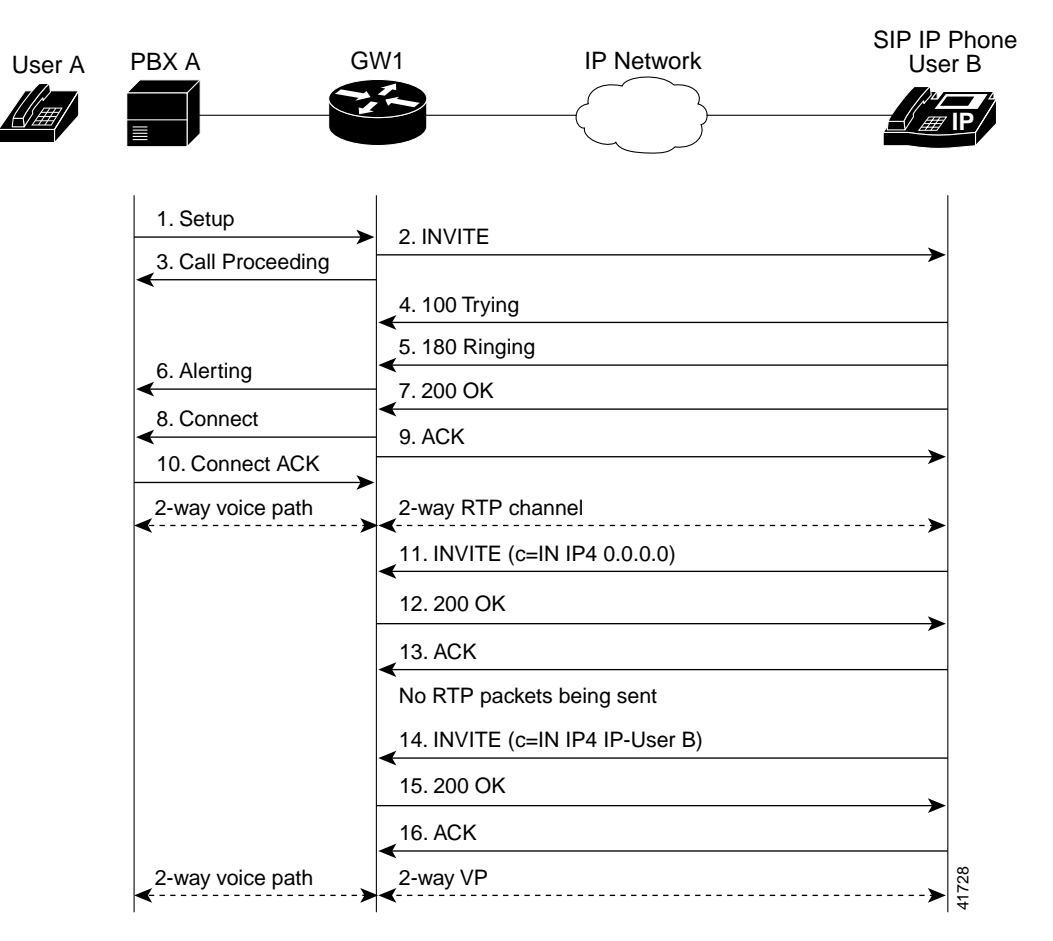

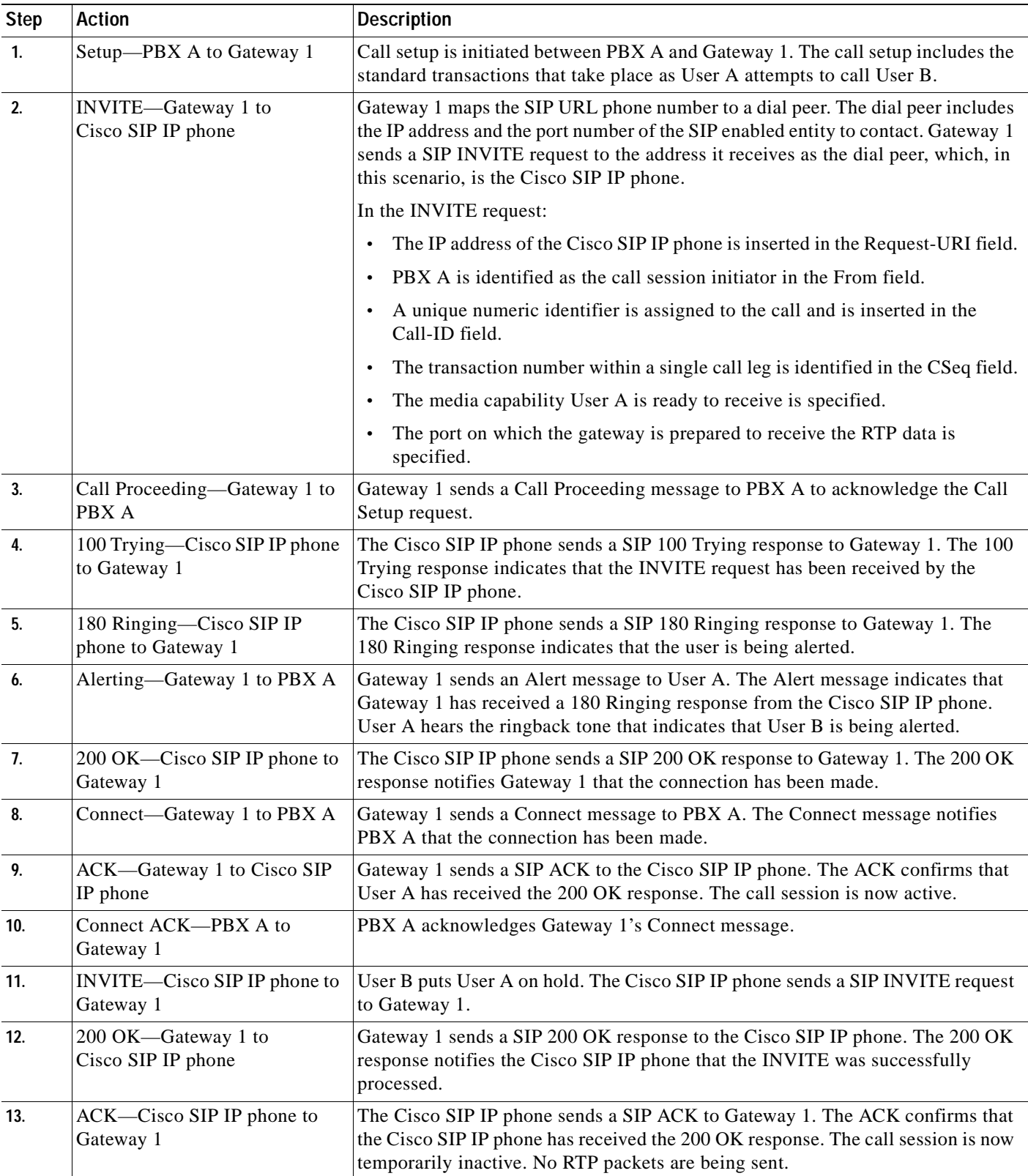

 $\mathbf{r}$ 

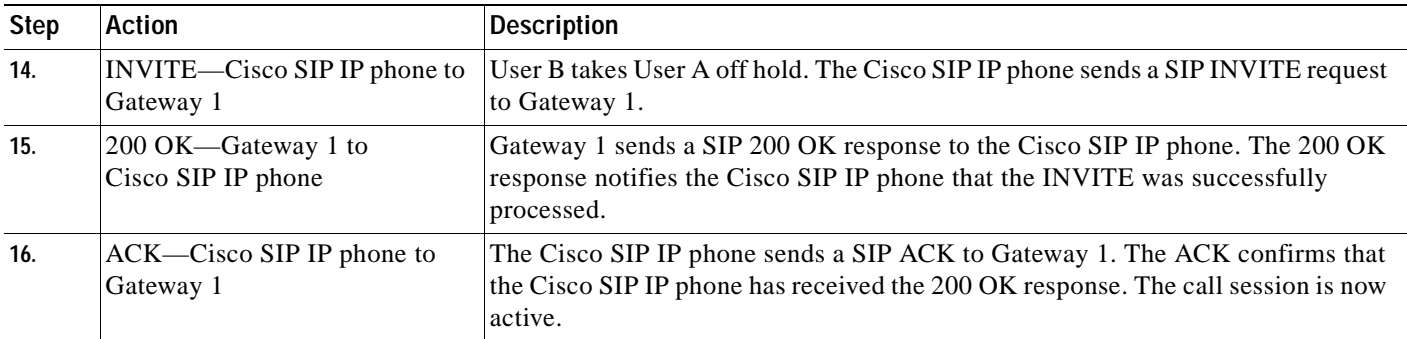

# <span id="page-113-0"></span>**Call to a Gateway Acting as an Emergency Proxy from a Cisco SIP IP Phone**

[Figure B-3](#page-113-1) illustrates a successful call from a Cisco SIP IP phone to a gateway acting as an emergency proxy.

## <span id="page-113-1"></span>*Figure B-3 Successful Call from Cisco SIP IP Phone to Gateway (Emergency Proxy)*

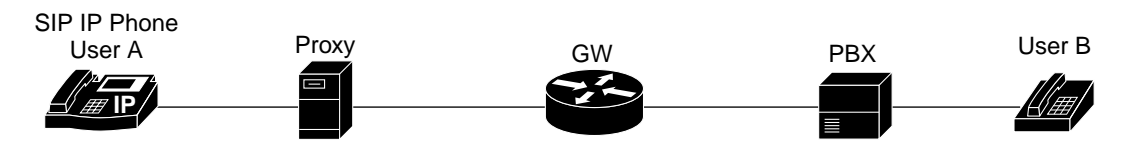

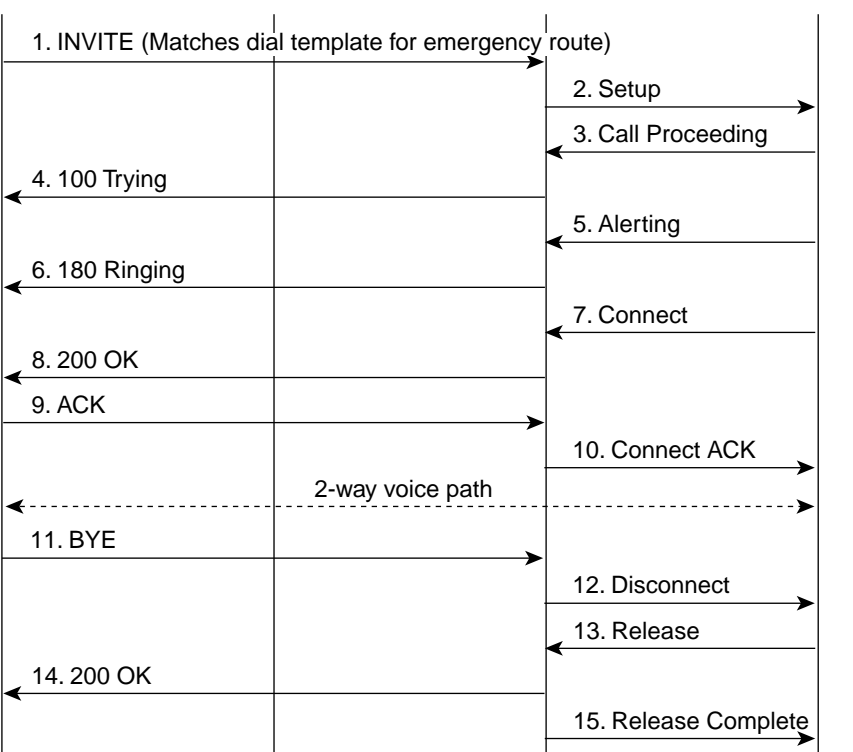

62070

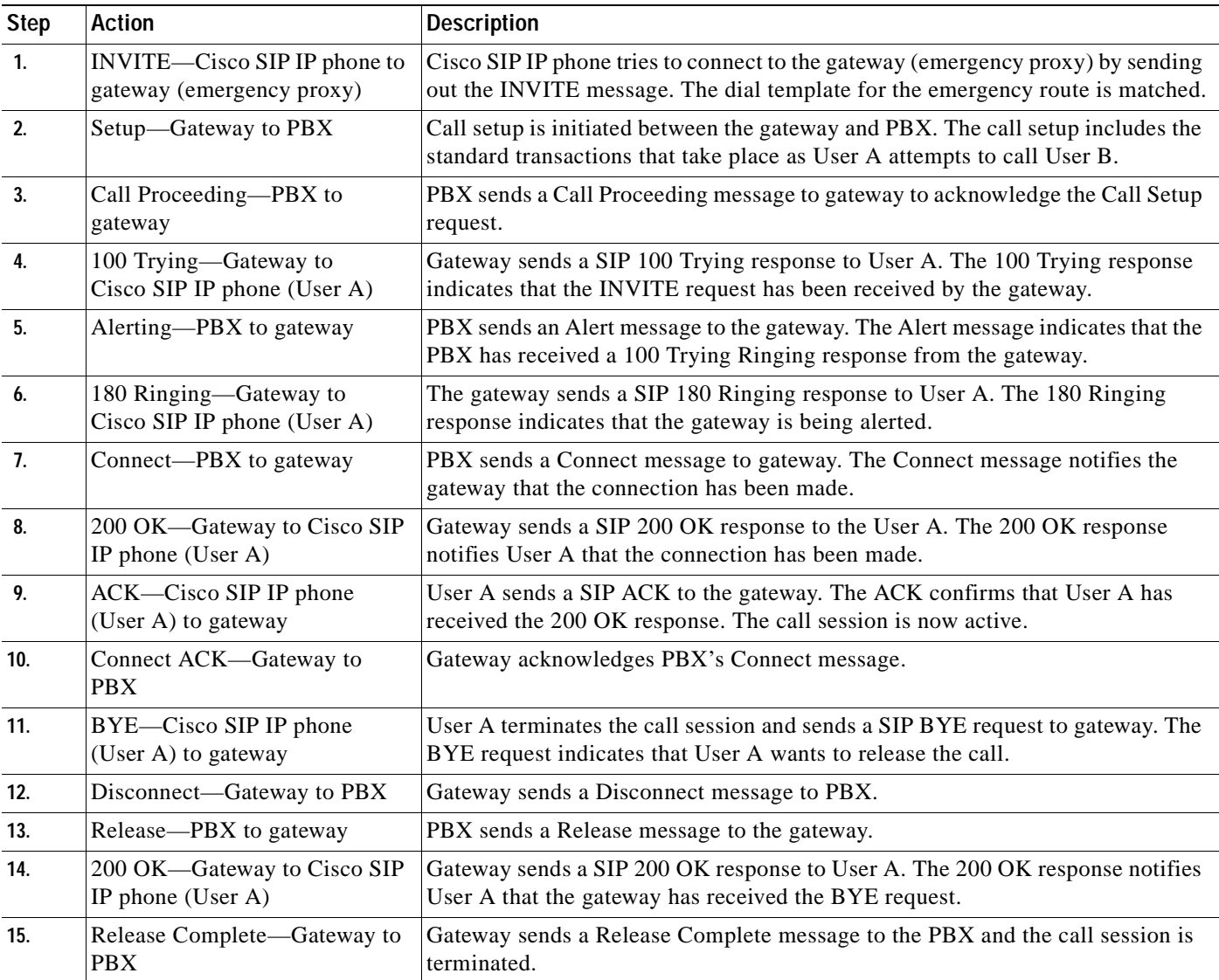

# <span id="page-114-0"></span>**Cisco SIP IP Phone to Cisco SIP IP Phone**

 $\mathsf I$ 

The following sections describe and illustrate successful calls from Cisco SIP IP phone to Cisco SIP IP phone:

- **•** [Simple Call Hold, page B-8](#page-115-0)
- **•** [Call Hold with Consultation, page B-10](#page-117-0)
- **•** [Call Waiting, page B-14](#page-121-0)
- **•** [Call Transfer Without Consultation, page B-18](#page-125-0)
- **•** [Call Transfer Without Consultation Using Failover, page B-22](#page-129-0)
- **•** [Call Transfer with Consultation, page B-25](#page-132-0)
- **•** [Call Transfer with Consultation Using Failover, page B-30](#page-137-0)
- **•** [Network Call Forwarding \(Unconditional\), page B-34](#page-141-0)
- **•** [Network Call Forwarding \(Busy\), page B-36](#page-143-0)
- **•** [Network Call Forwarding \(No Answer\), page B-39](#page-146-0)
- **•** [Three-Way Calling, page B-42](#page-149-0)
- **•** [Call from a Cisco SIP IP Phone to a Cisco SIP IP Phone By Way of a Backup Proxy, page B-48](#page-155-0)
- **•** [Cisco SIP IP Phone to Cisco SIP IP Phone, page B-7](#page-114-0)

## <span id="page-115-0"></span>**Simple Call Hold**

[Figure B-4](#page-115-1) illustrates a successful call between Cisco SIP IP phones in which one of the participants places the other on hold and then returns to the call. In this call flow scenario, the two end users are User A and User B. User A and User B are both using Cisco SIP IP phones, which are connected via an IP network.

The call flow scenario is as follows:

- **1.** User A calls User B.
- **2.** User B answers the call.
- **3.** User B places User A on hold.
- **4.** User B takes User A off hold.
- **5.** The call continues.

#### <span id="page-115-1"></span>*Figure B-4 Simple Call Hold*

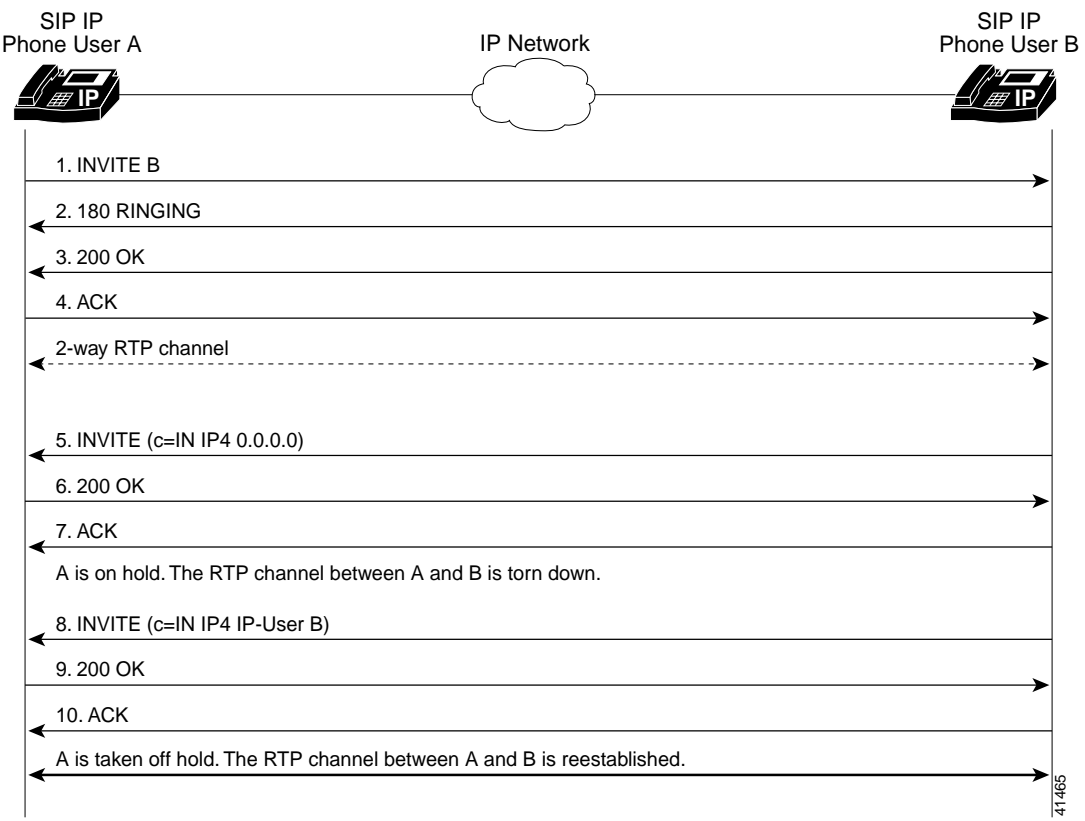

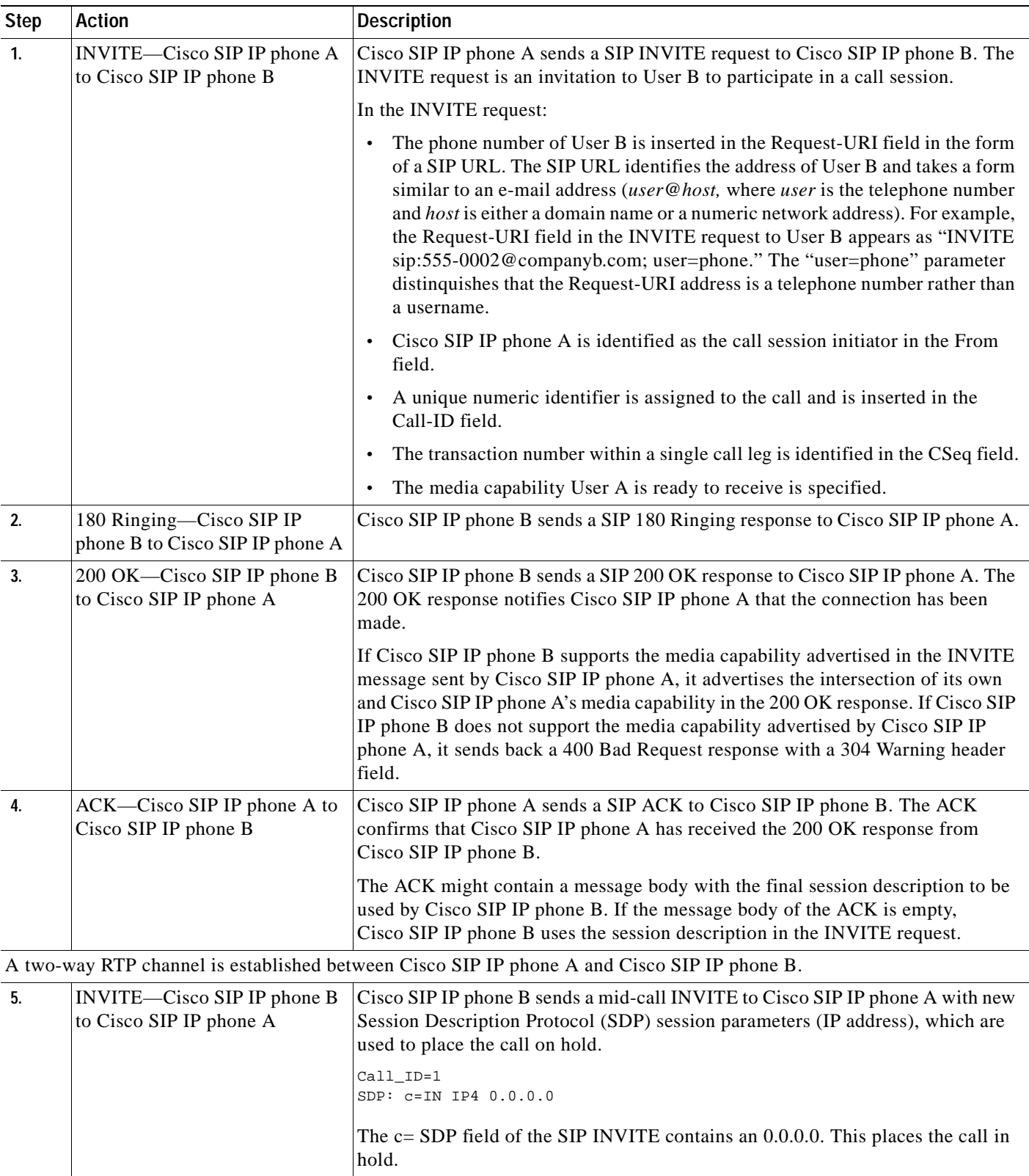

 $\mathbf{r}$ 

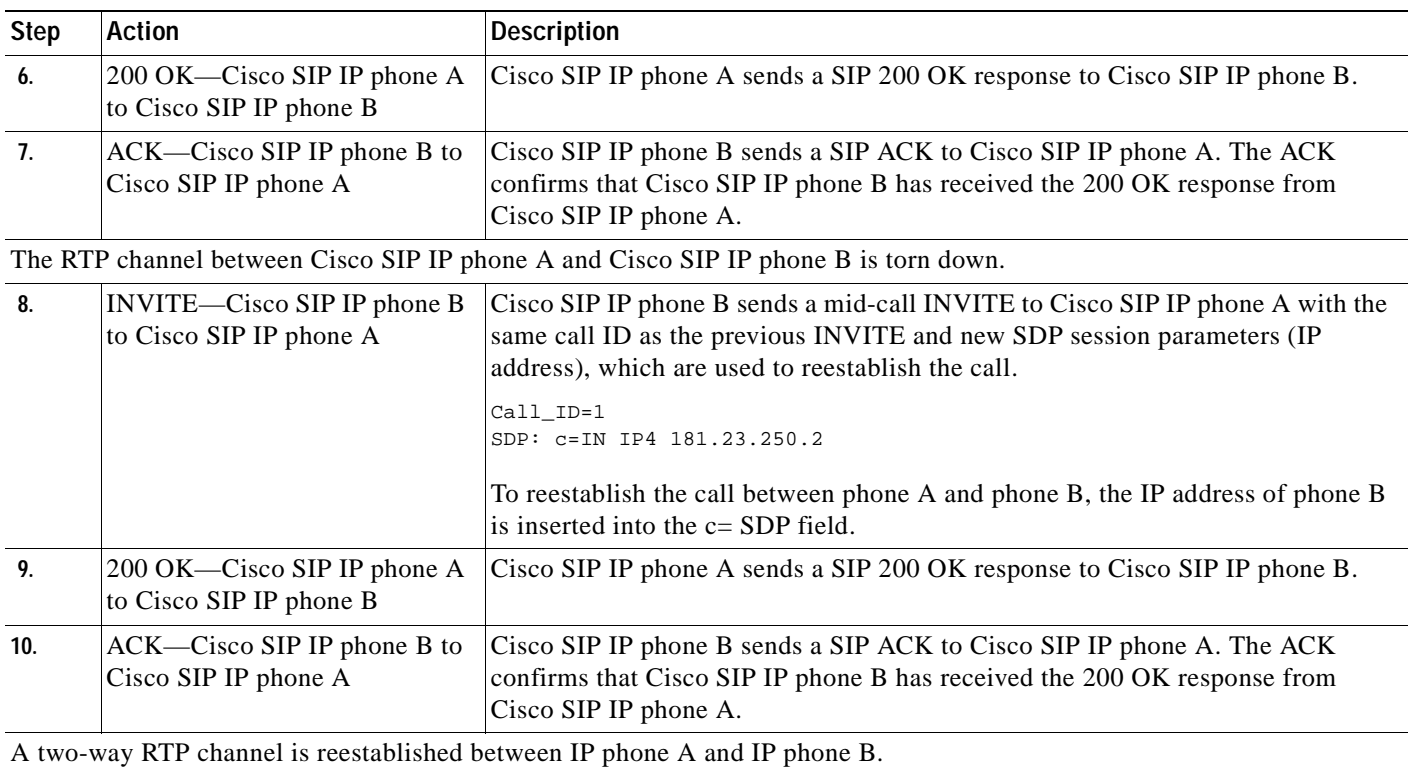

## <span id="page-117-0"></span>**Call Hold with Consultation**

[Figure B-5](#page-118-0) illustrates a successful call between Cisco SIP IP phones in which one of the participants places the other on hold, calls a third party (consultation), and then returns to the original call. In this call flow scenario, the end users are User A, User B, and User C. They are all using Cisco SIP IP phones, which are connected via an IP network.

The call flow scenario is as follows:

- **1.** User A calls User B.
- **2.** User B answers the call.
- **3.** User B places User A on hold.
- **4.** User B calls User C.
- **5.** User B disconnects from User C.
- **6.** User B takes User A off hold.
- **7.** The original call continues.

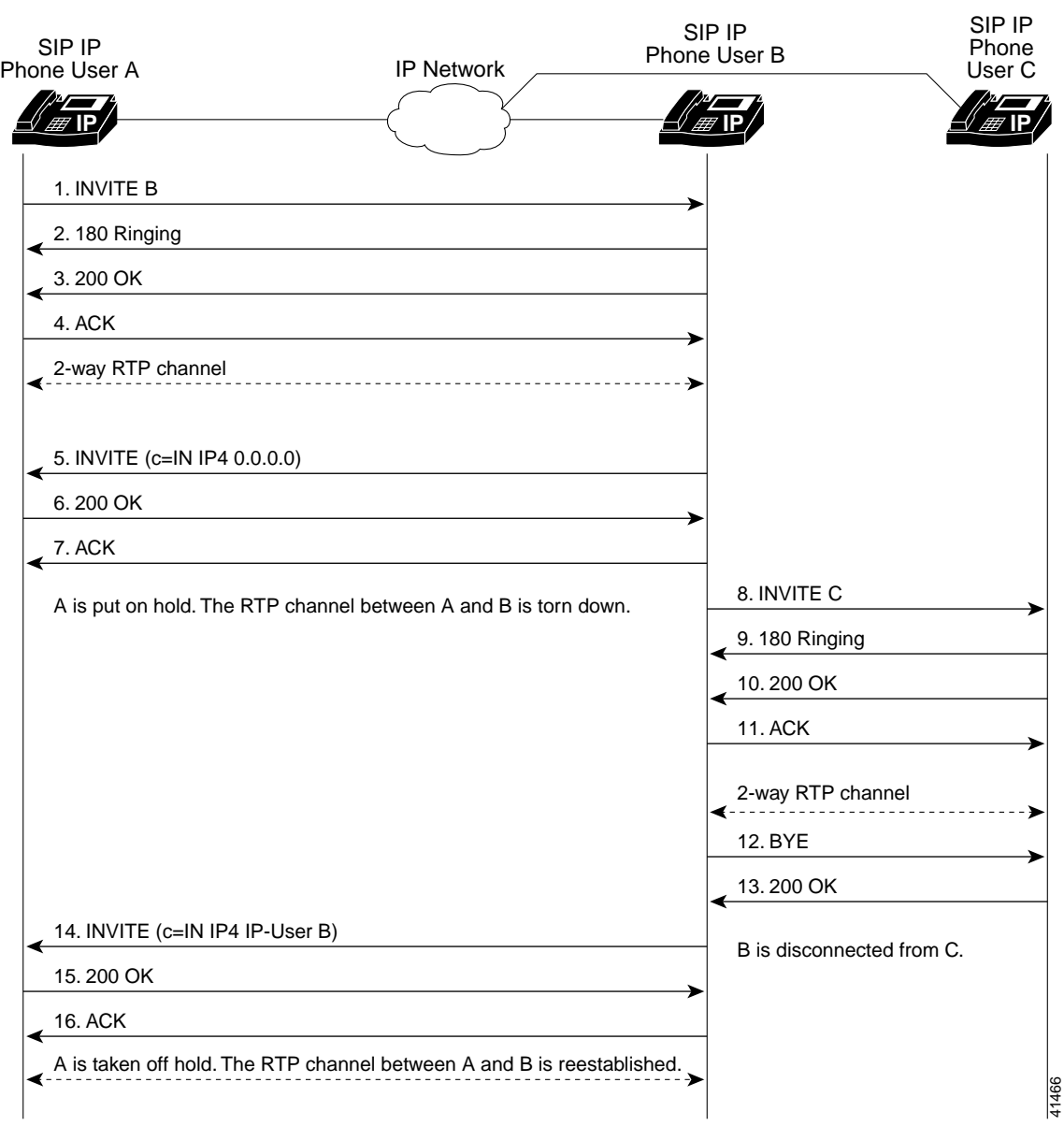

<span id="page-118-0"></span>*Figure B-5 Call Hold with Consultation*

 $\overline{\phantom{a}}$ 

I

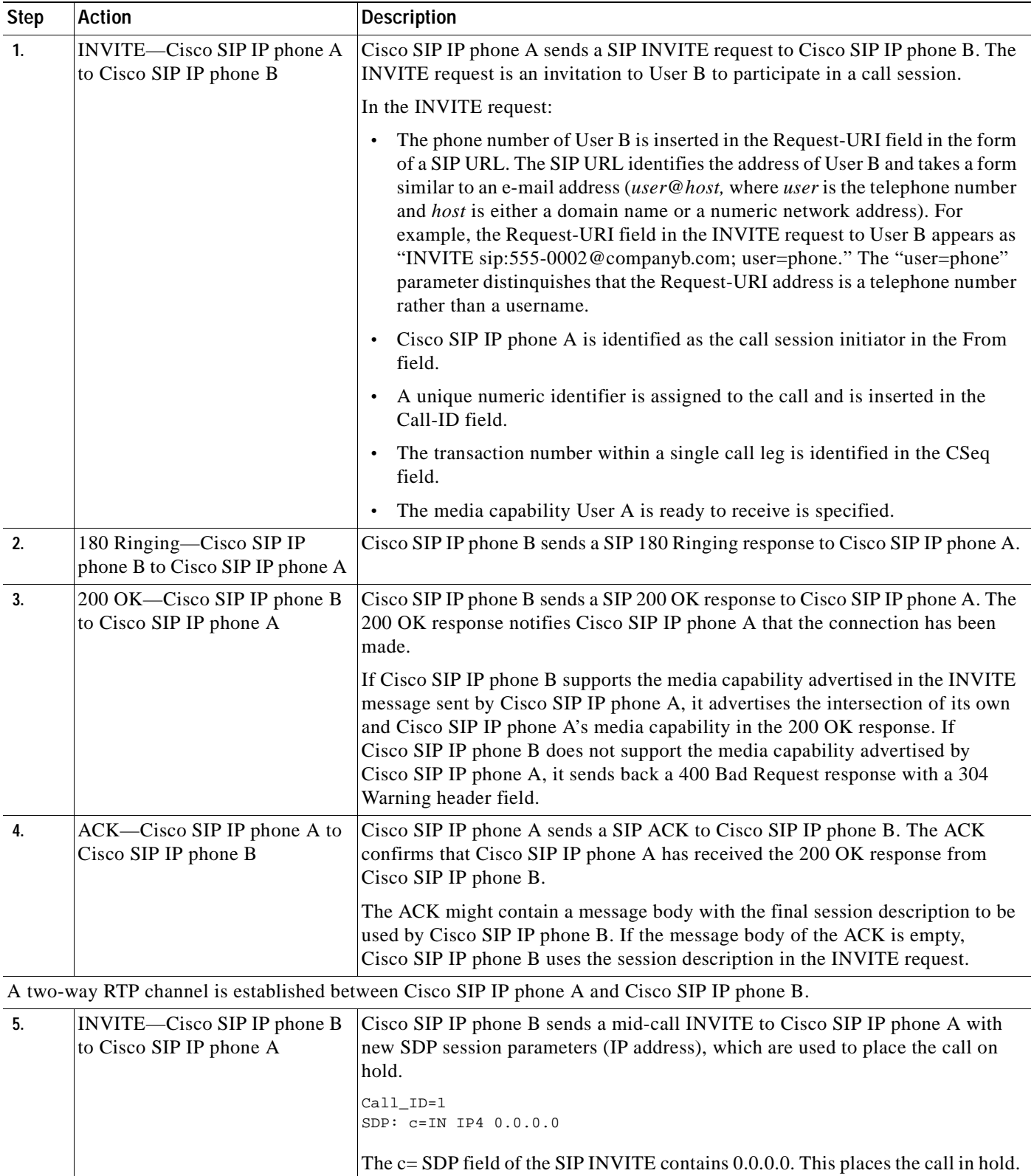

 $\blacksquare$ 

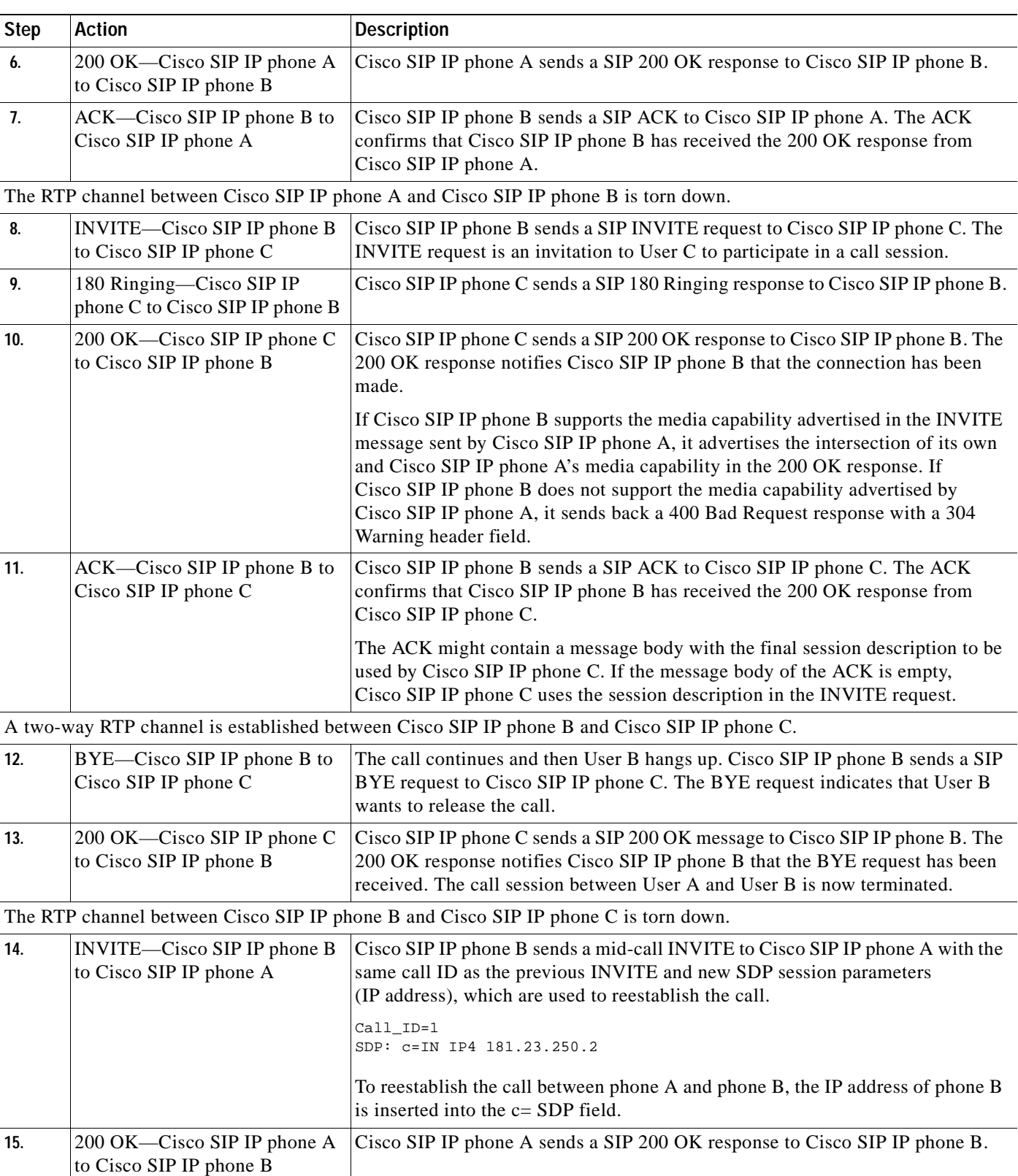

 $\mathbf{r}$ 

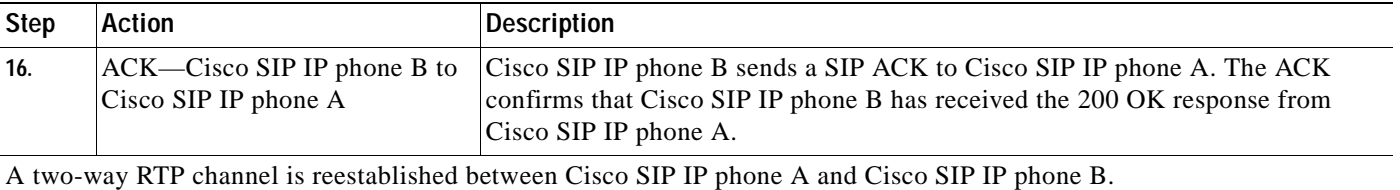

# <span id="page-121-0"></span>**Call Waiting**

[Figure B-6](#page-122-0) illustrates a successful call between Cisco SIP IP phones in which two parties are in a call, one of the participants receives a call from a third party, and then returns to the original call. In this call flow scenario, the end users are User A, User B, and User C. They are all using Cisco SIP IP phones, which are connected via an IP network.

The call flow scenario is as follows:

- **1.** User A calls User B.
- **2.** User B answers the call.
- **3.** User C calls User B.
- **4.** User B accepts the call from User C.
- **5.** User B switches back to User A.
- **6.** User B hangs up, ending the call with User A.
- **7.** User B is notified of the remaining call with User C.
- **8.** User B answers the notification and continues the call with User C.

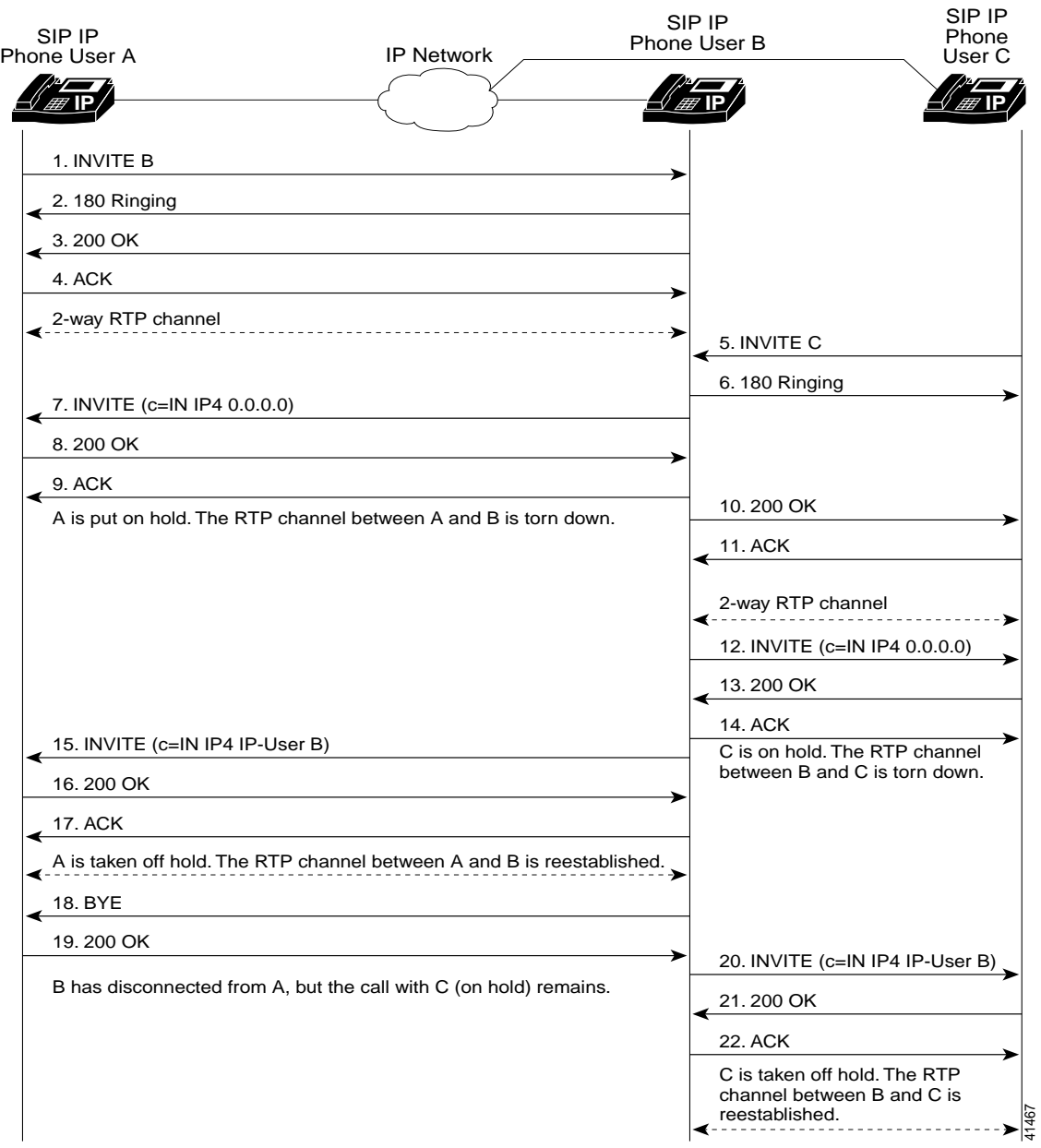

## <span id="page-122-0"></span>*Figure B-6 Call Waiting*

 $\overline{\phantom{a}}$ 

 $\mathbf I$ 

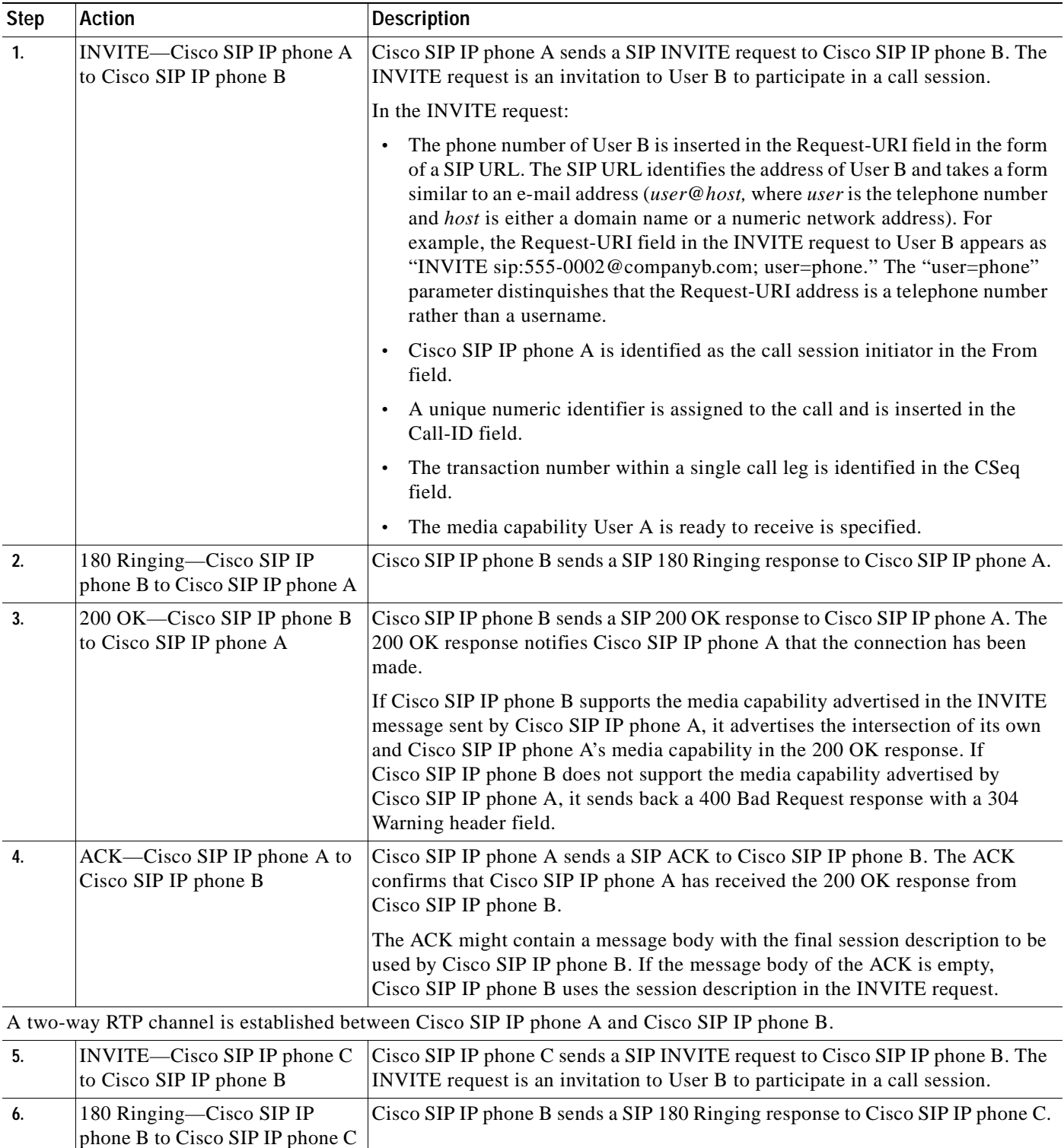

 $\blacksquare$ 

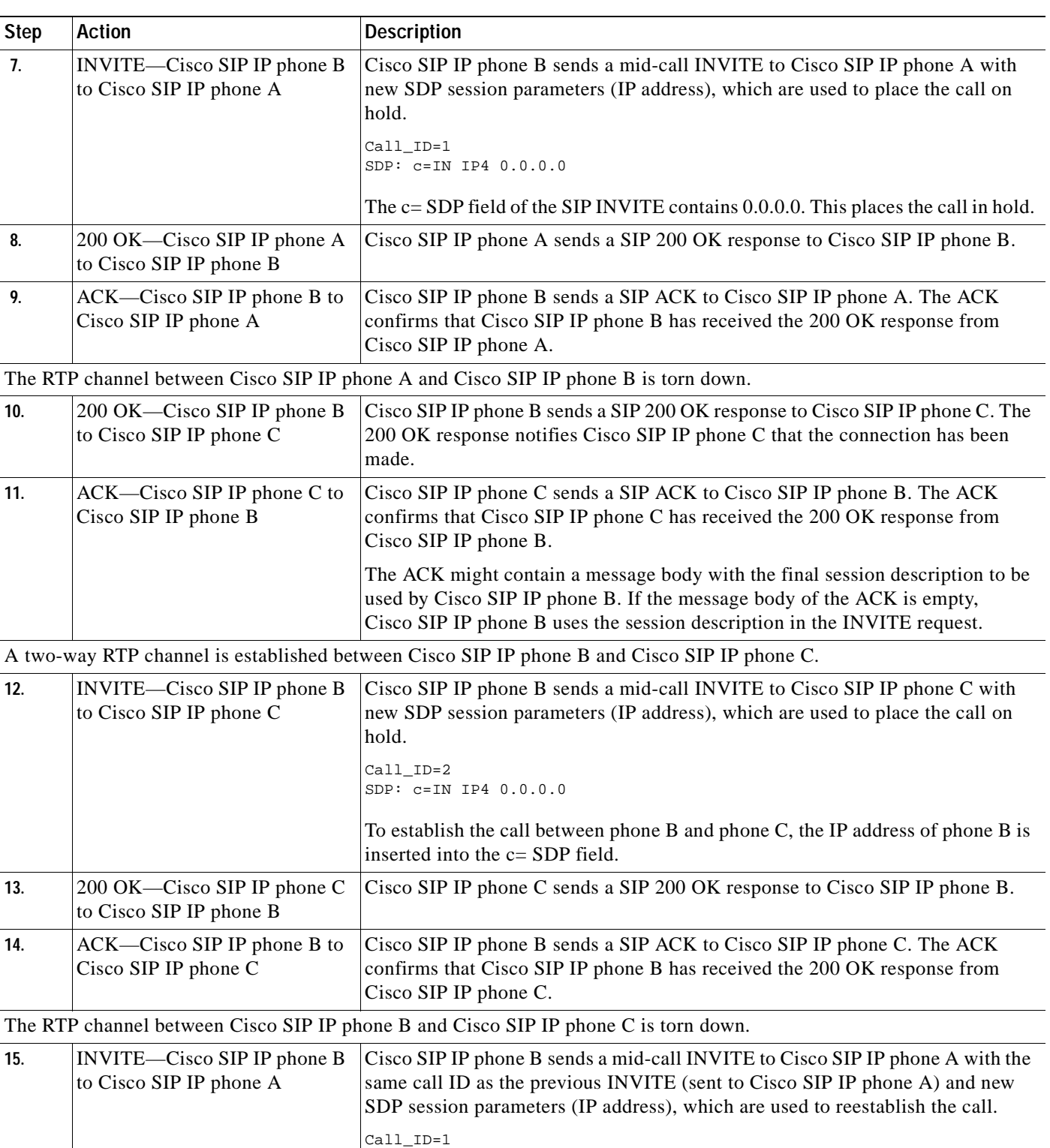

SDP: c=IN IP4 10.10.10.0

Ī

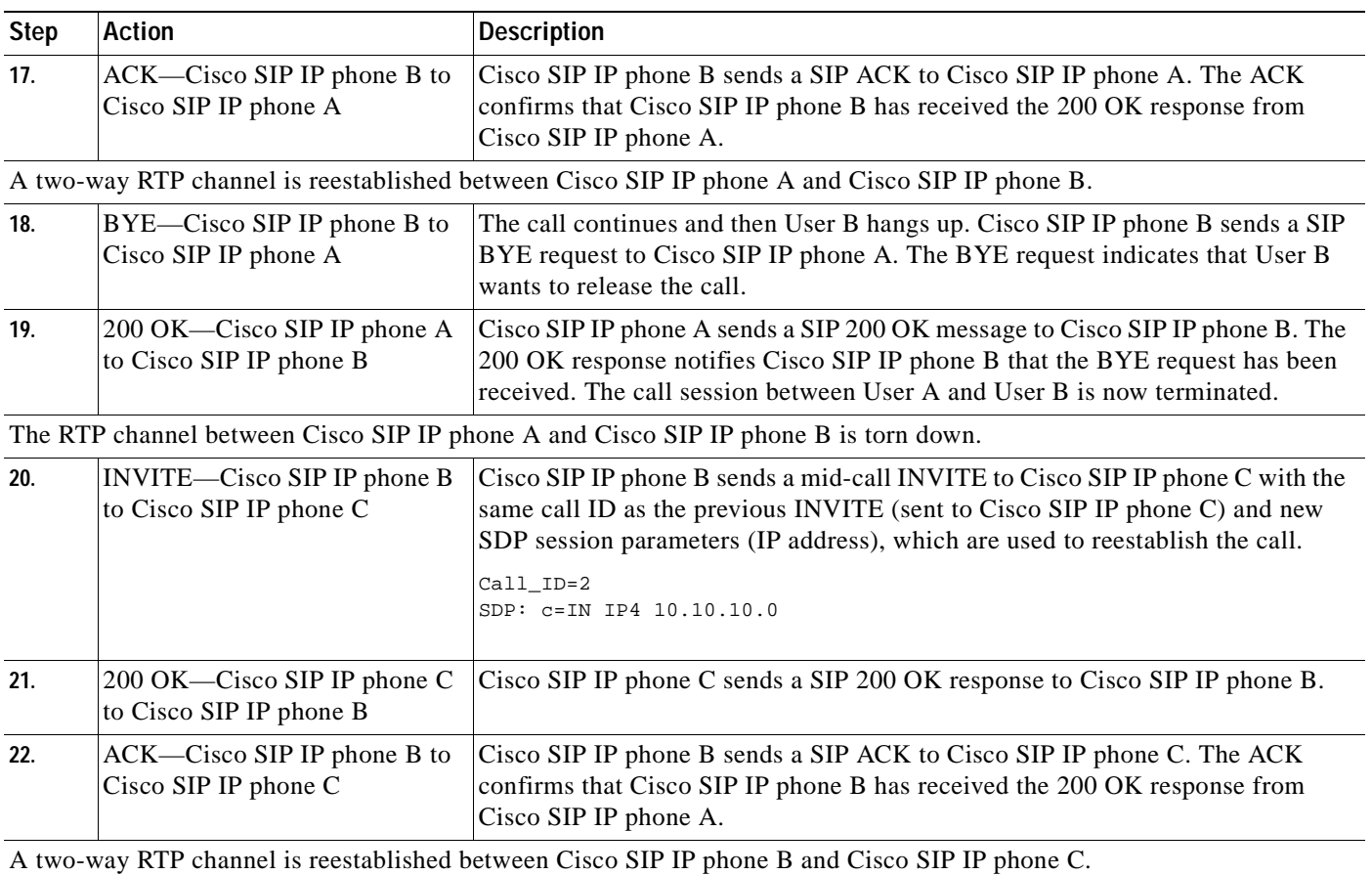

## <span id="page-125-0"></span>**Call Transfer Without Consultation**

[Figure B-7](#page-126-0) illustrates a successful call between Cisco SIP IP phones in which two parties are in a call and then one of the participants transfers the call to a third party without first contacting the third party. This is called a blind or unattended transfer. In this call flow scenario, the end users are User A, User B, and User C. They are all using Cisco SIP IP phones, which are connected via an IP network.

The call flow scenario is as follows:

- **1.** User A calls User B.
- **2.** User B answers the call.
- **3.** User B transfers the call to User C.

| SIP IP<br>Phone User A                                           | SIP IP<br>Phone User B | SIP IP<br>Phone User C |
|------------------------------------------------------------------|------------------------|------------------------|
| IP Network                                                       |                        |                        |
| 1. INVITE                                                        |                        |                        |
| 2.100 TRYING                                                     |                        |                        |
| 3.180 RINGING                                                    |                        |                        |
| 4.200 OK                                                         |                        |                        |
| 5. ACK                                                           |                        |                        |
| 2-way voice path                                                 |                        |                        |
| User B presses blind transfer.-<br>6. INVITE (c=0.0.0.0)         |                        |                        |
| 7.200 OK                                                         |                        |                        |
| 8. ACK                                                           |                        |                        |
| User B dials user C. -<br>9. REFER (Refer-To: C, Referred-By: B) |                        |                        |
| 10.202 ACCEPTED                                                  |                        |                        |
| 11. BYE                                                          |                        |                        |
| 12.200 OK                                                        |                        |                        |
| 13. INVITE (Referred-By: B)                                      |                        |                        |
| 14.100 TRYING                                                    |                        |                        |
| 15.180 RINGING                                                   |                        |                        |
| 16.200 OK                                                        |                        |                        |
| <b>17. ACK</b>                                                   |                        |                        |
| 18. NOTIFY (Event: Refer)                                        |                        |                        |
| 19.200 OK                                                        |                        |                        |
| 2-way voice path                                                 |                        | 62503                  |
|                                                                  |                        |                        |

<span id="page-126-0"></span>*Figure B-7 Call Transfer without Consultation*

I

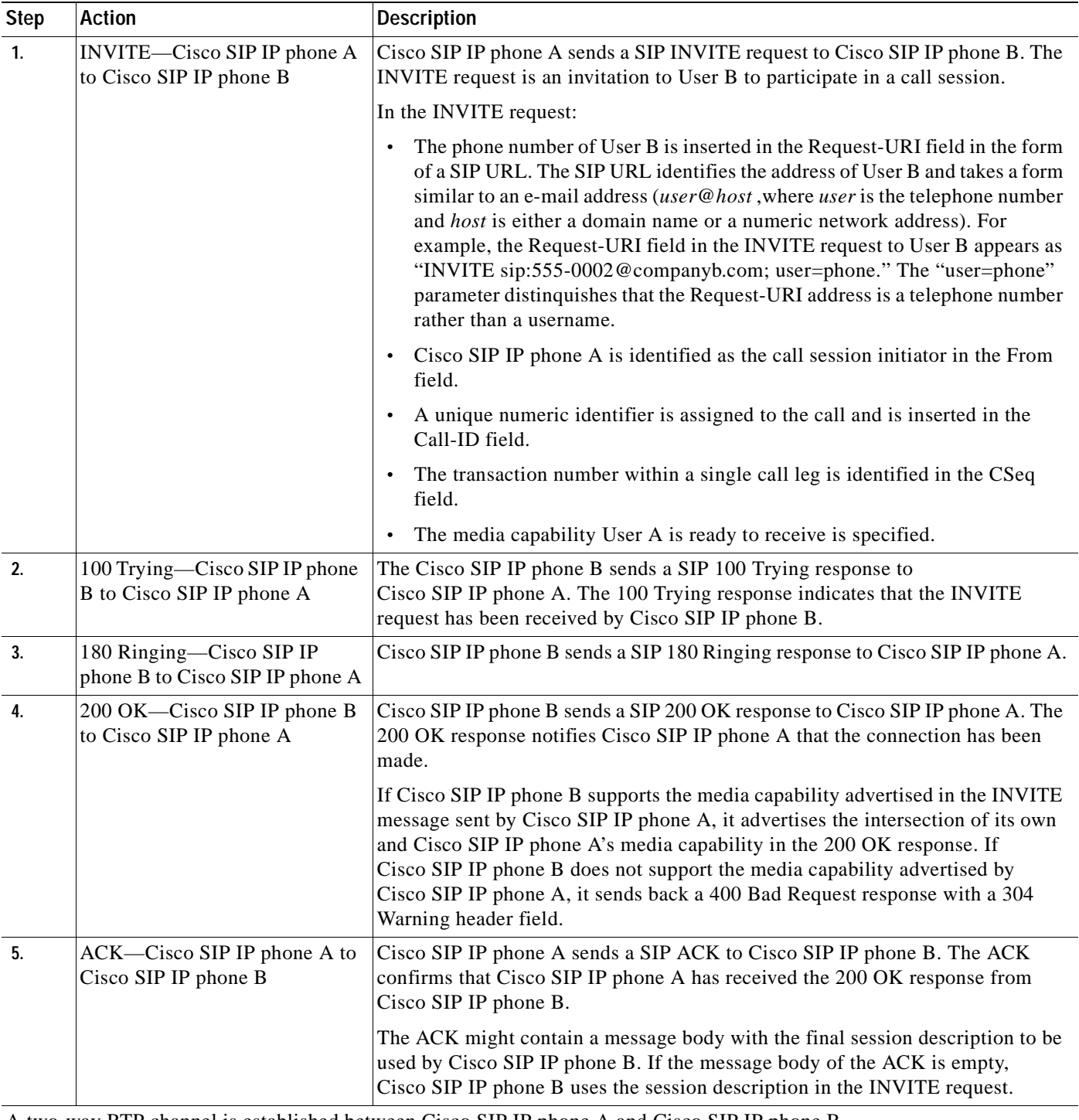

A two-way RTP channel is established between Cisco SIP IP phone A and Cisco SIP IP phone B. User B then selects the option to blind transfer the call to User C.

 $\blacksquare$ 

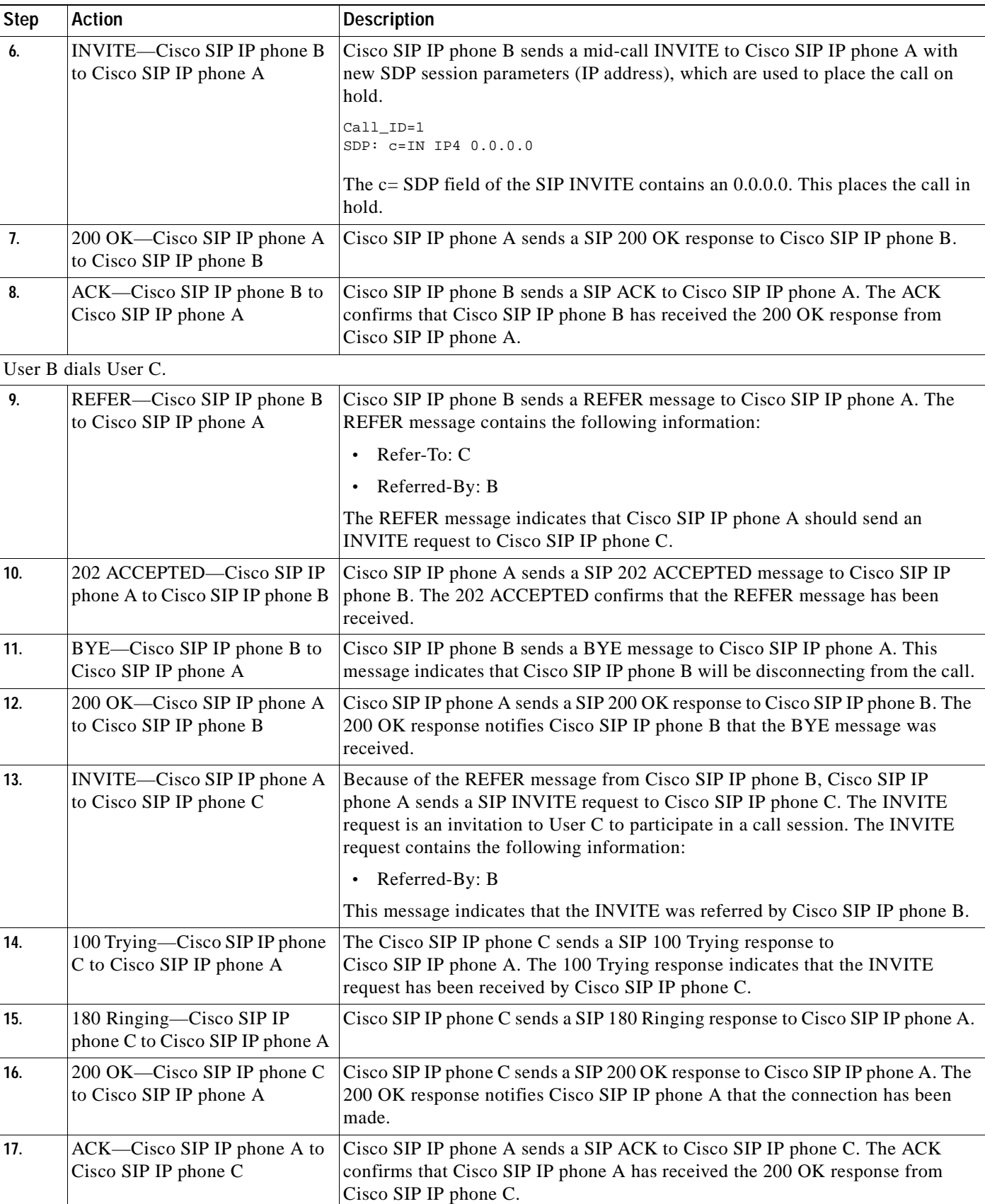

 $\overline{\phantom{a}}$ 

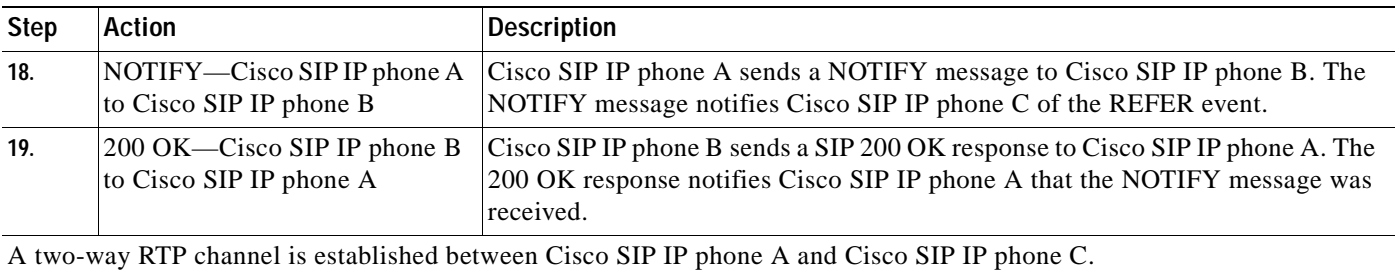

# <span id="page-129-0"></span>**Call Transfer Without Consultation Using Failover**

[Figure B-7](#page-126-0) illustrates a successful call between Cisco SIP IP phones in which two parties are in a call and then one of the participants transfers the call to a third party without first contacting the third party. This is called a blind or unattended transfer. In this call flow scenario, the end users are User A, User B, and User C. They are all using Cisco SIP IP phones, which are connected via an IP network.

The call flow scenario is as follows:

- **1.** User A calls User B.
- **2.** User B answers the call.
- **3.** User B transfers the call to User C.

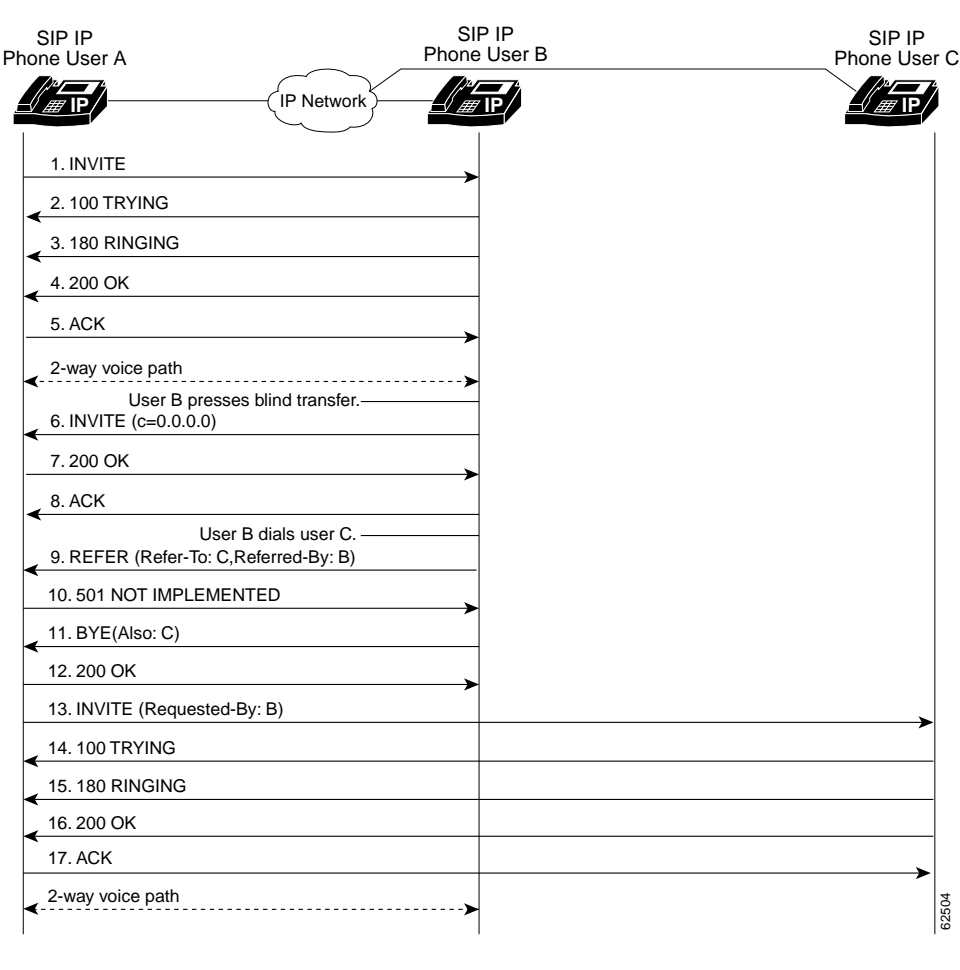

## *Figure B-8 Call Transfer Without Consultation Using Failover*

 $\sqrt{ }$ 

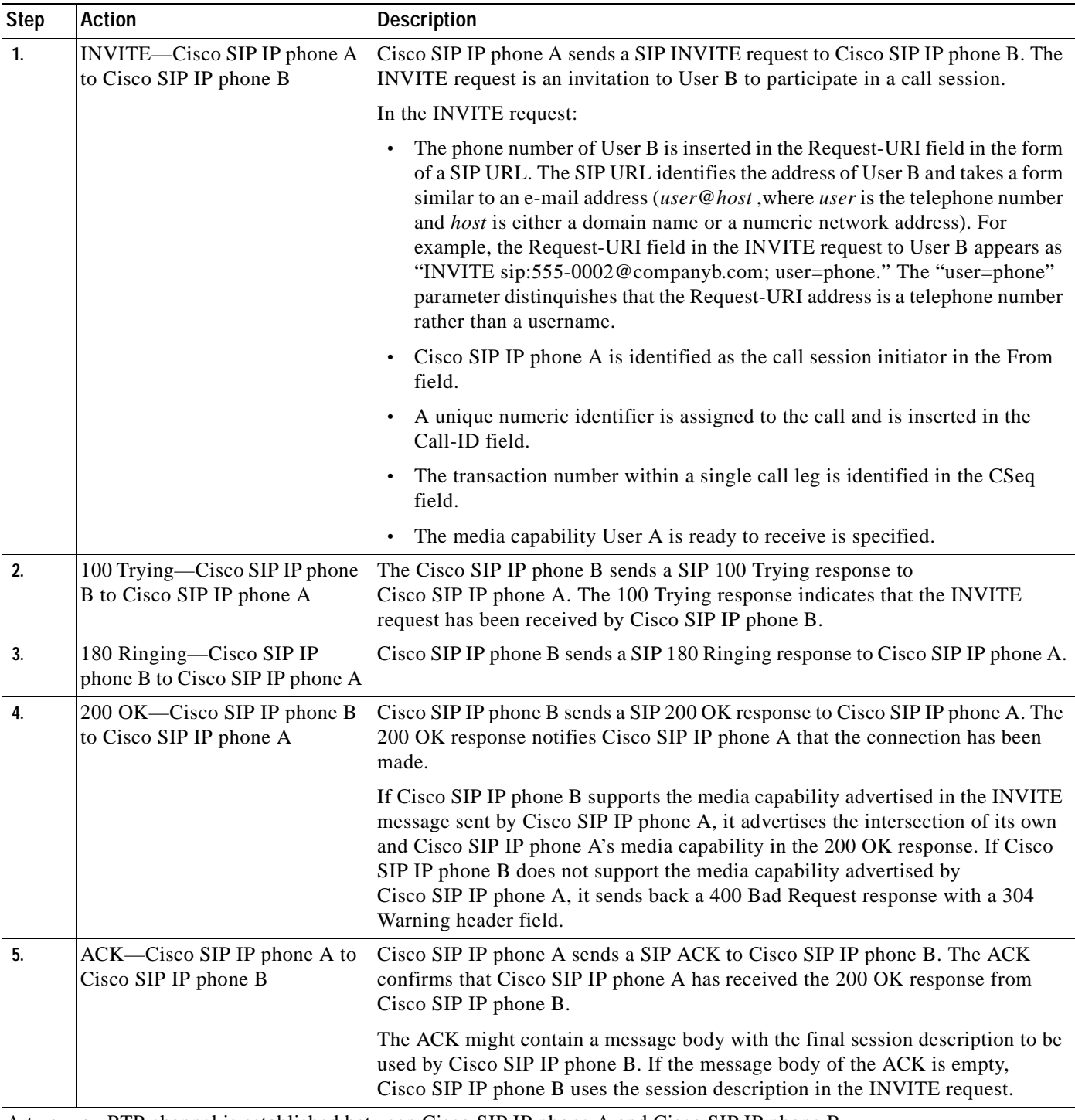

A two-way RTP channel is established between Cisco SIP IP phone A and Cisco SIP IP phone B. User B then selects the option to blind transfer the call to User C.

Ī

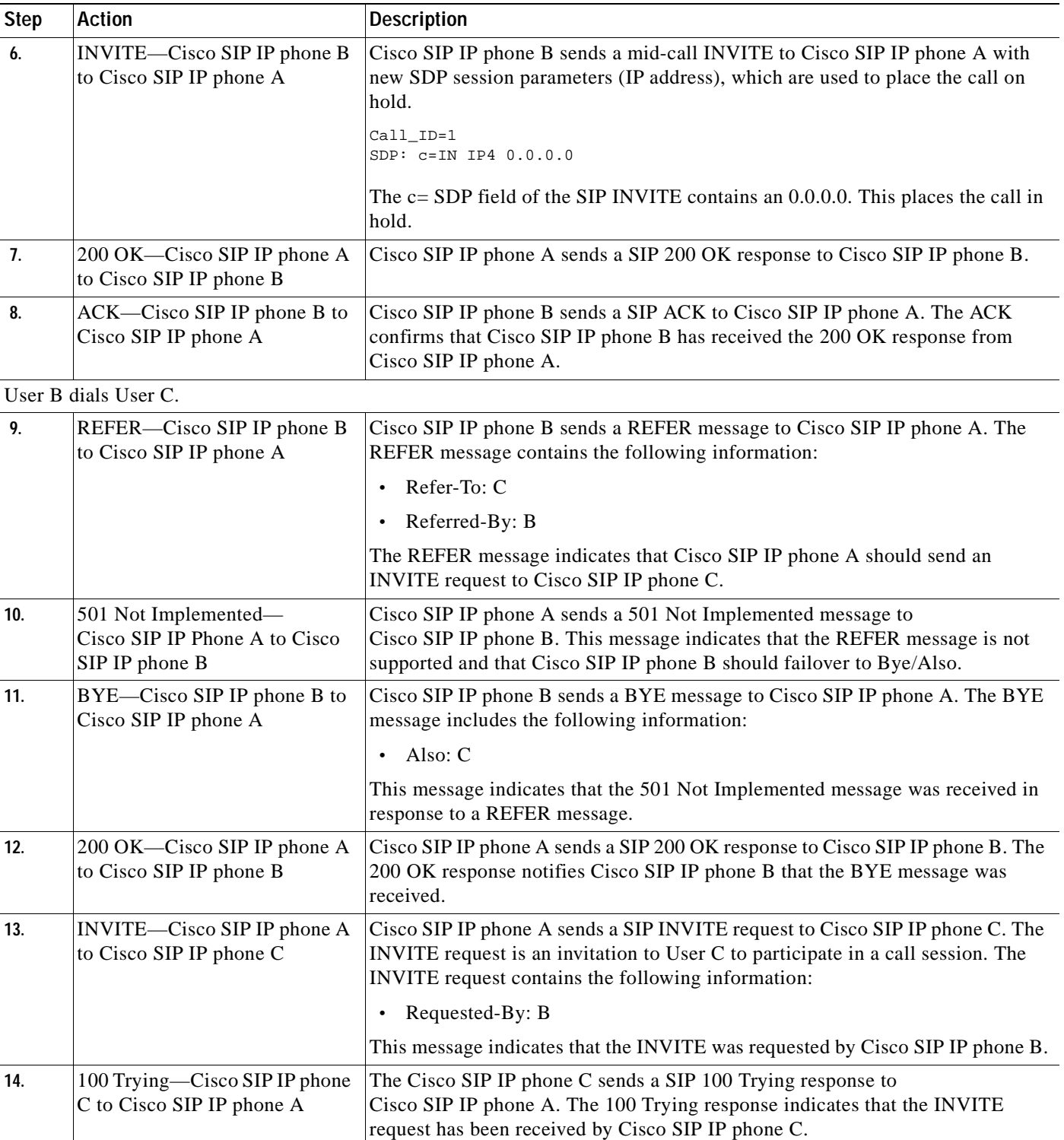

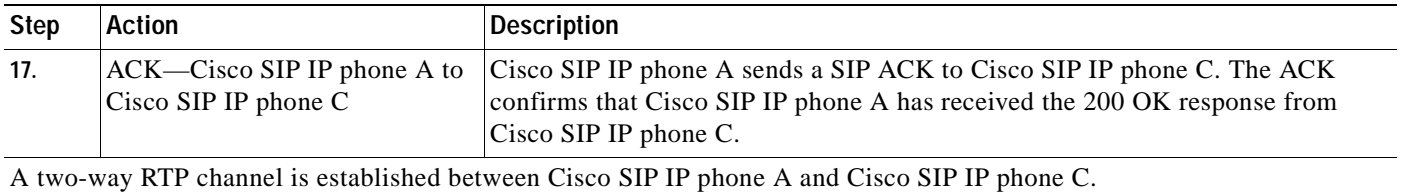

## <span id="page-132-0"></span>**Call Transfer with Consultation**

 $\mathsf I$ 

[Figure B-9](#page-133-0) illustrates a successful call between Cisco SIP IP phones in which two parties are in a call, one of the participants contacts a third party, and then that participant transfers the call to the third party. This is called an attended transfer. In this call flow scenario, the end users are User A, User B, and User C. They are all using Cisco SIP IP phones, which are connected via an IP network.

The call flow scenario is as follows:

- **1.** User A calls User B.
- **2.** User B answers the call.
- **3.** User B calls User C, and User C consents to take the call.
- **4.** User B transfers the call to User C.
- **5.** User B disconnects with User C.
- **6.** User C and User A connect to each other.

 $\mathbf I$ 

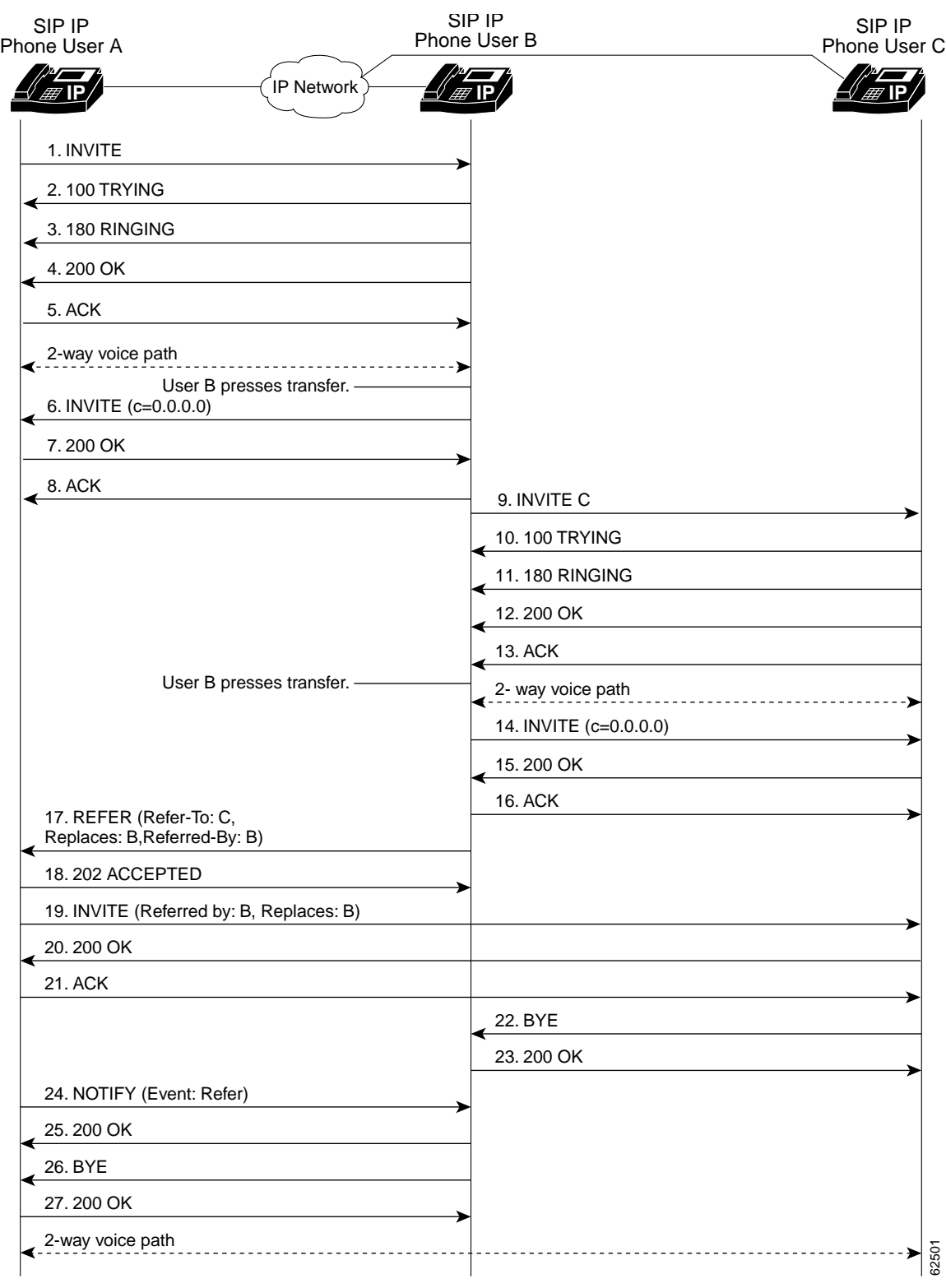

<span id="page-133-0"></span>*Figure B-9 Call Transfer with Consultation*

 $\blacksquare$ 

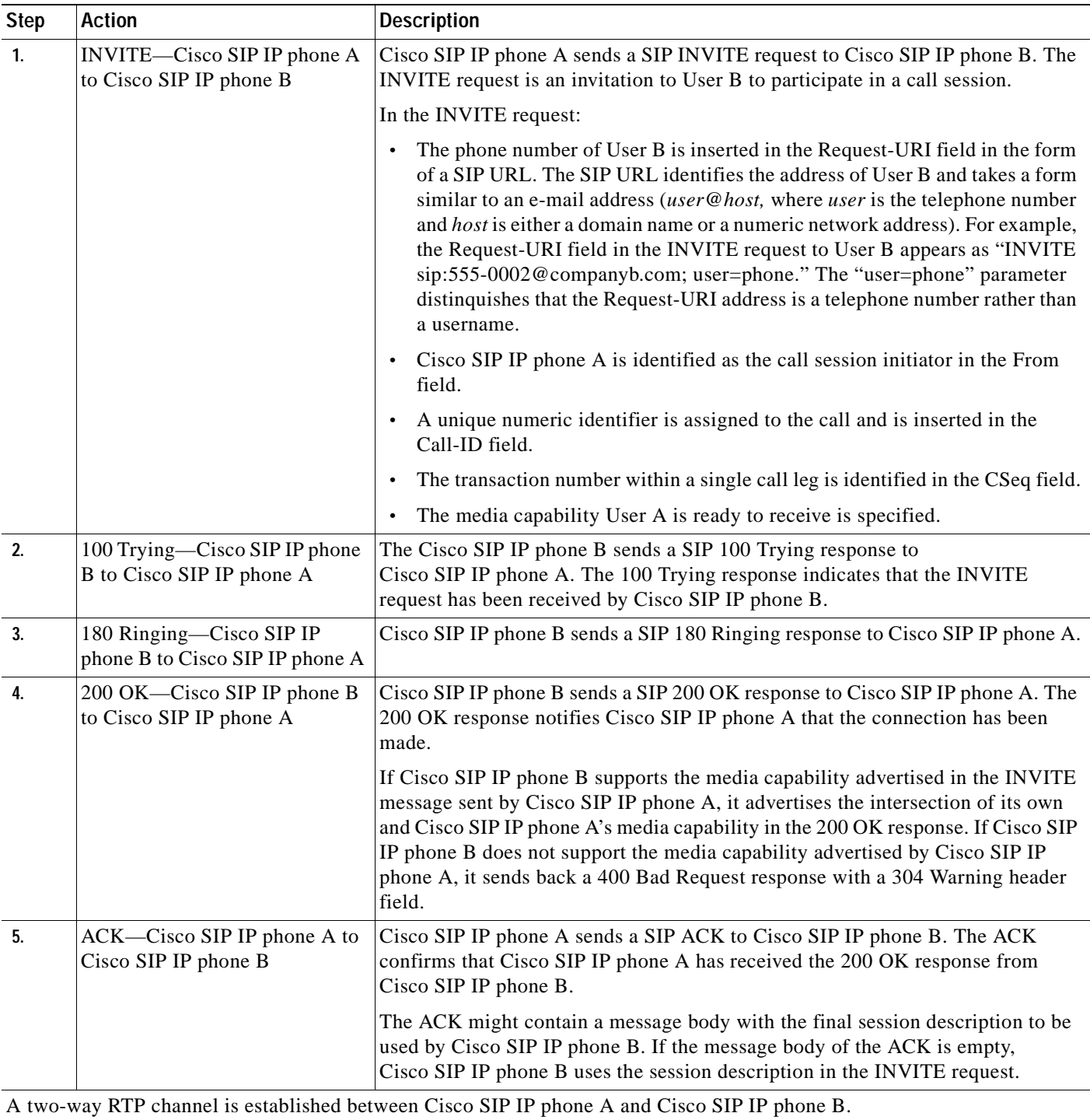

User B then selects the option to transfer the call to User C.

 $\mathbf I$ 

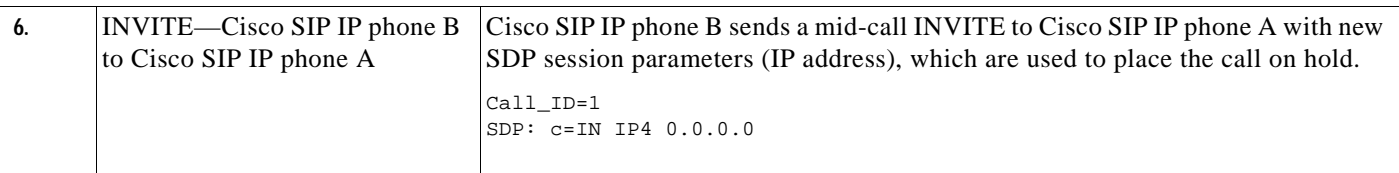

 $\mathbf \Gamma$ 

I

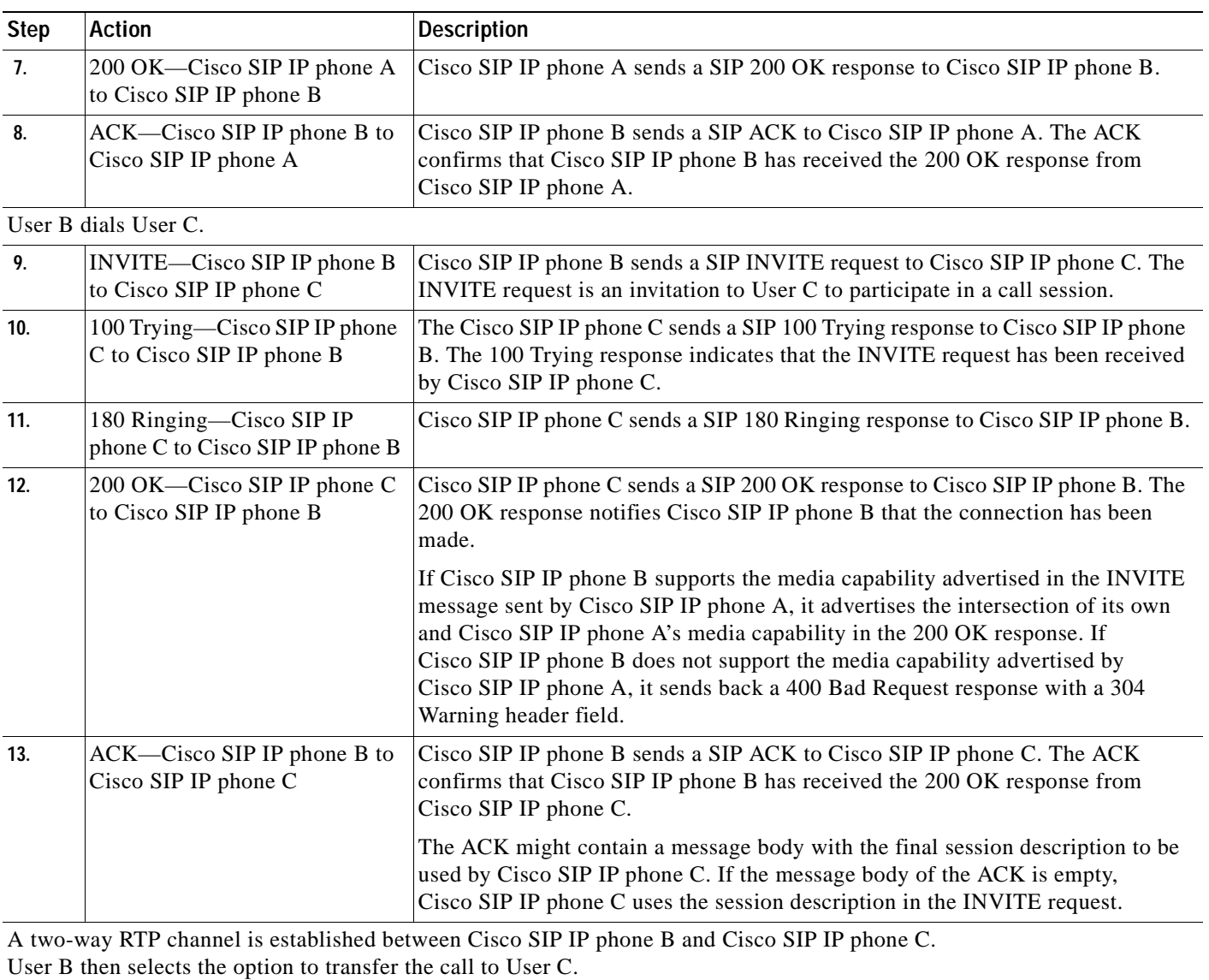

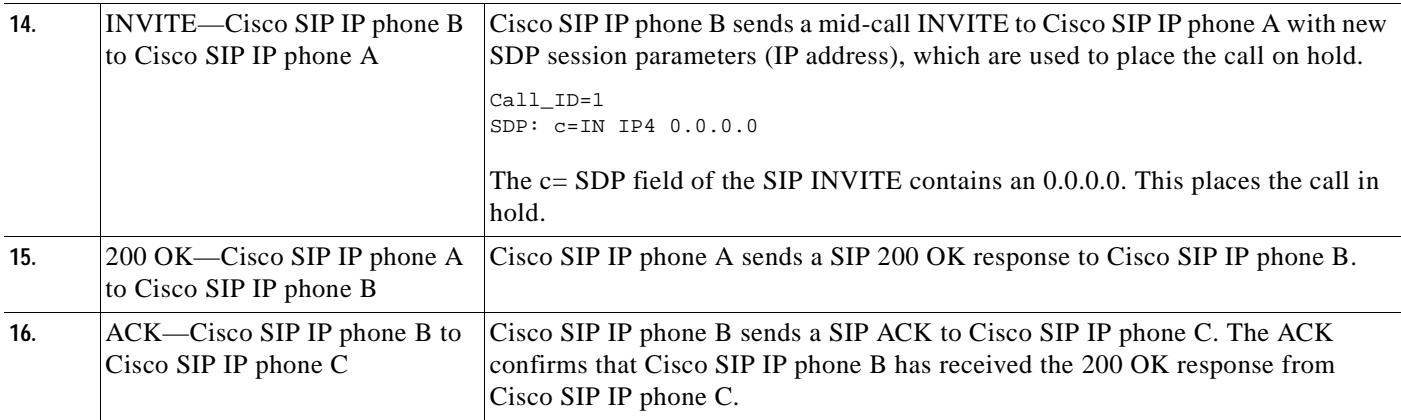

 $\blacksquare$ 

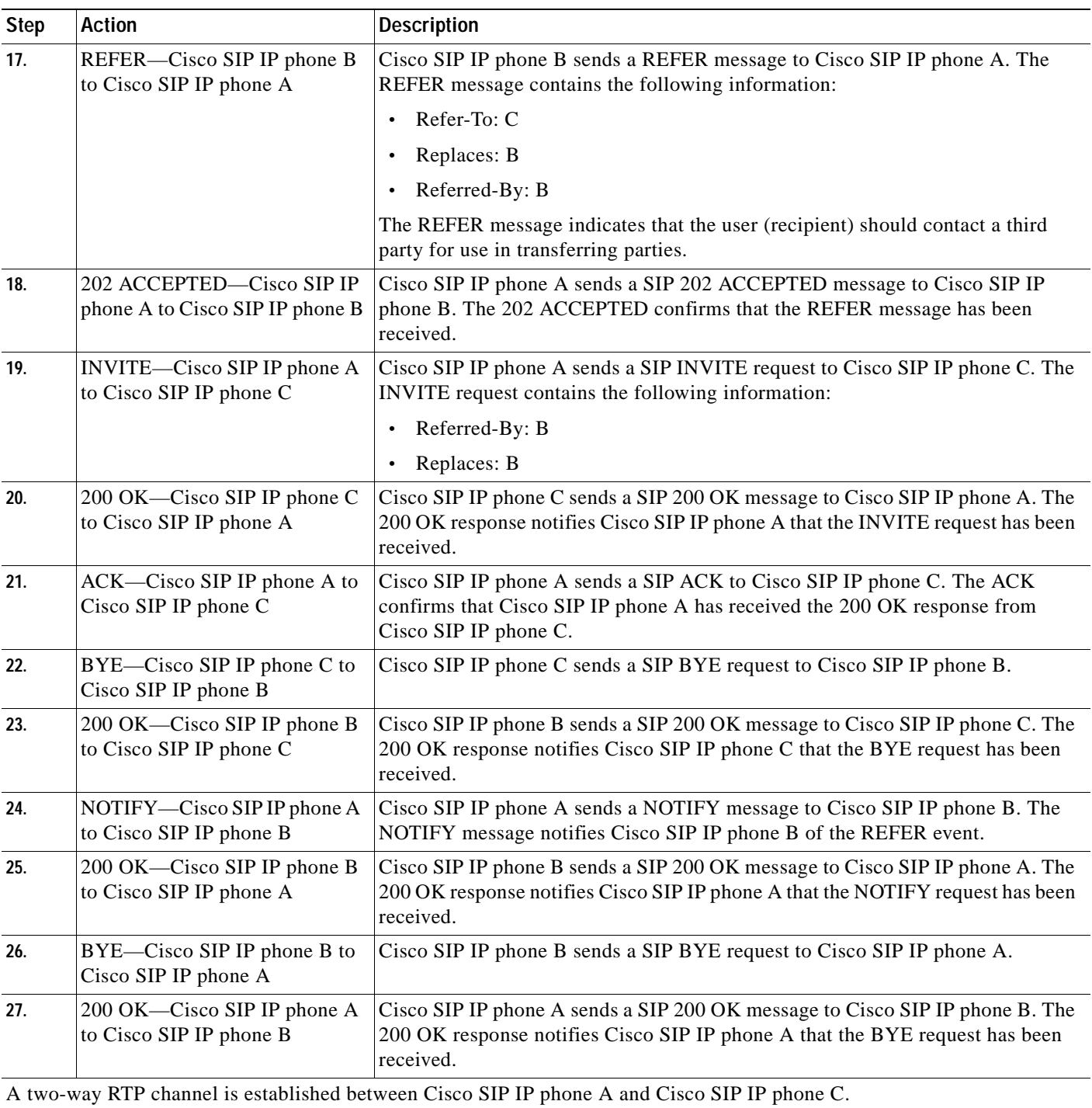

## <span id="page-137-0"></span>**Call Transfer with Consultation Using Failover**

[Figure B-10](#page-137-1) illustrates a successful call between Cisco SIP IP phones in which two parties are in a call, one of the participants contacts a third party, and then that participant transfers the call to the third party. This is called an attended transfer. In this call flow scenario, the end users are User A, User B, and User C. They are all using Cisco SIP IP phones, which are connected via an IP network.

The call flow scenario is as follows:

- **1.** User A calls User B.
- **2.** User B answers the call.
- **3.** User B calls User C, and User C consents to take the call.
- **4.** User B transfers the call to User C.
- **5.** User B disconnects with User C.
- **6.** User C and User A connect to each other.

#### ,<br>IP Networ SIP IP Phone User B **IP IP** 2. 100 TRYING 3. 180 RINGING 4. 200 OK 11. 180 RINGING 12. 200 OK 13. ACK 2-way voice path 14. INVITE (c=0.0.0.0) 15. 200 OK 16. ACK 17. REFER (Refer-To: C, Sand Control of Control of Control of Control of Control of Control of Control of Control of Control of Control of Control of Control of Control of Control of Control of Control of Control o Replaces: B,Referred-By: B) 18. 501 NOT IMPLEMENTED 19. BYE(Also: C) 20. 200 OK 21. BYE 22. 200 OK 23. INVITE C (Requested-By: B) 24. 100 TRYING 25. 180 RINGING 26. 200 OK 27. ACK 2-way voice path **2-way voice path** 5. ACK 2-way voice path User B presses transfer. 6. INVITE (c=0.0.0.0) 7. 200 OK 8. ACK 9. INVITE C 10. 100 TRYING 1. INVITE SIP IP Phone User A SIP IP Phone User C **IP** 62502 User B presses transfer.

#### <span id="page-137-1"></span>*Figure B-10 Call Transfer with Consultation Using Failover*

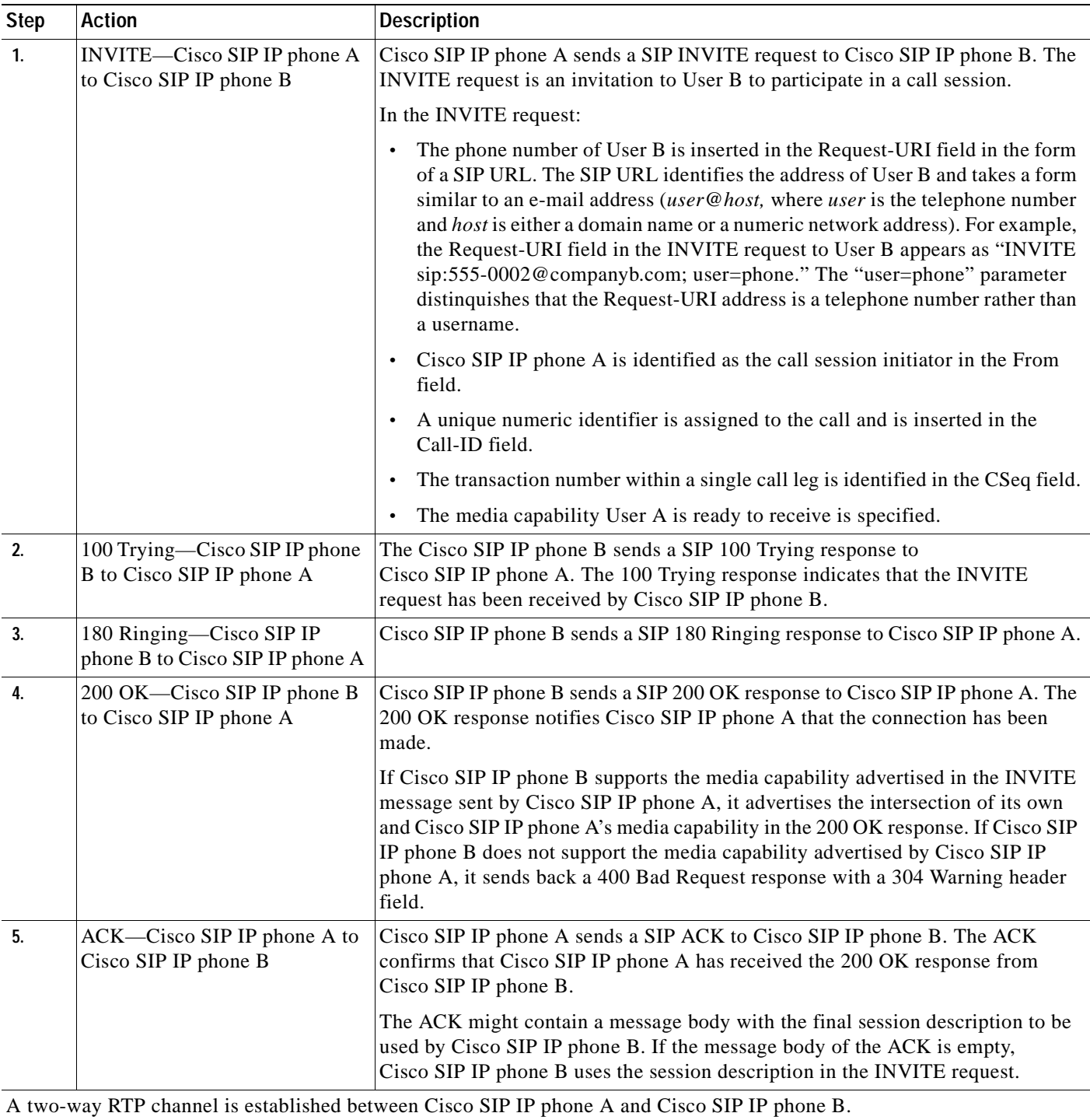

User B then selects the option to transfer the call to User C.

 $\mathbf I$ 

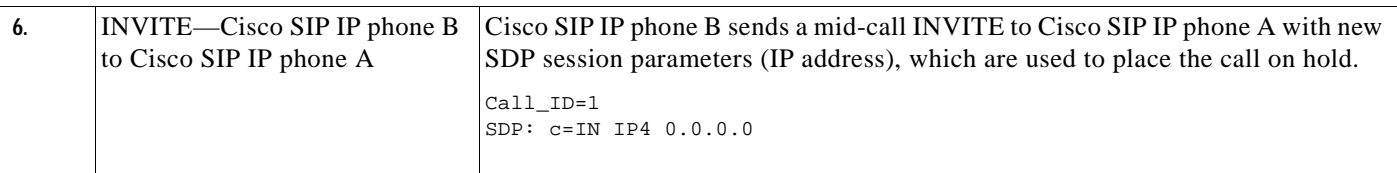

 $\mathbf{r}$ 

I

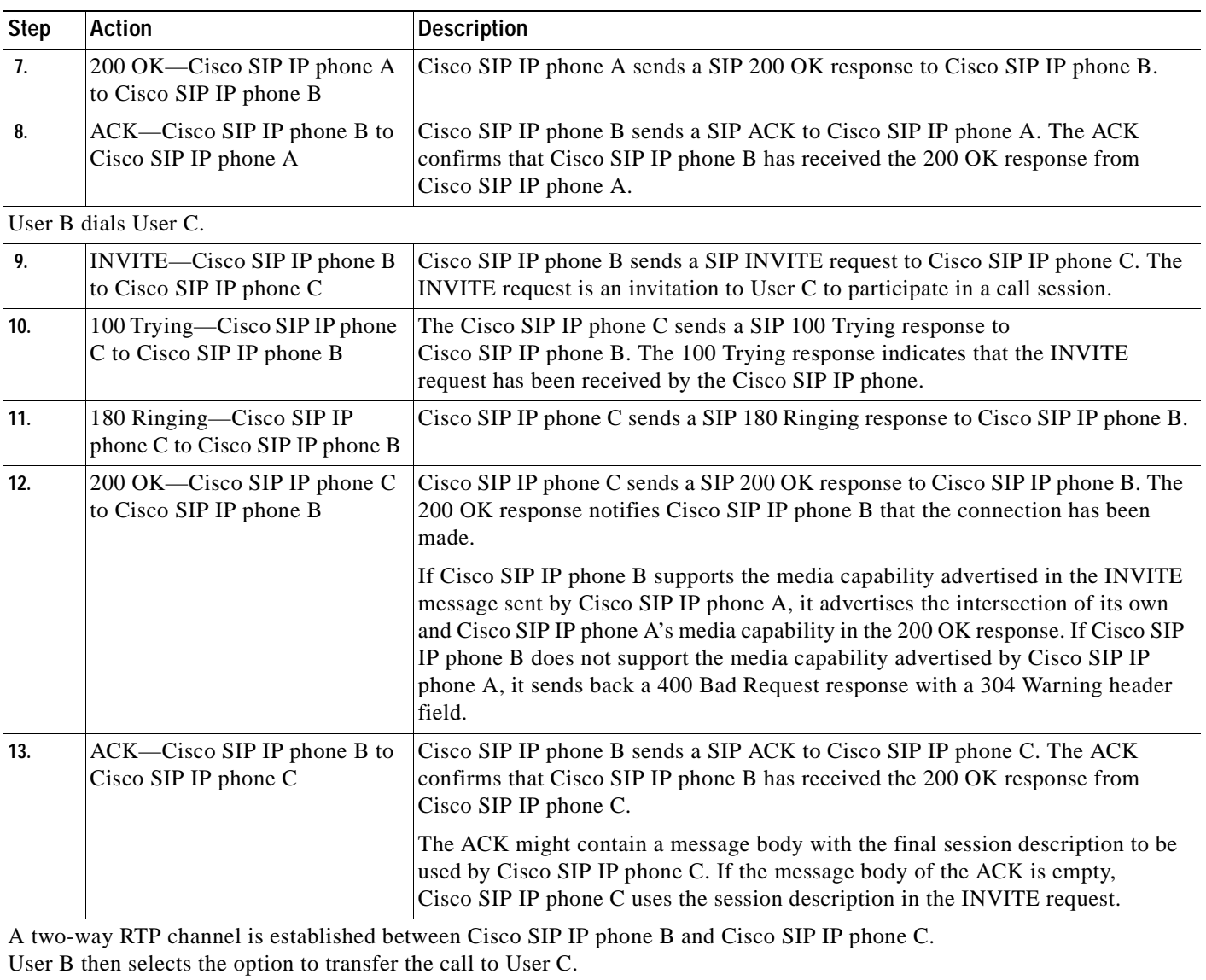

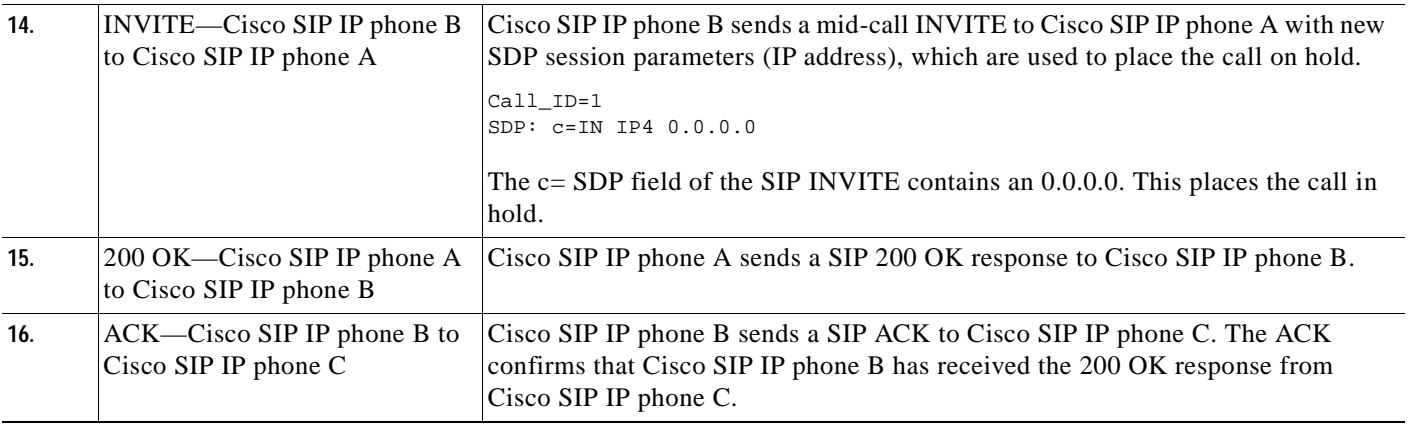

 $\blacksquare$ 

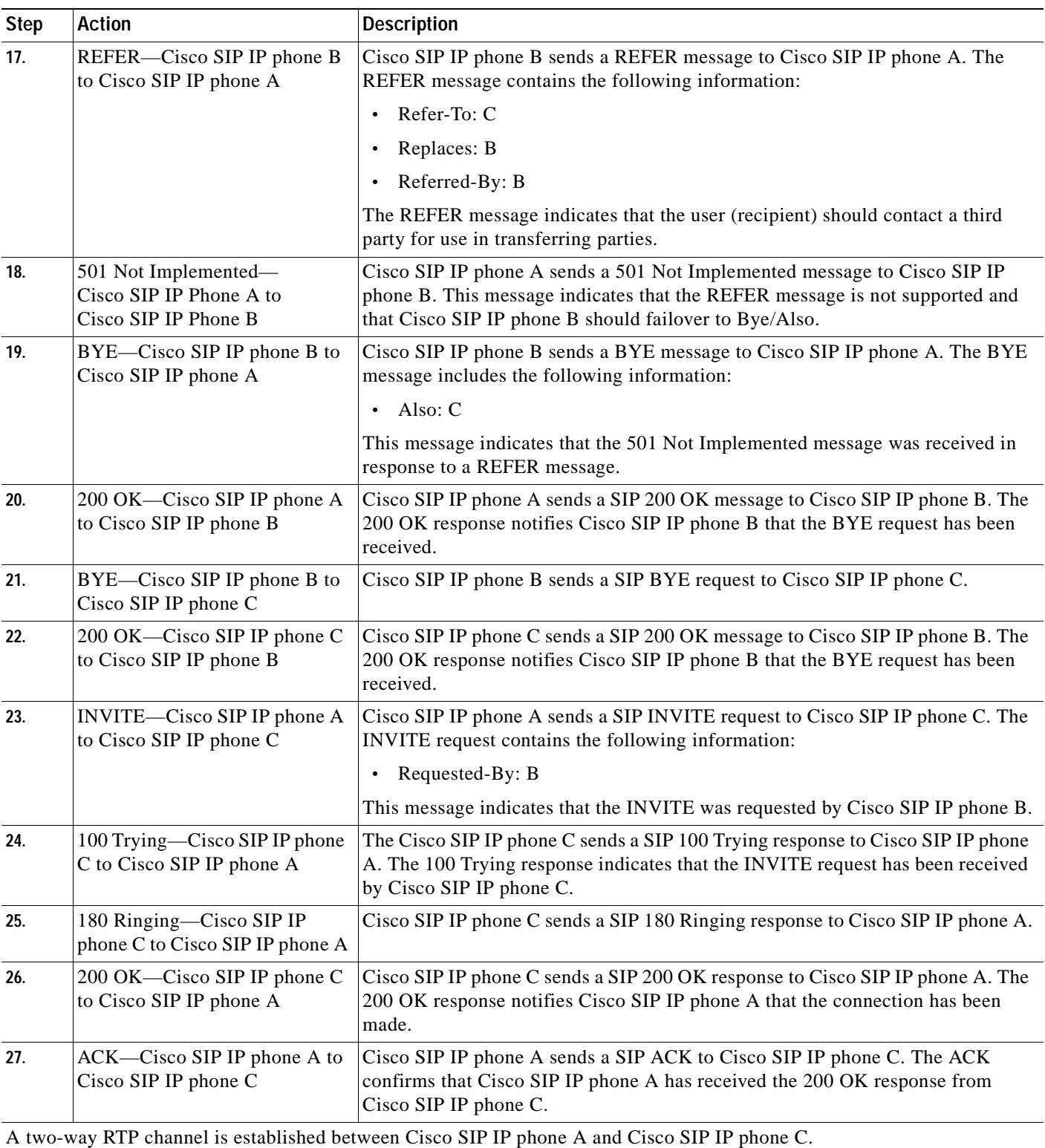

 $\overline{\phantom{a}}$ 

## <span id="page-141-0"></span>**Network Call Forwarding (Unconditional)**

[Figure B-11](#page-141-1) illustrates successful call forwarding between Cisco SIP IP phones in which User B has requested unconditional call forwarding from the network. When User A calls User B, the call is immediately transferred to Cisco SIP IP phone C. In this call flow scenario, the end users are User A, User B, and User C. They are all using Cisco SIP IP phones, which are connected via an IP network.

The call flow scenario is as follows:

- **1.** User B requests that the network forward all calls to Cisco SIP IP phone C.
- **2.** User A calls User B.
- **3.** The network transfers the call to Cisco SIP IP phone C.

### <span id="page-141-1"></span>*Figure B-11 Network Call Forwarding (Unconditional)*

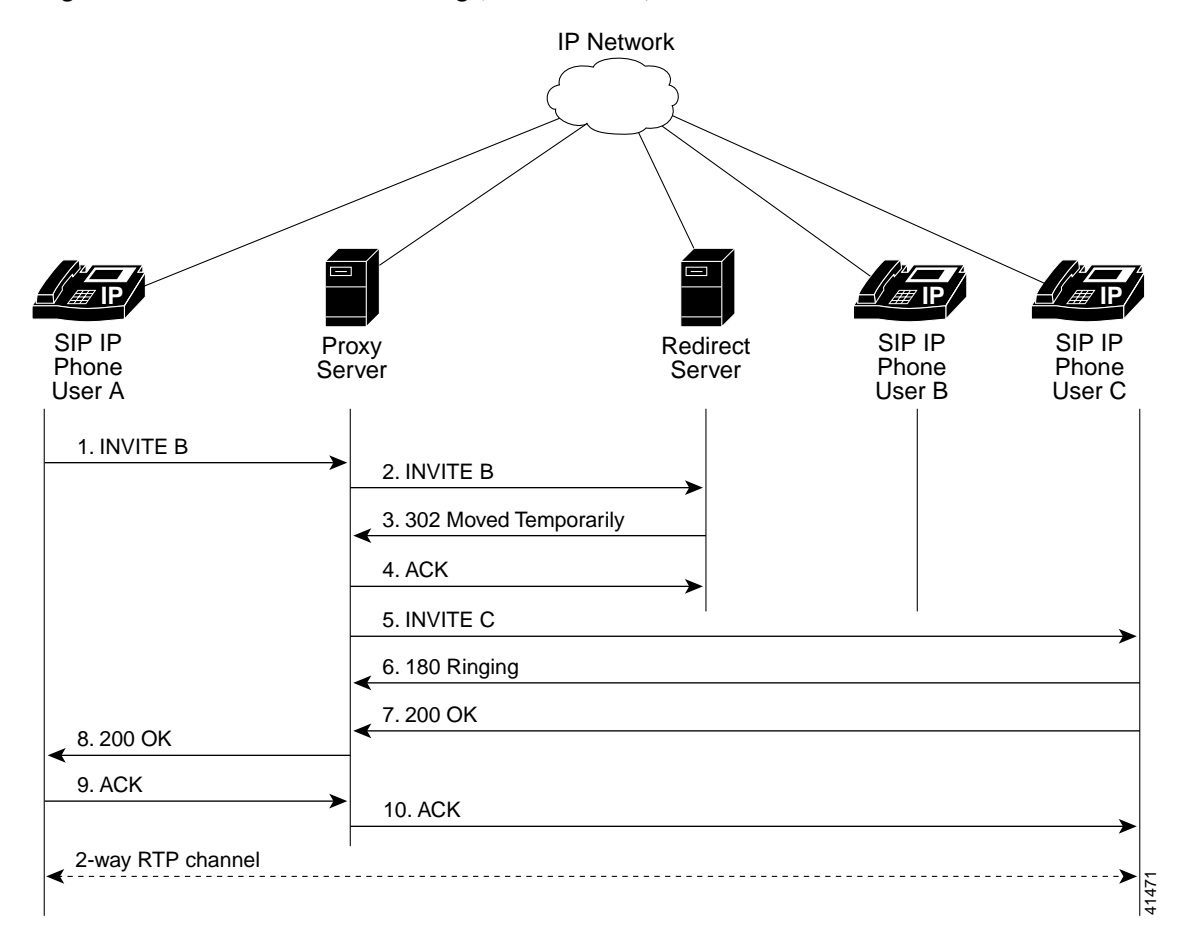

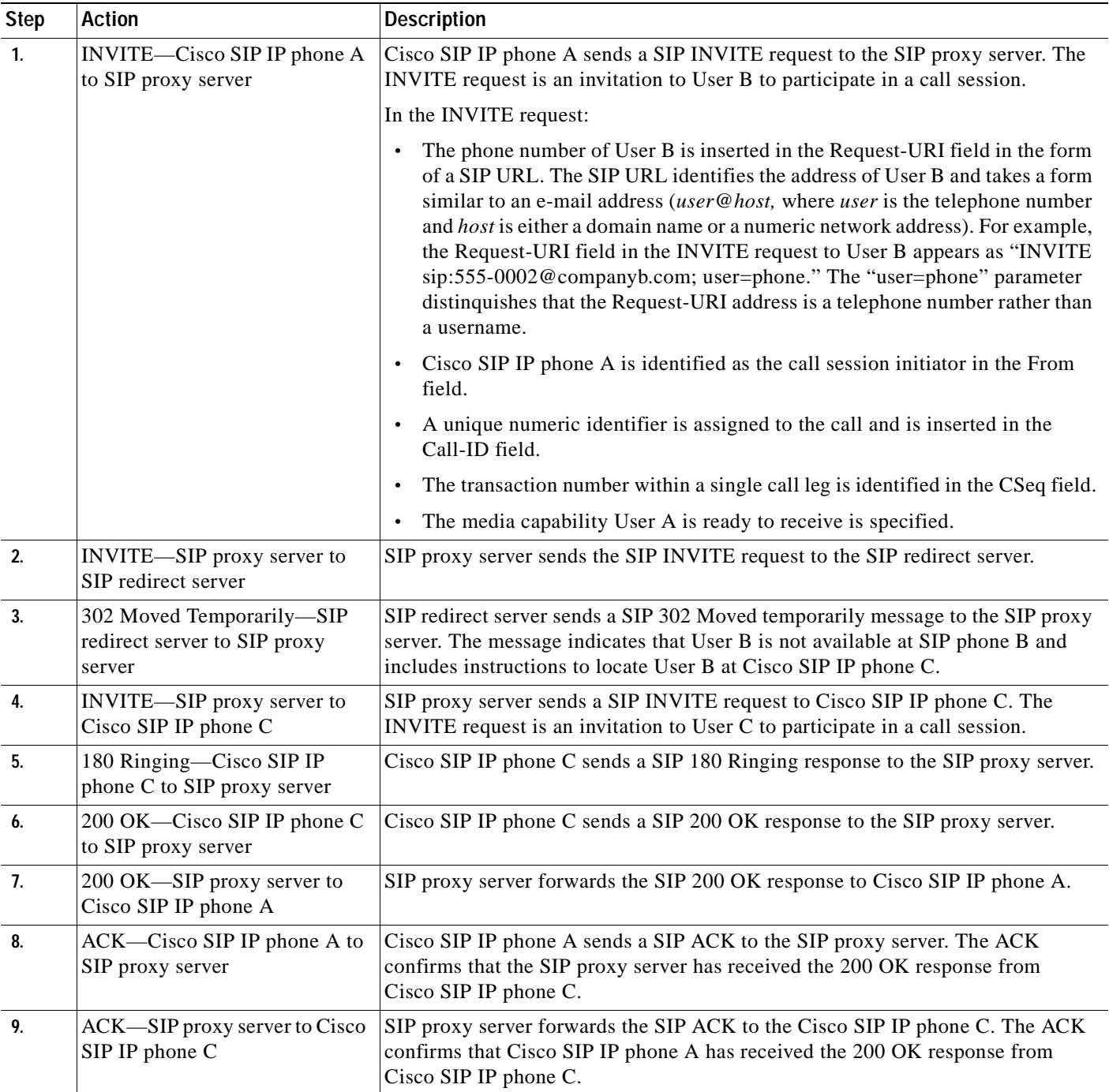

## <span id="page-143-0"></span>**Network Call Forwarding (Busy)**

[Figure B-12](#page-143-1) illustrates successful call forwarding between Cisco SIP IP phones in which User B has requested call forwarding from the network in the event the phone is busy. When User A calls User B, the SIP proxy server tries to place the call to Cisco SIP IP phone B and, if the line is busy, the call is transferred to Cisco SIP IP phone C. In this call flow scenario, the end users are User A, User B, and User C. They are all using Cisco SIP IP phones, which are connected via an IP network.

The call flow scenario is as follows:

- **1.** User B requests that if their phone (Cisco SIP IP phone B) is busy, the network should forward incoming calls to Cisco SIP IP phone C.
- **2.** User A calls User B.
- **3.** User B's phone is busy.
- **4.** The network transfers the call to Cisco SIP IP phone C.

#### <span id="page-143-1"></span>*Figure B-12 Network Call Forwarding (Busy)*

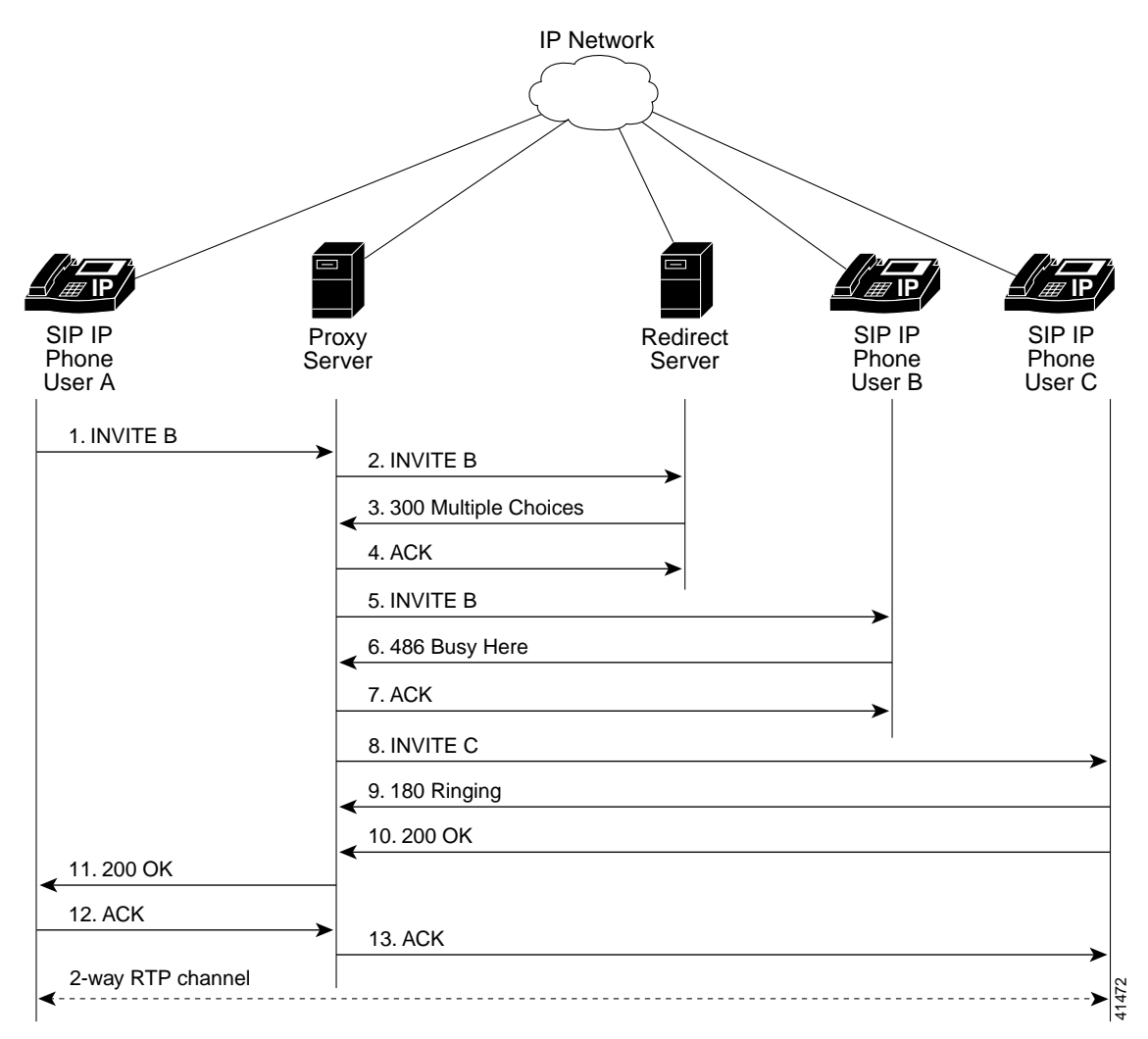
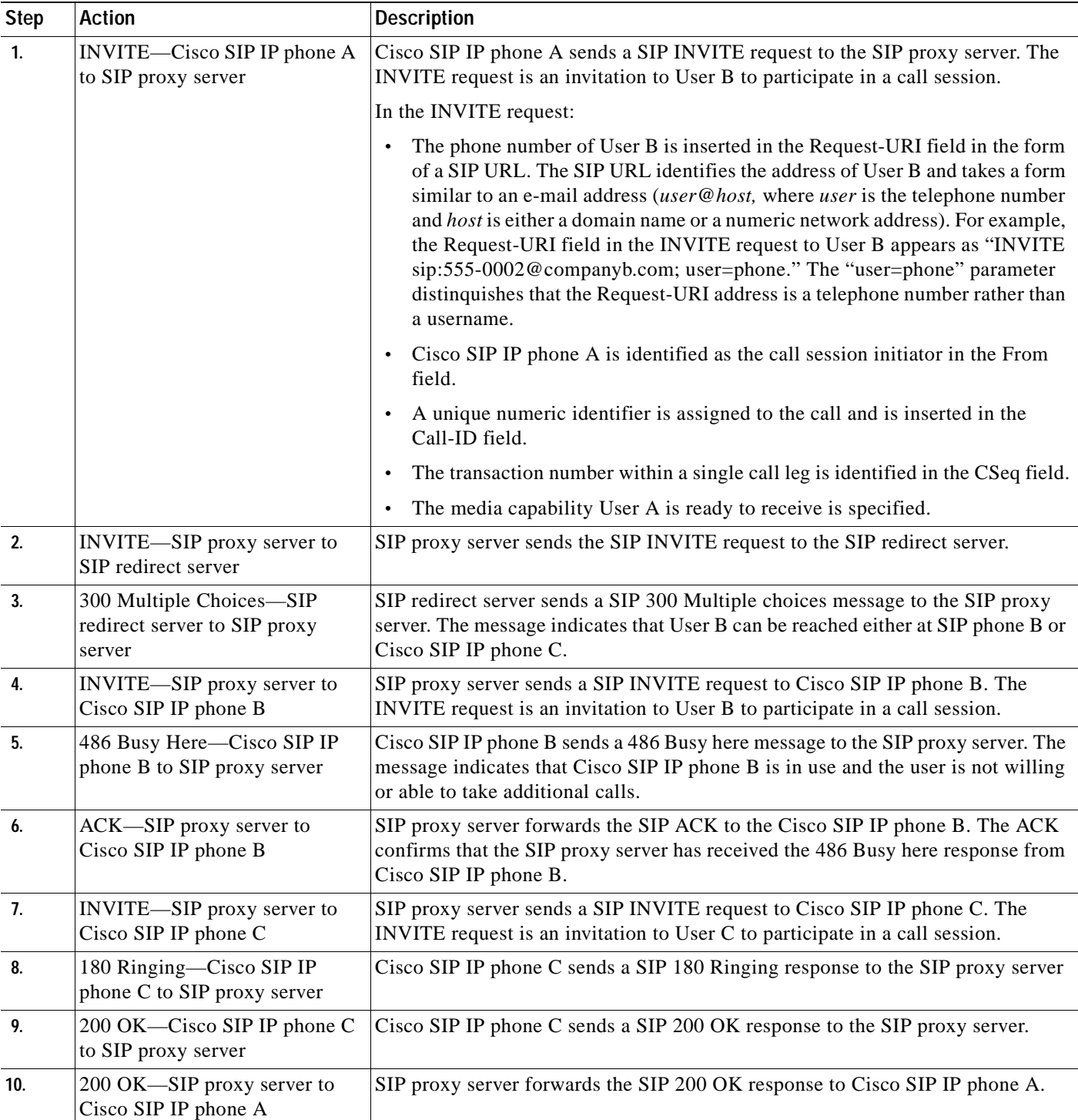

 $\overline{\phantom{a}}$ 

 $\mathbf I$ 

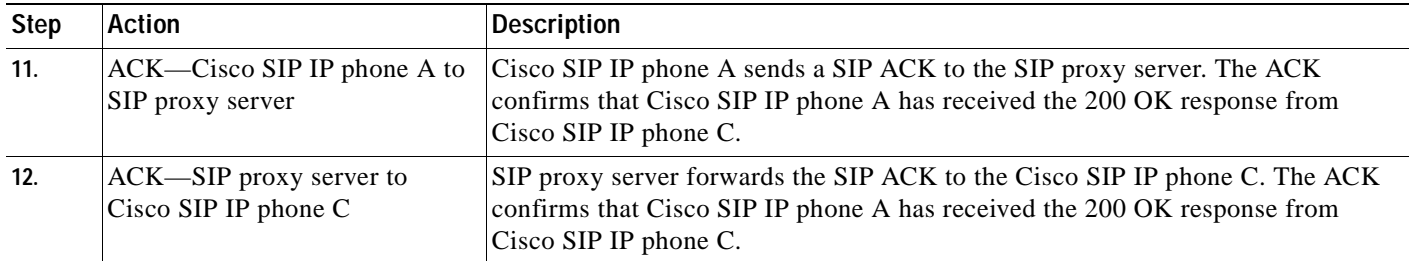

 $\blacksquare$ 

### **Network Call Forwarding (No Answer)**

[Figure B-13](#page-146-0) illustrates successful call forwarding between Cisco SIP IP phones in which User B has requested call forwarding from the network in the event that there is no answer. When User A calls User B, the proxy server tries to place the call to Cisco SIP IP phone B and, if there is no answer, the call is transferred to Cisco SIP IP phone C. In this call flow scenario, the end users are User A, User B, and User C. They are all using Cisco SIP IP phones, which are connected via an IP network.

The call flow scenario is as follows:

- **1.** User B requests that if the phone (Cisco SIP IP phone B) is not answered within a set amount of time, the network should forward incoming calls to Cisco SIP IP phone C.
- **2.** User A calls User B.
- **3.** User B's phone is not answered.
- **4.** The network transfers the call to Cisco SIP IP phone C.

### <span id="page-146-0"></span>*Figure B-13 Network Call Forwarding (No Answer)*

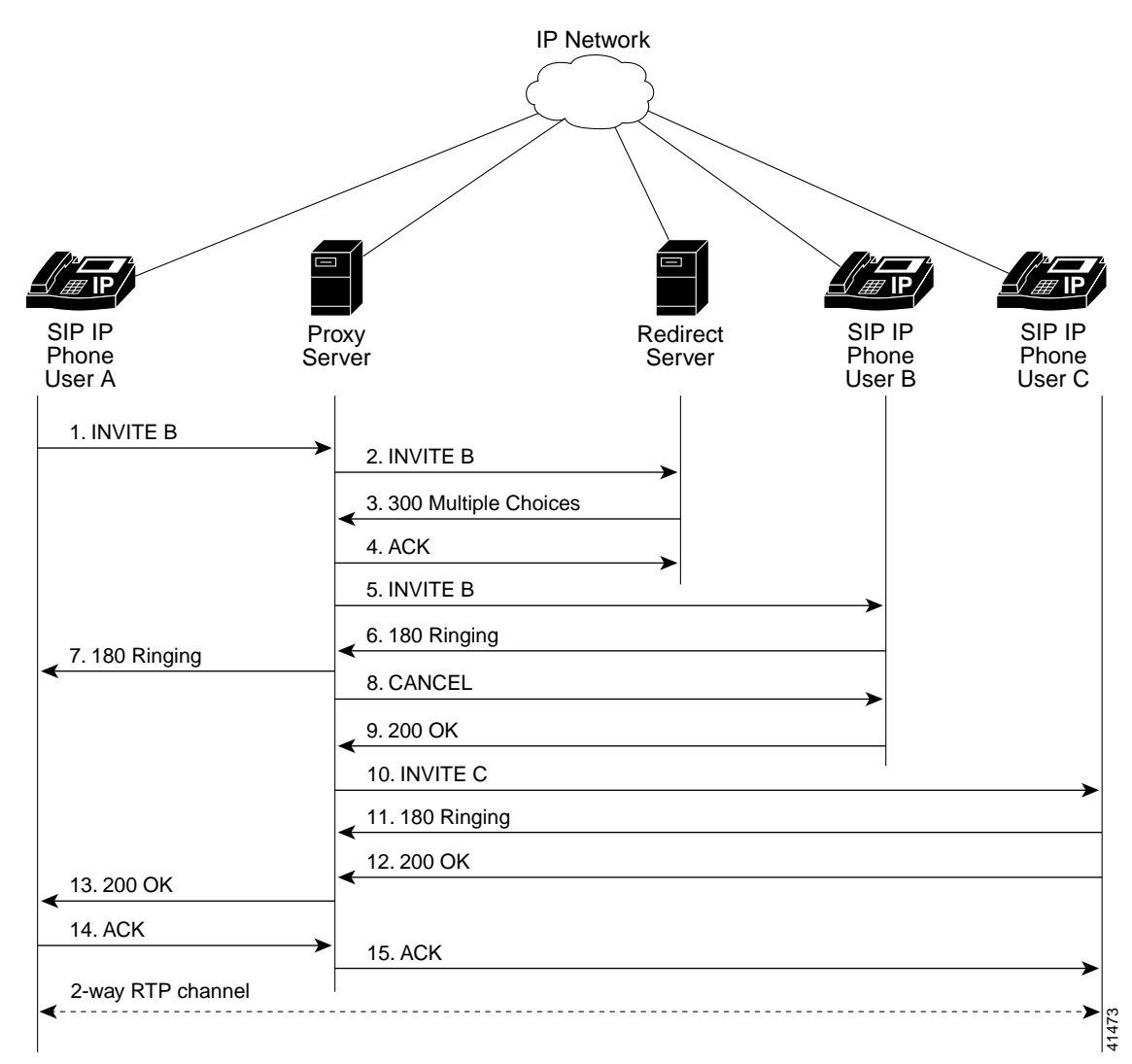

 $\mathbf I$ 

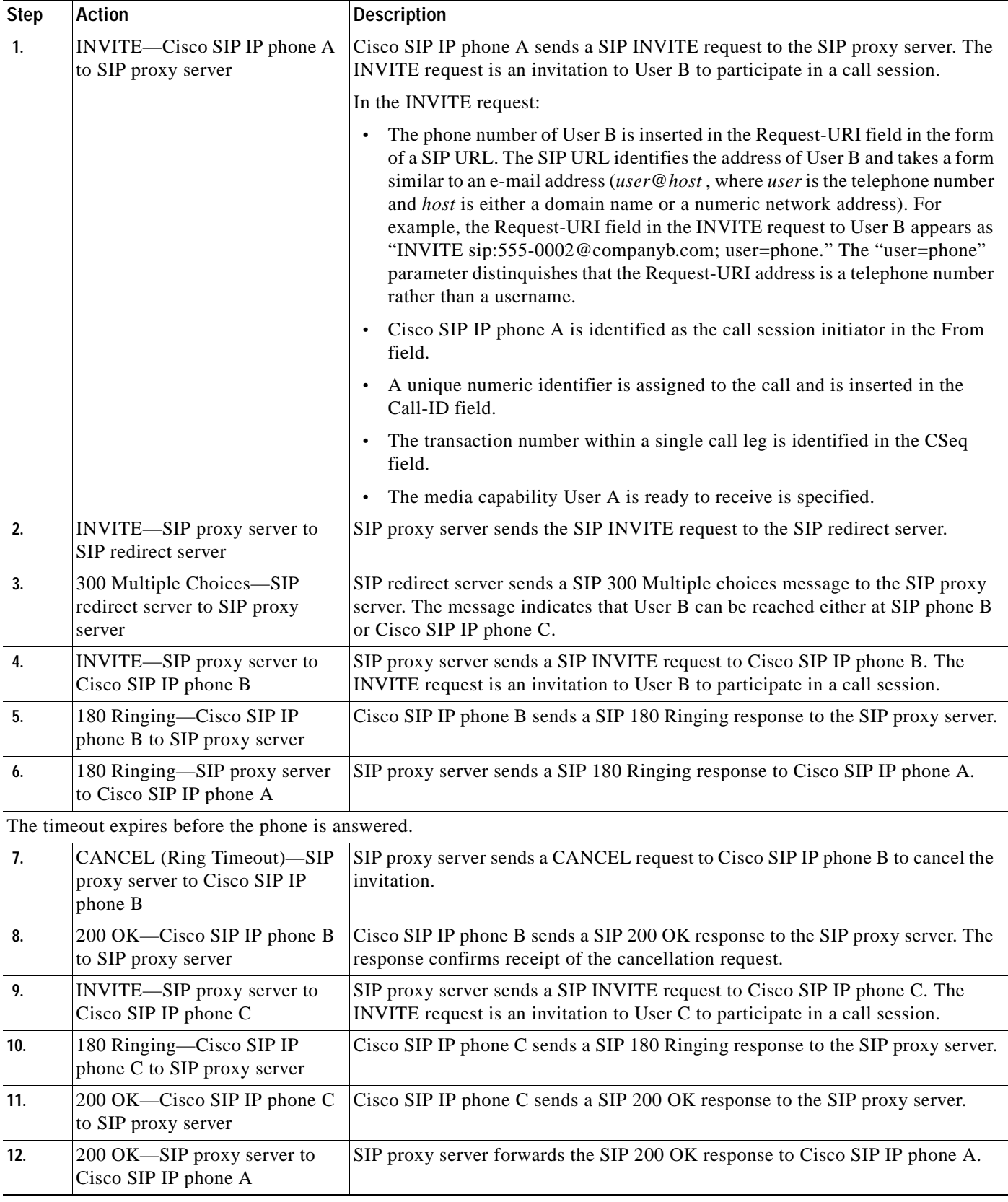

 $\blacksquare$ 

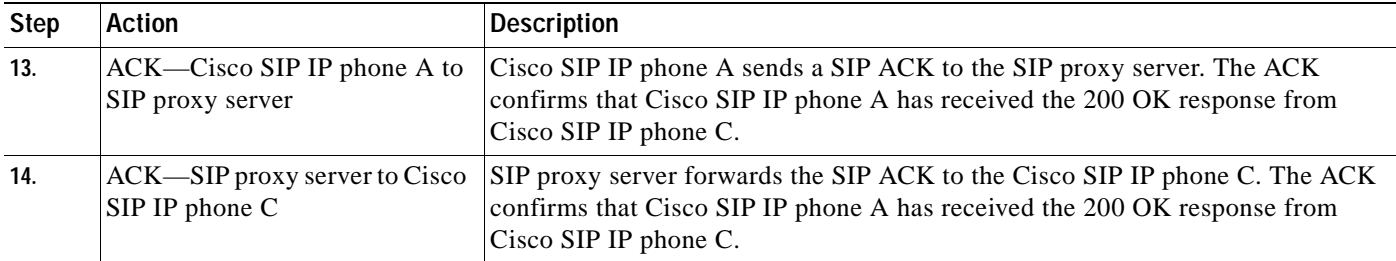

 $\blacksquare$ 

## **Three-Way Calling**

[Figure B-14](#page-149-0) illustrates successful three-way calling between Cisco SIP IP phones in which User B mixes two RTP channels and therefore establishes a conference bridge between User A and User C. In this call flow scenario, the end users are User A, User B, and User C. They are all using Cisco SIP IP phones, which are connected via an IP network.

The call flow scenario is as follows:

- **1.** User A calls User B.
- **2.** User B answers the call.
- **3.** User B puts User A on hold.
- **4.** User B calls User C.
- **5.** User C answers the call.
- **6.** User B takes User A off hold.

### <span id="page-149-0"></span>*Figure B-14 Three-Way Calling*

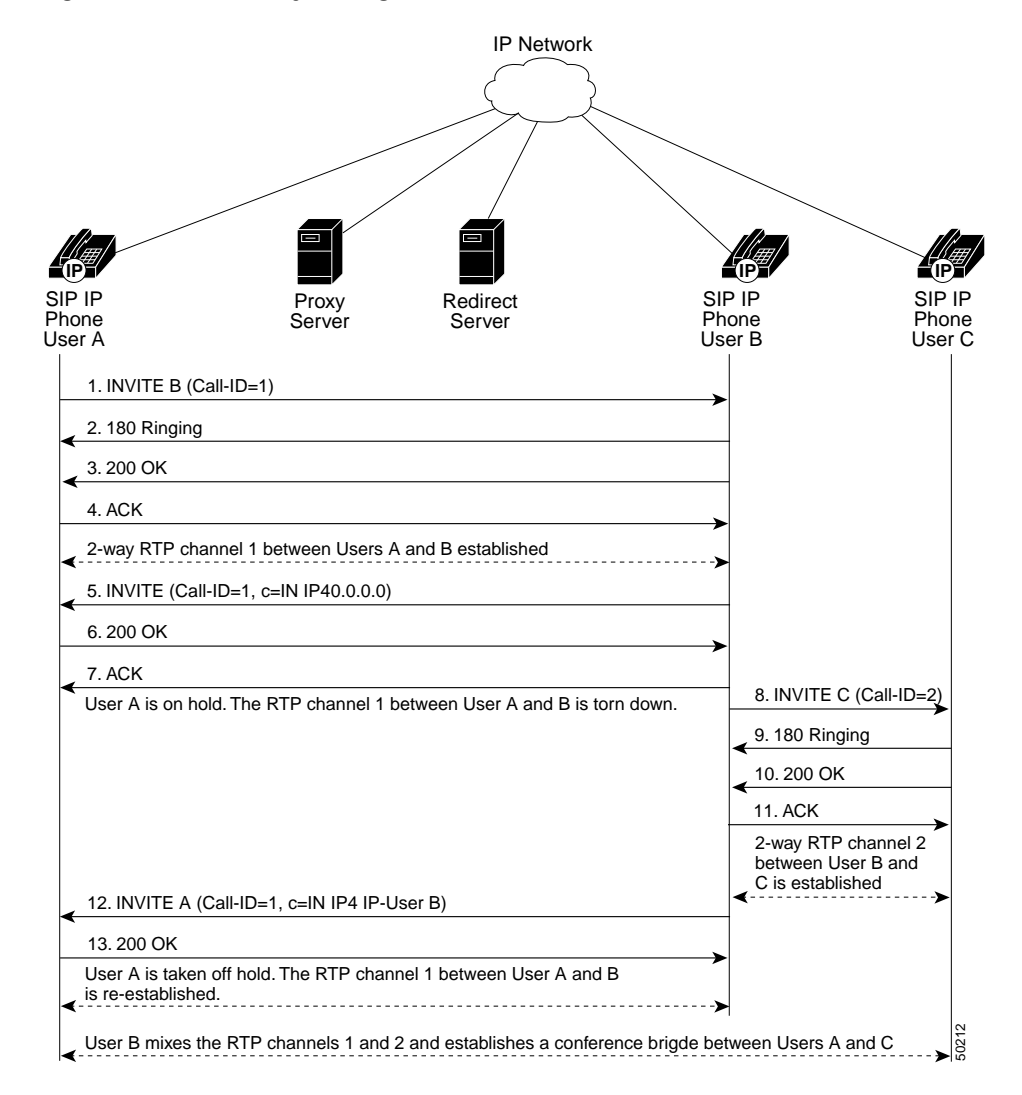

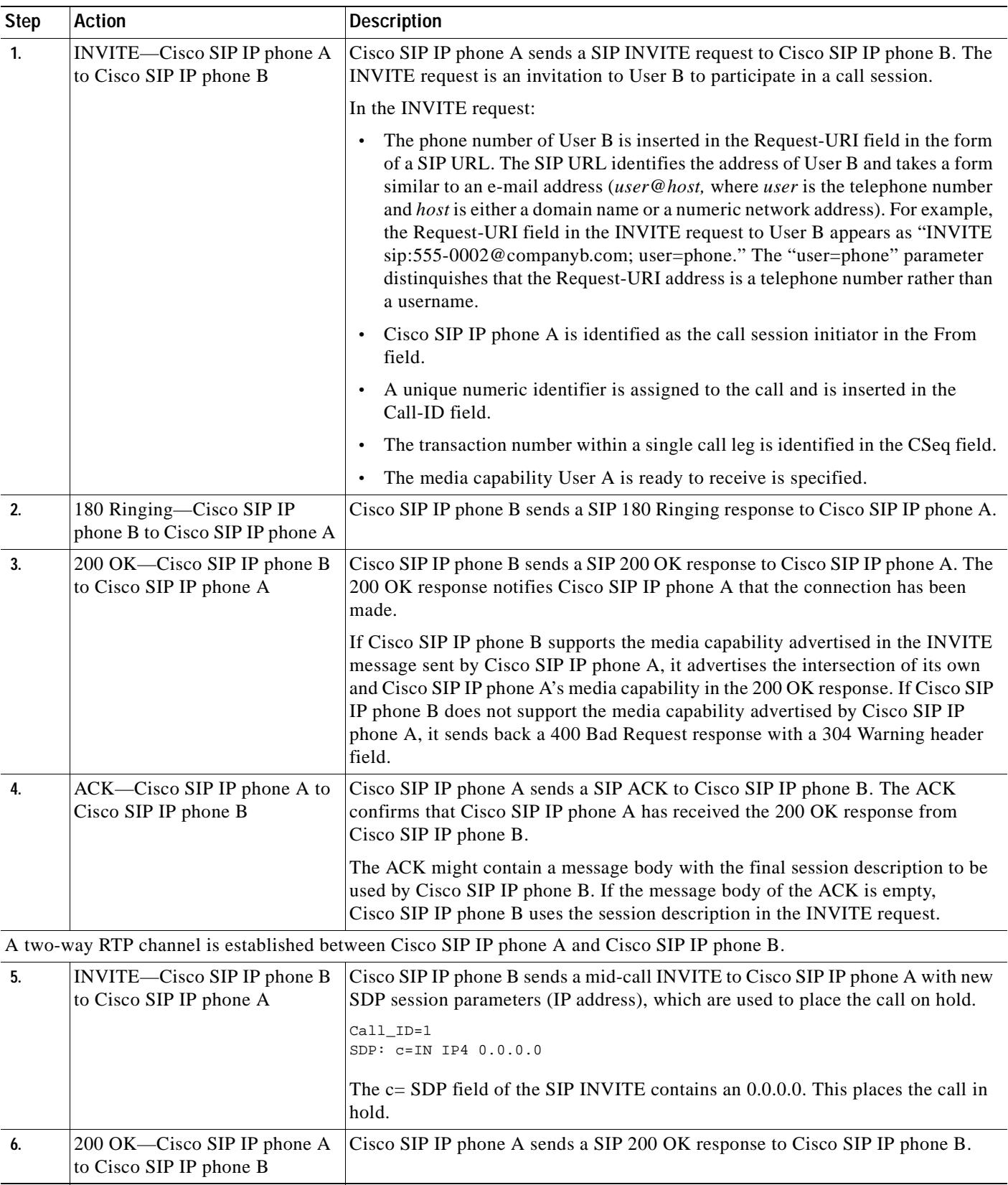

 $\overline{\phantom{a}}$ 

I

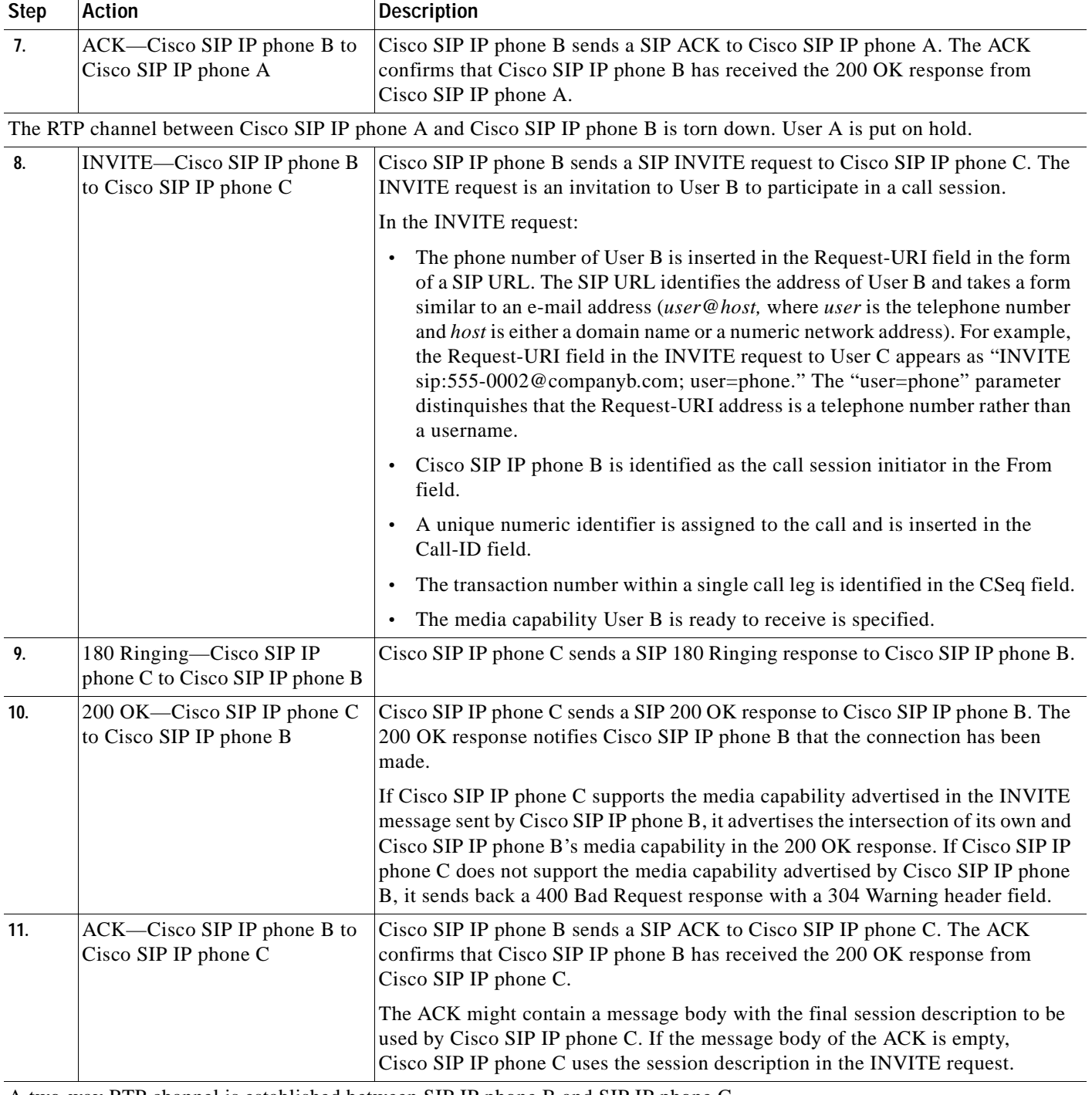

A two-way RTP channel is established between SIP IP phone B and SIP IP phone C.

 $\blacksquare$ 

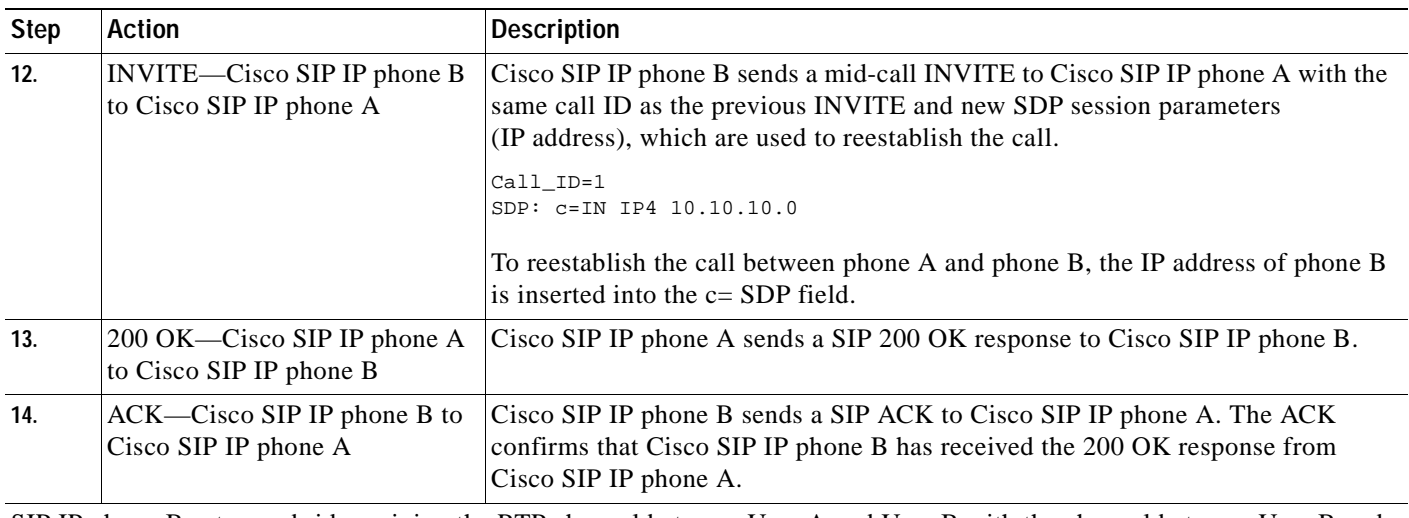

SIP IP phone B acts as a bridge mixing the RTP channel between User A and User B with the channel between User B and User C; establishing a conference bridge between User A and User C.

## **Call from a Cisco SIP IP Phone to a Gateway Acting as a Backup Proxy**

[Figure B-15](#page-153-0) illustrates a successful call from a Cisco SIP IP phone to a gateway acting as a backup proxy.

<span id="page-153-0"></span>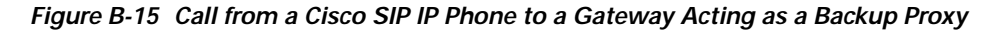

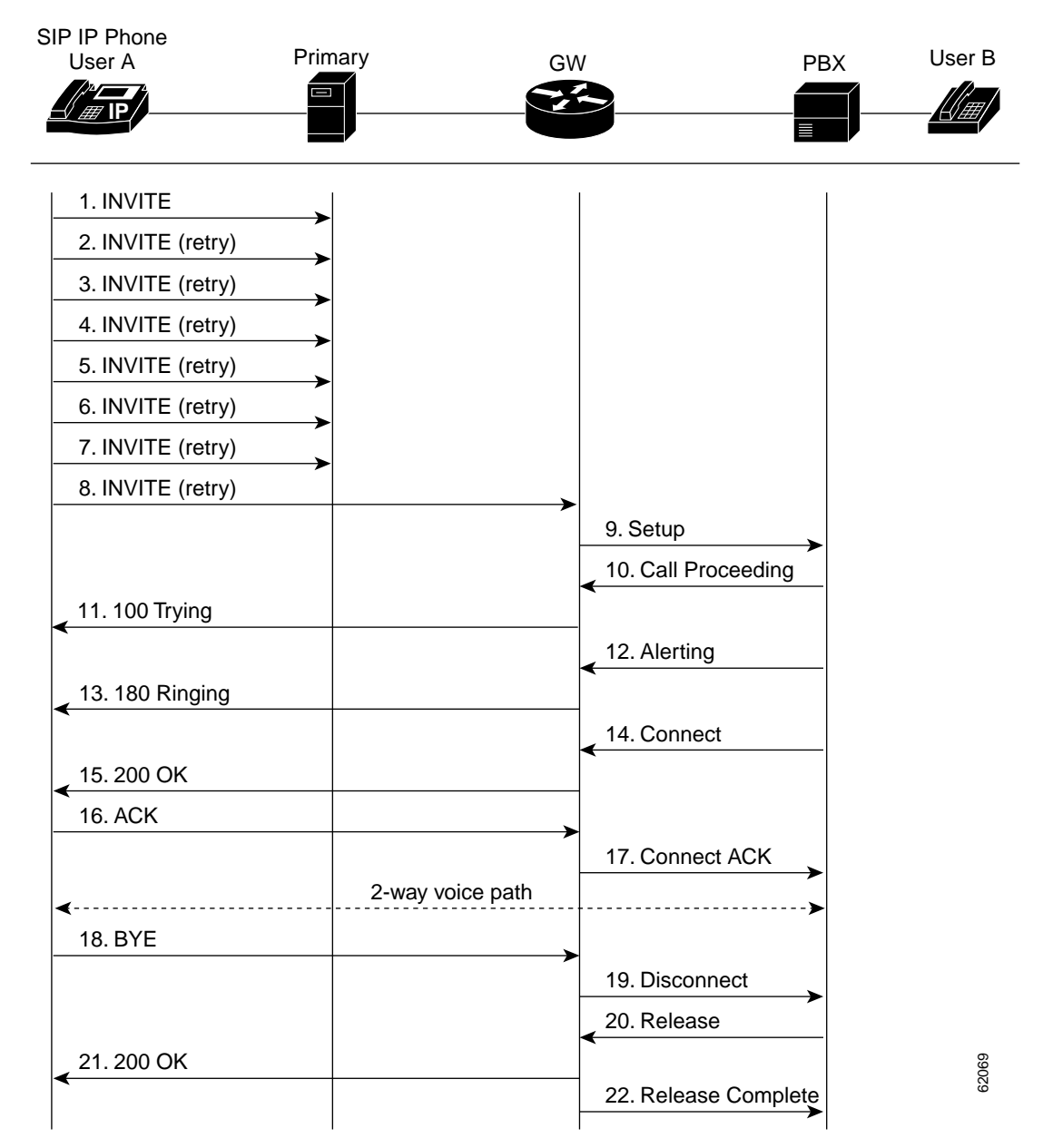

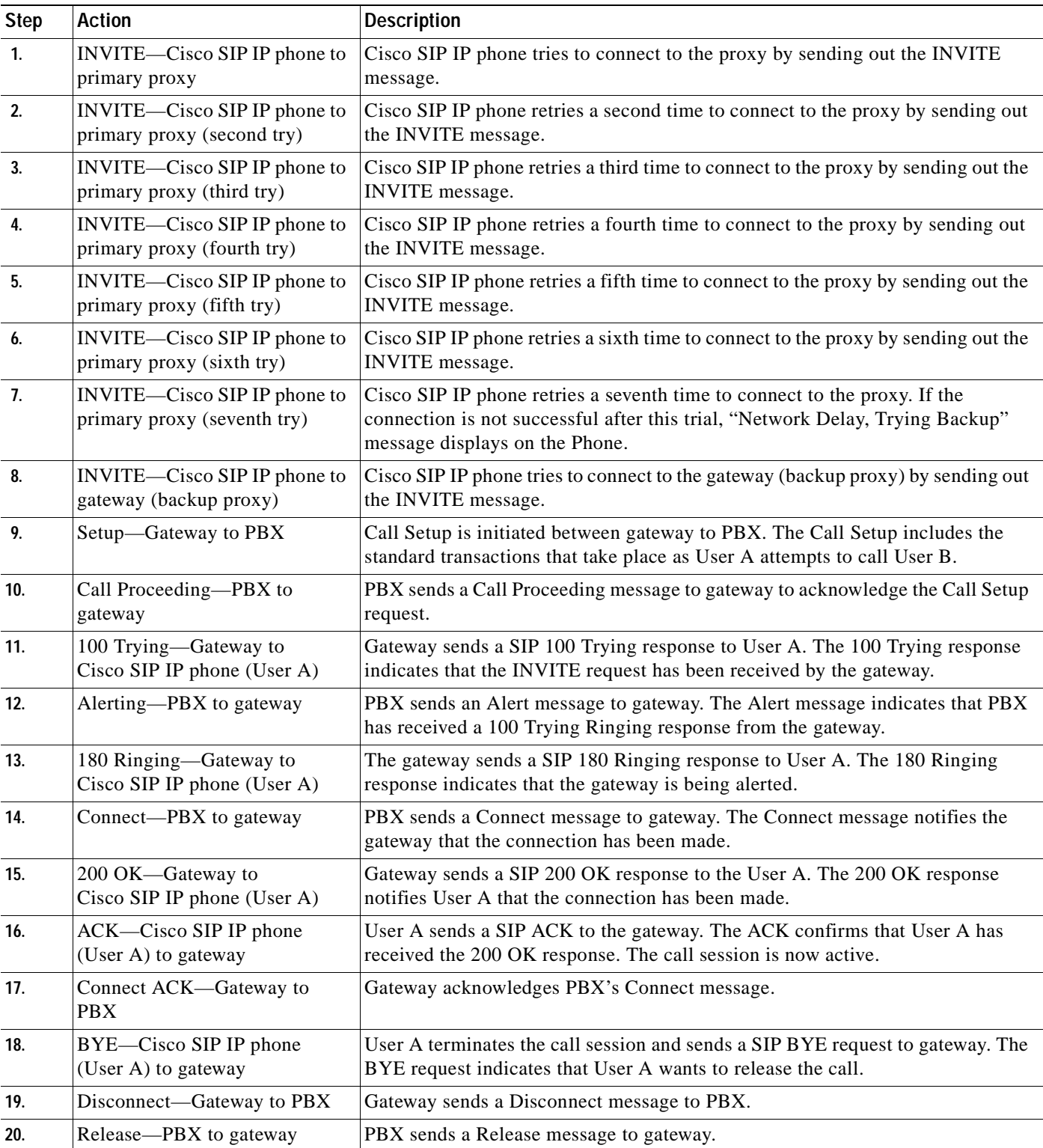

 $\overline{\phantom{a}}$ 

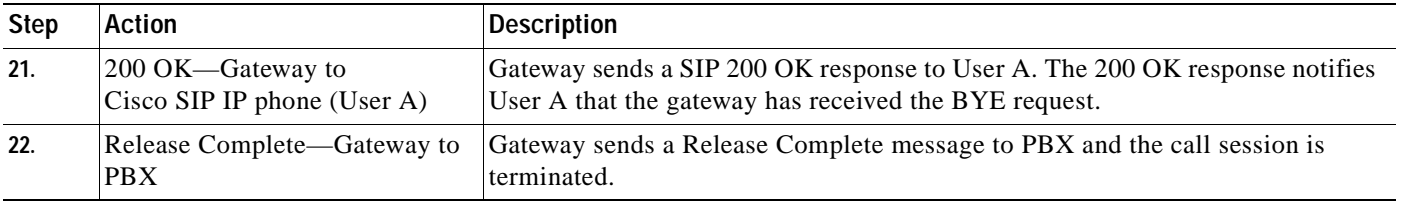

## **Call from a Cisco SIP IP Phone to a Cisco SIP IP Phone By Way of a Backup Proxy**

[Figure B-16](#page-155-0) illustrates a successful call from a Cisco SIP IP phone to a Cisco SIP IP phone via a backup proxy.

<span id="page-155-0"></span>*Figure B-16 A Successful Call from a Cisco SIP IP Phone to a Cisco SIP IP Phone By Way of a Backup Proxy*

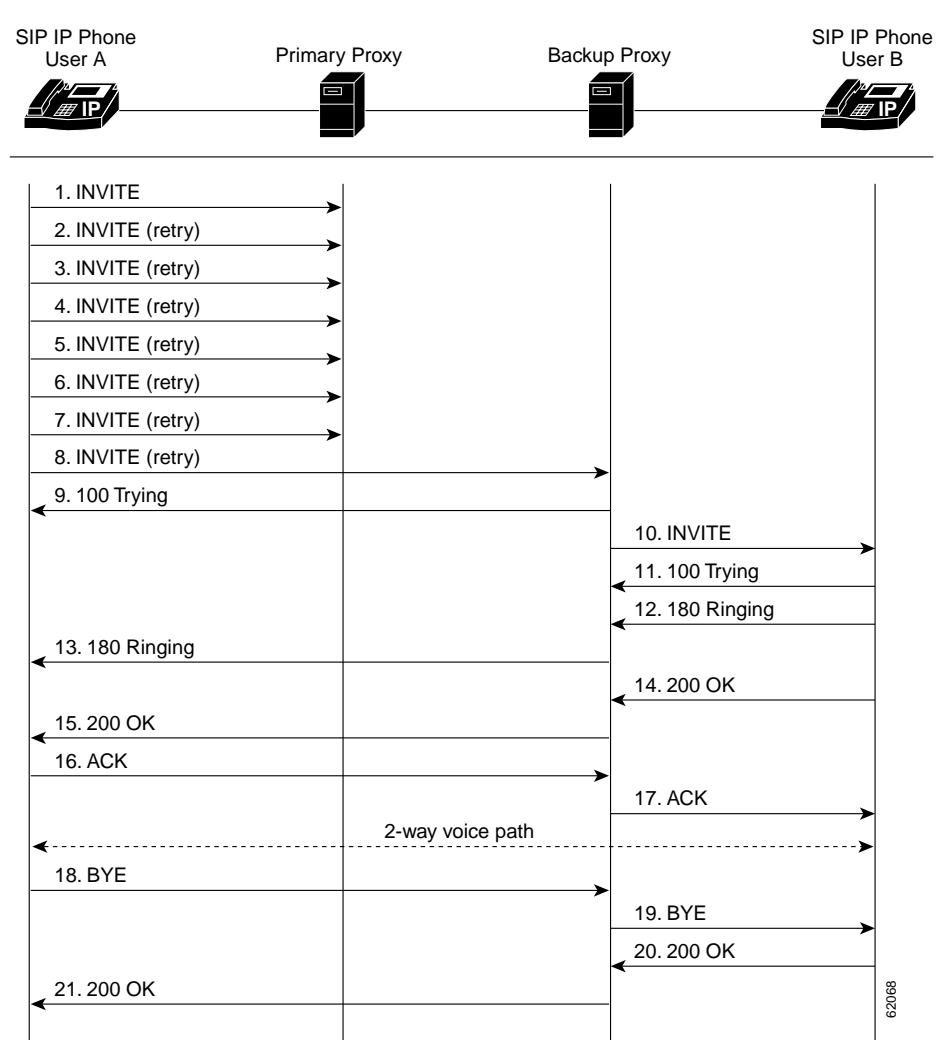

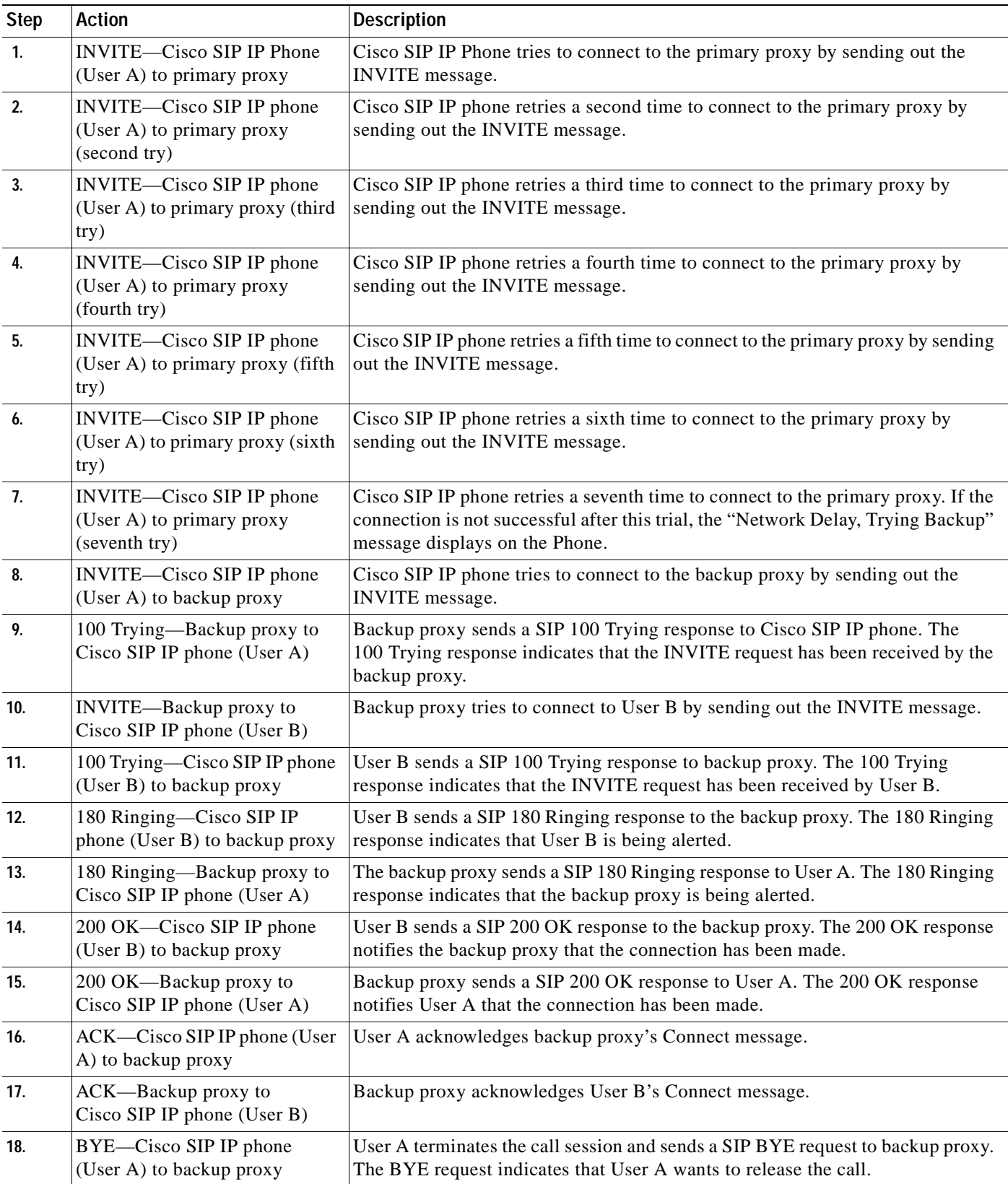

 $\overline{\phantom{a}}$ 

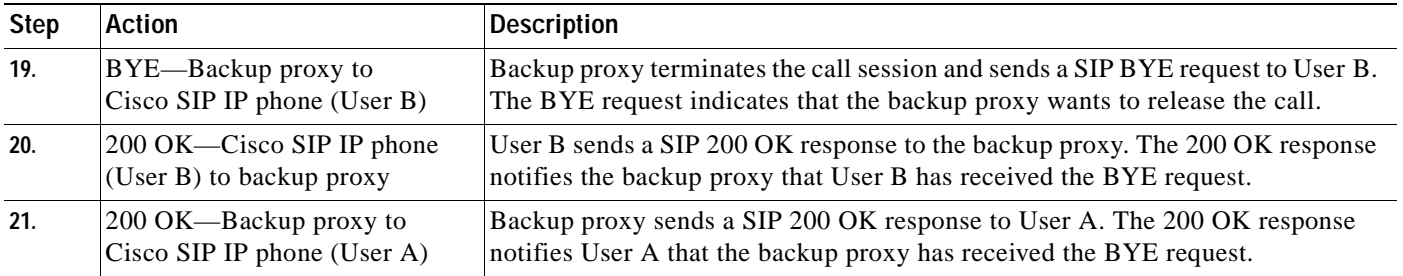

## **Call from Cisco SIP IP Phone to Cisco SIP IP Phone Using an Emergency Proxy**

[Figure B-17](#page-157-0) illustrates a successful call from a Cisco SIP IP phone to a Cisco SIP IP phone via emergency proxy. User B is the extension of the dial template with the "Route" attribute as "emergency" in the dialplan.xml file.

### <span id="page-157-0"></span>*Figure B-17 Successful Call from a Cisco SIP IP Phone to a Cisco SIP IP Phone Using an Emergency Proxy*

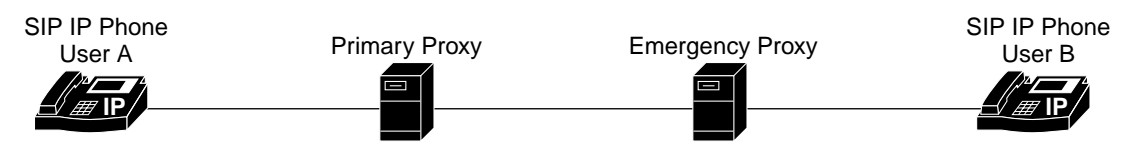

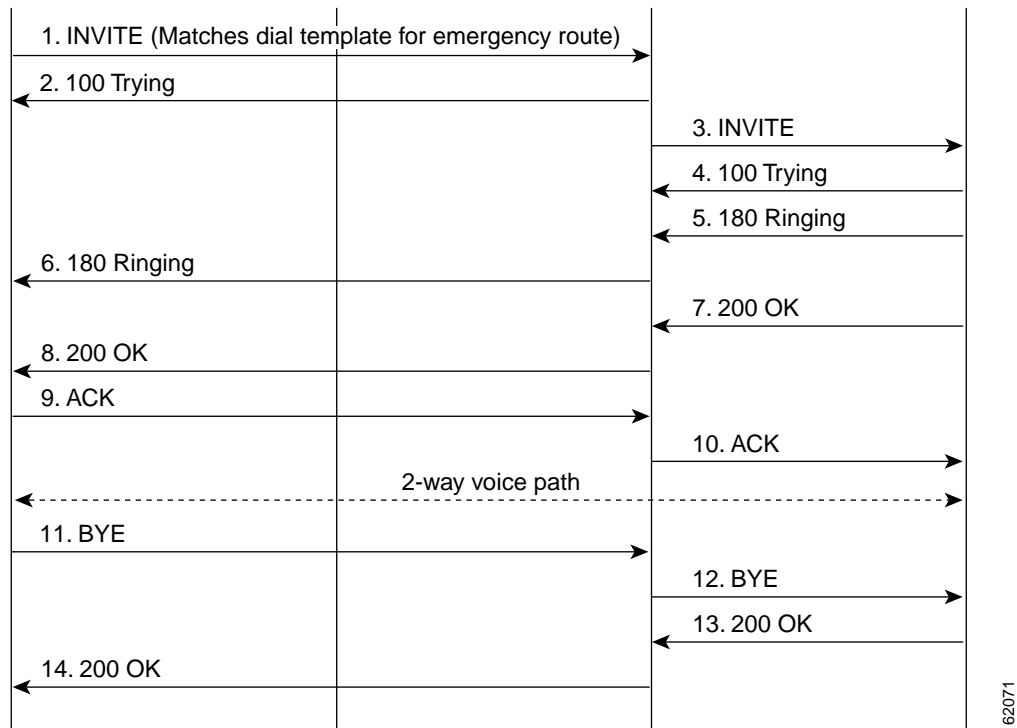

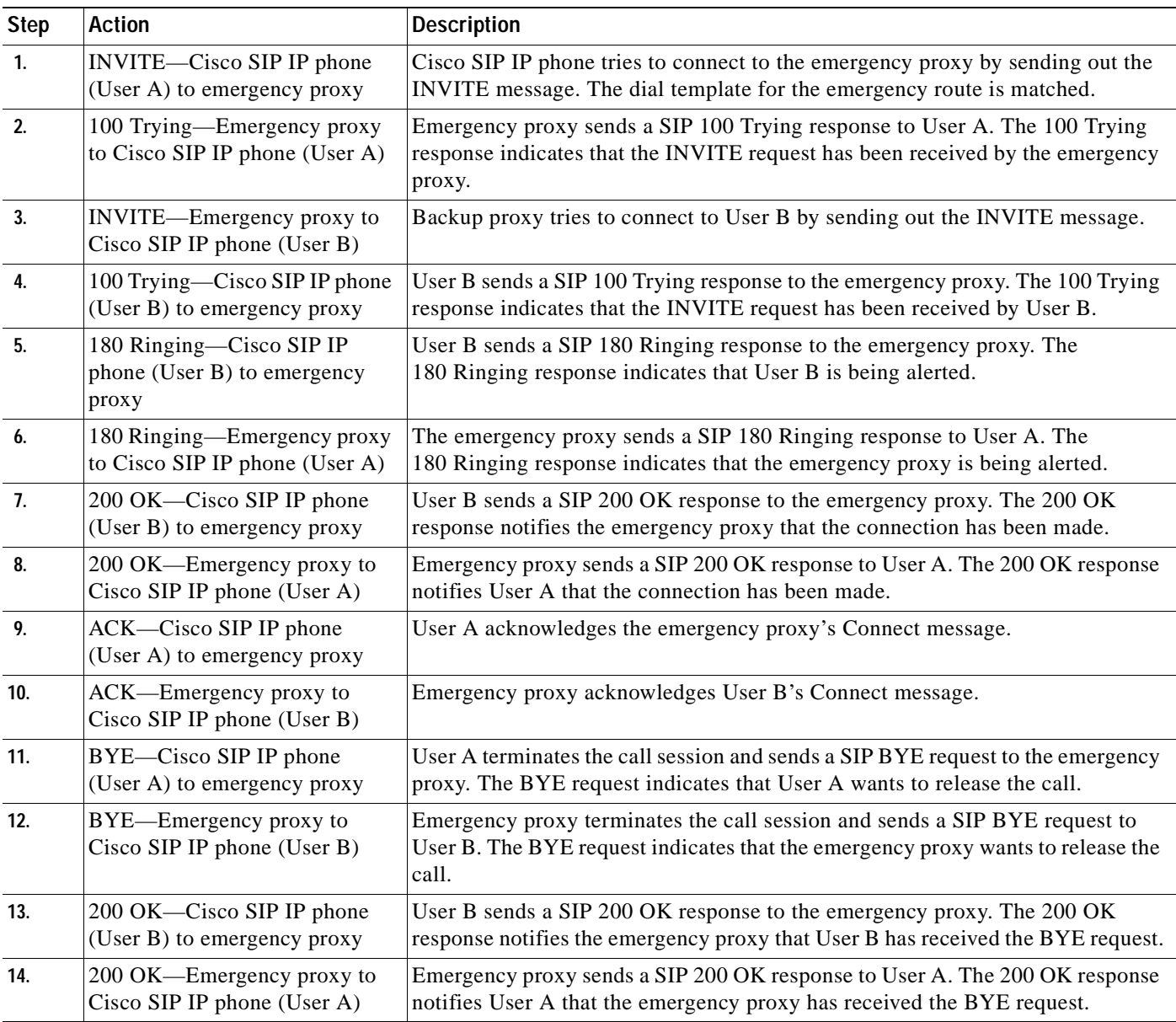

 $\overline{\phantom{a}}$ 

# **Call Flow Scenarios for Failed Calls**

This section describes call flows for the following scenarios, which illustrate unsuccessful calls:

- **•** [Gateway to Cisco SIP IP Phone, page B-52](#page-159-0)
- **•** [Cisco SIP IP Phone to Cisco SIP IP Phone, page B-57](#page-164-0)

## <span id="page-159-0"></span>**Gateway to Cisco SIP IP Phone**

The following scenarios are failed calls in the gateway to a Cisco SIP IP phone:

- **•** [Called User Is Busy, page B-52](#page-159-2)
- **•** [Called User Does Not Answer, page B-54](#page-161-0)
- **•** [Client, Server, or Global Error, page B-56](#page-163-0)

### <span id="page-159-2"></span>**Called User Is Busy**

[Figure B-18](#page-159-1) illustrates an unsuccessful call in which User A initiates a call to User B, but User B is on the phone and is unable or unwilling to take another call.

<span id="page-159-1"></span>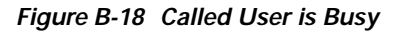

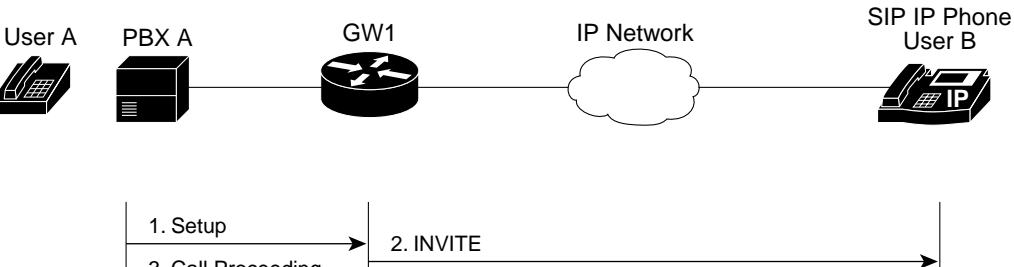

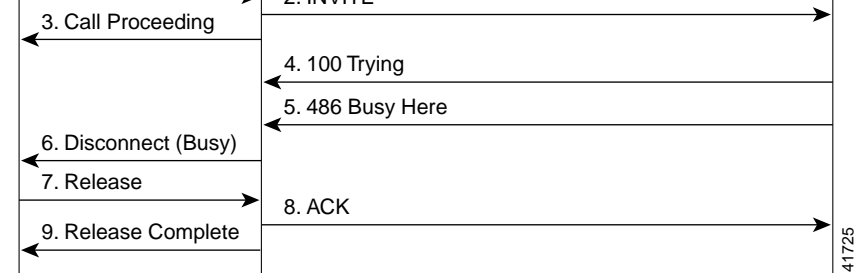

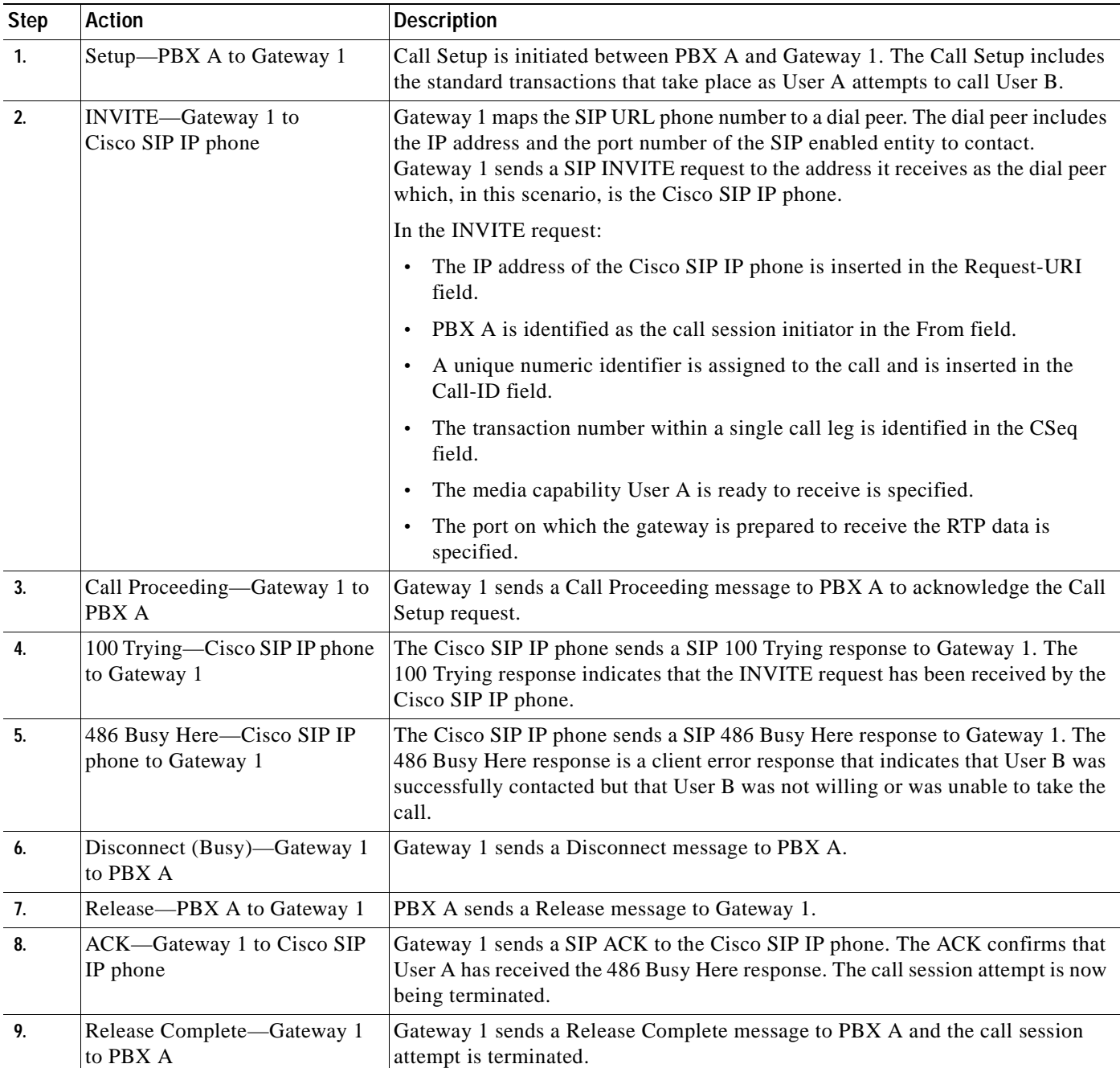

## <span id="page-161-0"></span>**Called User Does Not Answer**

[Figure B-19](#page-161-1) illustrates the call flow in which User A initiates a call to User B but User B does not answer.

**IP** SIP IP Phone User B 3. Call Proceeding 11. Release Complete 8. Disconnect 6. Alerting 1. Setup User A PBX A GW1 IP Network 4. 100 Trying 10. 200 OK 5. 180 Ringing 7. CANCEL 2. INVITE 9. Release 41726

<span id="page-161-1"></span>

| Figure B-19 Called User Does Not Answer |  |  |  |  |  |
|-----------------------------------------|--|--|--|--|--|
|-----------------------------------------|--|--|--|--|--|

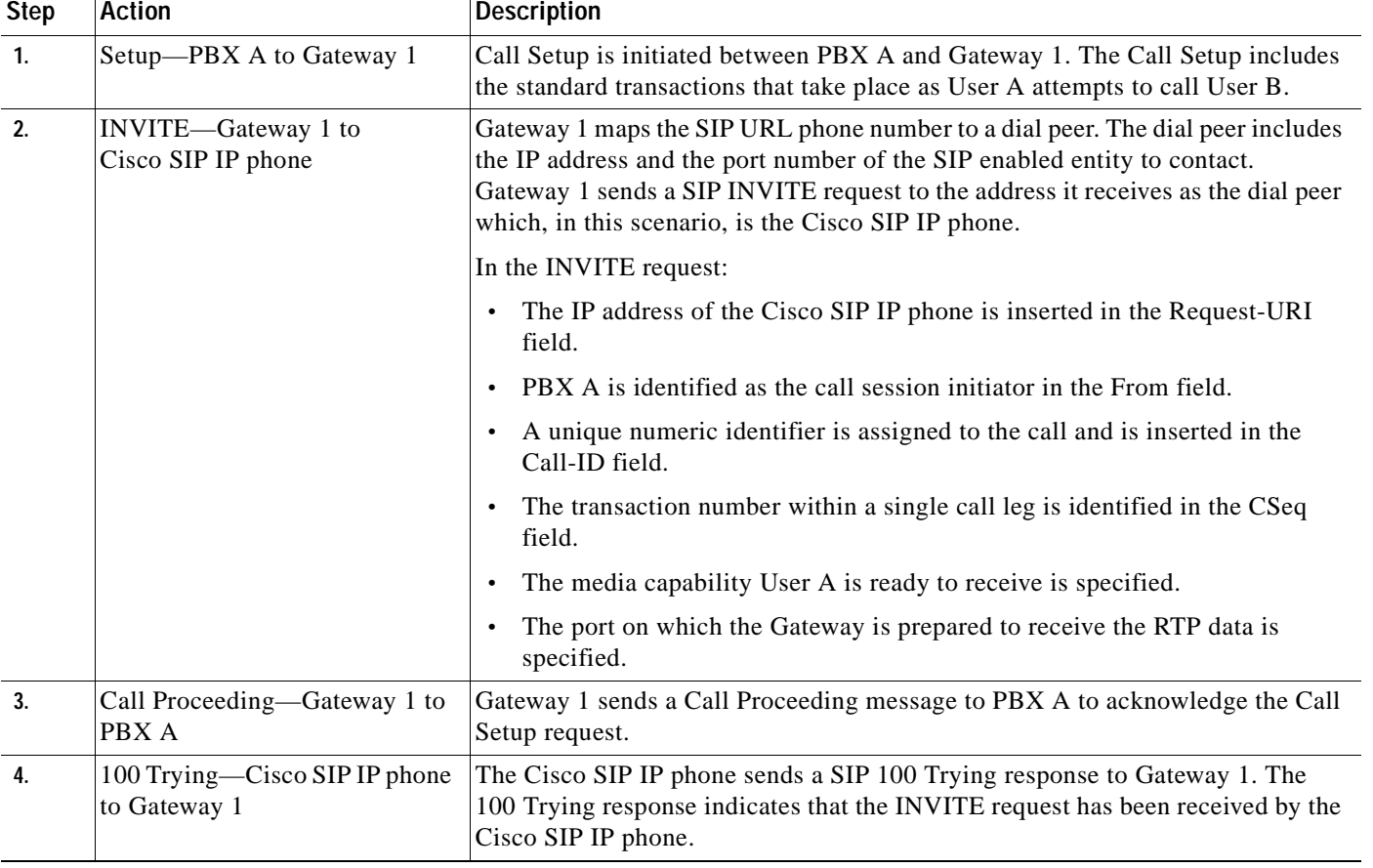

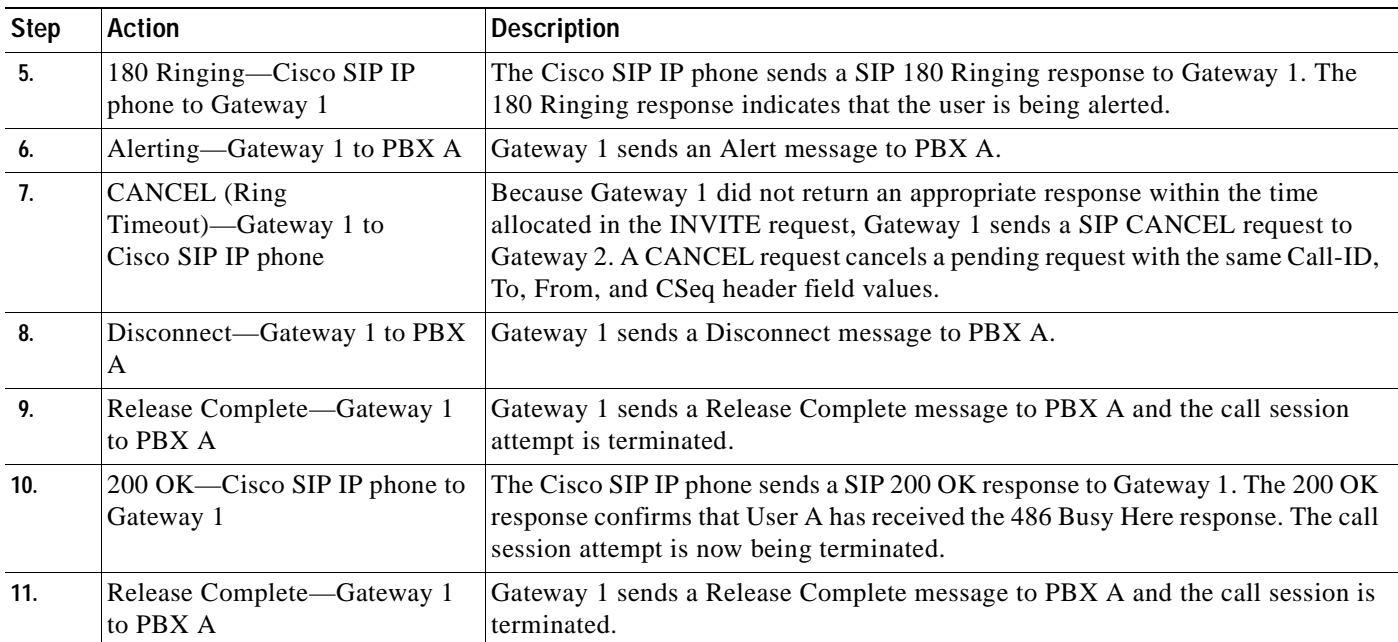

 $\blacksquare$ 

## <span id="page-163-0"></span>**Client, Server, or Global Error**

[Figure B-20](#page-163-1) illustrates an unsuccessful call in which User A initiates a call to User B and receives a class 4*xx*, 5*xx*, or 6*xx* response.

<span id="page-163-1"></span>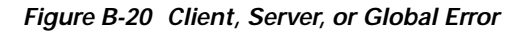

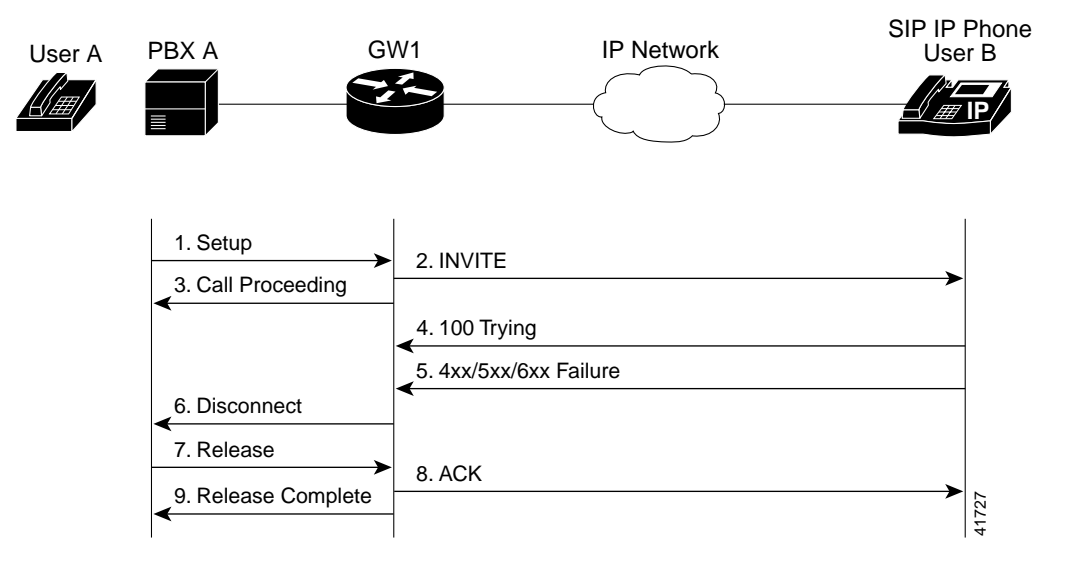

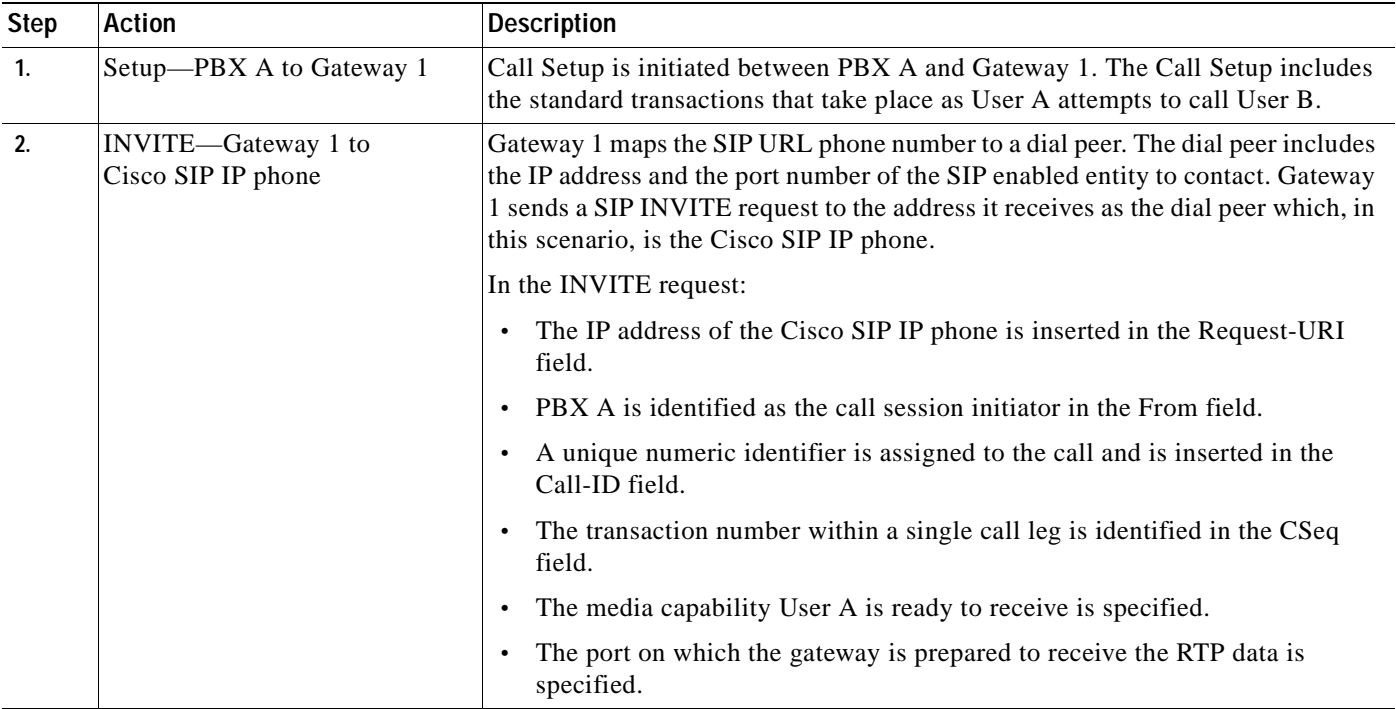

**The Contract of the Contract of the Contract of the Contract of the Contract of the Contract of the Contract of the Contract of the Contract of the Contract of the Contract of the Contract of the Contract of the Contract** 

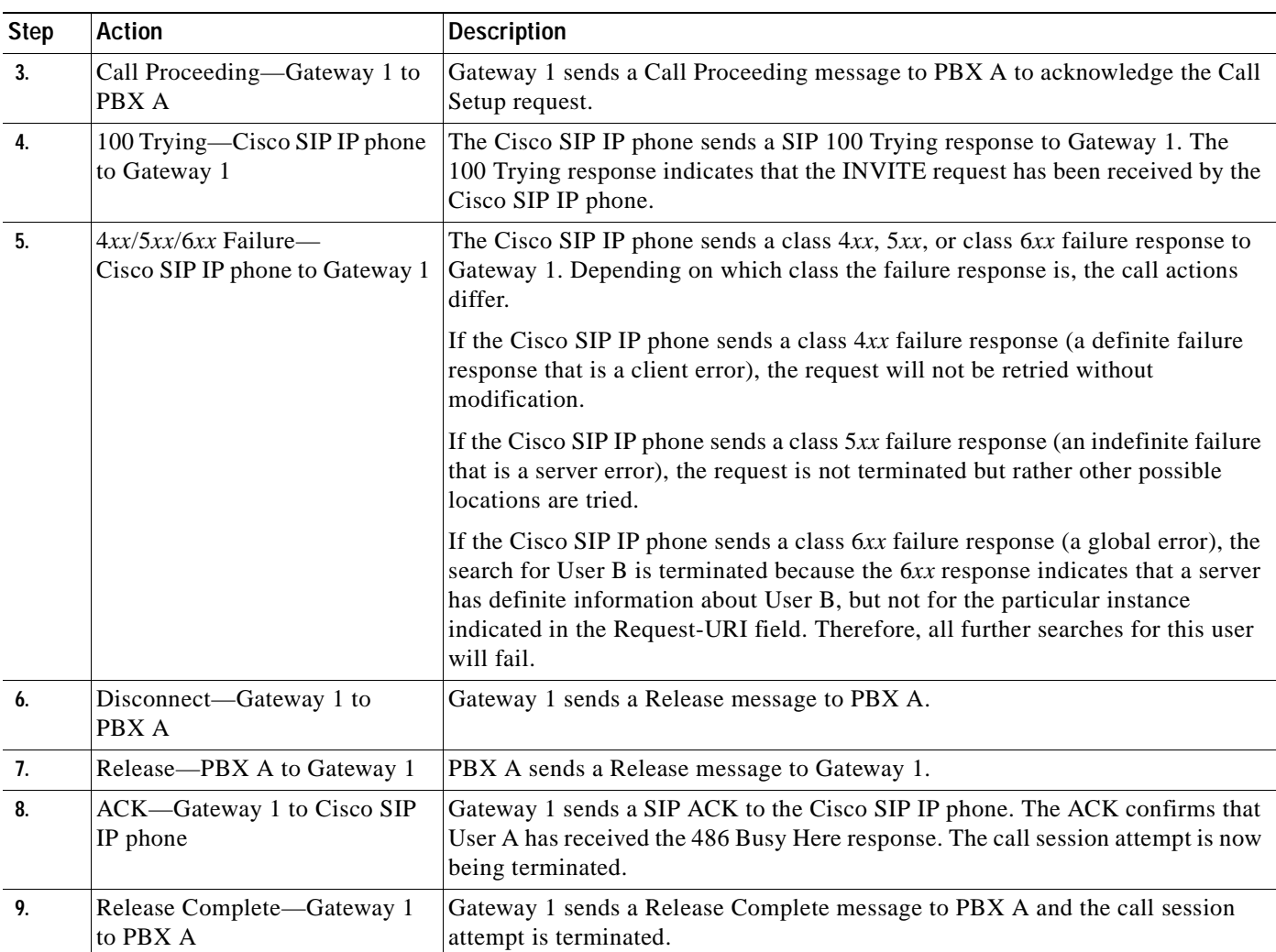

## <span id="page-164-0"></span>**Cisco SIP IP Phone to Cisco SIP IP Phone**

 $\overline{\phantom{a}}$ 

The following scenarios are Cisco SIP IP phone to Cisco SIP IP phone:

- **•** [Called User Is Busy, page B-58](#page-165-0)
- **•** [Called User Does Not Answer, page B-59](#page-166-0)
- **•** [Authentication Error, page B-60](#page-167-0)

## <span id="page-165-0"></span>**Called User Is Busy**

[Figure B-21](#page-165-1) illustrates an unsuccessful call in which User A initiates a call to User B but User B is on the phone and is unable or unwilling to take another call.

<span id="page-165-1"></span>*Figure B-21 Called User Is Busy*

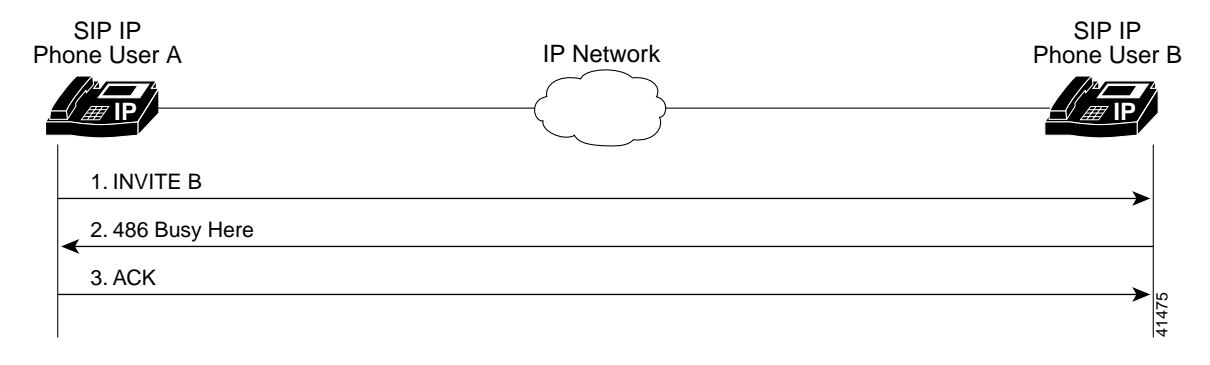

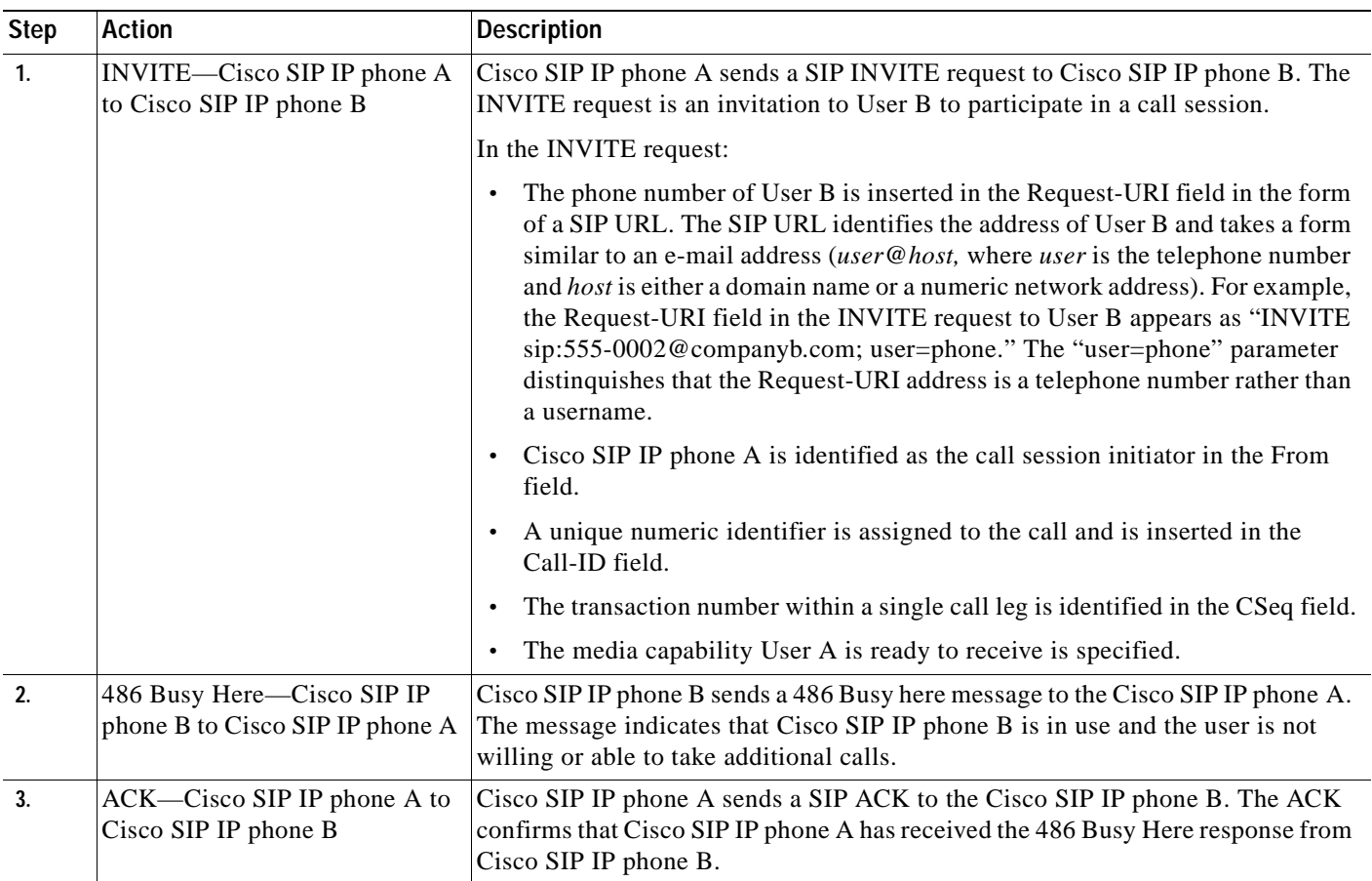

 $\overline{\phantom{a}}$ 

## <span id="page-166-0"></span>**Called User Does Not Answer**

[Figure B-22](#page-166-1) illustrates an unsuccessful call in which User A initiates a call to User B but User B does not answer.

### <span id="page-166-1"></span>*Figure B-22 Called User Does Not Answer*

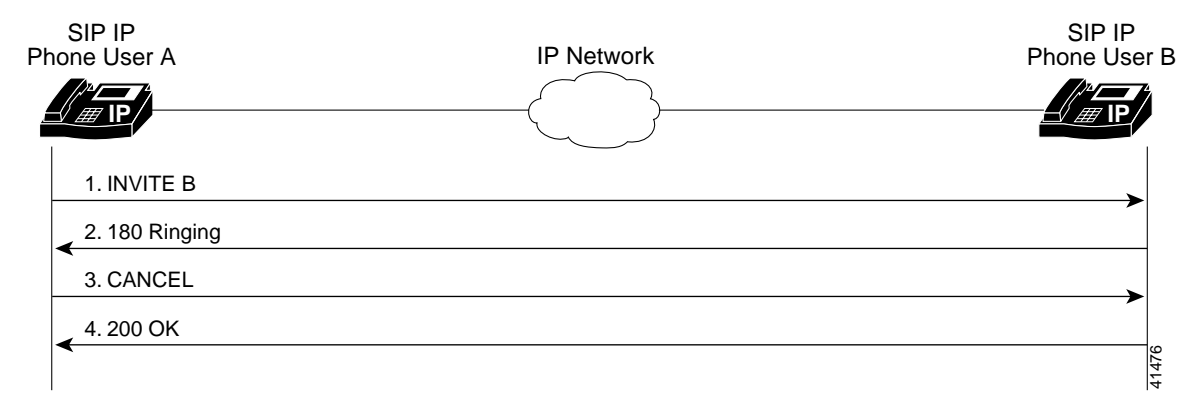

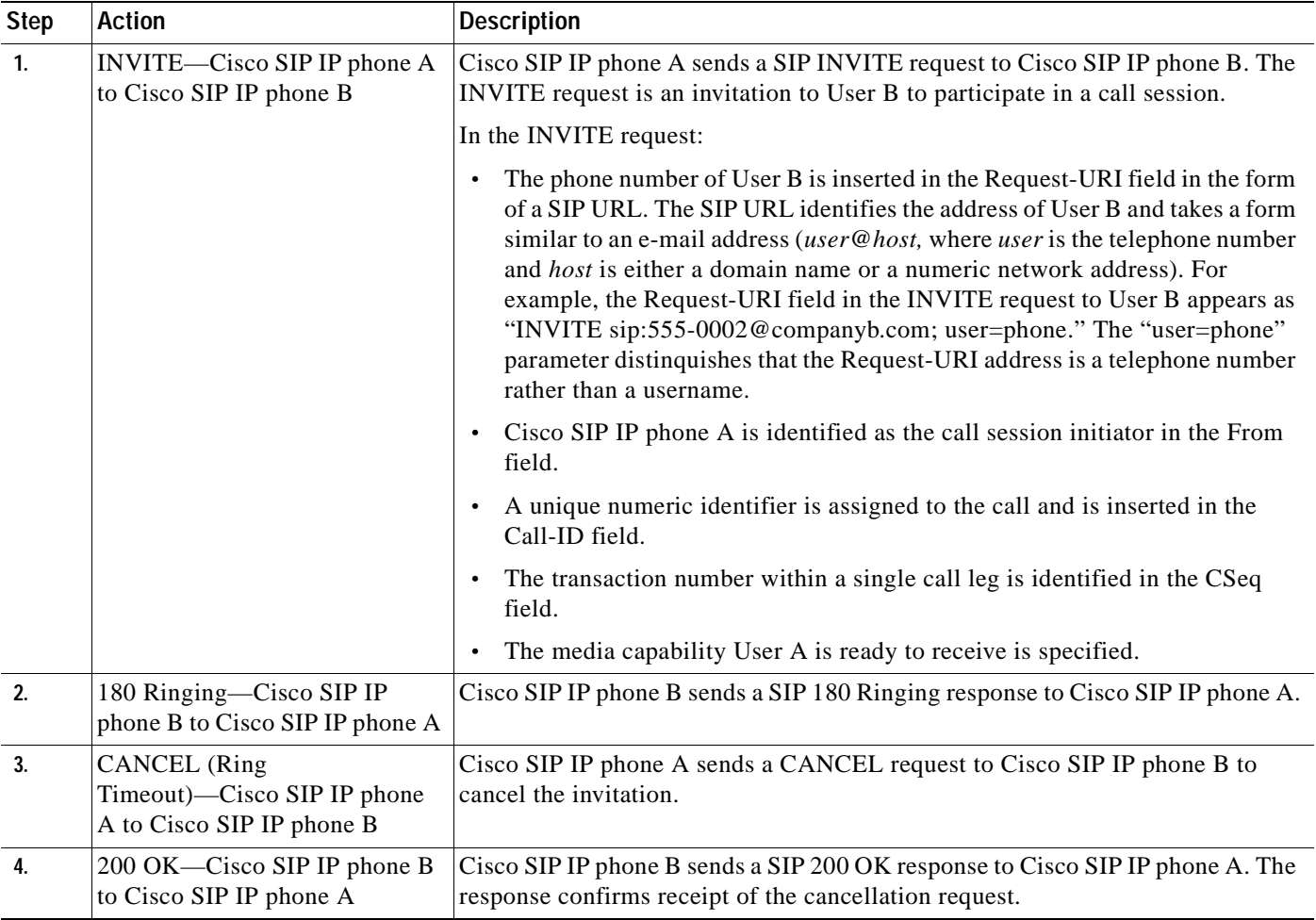

## <span id="page-167-0"></span>**Authentication Error**

[Figure B-23](#page-167-1) illustrates an unsuccessful call in which User A initiates a call to User B but is prompted for authentication credentials by the proxy server. User A's SIP IP phone then reinitiates the call with an SIP INVITE request that includes it's authentication credentials.

### <span id="page-167-1"></span>*Figure B-23 Authentication Error*

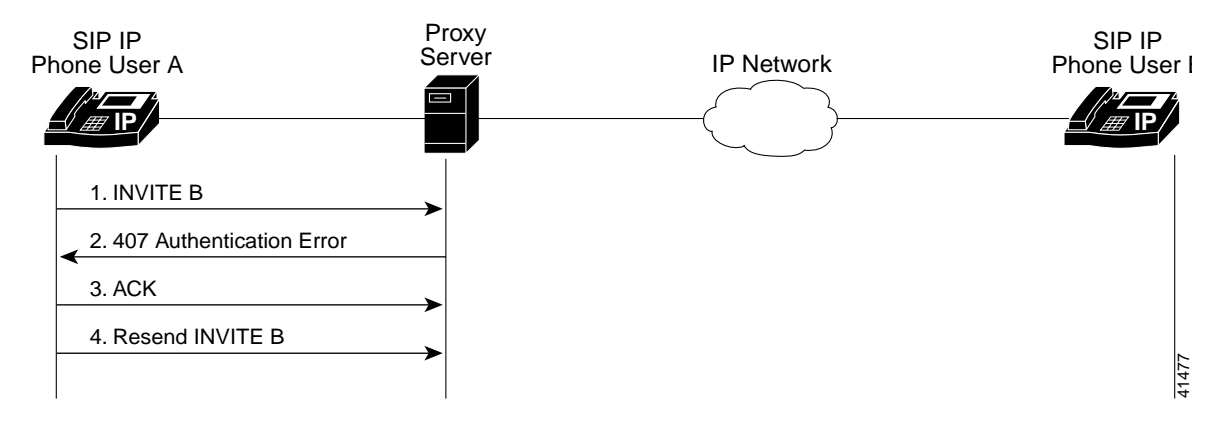

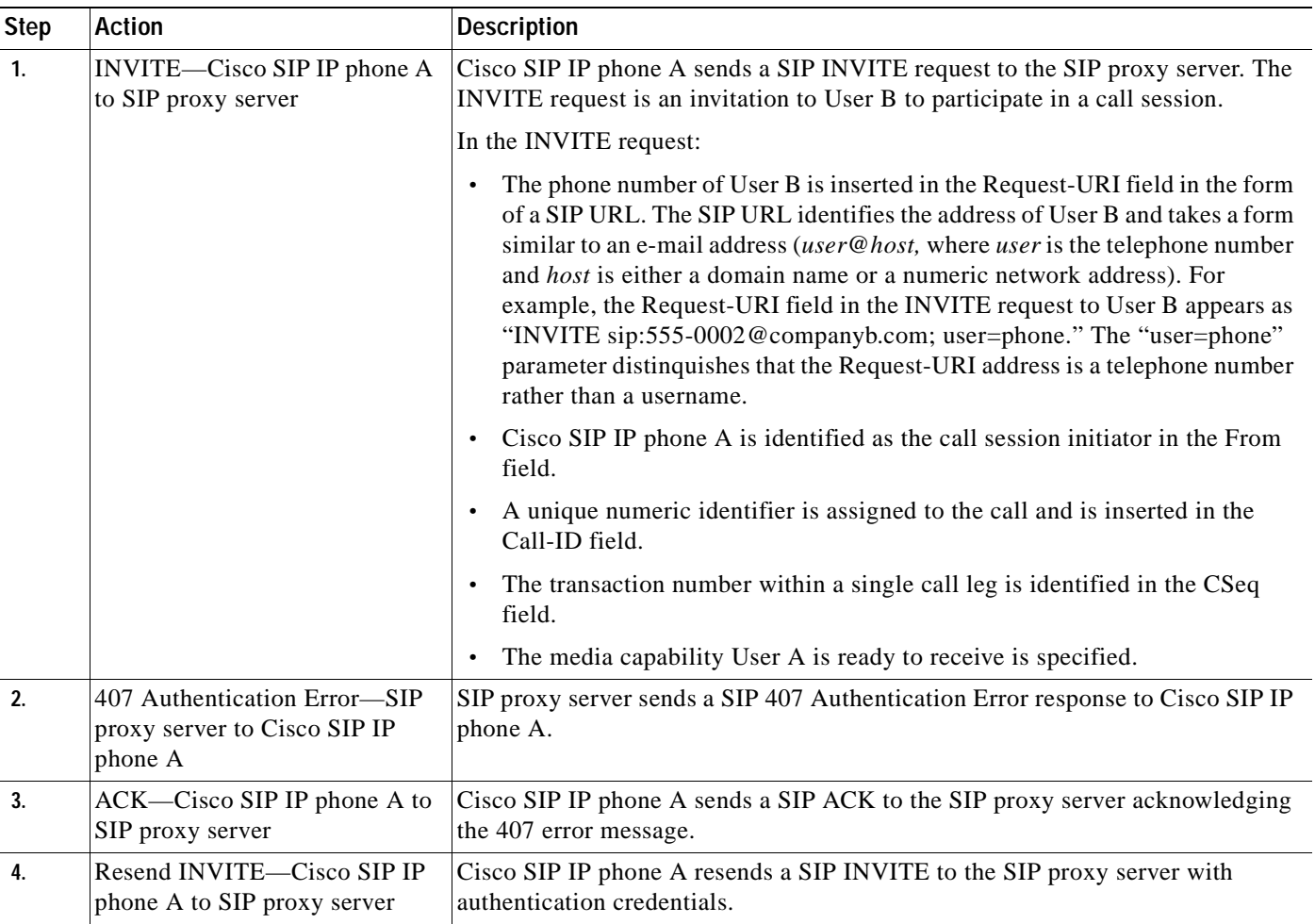

 $\overline{\phantom{a}}$ 

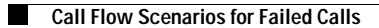

 $\mathbf I$ 

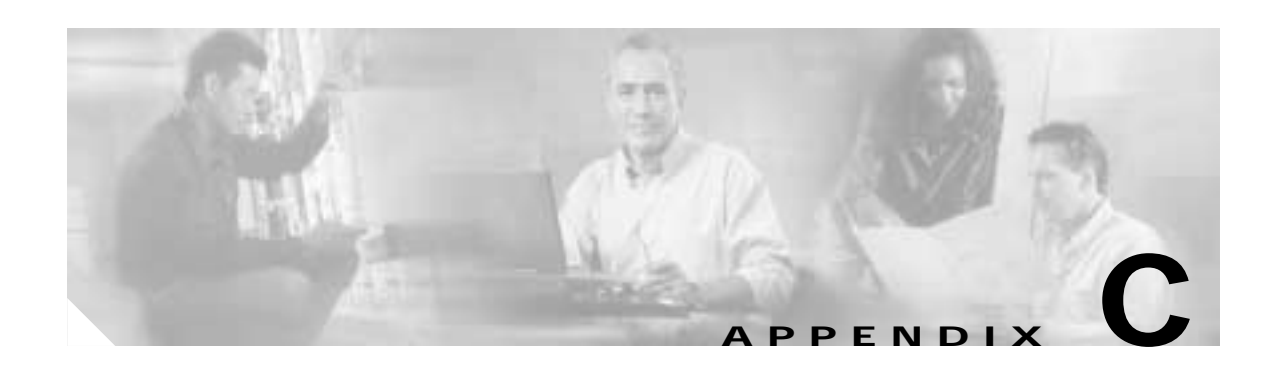

# **Technical Specifications**

The following sections describe the technical specifications for the Cisco SIP IP phone:

- **•** [Physical and Operating Environment Specifications, page C-1](#page-170-0)
- **•** [Cable Specifications, page C-2](#page-171-0)

 $\mathsf I$ 

- **•** [Regulatory Safety Compliance, page C-2](#page-171-1)
- **•** [Connections Specifications, page C-3](#page-172-0)

# <span id="page-170-0"></span>**Physical and Operating Environment Specifications**

The following table lists the physical and operating specifications of the Cisco SIP IP phone.

| Specification                | Value or Range                                                                                                    |  |
|------------------------------|----------------------------------------------------------------------------------------------------|--|
| Operating temperature        | 32 to $104^{\circ}$ F (0 to $40^{\circ}$ C).                                                                                                    |  |
| Operating relative humidity  | 10 to 95% (noncondensing).                                                                                                    |  |
| Storage temperature          | 14 to $140^{\circ}$ F (-10 to 60° C).                                                                                                    |  |
| Height                       | 8 in. (20.32 cm).                                                                                                    |  |
| Width                        | $10.5$ in. $(26.67$ cm).                                                                                                    |  |
| Depth                        | 6 in. (15.24 cm).                                                                                                    |  |
| Weight                       | $3.5$ lb $(1.6 \text{ kg})$ .                                                                                                    |  |
| Power                        | 100 to 240 VAC, 50 to 60 Hz, 0.5 A—when using the AC adapter.                                                                                                    |  |
|                              | 48 VDC, 0.2 A—when using the in-line power over the network<br>cable.                                                                                            |  |
| Cables                       | Two (2) pair of Category 3 for 10-Mbps cables.<br>Two (2) pair of Category 5 for 100-Mbps cables.                                                                |  |
| <b>Distance Requirements</b> | As supported by the Ethernet Specification, it is assumed that most<br>phones that are deployed in the field will be within 330 ft (100 m) of<br>a phone closet. |  |

*Table C-1 Cisco SIP IP Phone Operational and Physical Specifications*

# <span id="page-171-0"></span>**Cable Specifications**

The following cables are required to connect the Cisco SIP IP phone:

- **•** RJ-11 for the handset connection.
- **•** RJ-45 jack for the LAN connection (labeled "10/100 SW").
- **•** RJ-45 jack for a second 10BASE-T compliant connection (labeled "10/100 PC").
- **•** 48-volt power connector. The diameter of the center pin in the phone power jack (Switchcraft 712A) is 0.1 in (2.5 mm). The center pin is positive (+) voltage. The miniature power plug required to mate with the power jack on the phone is a Switchcraft 760 or equivalent.

# <span id="page-171-1"></span>**Regulatory Safety Compliance**

The Cisco IP Phone 7960, 7940, and 7910 meet the following regulatory safety and compliance approvals:

- **•** CE Marking
- **•** Safety
	- **–** UL1950
	- **–** CSA C22.2 No. 950
	- **–** EN 60950
	- **–** IEC 60950
	- **–** AS/NZS 3260
	- **–** TS001
- **•** EMC
	- **–** AS/NZS 3548 Class B
	- **–** VCCI Class B
	- **–** FCC (47 CFR) Part 15 Class B
	- **–** EN 55022, Class B
- **•** Telecom
	- **–** IC CS-03
	- **–** FCC (47 CFR) Part 68

[Figure C-1](#page-172-1) contains the FCC Class B Declaration for the Cisco IP Phone 7960, 7940, 7910, and 7910+SW.

<span id="page-172-1"></span>*Figure C-1 FCC Class B Declaration*

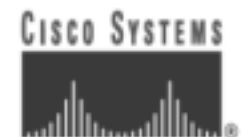

### **DECLARATION OF CONFORMITY**

according to ISO/IEC Guide 22

Cisco Systems Inc. 170 West Tasman Drive San Jose, CA 95134 USA

Declare under our sole responsibility that the product(s):

#### Cisco IP Phone 7960, 7940, 7910, 7910+SW

To which this declaration relates, is in conformity with the following standards and/or other normative documents.

#### **EMC** 47 CFR Part 15, Oct. 1997 Class B

Date of Issue: 21 August, 2000

Signature:

Se myw. Yrozmn

Semyon Grozman **Regulatory Compliance Manager Enterprise Line of Business** 

Additional information: **EMC** Test Report: ENG-55825

> DefC 76598 Revision 1 ă

## <span id="page-172-0"></span>**Connections Specifications**

 $\mathbf I$ 

The Cisco SIP IP phone has two RJ-45 ports that each support 10/100 Mbps half- or full-duplex connections to external devices—the network port and access port. You can use either Category 3 or 5 cabling for 10 Mpbs connections, but use Category 5 for 100 Mbps connections. On both the LAN-to-phone port (left RJ-45 port facing the back of the phone) and PC-to-phone port (right port), use full-duplex to avoid collisions. Use the LAN-to-phone port to connect the phone to the network a LAN-to-phone jack. Use the PC-to-phone port to connect a network device, such as a computer, to the phone.

For a diagram identifying the different ports on the back of the Cisco SIP IP phone, see the ["Installing](#page-31-0)  [the Cisco SIP IP Phone" section on page 2-2.](#page-31-0)

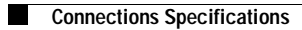

 $\mathbf I$ 

**Cisco SIP IP Phone Administrator Guide**  $\blacksquare$ 

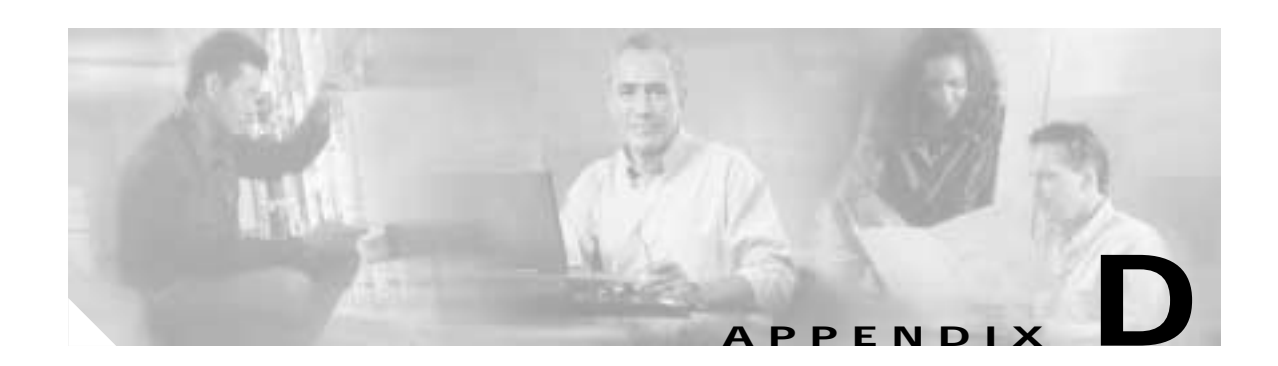

# **Translated Safety Warnings**

This appendix contains in multiple languages the warnings that should be used with the ["Getting Started](#page-30-0)  [with Your Cisco SIP IP Phone"](#page-30-0) chapter of this guide.

# **Installation Warning**

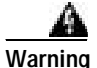

**Warning Read the installation instructions before you connect the system to its power source.**

**Waarschuwing** Raadpleeg de installatie-aanwijzingen voordat u het systeem met de voeding verbindt.

**Varoitus** Lue asennusohjeet ennen järjestelmän yhdistämistä virtalähteeseen.

**Attention** Avant de brancher le système sur la source d'alimentation, consulter les directives d'installation.

**Warnung** Lesen Sie die Installationsanweisungen, bevor Sie das System an die Stromquelle anschließen.

**Avvertenza** Consultare le istruzioni di installazione prima di collegare il sistema all'alimentatore.

**Advarsel** Les installasjonsinstruksjonene før systemet kobles til strømkilden.

**Aviso** Leia as instruções de instalação antes de ligar o sistema à sua fonte de energia.

**¡Advertencia**! Ver las instrucciones de instalación antes de conectar el sistema a la red de alimentación.

**Varning!** Läs installationsanvisningarna innan du kopplar systemet till dess strömförsörjningsenhet.

# **Product Disposal Warning**

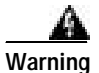

**Warning Ultimate disposal of this product should be handled according to all national laws and regulations.**

**Waarschuwing** Dit produkt dient volgens alle landelijke wetten en voorschriften te worden afgedankt.

**Varoitus** Tämän tuotteen lopullisesta hävittämisestä tulee huolehtia kaikkia valtakunnallisia lakeja ja säännöksiä noudattaen.

**Attention** La mise au rebut définitive de ce produit doit être effectuée conformément à toutes les lois et réglementations en vigueur.

**Warnung** Dieses Produkt muß den geltenden Gesetzen und Vorschriften entsprechend entsorgt werden.

**Avvertenza** L'eliminazione finale di questo prodotto deve essere eseguita osservando le normative italiane vigenti in materia.

**Advarsel** Endelig disponering av dette produktet må skje i henhold til nasjonale lover og forskrifter.

**Aviso** A descartagem final deste produto deverá ser efectuada de acordo com os regulamentos e a legislação nacional.

**¡Advertencia!** El desecho final de este producto debe realizarse según todas las leyes y regulaciones nacionales.

**Varning!** Slutlig kassering av denna produkt bör skötas i enlighet med landets alla lagar och föreskrifter.

# **Lightning Activity Warning**

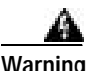

**Warning Do not work on the system or connect or disconnect cables during periods of lightning activity.**

**Waarschuwing** Tijdens onweer dat gepaard gaat met bliksem, dient u niet aan het systeem te werken of kabels aan te sluiten of teontkoppelen.

**Varoitus** Älä työskentele järjestelmän parissa äläkä yhdistä tai irrota kaapeleita ukkosilmalla.

**Attention** Ne pas travailler sur le système ni brancher ou débrancher les câbles pendant un orage du foudre.

**Warnung** Arbeiten Sie nicht am System und schließen Sie keine Kabel an bzw. trennen Sie keine ab, wenn es gewittert.

**Avvertenza** Non lavorare sul sistema o collegare oppure scollegare i cavi durante un temporale con fulmini.

**Advarsel** Utfør aldri arbeid på systemet, eller koble kabler til eller fra systemet når det tordner eller lyner.

**Aviso** Não trabalhe no sistema ou ligue e desligue cabos durante períodos de mau tempo (trovoada).

**¡Advertencia!** No operar el sistema ni conectar o desconectar cables durante el transcurso de descargas eléctricas en la atmósfera.

**Varning!** Vid åska skall du aldrig utföra arbete på systemet eller ansluta eller koppla loss kablar.

# **SELV Circuit Warning**

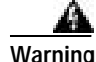

**Warning To avoid electric shock, do not connect safety extra-low voltage (SELV) circuits to telephone-network voltage (TNV) circuits. LAN ports contain SELV circuits, and WAN ports contain TNV circuits. Some LAN and WAN ports both use RJ-45 connectors. Use caution when connecting cables.**

**Waarschuwing** Om elektrische schokken te vermijden, mogen veiligheidscircuits met extra lage spanning (genaamd SELV = Safety Extra-Low Voltage) niet met telefoonnetwerkspanning (TNV) circuits verbonden worden. LAN (Lokaal netwerk) poorten bevatten SELV circuits en WAN (Regionaal netwerk) poorten bevatten TNV circuits. Sommige LAN en WAN poorten gebruiken allebei RJ-45 connectors. Ga voorzichtig te werk wanneer u kabels verbindt.

 $\sim$ 

**Varoitus** Jotta vältyt sähköiskulta, älä kytke pienjännitteisiä SELV-suojapiirejä puhelinverkkojännitettä (TNV) käyttäviin virtapiireihin. LAN-portit sisältävät SELV-piirejä ja WAN-portit puhelinverkkojännitettä käyttäviä piirejä. Osa sekä LAN- että WAN-porteista käyttää RJ-45-liittimiä. Ole varovainen kytkiessäsi kaapeleita.

**Attention** Pour éviter une électrocution, ne raccordez pas les circuits de sécurité basse tension (Safety Extra-Low Voltage ou SELV) à des circuits de tension de réseau téléphonique (Telephone Network Voltage ou TNV). Les ports du réseau local (LAN) contiennent des circuits SELV et les ports du réseau longue distance (WAN) sont munis de circuits TNV. Certains ports LAN et WAN utilisent des connecteurs RJ-45. Raccordez les câbles en prenant toutes les précautions nécessaires.

**Warnung** Zur Vermeidung von Elektroschock die Sicherheits-Kleinspannungs-Stromkreise (SELV-Kreise) nicht an Fernsprechnetzspannungs-Stromkreise (TNV-Kreise) anschließen. LAN-Ports enthalten SELV-Kreise, und WAN-Ports enthalten TNV-Kreise. Einige LAN- und WAN-Ports verwenden auch RJ-45-Steckverbinder. Vorsicht beim Anschließen von Kabeln.

**Avvertenza** Per evitare scosse elettriche, non collegare circuiti di sicurezza a tensione molto bassa (SELV) ai circuiti a tensione di rete telefonica (TNV). Le porte LAN contengono circuiti SELV e le porte WAN contengono circuiti TNV. Alcune porte LAN e WAN fanno uso di connettori RJ-45. Fare attenzione quando si collegano cavi.

**Advarsel** Unngå å koble lavspenningskretser (SELV) til kretser for telenettspenning (TNV), slik at du unngår elektrisk støt. LAN-utganger inneholder SELV-kretser og WAN-utganger inneholder TNV-kretser. Det finnes både LAN-utganger og WAN-utganger som bruker RJ-45-kontakter. Vær forsiktig når du kobler kabler.

**Aviso** Para evitar choques eléctricos, não conecte os circuitos de segurança de baixa tensão (SELV) aos circuitos de tensão de rede telefónica (TNV). As portas LAN contêm circuitos SELV e as portas WAN contêm circuitos TNV. Algumas portas LAN e WAN usam conectores RJ-45. Tenha o devido cuidado ao conectar os cabos.

**¡Advertencia!** Para evitar la sacudida eléctrica, no conectar circuitos de seguridad de voltaje muy bajo (safety extra-low voltage = SELV) con circuitos de voltaje de red telefónica (telephone network voltage = TNV). Los puertos de redes de área local (local area network = LAN) contienen circuitos SELV, y los puertos de redes de área extendida (wide area network = WAN) contienen circuitos TNV. En algunos casos, tanto los puertos LAN como los WAN usan conectores RJ-45. Proceda con precaución al conectar los cables.

**Varning!** För att undvika elektriska stötar, koppla inte säkerhetskretsar med extra låg spänning (SELV-kretsar) till kretsar med telefonnätspänning (TNV-kretsar). LAN-portar innehåller SELV-kretsar och WAN-portar innehåller TNV-kretsar. Vissa LAN- och WAN-portar är försedda med RJ-45-kontakter. Iaktta försiktighet vid anslutning av kablar.

# **Circuit Breaker (15A) Warning**

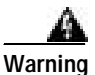

**Warning This product relies on the building's installation for short-circuit (overcurrent) protection. Ensure that a fuse or circuit breaker no larger than 120 VAC, 15 A U.S. (240 VAC, 10 A international) is used on the phase conductors (all current-carrying conductors).** 

**Waarschuwing** Dit produkt is afhankelijk van de installatie van het gebouw voor kortsluit- (overstroom)beveiliging. Controleer of er een zekering of stroomverbreker van niet meer dan 120 Volt wisselstroom, 15 A voor de V.S. (240 Volt wisselstroom, 10 A internationaal) gebruikt wordt op de fasegeleiders (alle geleiders die stroom voeren).

**Varoitus** Tämä tuote on riippuvainen rakennukseen asennetusta oikosulkusuojauksesta (ylivirtasuojauksesta). Varmista, että vaihevirtajohtimissa (kaikissa virroitetuissa johtimissa) käytetään Yhdysvalloissa alle 120 voltin, 15 ampeerin ja monissa muissa maissa 240 voltin, 10 ampeerin sulaketta tai suojakytkintä.

**Attention** Pour ce qui est de la protection contre les courts-circuits (surtension), ce produit dépend de l'installation électrique du local. Vérifier qu'un fusible ou qu'un disjoncteur de 120 V alt., 15 A U.S. maximum (240 V alt., 10 A international) est utilisé sur les conducteurs de phase (conducteurs de charge).

**Warnung** Dieses Produkt ist darauf angewiesen, daß im Gebäude ein Kurzschluß- bzw. Überstromschutz installiert ist. Stellen Sie sicher, daß eine Sicherung oder ein Unterbrecher von nicht mehr als 240 V Wechselstrom, 10 A (bzw. in den USA 120 V Wechselstrom, 15 A) an den Phasenleitern (allen stromführenden Leitern) verwendet wird.

**Avvertenza** Questo prodotto dipende dall'installazione dell'edificio per quanto riguarda la protezione contro cortocircuiti (sovracorrente). Verificare che un fusibile o interruttore automatico, non superiore a 120 VCA, 15 A U.S. (240 VCA, 10 A internazionale) sia stato usato nei fili di fase (tutti i conduttori portatori di corrente).

**Advarsel** Dette produktet er avhengig av bygningens installasjoner av kortslutningsbeskyttelse (overstrøm). Kontroller at det brukes en sikring eller strømbryter som ikke er større enn 120 VAC, 15 A (USA) (240 VAC, 10 A internasjonalt) på faselederne (alle strømførende ledere).

**Aviso** Este produto depende das instalações existentes para protecção contra curto-circuito (sobrecarga). Assegure-se de que um fusível ou disjuntor não superior a 240 VAC, 10A é utilizado nos condutores de fase (todos os condutores de transporte de corrente).

**¡Advertencia!** Este equipo utiliza el sistema de protección contra cortocircuitos (o sobrecorrientes) deló propio edificio. Asegurarse de que se utiliza un fusible o interruptor automático de no más de 240 voltios en corriente alterna (VAC), 10 amperios del estándar internacional (120 VAC, 15 amperios del estándar USA) en los hilos de fase (todos aquéllos portadores de corriente).

**Varning!** Denna produkt är beroende av i byggnaden installerat kortslutningsskydd (överströmsskydd). Kontrollera att säkring eller överspänningsskydd används på fasledarna (samtliga strömförande ledare) ¥ för internationellt bruk max. 240 V växelström, 10 A (iþUSA max. 120 V växelström, 15 A).

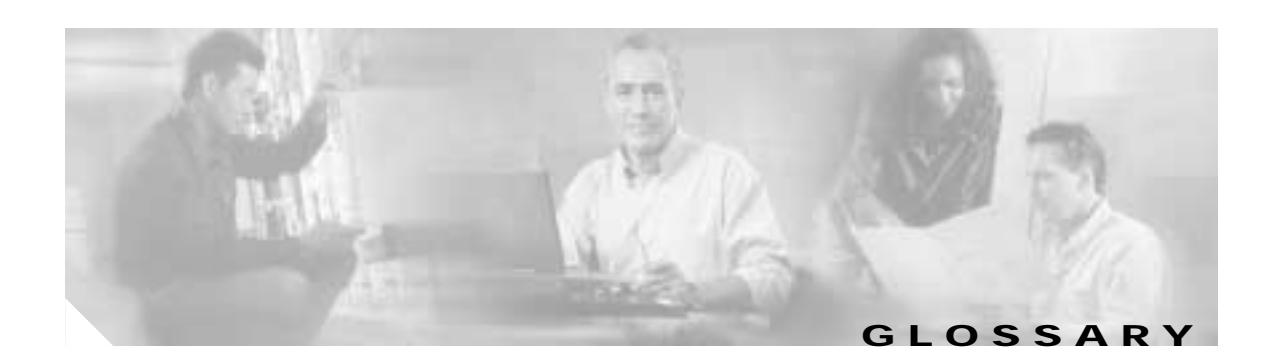

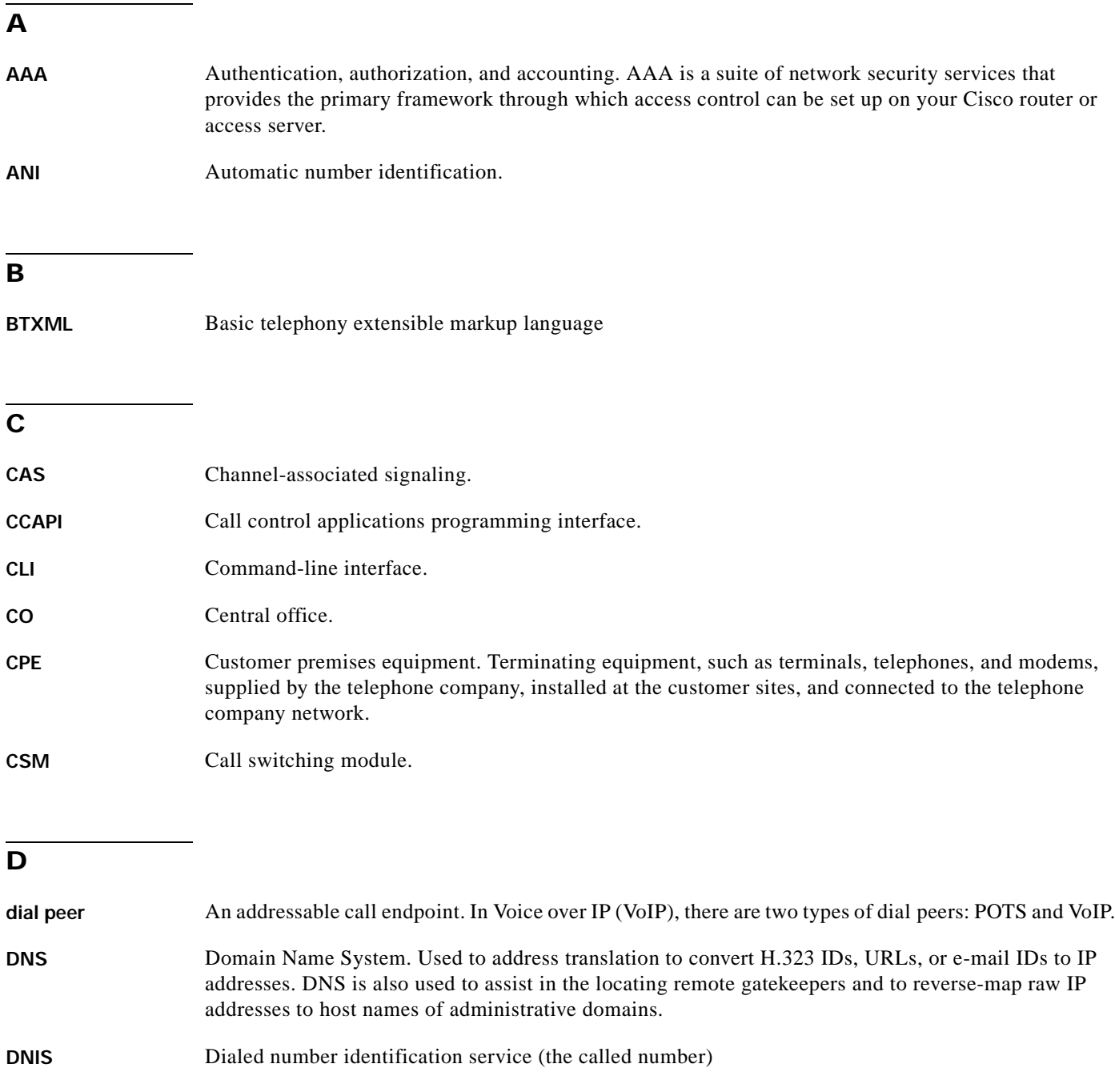

 $\boldsymbol{\mathsf{\Gamma}}$ 

### **E**

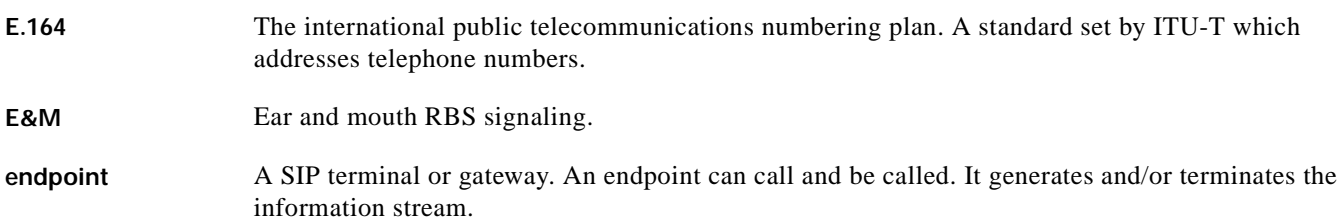

### **G**

gateway A gateway allows SIP or H.323 terminals to communicate with terminals configured to other protocols by converting protocols. A gateway is the point where a circuit-switched call is encoded and repackaged into IP packets.

### **H**

**H.323** An International Telecommunication Union (ITU-T) standard that describes packet-based video, audio, and data conferencing. H.323 is an umbrella standard that describes the architecture of the conferencing system and refers to a set of other standards (H.245, H.225.0, and Q.931) to describe its actual protocol.

**H.323 RAS** Registration, admission, and status. The RAS signaling function performs registration, admissions, bandwidth changes, status and disengage procedures between the VoIP gateway and the gatekeeper.

**I**

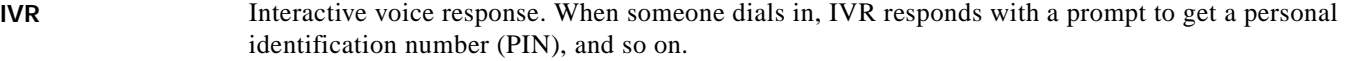

### **L**

### LEC Local exchange carrier.

**location server** A SIP redirect or proxy server uses a a location service to get information about a caller's locations. Location services are offered by location servers.
## **M**

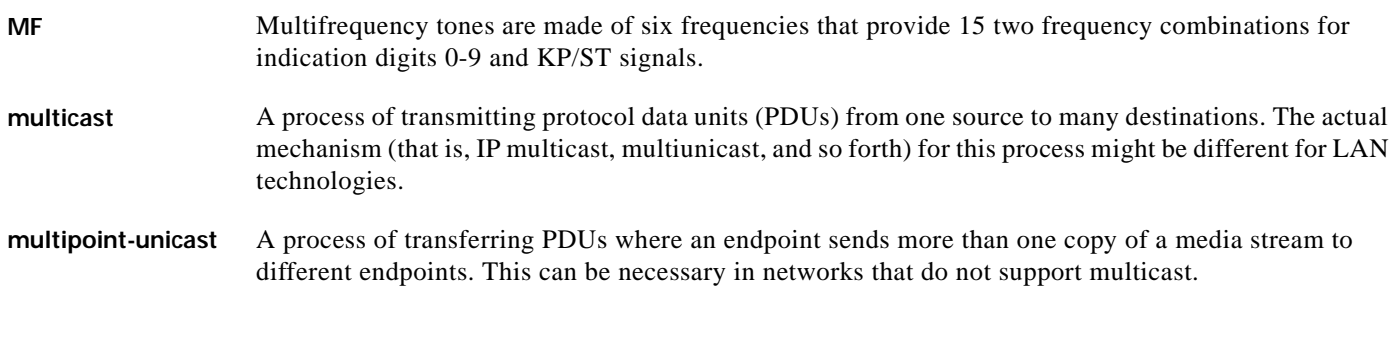

#### **N**

**node** A H.323 entity that uses RAS to communicate with the gatekeeper; for example, an endpoint such as a terminal, proxy, or gateway.

#### **P**

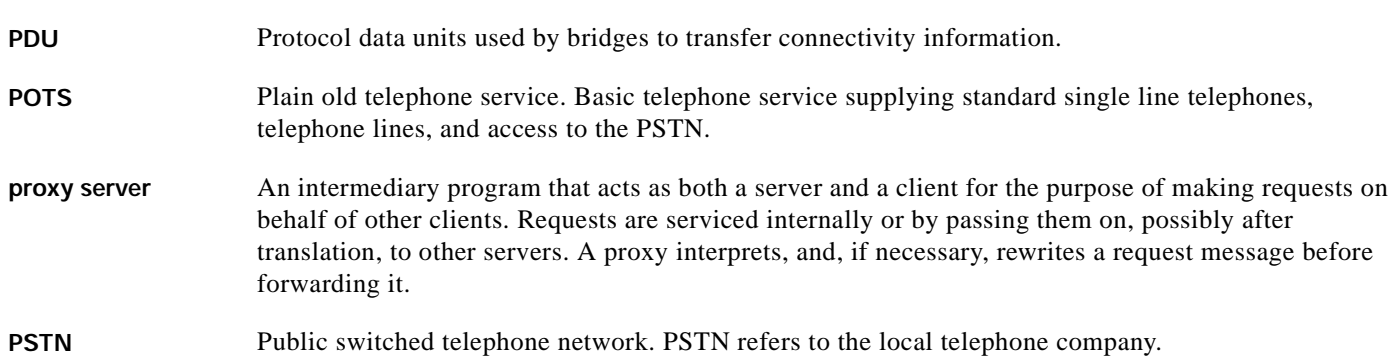

### **R**

 $\overline{\phantom{a}}$ 

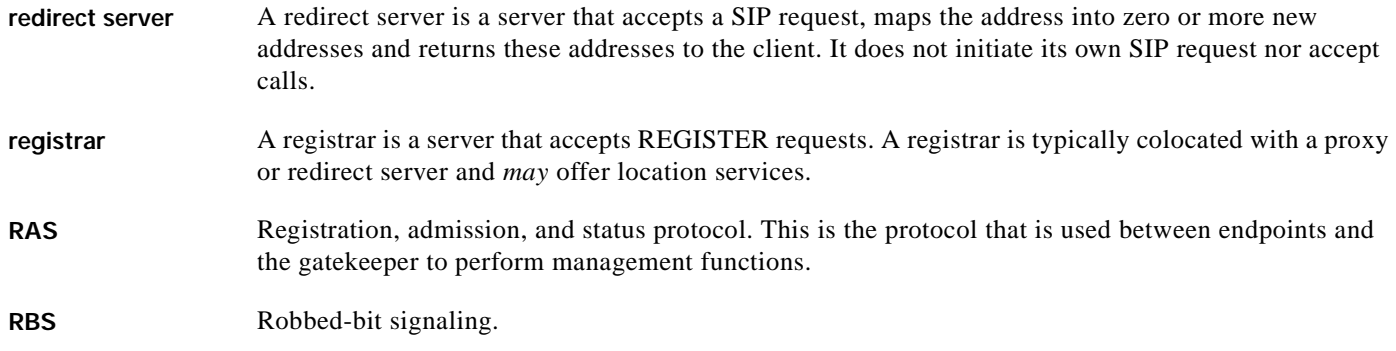

 $\mathbf{r}$ 

# **S**

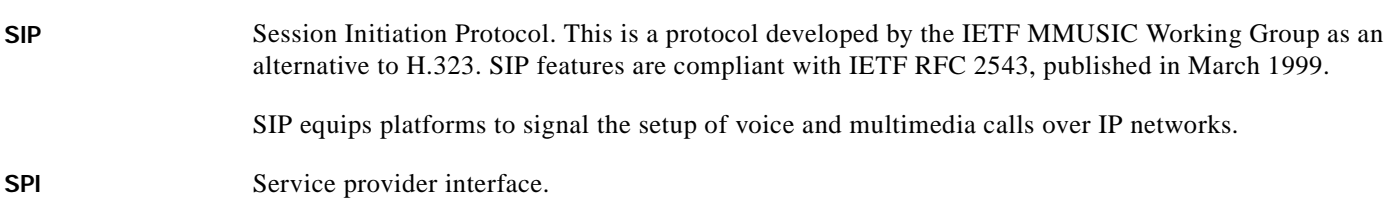

### **T**

**TDM** Time-division multiplexing. Technique in which information from multiple channels can be allocated bandwidth on a single wire, based on preassigned time slots. Bandwidth is allocated to each channel regardless of whether the station has data to transmit.

#### **U**

<span id="page-181-0"></span>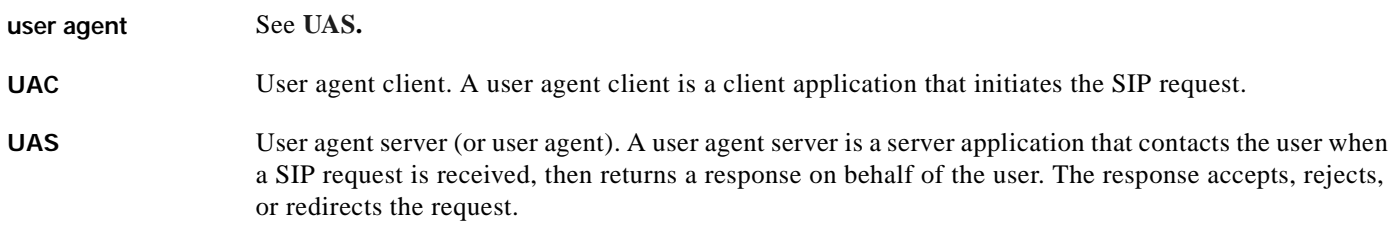

#### **V**

**VoIP** Voice over IP. The ability to carry normal telephone-style voice over an IP-based Internet with POTs-like functionality, reliability, and voice quality. VoIP is a blanket term, that generally refers to the Cisco standards-based (for example H.323) approach to IP voice traffic.

T

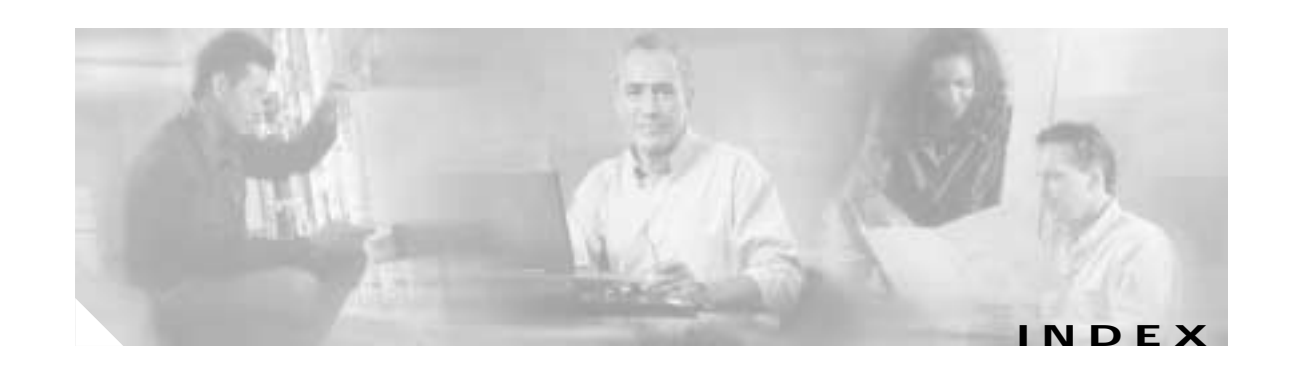

#### **Numerics**

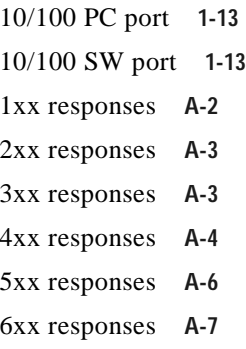

### **A**

 $\mathsf I$ 

abbreviations, time zone **[3-37](#page-86-0)** Accept-Encoding header field **[A-7](#page-104-1)** Accept header field **[A-7](#page-104-2)** Accept-Language header field **[A-7](#page-104-3)** accessing firmware version **[3-44](#page-93-0)** network statistics **[3-43](#page-92-0)** status messages **[3-42](#page-91-0)** access port **[1-13](#page-26-0)** address proxy server **[3-27](#page-76-0)** TFTP server **[3-6](#page-55-0)** adjusting, phone placement **[2-12](#page-41-0)** administrative VLAN ID parameter **[3-4](#page-53-0)** Allow header field **[A-7](#page-104-4)** Also header field **[A-7](#page-104-5)** alternate TFTP server, enabling **[3-4](#page-53-1)** authentication name, configuring **[3-24](#page-73-0)** services **[1-2](#page-15-0)** Authorization header field **[A-7](#page-104-6)**

### **B**

basic telephony extensible markup language (BTXML) **[1-5](#page-18-0)** billing services **[1-2](#page-15-0)** book objectives **[viii](#page-7-0)** organization **[viii](#page-7-1)** BTXML **[1-5](#page-18-0)** buttons information **[1-4](#page-17-0)** line **[1-4](#page-17-1)** volume **[1-4](#page-17-2)**

#### **C**

cables connecting **[2-11](#page-40-0)** specifications **[C-2](#page-171-0)** Caller ID blocking **[1-8](#page-21-0)** call flows **[B-1](#page-108-0)** successful **[B-1](#page-108-1)** unsuccessful **[B-52](#page-159-0)** call forward **[1-8](#page-21-1)** call hold **[1-8](#page-21-2)** Call-ID header field **[A-7](#page-104-7)** call preferences menu **[3-6](#page-55-1)** call transfer **[1-8](#page-21-3)** call waiting disabled **[1-8](#page-21-4)** call waiting enabled **[1-8](#page-21-5)** character support **[1-10](#page-23-0)** circuit breaker (15A) warning **[D-3](#page-176-0)** CiscoCallManager XML **[1-5](#page-18-1)** clients gateways **[1-3](#page-16-0)**

**Cisco SIP IP Phone Administrator Guide**

phones **[1-3](#page-16-1)** SIP **[1-3](#page-16-2)** codec, specifying **[3-17,](#page-66-0) [3-28](#page-77-0)** common parameters **[3-9](#page-58-0)** compliance information **[A-1](#page-98-0)** configuration, erasing **[3-5](#page-54-0)** configuration files default creating **[2-5](#page-34-0)** example **[3-21](#page-70-0)** modifying **[3-9](#page-58-1)** guidelines **[2-5](#page-34-1)** phone-specific **[2-4,](#page-33-0) [2-7](#page-36-0)** creating **[2-6](#page-35-0)** example **[3-25](#page-74-0)** modifying **[3-23](#page-72-0)** naming convention **[2-5](#page-34-2)** SIPDefault.cnf **[2-5](#page-34-0)** storing **[2-5](#page-34-3)** configuration mode entering into **[3-2](#page-51-0)** locking **[3-3](#page-52-0)** unlocking **[3-2](#page-51-1)** configuring lines authentication name **[3-24](#page-73-0)** name **[3-24,](#page-73-1) [3-25](#page-74-1)** password **[3-24](#page-73-2)** short name **[3-25](#page-74-2)** network parameters **[2-9](#page-38-0)** manually **[2-10](#page-39-0)** via DHCP **[2-10](#page-39-1)** SIP parameters manually **[2-7](#page-36-1)** via TFTP **[2-4](#page-33-1)** connections **[1-12,](#page-25-0) [2-11](#page-40-0)** Contact header field **[A-7](#page-104-8)** Content-Encoding header field **[A-7](#page-104-9)** Content-Length header field **[A-7](#page-104-10)**

Content-Type header field **[A-7](#page-104-11)** conventions, document **[viii](#page-7-2)** Cseq header field **[A-7](#page-104-12)**

### **D**

Date header field **[A-7](#page-104-13)** daylight savings time **[3-35](#page-84-0)** default configuration file **[2-4,](#page-33-2) [2-5](#page-34-0)** example **[2-6,](#page-35-1) [3-21](#page-70-0)** guidelines **[2-5](#page-34-1)** modifying **[3-9](#page-58-1)** SIPDefault.cnf **[2-3](#page-32-0)** default router parameters **[3-4](#page-53-2)** DHCP description **[1-11](#page-24-0)** enabling **[3-4](#page-53-3)** options default IP gateway **[2-10](#page-39-2)** DNS server **[2-10](#page-39-3)** domain name **[2-10](#page-39-4)** IP address **[2-10](#page-39-5)** IP subnet mask **[2-10](#page-39-6)** TFTP server **[2-10](#page-39-7)** releasing address **[3-4](#page-53-4)** server parameter **[3-4](#page-53-5)** dialing pad **[1-4](#page-17-3)** directory services **[1-2](#page-15-0)** DNS description **[1-11](#page-24-1)** server parameters **[3-4](#page-53-6)** documentation conventions **[viii](#page-7-2)** related **[x](#page-9-0)** domain name parameter **[3-4](#page-53-7)** Domain Name System (DNS) **[1-11](#page-24-1)** do not disturb **[1-7](#page-20-0)** downloading required files **[2-3](#page-32-1)** DST **[3-35](#page-84-0)**

**Cisco SIP IP Phone Administrator Guide**

## DTMF DB level **[3-13](#page-62-0)** inband **[3-13](#page-62-1)** outofbound **[3-13,](#page-62-2) [3-28](#page-77-1)** payload **[3-13](#page-62-3)** Dynamic Host Control Protocol (DHCP) **[1-11](#page-24-0)**

### **E**

enabling alternate TFTP server **[3-4](#page-53-1)** DHCP **[3-4](#page-53-3)** registration **[3-18,](#page-67-0) [3-28](#page-77-2)** Encryption header field **[A-7](#page-104-14)** endpoint, SIP **[1-2](#page-15-1)** erasing configuration **[3-5](#page-54-0)** parameters **[3-41](#page-90-0)** settings **[3-41](#page-90-0)** example default configuration file **[3-21](#page-70-0)** phone-specific configuration file **[3-25](#page-74-0)** Expires header field **[A-7](#page-104-15)**

#### **F**

 $\mathsf I$ 

features call forward **[1-8](#page-21-1)** call hold **[1-8](#page-21-2)** call transfer **[1-8](#page-21-3)** call waiting disabled **[1-8](#page-21-4)** call waiting enabled **[1-8](#page-21-5)** do not disturb **[1-7](#page-20-0)** secondary directory number **[1-7](#page-20-1)** URL dialing **[1-8](#page-21-6)** file default **[3-21](#page-70-0)** phone-specific **[3-25](#page-74-0)**

#### files

audio **[2-3](#page-32-2)** dual boot **[2-3](#page-32-3)** firmware image **[2-3](#page-32-4)** OS79XX.txt **[2-3](#page-32-3)** RINGLIST.DAT **[2-3](#page-32-2)** SIPDefault.cnf **[2-3](#page-32-0)** firmware image **[2-3](#page-32-4)** updating **[3-44](#page-93-1)** version, viewing **[3-44](#page-93-0)** footstand adjustment **[1-4](#page-17-4)** From header field **[A-7](#page-104-16)** functions proxy server **[A-1](#page-98-1)** redirect server **[A-1](#page-98-2)** UAC **[A-1](#page-98-3)** UAS **[A-1](#page-98-4)**

#### **G**

gateways **[1-3](#page-16-0)** glossary **[1](#page-178-0)** guidelines **[2-10](#page-39-8)**

### **H**

handset **[1-4](#page-17-5)** header fields **[A-7](#page-104-17)** headset supported types **[1-14](#page-27-0)** using **[1-14](#page-27-0)** headset and speaker toggle **[1-4](#page-17-6)** Hide header field **[A-7](#page-104-18)** host name parameter **[3-5](#page-54-1)** HTTP proxy address parameter **[3-5](#page-54-2)**

#### **I**

ICMP, description **[1-11](#page-24-2)** image version **[3-15](#page-64-0)** information button **[1-4](#page-17-0)** initialization process **[2-1](#page-30-0)** installation **[2-2](#page-31-0)** downloading required files **[2-3](#page-32-1)** network parameters **[2-9](#page-38-1)** safety warnings **[D-1,](#page-174-0) [D-2](#page-175-0)** SIP parameters **[2-4](#page-33-3)** task summary **[2-2](#page-31-1)** Internet Control Message Protocol (ICMP) **[1-11](#page-24-2)** Internet Protocol (IP) **[1-11](#page-24-3)** INVITE retransmission expiration **[3-20](#page-69-0)** IP address parameter **[3-5](#page-54-3)** description **[1-11](#page-24-3)** ISO 8859-1 Latin1 characters **[1-10](#page-23-1)**

### **K**

keys on-screen mode **[1-4](#page-17-7)** scroll **[1-4](#page-17-8)** soft **[1-4](#page-17-9)**

#### **L**

language support **[1-10](#page-23-2)** LCD screen **[1-4](#page-17-10)** line buttons **[1-4](#page-17-1)** lines, configuring authentication name **[3-24](#page-73-0)** name **[3-24,](#page-73-1) [3-25](#page-74-1)** password **[3-24](#page-73-2)** short name **[3-25](#page-74-2)** linex\_authname parameter **[3-24](#page-73-0)** linex\_name parameter **[3-24,](#page-73-1) [3-25](#page-74-1)** linex\_password parameter **[3-24](#page-73-2)** linex\_shortname parameter **[3-25](#page-74-2)** locking, configuration mode **[3-3](#page-52-0)**

#### **M**

MAC address parameter **[3-5](#page-54-4)** Max-Forwards header field **[A-7](#page-104-19)** menu call preferences **[3-6](#page-55-1)** messages, status **[3-42](#page-91-0)** messages URI parameter **[3-28](#page-77-3)** Message Waiting Indication **[1-7](#page-20-2)** methods ACK **[A-2](#page-99-1)** BYE **[A-2](#page-99-2)** CANCEL **[A-2](#page-99-3)** INVITE **[A-2](#page-99-4)** OPTIONS **[A-2](#page-99-5)** REGISTER **[A-2](#page-99-6)** modifying network parameters **[3-2,](#page-51-2) [3-3](#page-52-1)** SIP parameters **[3-9,](#page-58-1) [3-23](#page-72-0)** mute toggle **[1-4](#page-17-11)**

## **N**

name, configuring **[3-24,](#page-73-1) [3-25](#page-74-1)** naming convention, phone-specific configuration file **[2-5](#page-34-2)** NAT **[3-16](#page-65-0)** network connections **[1-13](#page-26-2)** parameters administrative VLAN ID **[3-4](#page-53-0)** alternate TFTP **[3-4](#page-53-1)** configuring via DHCP **[2-10](#page-39-1)** default router **[3-4](#page-53-2)**

DHCP address release **[3-4](#page-53-4)** DHCP enable **[3-4](#page-53-3)** DHCP server **[3-4](#page-53-5)** domain name **[3-4](#page-53-7)** dynamic DNS server **[3-5](#page-54-5)** dynamic TFTP server **[3-5](#page-54-6)** erase configuration **[3-5](#page-54-0)** guidelines **[2-10](#page-39-8)** host name **[3-5](#page-54-1)** HTTP proxy address **[3-5](#page-54-2)** HTTP proxy port **[3-5](#page-54-7)** IP address **[3-5](#page-54-3)** MAC address **[3-5](#page-54-4)** operational VLAN ID **[3-6](#page-55-2)** subnet mask **[3-6](#page-55-3)** TFTP server **[3-6](#page-55-0)** port **[1-13](#page-26-1)** statistics **[3-43](#page-92-0)** network address translation (NAT **[3-16,](#page-65-1) [3-28](#page-77-4)** network connections access port **[1-13](#page-26-0)**

#### **O**

 $\mathsf I$ 

on-screen mode keys **[1-4](#page-17-7)** operating environment specifications **[C-1](#page-170-0)** operational VLAN ID parameter **[3-6](#page-55-2)** Organization header field **[A-7](#page-104-20)** OS79XX.txt **[2-3](#page-32-3)** Out of Band DTMF parameter **[3-28](#page-77-1)** overview Cisco SIP IP phone **[1-3](#page-16-3)** initialization process **[2-1](#page-30-0)** product **[1-1](#page-14-0)** SIP **[1-1](#page-14-1)**

### **P**

parameters common **[2-5,](#page-34-4) [3-9](#page-58-0)** configuring network **[2-9](#page-38-0)** SIP **[2-4](#page-33-3)** directory\_url **[1-5](#page-18-2)** erasing **[3-41](#page-90-0)** logo\_url **[1-5](#page-18-3)** nat\_enable **[3-16](#page-65-2)** network **[2-9](#page-38-0)** administrative VLAN ID **[3-4](#page-53-0)** alternate TFTP **[3-4](#page-53-1)** default routers **[3-4](#page-53-2)** DHCP address release **[3-4](#page-53-4)** DHCP enable **[3-4](#page-53-3)** DHCP server **[3-4](#page-53-5)** DNS server **[3-4](#page-53-6)** domain name **[3-4](#page-53-7)** dynamic DNS server **[3-5](#page-54-5)** dynamic TFTP server **[3-5](#page-54-6)** erase configuration **[3-5](#page-54-0)** guidelines **[2-10](#page-39-8)** host name **[3-5](#page-54-1)** HTTP proxy address **[3-5](#page-54-2)** HTTP proxy port **[3-5](#page-54-7)** IP address **[3-5](#page-54-3)** MAC address **[3-5](#page-54-4)** modifying **[3-2,](#page-51-2) [3-3](#page-52-1)** operational VLAN ID **[3-6](#page-55-2)** subnet mask address **[3-6](#page-55-3)** TFTP server **[3-6](#page-55-0)** required **[2-7](#page-36-0)** services url [1-5](#page-18-4) SIP Authentication Name **[3-27](#page-76-1)** Authentic[ation Password](#page-53-2) **[3-27](#page-76-2)** dtmf\_avt\_payload **[3-13](#page-62-3)**

dtmf\_db\_level **[3-13](#page-62-0)** dtmf\_outofbound **[3-13](#page-62-2)** image\_version **[3-15](#page-64-0)** linex\_authname **[3-24](#page-73-0)** linex\_name **[3-24,](#page-73-1) [3-25](#page-74-1)** linex\_password **[3-24](#page-73-2)** linex\_shortname **[3-25](#page-74-2)** Messages URI **[3-28](#page-77-3)** Name **[3-27](#page-76-3)** Out of Band DTMF **[3-28](#page-77-1)** Prefered Codec **[3-28](#page-77-0)** preferred\_codec **[3-17](#page-66-0)** proxy\_register **[3-18](#page-67-0)** proxy1\_address **[3-18](#page-67-1)** proxy1\_port **[3-18](#page-67-2)** Proxy Address **[3-27](#page-76-0)** Proxy Port **[3-27](#page-76-4)** Register Expires **[3-28](#page-77-5)** Register with Proxy **[3-28](#page-77-2)** required **[2-6](#page-35-2)** Short Name **[3-27](#page-76-5)** sip\_invite\_retx **[3-19](#page-68-0)** sip\_retx **[3-19](#page-68-1)** telnet\_enable **[3-20](#page-69-1)** timer\_invite\_expires **[3-20](#page-69-0)** timer\_register\_expires **[3-20](#page-69-2)** timer\_t1 **[3-20](#page-69-3)** timer\_t2 **[3-20](#page-69-4)** tos\_media **[3-21](#page-70-1)** password configuring **[3-24](#page-73-2)** line **[3-24](#page-73-2)** phone **[3-9](#page-58-2)** adjusting placement **[2-12](#page-41-0)** connecting **[2-11](#page-40-0)** connections **[1-12](#page-25-0)** access port **[1-13](#page-26-0)** network **[1-13](#page-26-2)** network port **[1-13](#page-26-1)**

features dialing pad **[1-4](#page-17-3)** footstand adjustment **[1-4](#page-17-4)** handset **[1-4](#page-17-5)** headset **[1-14](#page-27-0)** headset and speaker toggle **[1-4](#page-17-6)** information button **[1-4](#page-17-0)** LCD screen **[1-4](#page-17-10)** line buttons **[1-4](#page-17-1)** mute toggle **[1-4](#page-17-11)** on-screen mode keys **[1-4](#page-17-7)** physical **[1-3](#page-16-4)** scroll key **[1-4](#page-17-8)** soft keys **[1-4](#page-17-9)** volume buttons **[1-4](#page-17-2)** installing **[2-2](#page-31-0)** interfaces **[1-3](#page-16-5)** mounting to wall **[2-13](#page-42-0)** overview **[1-3](#page-16-3)** prerequisites **[1-12](#page-25-1)** secondary directory number **[1-7](#page-20-1)** supported features **[1-6](#page-19-0)** supported protocols **[1-11](#page-24-4)** DHCP **[1-11](#page-24-0)** DNS **[1-11](#page-24-1)** ICMP **[1-11](#page-24-2)** IP **[1-11](#page-24-3)** RTP **[1-11](#page-24-5)** SDP **[1-11](#page-24-6)** SNTP **[1-11](#page-24-7)** TCP **[1-11](#page-24-8)** TFTP **[1-11](#page-24-9)** UDP **[1-11](#page-24-10)** URL dialing **[1-8](#page-21-6)** verifying startup **[2-14](#page-43-0)** phone-specific configuration file creating **[2-7](#page-36-0)** example **[2-6,](#page-35-0) [3-25](#page-74-0)** modifying **[3-23](#page-72-0)**

physical specifications **[C-1](#page-170-0)** port access **[1-13](#page-26-0)** network **[1-13](#page-26-1)** proxy server **[3-27](#page-76-4)** power source Cisco Catalyst switches **[1-13](#page-26-3)** external **[1-13](#page-26-4)** prerequisites **[1-12](#page-25-1)** Priority header field **[A-7](#page-104-21)** product overview **[1-1](#page-14-0)** product disposal warning **[D-1](#page-174-1)** protocols **[1-11](#page-24-4)** DHCP **[1-11](#page-24-0)** DNS **[1-11](#page-24-1)** ICMP **[1-11](#page-24-2)** IP **[1-11](#page-24-3)** RTP **[1-11](#page-24-5)** SDP **[1-11](#page-24-6)** SNTP **[1-11](#page-24-7)** TCP **[1-11](#page-24-8)** TFTP **[1-11](#page-24-9)** UDP **[1-11](#page-24-10)** Proxy-Authenticate header field **[A-7](#page-104-22)** Proxy-Authorization header field **[A-8](#page-105-0)** proxy port specifying **[3-18](#page-67-2)** Proxy-Required header field **[A-8](#page-105-1)** proxy server **[1-3](#page-16-6)** address **[3-27](#page-76-0)** port **[3-27](#page-76-4)** registration, enabling **[3-18,](#page-67-0) [3-28](#page-77-2)** specifying **[3-18](#page-67-1)**

### **R**

 $\mathsf I$ 

Real-Time Transport Protocol (RTP) **[1-11](#page-24-5)** Record-Route header field **[A-8](#page-105-2)**

redirect server **[1-3](#page-16-7)** registrar server **[1-3](#page-16-8)** registration enabling **[3-18](#page-67-0)** timer **[3-20,](#page-69-2) [3-28](#page-77-5)** related documentation **[x](#page-9-0)** release, DHCP address **[3-4](#page-53-4)** request methods **[B-1](#page-108-2)** Require header field **[A-8](#page-105-3)** resetting network statistics **[3-43](#page-92-1)** Response-Key header field **[A-8](#page-105-4)** responses **[A-2](#page-99-7)** global (6xx) **[A-7](#page-104-0)** information (1xx) **[A-2](#page-99-0)** redirection (3xx) **[A-3](#page-100-1)** request failure (4xx) **[A-4](#page-101-0)** server failure (5xx) **[A-6](#page-103-0)** successful (2xx) **[A-3](#page-100-0)** retransmission timers **[3-20](#page-69-3)** Retry-After header field **[A-8](#page-105-5)** RFC 2131 **[1-11](#page-24-11)** 2543 **[1-3](#page-16-9)** 3261 **[1-1](#page-14-2)** 768 **[1-11](#page-24-12)** 791 **[1-11](#page-24-13)** 792 **[1-11](#page-24-14)** RINGLIST.DAT **[2-3](#page-32-2)** Route header field **[A-8](#page-105-6)**

#### **S**

RTP, description **[1-11](#page-24-5)**

safety warnings, translated **[D-1](#page-174-2)** circuit breaker (15A) warning **[D-3](#page-176-0)** installation warning **[D-1](#page-174-0)** lightning activity warning **[D-2](#page-175-0)** produ[ct disposal warning](#page-72-0) **[D-1](#page-174-1)**

**Cisco SIP IP Phone Administrator Guide**

SELV circuit warning **[D-2](#page-175-1)** scroll key **[1-4](#page-17-8)** SDP, description **[1-11](#page-24-6)** SDP, usage **[A-8](#page-105-7)** secondary directory number **[1-7](#page-20-1)** SELV circuit warning **[D-2](#page-175-1)** server alternate TFTP **[3-4](#page-53-1)** proxy **[1-3](#page-16-6)** redirect **[1-3](#page-16-7)** registrar **[1-3](#page-16-8)** Server header field **[A-8](#page-105-8)** Session Description Protocol (SDP) **[1-11](#page-24-6)** settings, erasing **[3-41](#page-90-0)** short name, configuring **[3-25](#page-74-2)** Simple Network Time Protocol (SNTP) **[1-11](#page-24-7)** SIP architecture **[1-2](#page-15-2)** call flows **[B-1](#page-108-0)** successful **[B-1](#page-108-1)** unsuccessful **[B-52](#page-159-0)** clients **[1-2,](#page-15-3) [1-3](#page-16-2)** gateways **[1-3](#page-16-0)** phones **[1-3](#page-16-1)** compliance information **[A-1](#page-98-0)** components **[1-2](#page-15-4)** UAC **[1-2](#page-15-3)** user agent server **[1-2](#page-15-5)** default configuration file, example **[2-6](#page-35-1)** dtmf\_inband **[3-13](#page-62-1)** end point **[1-2](#page-15-1)** funtions **[A-1](#page-98-5)** gateways **[1-3](#page-16-0)** header fields **[A-7](#page-104-17)** IP phone, overview **[1-3](#page-16-3)** methods **[A-2](#page-99-8)** overview **[1-1](#page-14-1)** parameters Authentication Name **[3-27](#page-76-1)**

Authentication Password **[3-27](#page-76-2)** configuring on your phone **[3-26](#page-75-0)** Message URI **[3-28](#page-77-3)** Name **[3-27](#page-76-3)** Out of Band DTMF **[3-28](#page-77-1)** phone-specific configuration file **[2-4](#page-33-0)** Preferred Codec **[3-28](#page-77-0)** Proxy Address **[3-27](#page-76-0)** Proxy Port **[3-27](#page-76-4)** Register Expires **[3-28](#page-77-5)** Register with proxy **[3-28](#page-77-2)** Short Name **[3-27](#page-76-5)** request methods **[B-1](#page-108-2)** responses **[A-2](#page-99-7)** global (6xx) **[A-7](#page-104-0)** information (1xx) **[A-2](#page-99-0)** redirection (3xx) **[A-3](#page-100-1)** request failure (4xx) **[A-4](#page-101-0)** server failure (5xx) **[A-6](#page-103-0)** successful (2xx) **[A-3](#page-100-0)** SDP usage **[A-8](#page-105-7)** servers proxy **[1-3](#page-16-6)** redirect **[1-3](#page-16-7)** registrar **[1-3](#page-16-8)** services authentication **[1-2](#page-15-0)** billing **[1-2](#page-15-0)** directory **[1-2](#page-15-0)** SIPDefault.cnf **[2-3,](#page-32-0) [2-5](#page-34-0)** SIP parameters **[3-26](#page-75-0)** configuring on your phone **[3-26](#page-75-0)** configuring via TFTP server **[2-4](#page-33-1)** SNTP, description **[1-11](#page-24-7)** soft keys **[1-4](#page-17-9)** specifications **[C-1](#page-170-1)** cable **[C-2](#page-171-0)** connections **[C-3](#page-172-0)** operating environment **[C-1](#page-170-0)**

physical **[C-1](#page-170-0)** specifying **[3-15](#page-64-0)** codec **[3-17,](#page-66-0) [3-28](#page-77-0)** DTMF level **[3-13](#page-62-0)** DTMF payload **[3-13](#page-62-3)** DTMF signaling **[3-13](#page-62-1)** image version **[3-15](#page-64-0)** proxy port **[3-18](#page-67-2)** proxy server **[3-18](#page-67-1)** retransmission timers **[3-20](#page-69-3)** TOS media **[3-21](#page-70-1)** specifying out of bound **[3-28](#page-77-1)** startup, verifying **[2-14](#page-43-0)** statistics, network **[3-43](#page-92-0)** status information accessing **[3-42,](#page-91-1) [3-43,](#page-92-0) [3-44](#page-93-0)** Subject header field **[A-8](#page-105-9)** subnet mask parameter **[3-6](#page-55-3)**

## **T**

 $\mathbf I$ 

TCP, description **[1-11](#page-24-8)** technical specifications **[C-1](#page-170-1)** cablet **[C-2](#page-171-0)** operating environment **[C-1](#page-170-0)** physical **[C-1](#page-170-0)** telnet\_enable parameter **[3-20](#page-69-1)** TFTP, description **[1-11](#page-24-9)** TFTP server parameter **[3-6](#page-55-0)** timer registration **[3-20,](#page-69-2) [3-28](#page-77-5)** retransmission **[3-20](#page-69-3)** timer\_t2 **[3-20](#page-69-4)** timers, retransmission **[3-20](#page-69-4)** Timestamp header field **[A-8](#page-105-10)** time zone abbreviations **[3-37](#page-86-0)** time zone setting setting time zone **[3-35](#page-84-1)**

toggle headset and speaker **[1-4](#page-17-6)** mute **[1-4](#page-17-11)** To header field **[A-8](#page-105-11)** TOS media specifying **[3-21](#page-70-1)** traceroute command **[3-35](#page-84-2)** translated safety warnings **[D-1](#page-174-2)** circuit breaker (15A) warning **[D-3](#page-176-0)** installation warning **[D-1](#page-174-0)** lightning activity warning **[D-2](#page-175-0)** product disposal warning **[D-1](#page-174-1)** SELV circuit warning **[D-2](#page-175-1)** Transmission Control Protocol (TCP) **[1-11](#page-24-8)** Trivial File Transfer Protocol (TFTP) **[1-11](#page-24-9)**

### **U**

UAC **[1-2](#page-15-3)** UDP, description **[1-11](#page-24-10)** unlocking, configuration mode **[3-2](#page-51-1)** Unsupported header field **[A-8](#page-105-12)** updating firmware **[3-44](#page-93-1)** URL dialing **[1-8](#page-21-6)** user agent server **[1-2](#page-15-5)** User-Agent header field **[A-8](#page-105-13)** User Datagram Protocol (UDP) **[1-11](#page-24-10)**

### **V**

verifying startup **[2-14](#page-43-0)** Via header field **[A-8](#page-105-14)** viewing firmware version **[3-44](#page-93-0)** VLAN administrative **[3-4](#page-53-0)** operational **[3-6](#page-55-2)**

#### volume

buttons **[1-4](#page-17-2)**

## **W**

wall mounting phone **[2-13](#page-42-0)** Warning header field **[A-8](#page-105-15)** WWW-Authenticate header field **[A-8](#page-105-16)**  $\overline{\mathbf{I}}$ 

I

# **X**

XML **[1-5](#page-18-5)**